#### **[1Oracle® Retail Predic ] tive Application Server** Installation Guide Release 15.0.3 **E87623-05**

March 2024

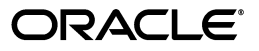

Oracle® Retail Predictive Application Server Installation Guide, 15.0.3

E87623-05

Copyright © 2024, Oracle and/or its affiliates. All rights reserved.

Primary Author: Melissa Artley

This software and related documentation are provided under a license agreement containing restrictions on use and disclosure and are protected by intellectual property laws. Except as expressly permitted in your license agreement or allowed by law, you may not use, copy, reproduce, translate, broadcast, modify, license, transmit, distribute, exhibit, perform, publish, or display any part, in any form, or by any means. Reverse engineering, disassembly, or decompilation of this software, unless required by law for interoperability, is prohibited.

The information contained herein is subject to change without notice and is not warranted to be error-free. If you find any errors, please report them to us in writing.

If this is software or related documentation that is delivered to the U.S. Government or anyone licensing it on behalf of the U.S. Government, then the following notice is applicable:

U.S. GOVERNMENT END USERS: Oracle programs, including any operating system, integrated software, any programs installed on the hardware, and/or documentation, delivered to U.S. Government end users are "commercial computer software" pursuant to the applicable Federal Acquisition Regulation and agency-specific supplemental regulations. As such, use, duplication, disclosure, modification, and adaptation of the programs, including any operating system, integrated software, any programs installed on the hardware, and/or documentation, shall be subject to license terms and license restrictions applicable to the programs. No other rights are granted to the U.S. Government.

This software or hardware is developed for general use in a variety of information management applications. It is not developed or intended for use in any inherently dangerous applications, including applications that may create a risk of personal injury. If you use this software or hardware in dangerous applications, then you shall be responsible to take all appropriate fail-safe, backup, redundancy, and other measures to ensure its safe use. Oracle Corporation and its affiliates disclaim any liability for any damages caused by use of this software or hardware in dangerous applications.

Oracle and Java are registered trademarks of Oracle and/or its affiliates. Other names may be trademarks of their respective owners.

Intel and Intel Xeon are trademarks or registered trademarks of Intel Corporation. All SPARC trademarks are used under license and are trademarks or registered trademarks of SPARC International, Inc. AMD, Opteron, the AMD logo, and the AMD Opteron logo are trademarks or registered trademarks of Advanced Micro Devices. UNIX is a registered trademark of The Open Group.

This software or hardware and documentation may provide access to or information about content, products, and services from third parties. Oracle Corporation and its affiliates are not responsible for and expressly disclaim all warranties of any kind with respect to third-party content, products, and services unless otherwise set forth in an applicable agreement between you and Oracle. Oracle Corporation and its affiliates will not be responsible for any loss, costs, or damages incurred due to your access to or use of third-party content, products, or services, except as set forth in an applicable agreement between you and Oracle.

#### **Value-Added Reseller (VAR) Language**

#### **Oracle Retail VAR Applications**

The following restrictions and provisions only apply to the programs referred to in this section and licensed to you. You acknowledge that the programs may contain third party software (VAR applications) licensed to Oracle. Depending upon your product and its version number, the VAR applications may include:

(i) the **MicroStrategy** Components developed and licensed by MicroStrategy Services Corporation (MicroStrategy) of McLean, Virginia to Oracle and imbedded in the MicroStrategy for Oracle Retail Data Warehouse and MicroStrategy for Oracle Retail Planning & Optimization applications.

(ii) the **Wavelink** component developed and licensed by Wavelink Corporation (Wavelink) of Kirkland, Washington, to Oracle and imbedded in Oracle Retail Mobile Store Inventory Management.

(iii) the software component known as **Access Via™** licensed by Access Via of Seattle, Washington, and imbedded in Oracle Retail Signs and Oracle Retail Labels and Tags.

(iv) the software component known as **Adobe Flex™** licensed by Adobe Systems Incorporated of San Jose, California, and imbedded in Oracle Retail Promotion Planning & Optimization application.

You acknowledge and confirm that Oracle grants you use of only the object code of the VAR Applications. Oracle will not deliver source code to the VAR Applications to you. Notwithstanding any other term or condition of the agreement and this ordering document, you shall not cause or permit alteration of any VAR Applications. For purposes of this section, "alteration" refers to all alterations, translations, upgrades, enhancements, customizations or modifications of all or any portion of the VAR Applications including all

reconfigurations, reassembly or reverse assembly, re-engineering or reverse engineering and recompilations or reverse compilations of the VAR Applications or any derivatives of the VAR Applications. You acknowledge that it shall be a breach of the agreement to utilize the relationship, and/or confidential information of the VAR Applications for purposes of competitive discovery.

The VAR Applications contain trade secrets of Oracle and Oracle's licensors and Customer shall not attempt, cause, or permit the alteration, decompilation, reverse engineering, disassembly or other reduction of the VAR Applications to a human perceivable form. Oracle reserves the right to replace, with functional equivalent software, any of the VAR Applications in future releases of the applicable program.

## **Contents**

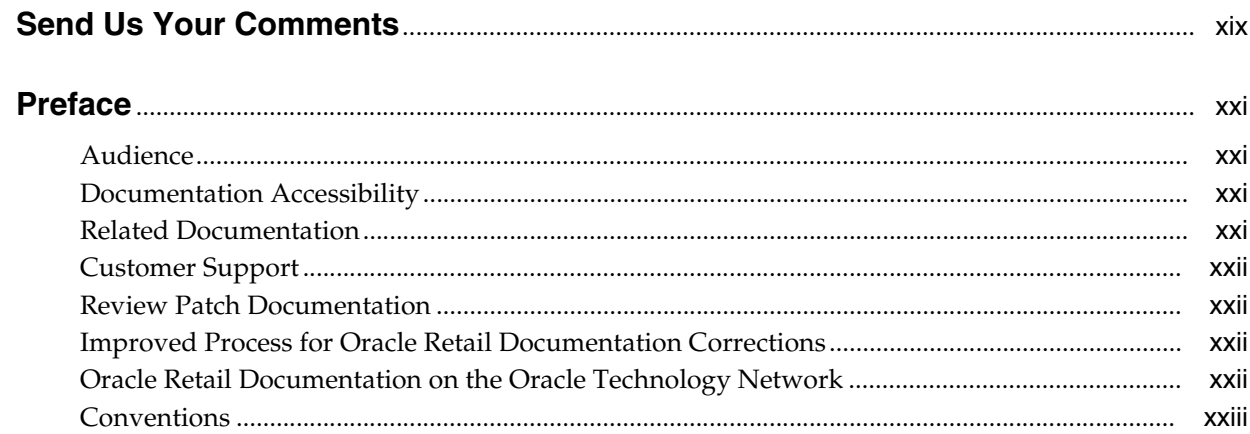

#### 1 Introduction

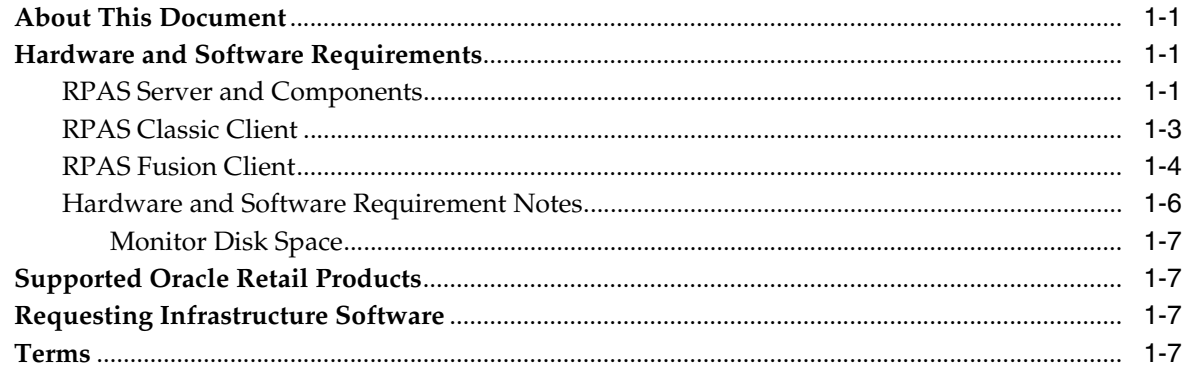

#### **Part I** Full Installation

#### 2 Getting Started

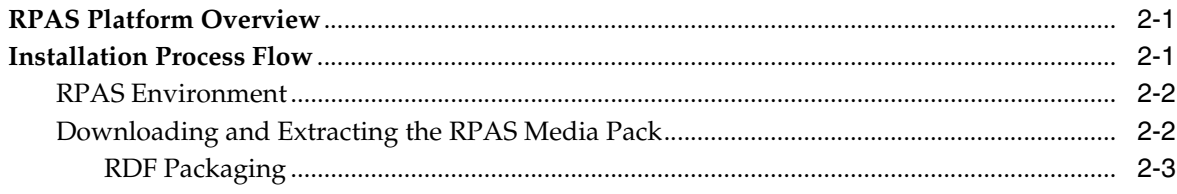

#### **Installing on UNIX and Linux Environments**  $\mathbf{3}$

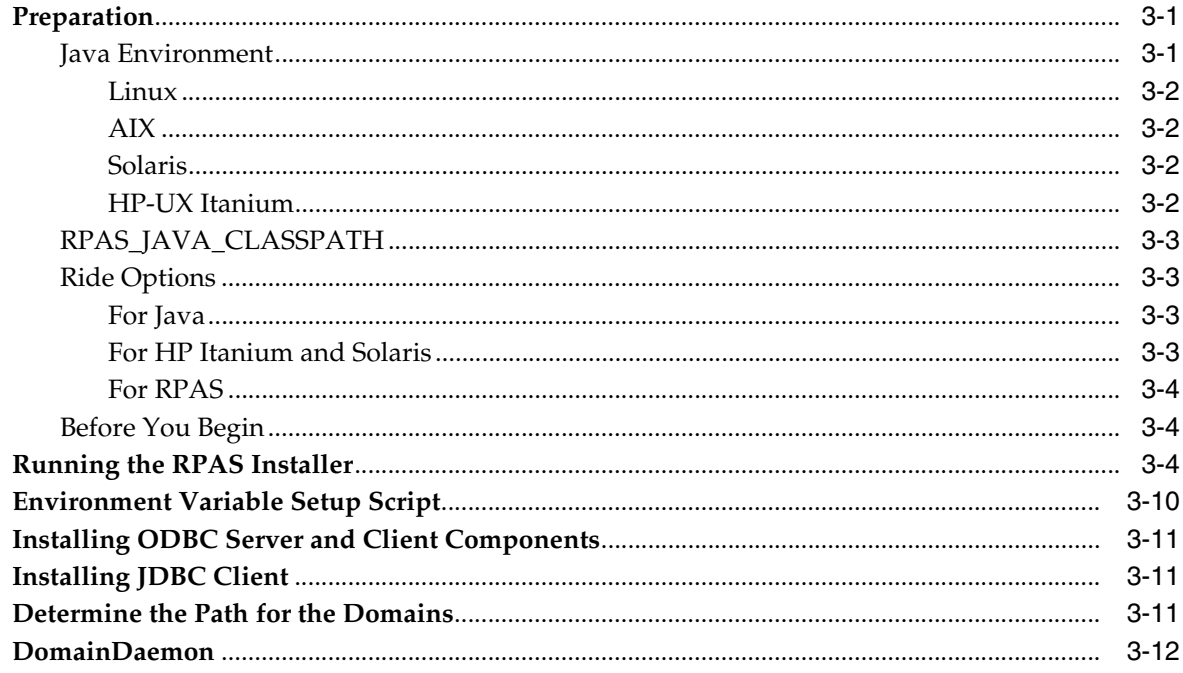

#### 4 Installing on a Windows Environment

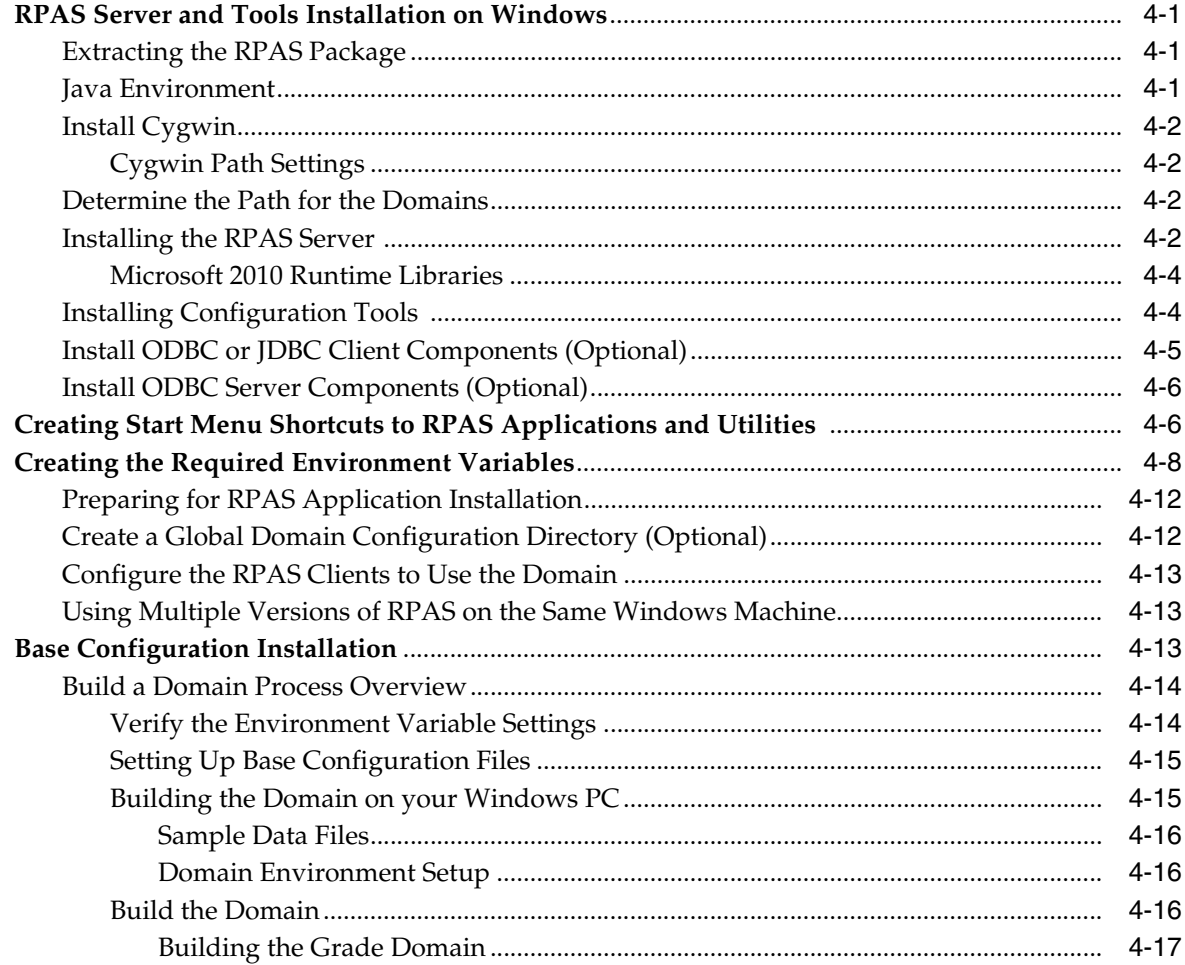

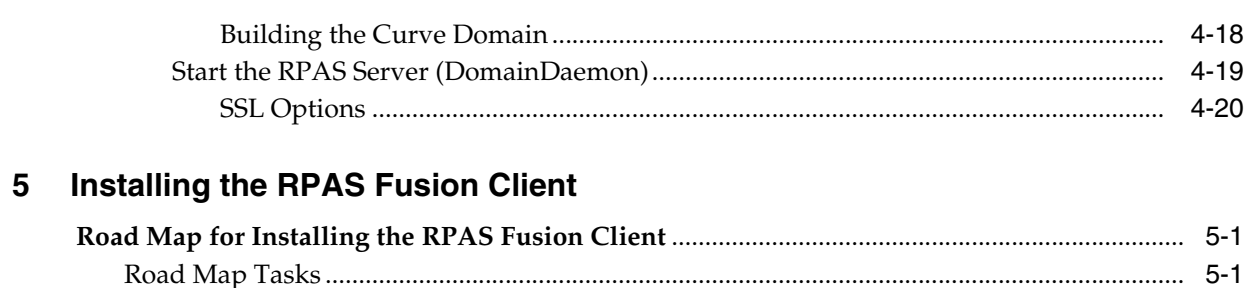

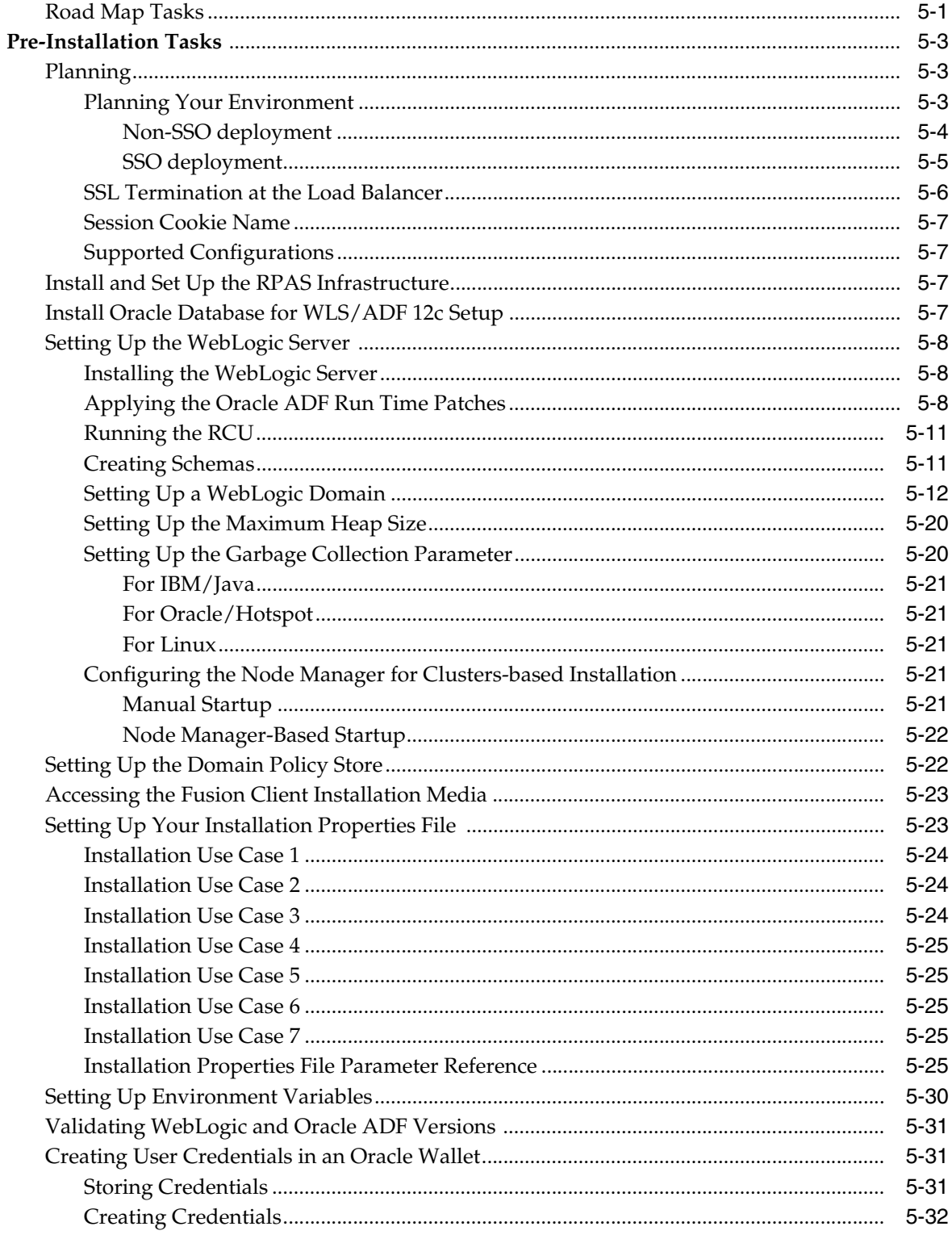

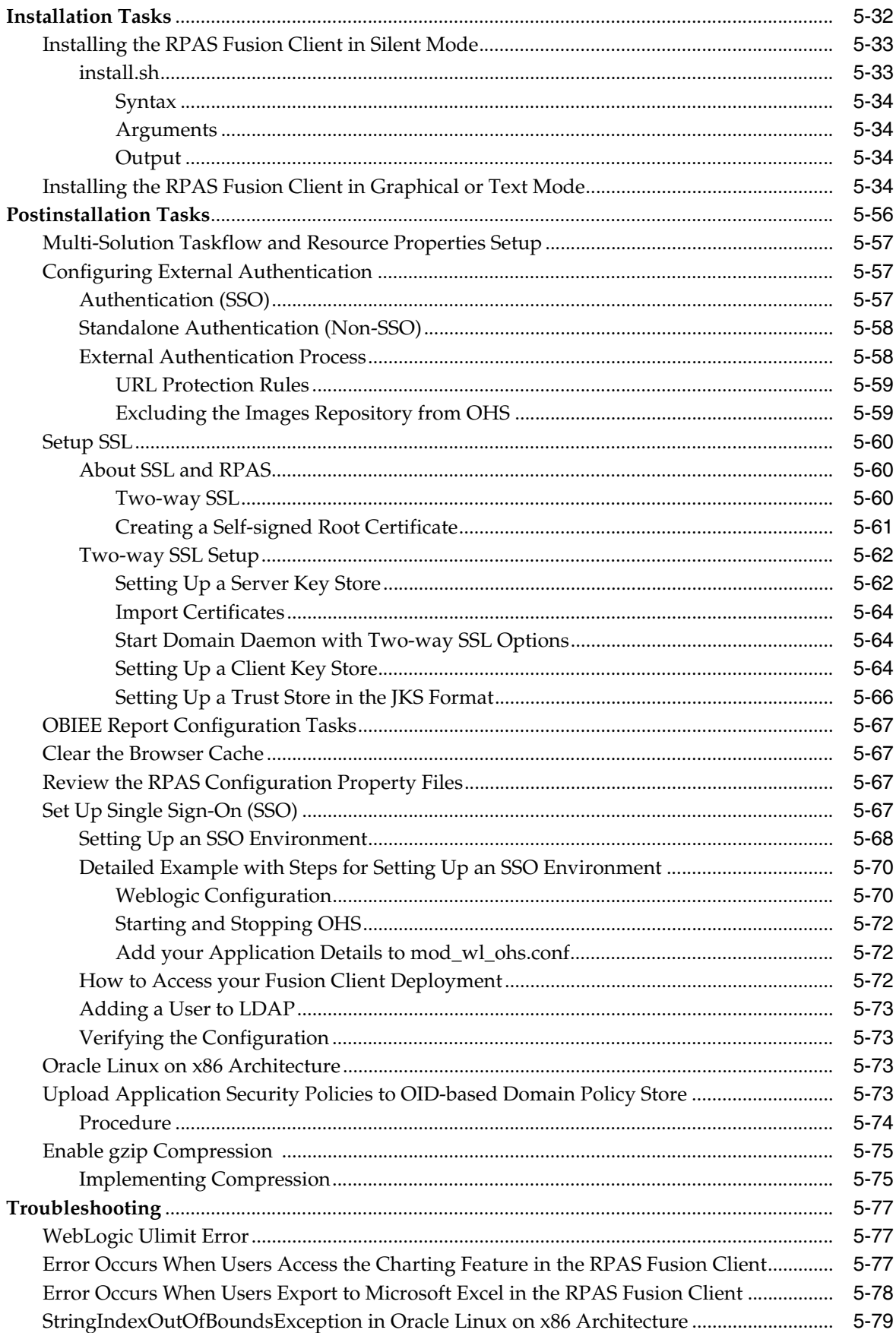

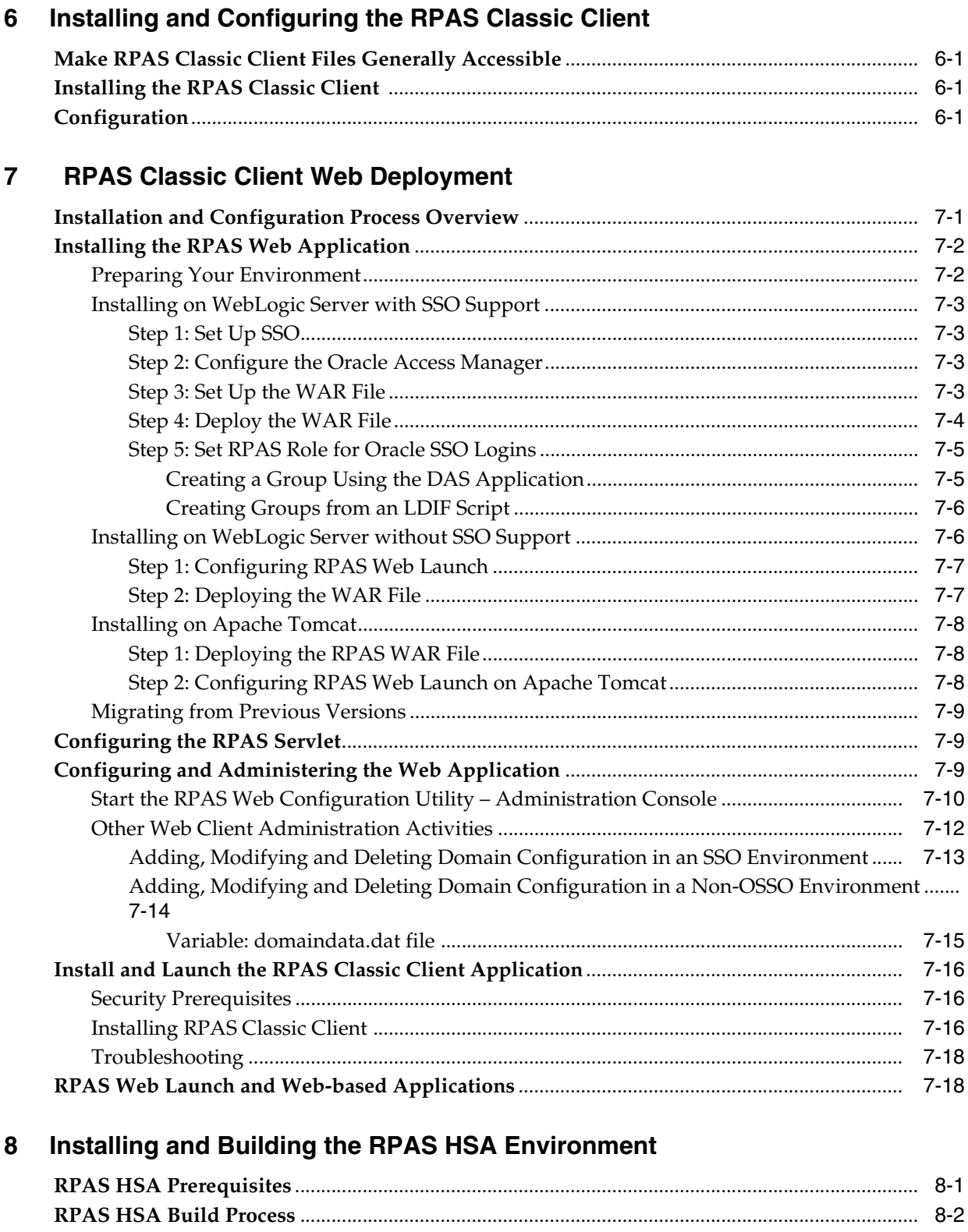

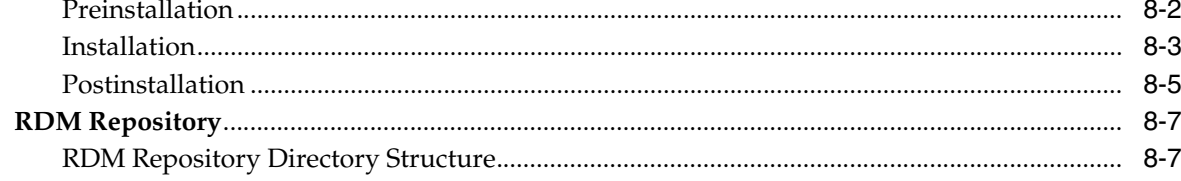

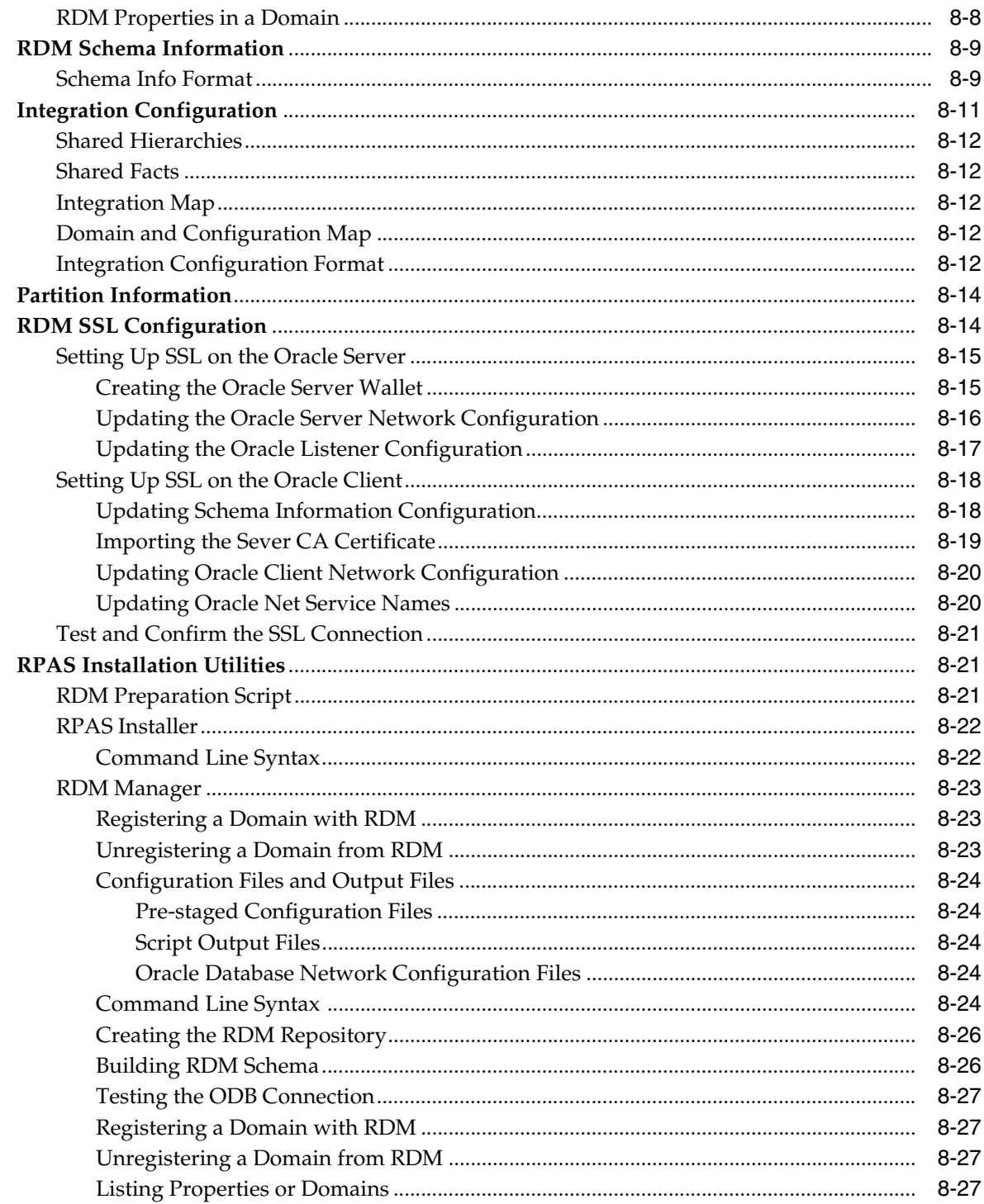

#### **Part II** Patch Installation

#### 9 RPAS Package Extraction

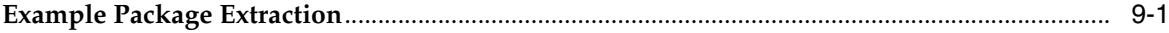

#### 10 RPAS Server Patch Installation

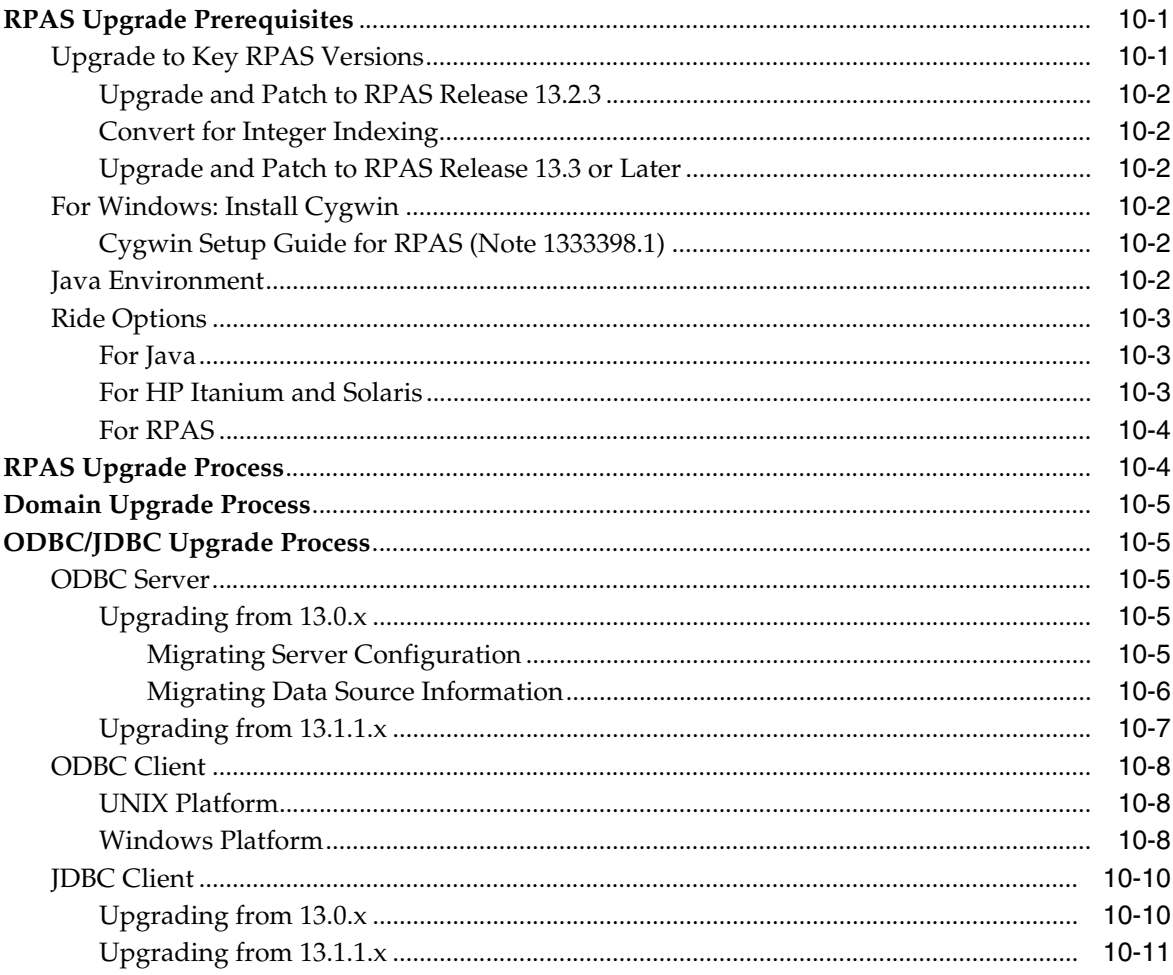

#### 11 RPAS Fusion Client Patch Installation

#### 12 RPAS Classic Client Patch Installation

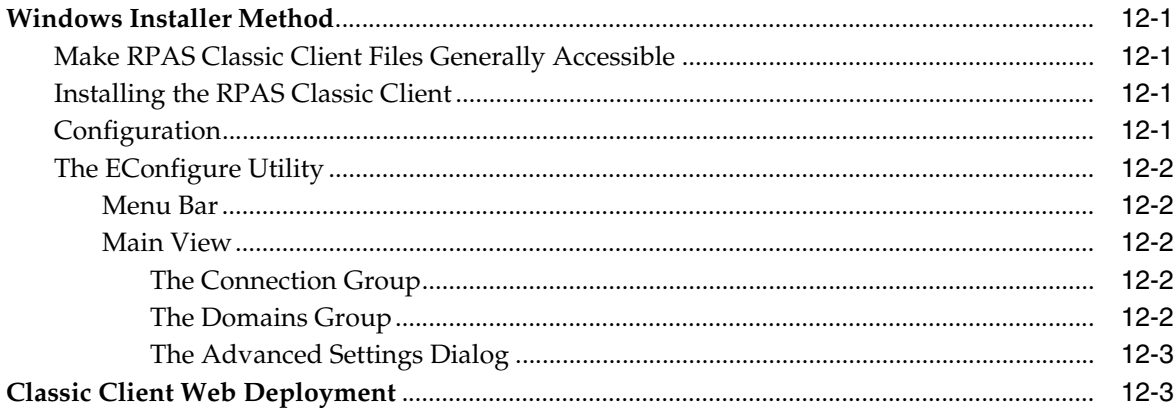

#### 13 HSA Patch Installation

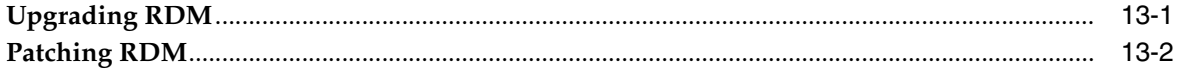

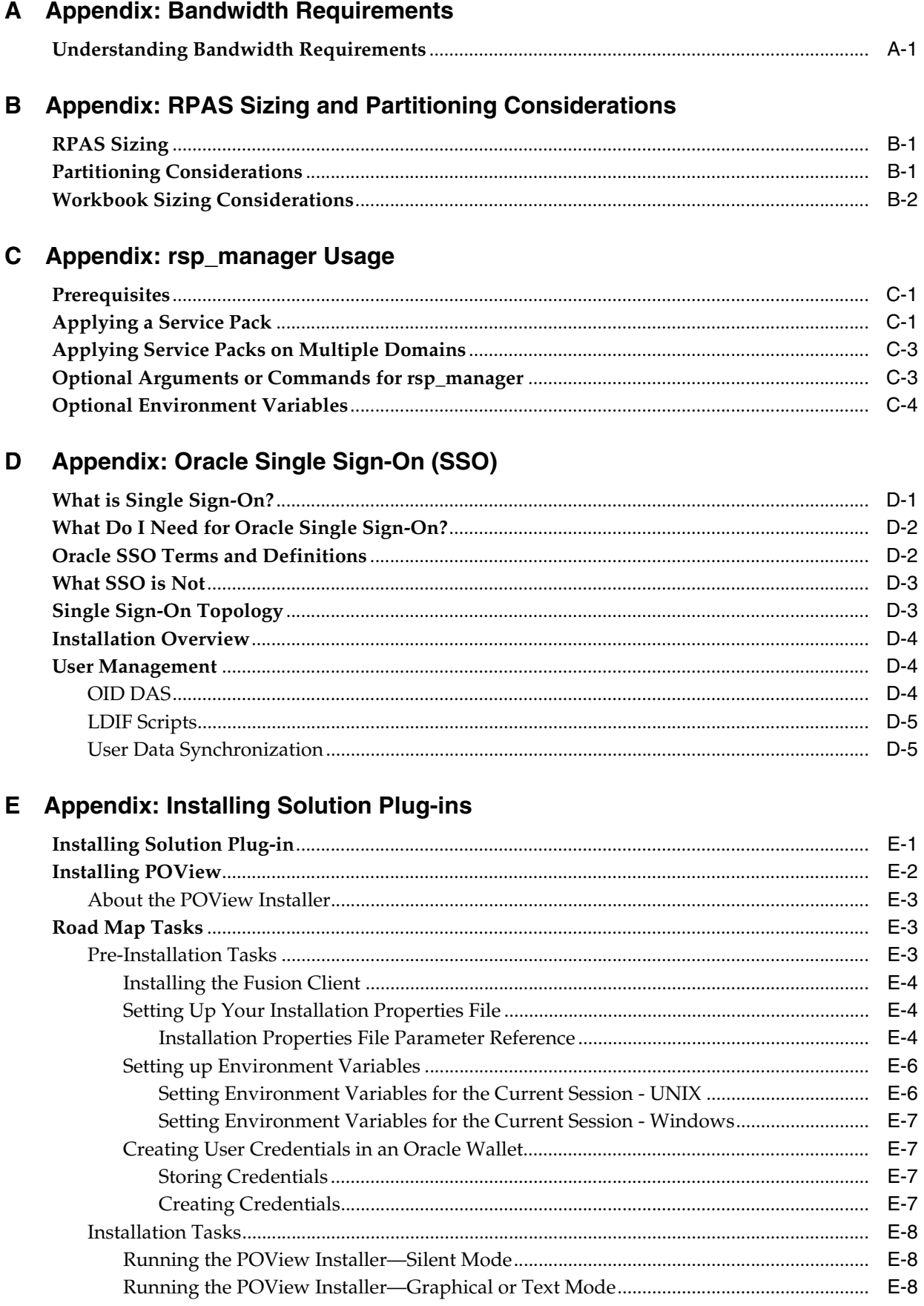

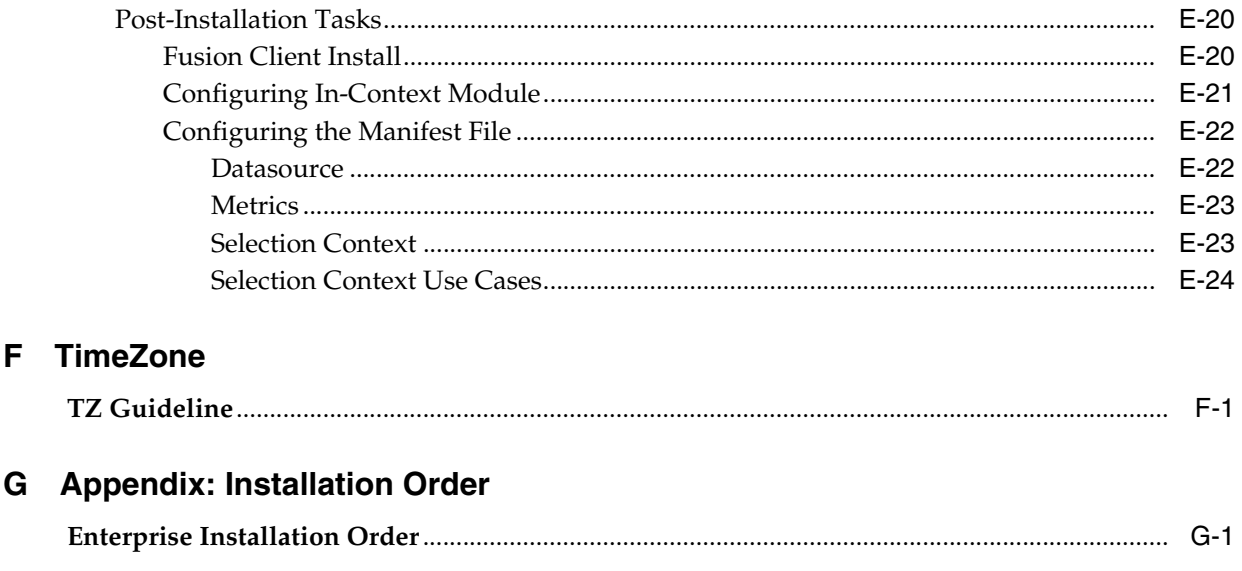

## **List of Tables**

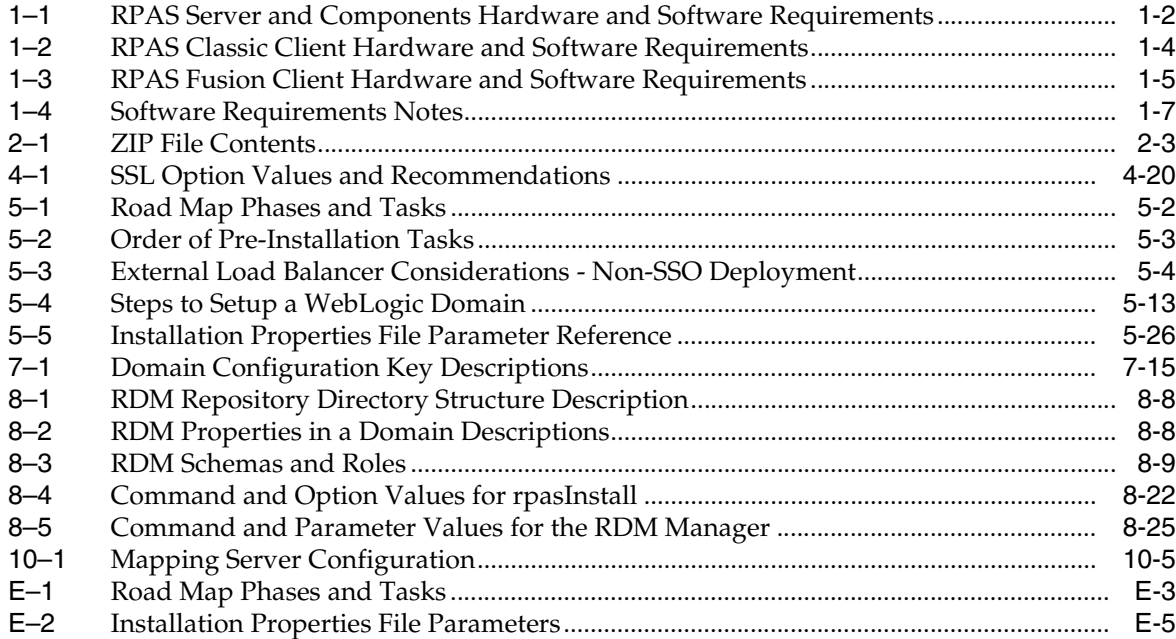

## **List of Figures**

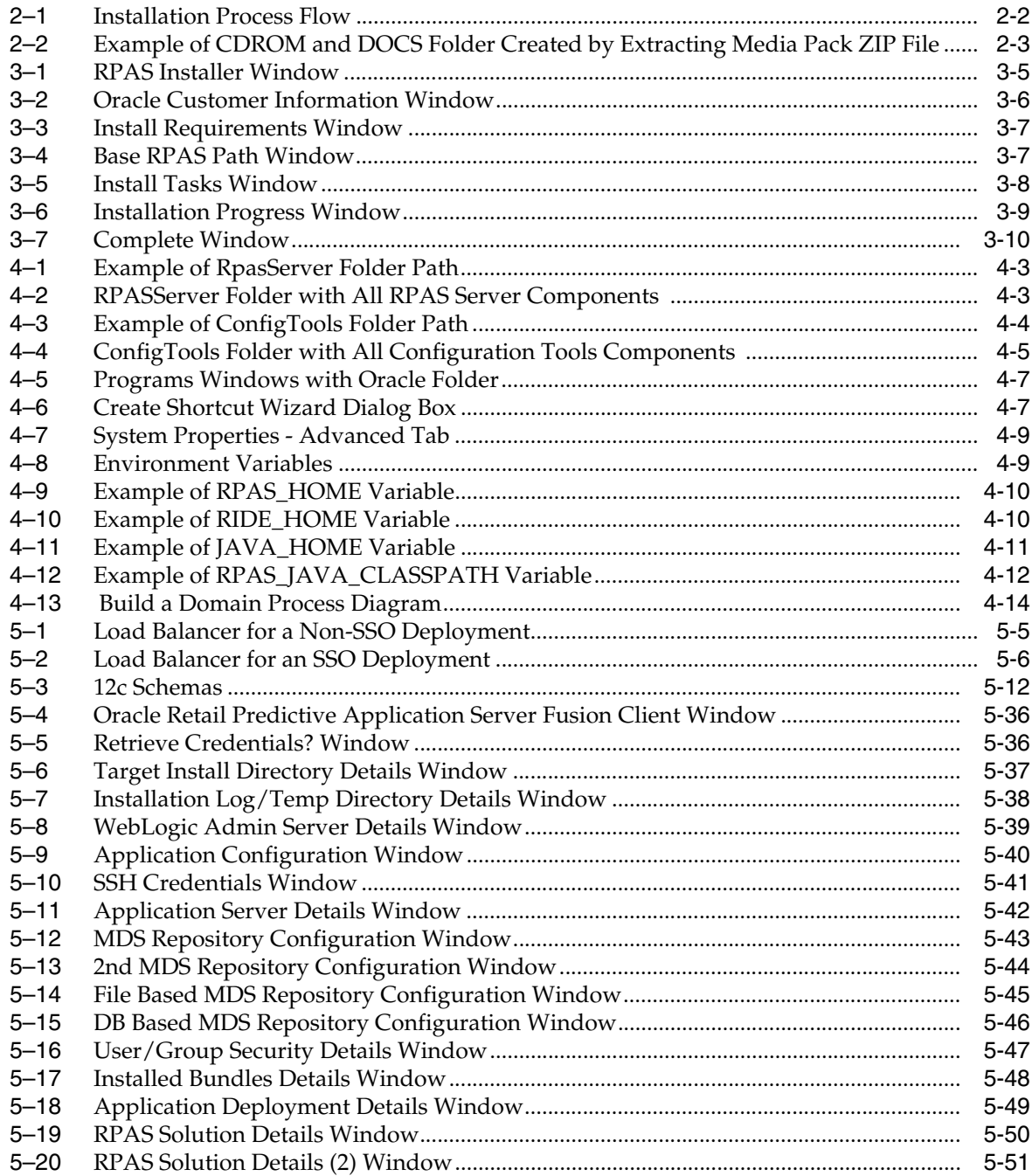

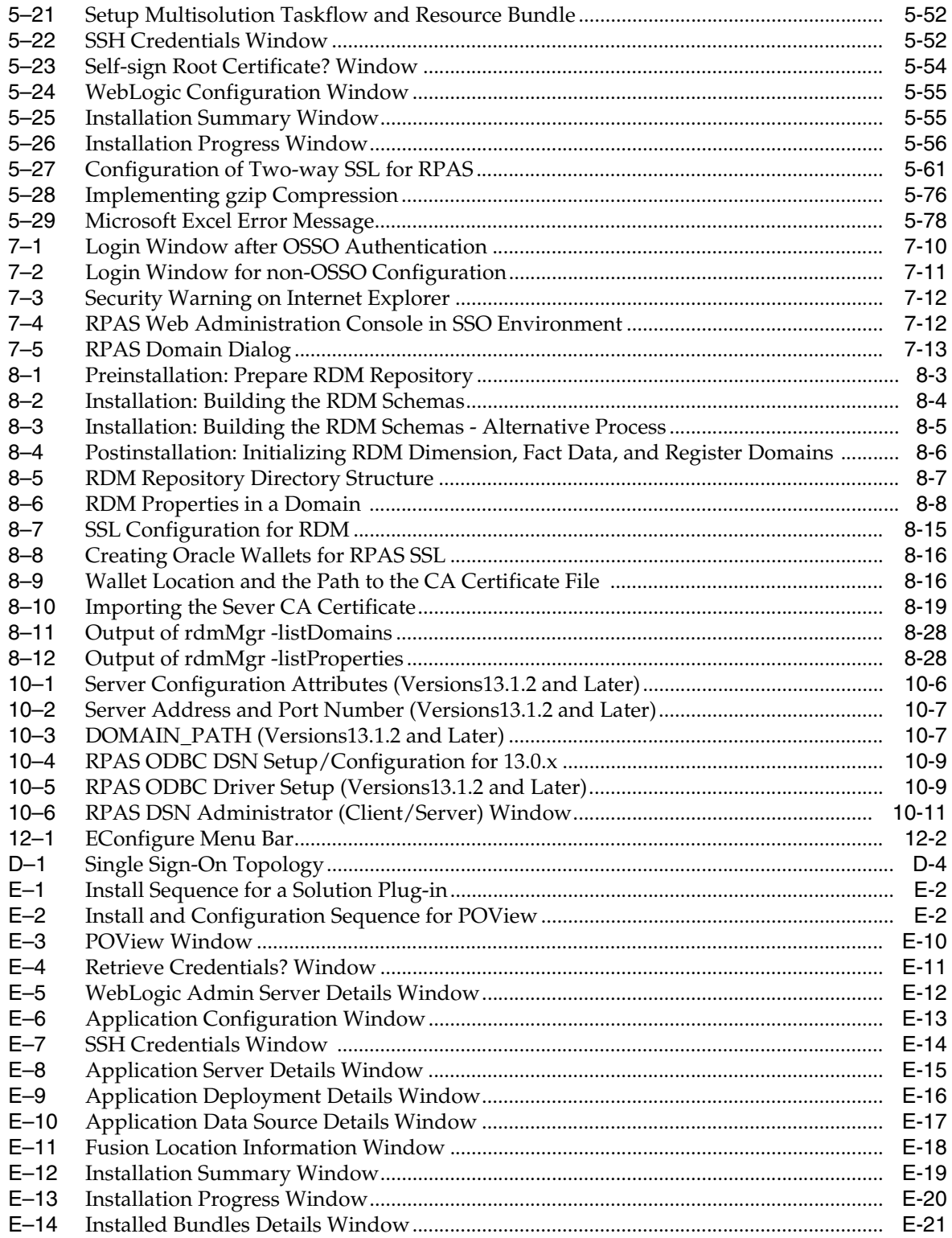

## **Send Us Your Comments**

<span id="page-18-0"></span>Oracle Retail Predictive Application Server Installation Guide, Release 15.0.3.

Oracle welcomes customers' comments and suggestions on the quality and usefulness of this document.

Your feedback is important, and helps us to best meet your needs as a user of our products. For example:

- Are the implementation steps correct and complete?
- Did you understand the context of the procedures?
- Did you find any errors in the information?
- Does the structure of the information help you with your tasks?
- Do you need different information or graphics? If so, where, and in what format?
- Are the examples correct? Do you need more examples?

If you find any errors or have any other suggestions for improvement, then please tell us your name, the name of the company who has licensed our products, the title and part number of the documentation and the chapter, section, and page number (if available).

**Note:** Before sending us your comments, you might like to check that you have the latest version of the document and if any concerns are already addressed. To do this, access the Online Documentation available on the Oracle Technology Network Web site. It contains the most current Documentation Library plus all documents revised or released recently.

Send your comments to us using the electronic mail address: retail-doc\_us@oracle.com.

Please give your name, address, electronic mail address, and telephone number (optional).

If you need assistance with Oracle software, then please contact your support representative or Oracle Support Services.

If you require training or instruction in using Oracle software, then please contact your Oracle local office and inquire about our Oracle University offerings. A list of Oracle offices is available on our Web site at <http://www.oracle.com>.

### **Preface**

<span id="page-20-0"></span>Oracle Retail Installation Guides contain the requirements and procedures that are necessary for the retailer to install Oracle Retail products.

#### <span id="page-20-1"></span>**Audience**

This Installation Guide is for the following audiences:

- Database administrators (DBA)
- System analysts and designers
- Integrators and implementation staff

#### <span id="page-20-2"></span>**Documentation Accessibility**

For information about Oracle's commitment to accessibility, visit the Oracle Accessibility Program website at http://www.oracle.com/pls/topic/lookup?ctx=acc&id=docacc.

#### **Access to Oracle Support**

Oracle customers that have purchased support have access to electronic support through My Oracle Support. For information, visit http://www.oracle.com/pls/topic/lookup?ctx=acc&id=info or visit http://www.oracle.com/pls/topic/lookup?ctx=acc&id=trs if you are hearing impaired.

#### <span id="page-20-3"></span>**Related Documentation**

For more information, refer to the following documents in the Oracle Retail Predictive Application Server Release 15.0.3 documentation set:

- *Oracle Retail Predictive Application Server Installation Guide*
- **Oracle Retail Predictive Application Server Release Notes**

#### <span id="page-21-0"></span>**Customer Support**

To contact Oracle Customer Support, access My Oracle Support at the following URL:

https://support.oracle.com

When contacting Customer Support, please provide the following:

- Product version and program/module name
- Functional and technical description of the problem (include business impact)
- Detailed step-by-step instructions to re-create
- Exact error message received
- Screen shots of each step you take

#### <span id="page-21-1"></span>**Review Patch Documentation**

When you install the application for the first time, you install either a base release (for example, 15.0) or a later patch release (for example, 15.0.3.). If you are installing the base release, additional patch, and bundled hot fix releases, read the documentation for all releases that have occurred since the base release before you begin installation. Documentation for patch and bundled hot fix releases can contain critical information related to the base release, as well as information about code changes since the base release.

#### <span id="page-21-2"></span>**Improved Process for Oracle Retail Documentation Corrections**

To more quickly address critical corrections to Oracle Retail documentation content, Oracle Retail documentation may be republished whenever a critical correction is needed. For critical corrections, the republication of an Oracle Retail document may at times not be attached to a numbered software release; instead, the Oracle Retail document will simply be replaced on the Oracle Technology Network Web site, or, in the case of Data Models, to the applicable My Oracle Support Documentation container where they reside.

This process will prevent delays in making critical corrections available to customers. For the customer, it means that before you begin installation, you must verify that you have the most recent version of the Oracle Retail documentation set. Oracle Retail documentation is available on the Oracle Technology Network at the following URL:

http://www.oracle.com/technetwork/documentation/oracle-retail-100266.html

An updated version of the applicable Oracle Retail document is indicated by Oracle part number, as well as print date (month and year). An updated version uses the same part number, with a higher-numbered suffix. For example, part number E123456-02 is an updated version of a document with part number E123456-01.

If a more recent version of a document is available, that version supersedes all previous versions.

#### <span id="page-21-3"></span>**Oracle Retail Documentation on the Oracle Technology Network**

Oracle Retail product documentation is available on the following web site:

http://www.oracle.com/technetwork/documentation/oracle-retail-100266.html

(Data Model documents are not available through Oracle Technology Network. You can obtain them through My Oracle Support.)

#### <span id="page-22-0"></span>**Conventions**

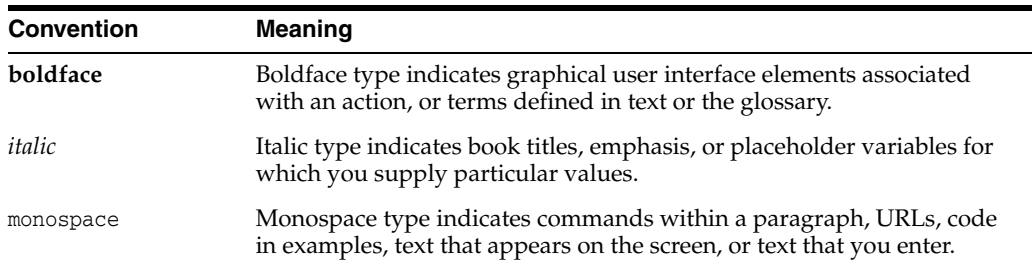

The following text conventions are used in this document:

## **Introduction**

**1**

<span id="page-24-0"></span>Welcome to the *Oracle Retail Predictive Application Server Installation Guide*. This chapter outlines the contents of this guide, discusses the updated components with respect to the previous version, lists hardware and software requirements, and defines commonly used notations and terms.

#### <span id="page-24-1"></span>**About This Document**

This document contains information for full and patch installations:

- [Full Installation.](#page-32-1) Refer to this section if you are performing a full installation of RPAS 15.0.
- [Patch Installation.](#page-198-1) Refer to this section if you are performing a patch installation of RPAS 15.0.3.

**Note:** Only RPAS base releases have installers. Patch releases and hotfixes do not have installers. If you are installing a base release, refer to [Full Installation](#page-32-1) for installer instructions. If you are installing a patch, refer to [Patch Installation](#page-198-1) for patch instructions.

Read this entire guide before beginning the installation process to ensure you understand the installation process and have all the necessary documentation, hardware, and software available.

#### <span id="page-24-2"></span>**Hardware and Software Requirements**

[Table](#page-25-1) 1–1 describe the hardware and software requirements for the RPAS Server, RPAS Configuration Tools, and ODBC and JDBC servers and clients.

#### <span id="page-24-3"></span>**RPAS Server and Components**

For information on installing the RPAS Server, refer to either Chapter [3, "Installing on](#page-38-3)  [UNIX and Linux Environments"](#page-38-3) or Chapter [4, "Installing on a Windows Environment"](#page-50-4).

| Component                                                                                                | <b>Details</b>                                                                        |  |  |  |  |
|----------------------------------------------------------------------------------------------------|---------------------------------------------------------------------------------------|--|--|--|--|
| <b>Supported Operating</b><br>Systems for the RPAS<br>Server, Compilers, ODBC<br>Server, and ODBC Client | AIX 7.1 TL3 SP1Java 1.8.SR5_FP11.32bit                                                |  |  |  |  |
|                                                                                                    | AIX Compiler: IBM XLC 12.1                                                            |  |  |  |  |
|                                                                                                    | Oracle Enterprise Linux 6.5 or later patch release                                    |  |  |  |  |
|                                                                                                    | Red Hat Enterprise Linux 6.5 or later patch release                                   |  |  |  |  |
|                                                                                                    | Linux Compiler: gcc 4.4.6 (ships standard with Oracle Linux 6.5)                      |  |  |  |  |
|                                                                                                    | Oracle Enterprise Linux 7.0 or later patch release                                    |  |  |  |  |
|                                                                                                    | Red Hat Enterprise Linux 7.0 or later patch release                                   |  |  |  |  |
|                                                                                                    | Linux Compiler: gcc 4.8.2 (ships standard with Oracle Linux 7.0)                      |  |  |  |  |
|                                                                                                    | Oracle Enterprise Linux 8 or later patch release                                      |  |  |  |  |
|                                                                                                    | Red Hat Enterprise Linux 8 or later patch release                                     |  |  |  |  |
|                                                                                                    | Linux Compiler: gcc 8.5.0 (ships standard with Oracle Linux 8 or later patch release) |  |  |  |  |
|                                                                                                    | Install library libnsl.so.1 before proceeding with an RPAS Install.                   |  |  |  |  |
|                                                                                                    | For example: sudo yum install /lib64/libnsl.so.1                                      |  |  |  |  |
|                                                                                                    | Oracle Solaris 11.4 (SPARC)                                                           |  |  |  |  |
|                                                                                                    | Solaris Compiler: Solaris Studio 12.4                                                 |  |  |  |  |
|                                                                                                    | HP-UX Itanium 11.31                                                                   |  |  |  |  |
|                                                                                                    | HP-UX Compiler: aCC A.06.20                                                           |  |  |  |  |

<span id="page-25-1"></span><span id="page-25-0"></span>*Table 1–1 RPAS Server and Components Hardware and Software Requirements*

| <b>Component</b>                                                      | <b>Details</b>                                                                                                    |  |  |  |  |
|-----------------------------------------------------------------------|----------------------------------------------------------------------------------------------------|--|--|--|--|
| <b>Supported Operating</b><br>Systems for RPAS<br>Configuration Tools | <b>Note:</b> The RPAS ODBC Client is supported on the previously listed operating<br>systems, as well as 32-bit Windows or 64-bit Windows.                                                               |  |  |  |  |
|                                                                       | Note: The C++ compilers are only needed for building custom extension libraries,<br>and not for using base RPAS Platform and Application functionality.                                                  |  |  |  |  |
|                                                                       | Note: The ksh shell is required on all operating systems for the RPAS server.                                                                                                    |  |  |  |  |
|                                                                       | Microsoft Windows 7                                                                                                    |  |  |  |  |
|                                                                       | Microsoft Windows 8.1                                                                                                    |  |  |  |  |
|                                                                       | Microsoft Windows 10                                                                                                    |  |  |  |  |
| Required Software                                                     | Note: The server aspect of the RPAS Configuration Tools (rpasInstall, which is used<br>to install and patch domains) is supported on the same operating systems as the<br>previously listed RPAS Server. |  |  |  |  |
|                                                                       | RPAS Configuration Tools requires 32-bit Java 1.8or later in the Java 1.8 code line.                                                                                                    |  |  |  |  |
|                                                                       | Note: It is possible to run RPAS and RPAS-based applications in a Windows<br>environment.                                                                                                    |  |  |  |  |
|                                                                       | However, RPAS on Windows is only supported for Development/Demo purposes.<br>It is not supported for Production purposes.                                                                                |  |  |  |  |
|                                                                       | Running RPAS on Windows requires 32-bit Java 1.8 or later in the Java 1.8 code line.                                                                                                    |  |  |  |  |
|                                                                       | A Java 8 JDK is required to support the RPAS Configuration Tools, server machines,<br>and JDBC Client. The specified Java versions or later patch releases are supported:                                |  |  |  |  |
|                                                                       | AIX 7.1 TL3 SP1 Java 1.8.SR5_FP11.32bit: IBM Java 1.8u112. (64bit)<br>$\blacksquare$                                                                                                    |  |  |  |  |
|                                                                       | Oracle Linux 6.5, 7, 8: Oracle Java 1.8.0u391+ or later in the Java 1.8 code line<br>$\blacksquare$<br>$(64-bit)$                                                                                        |  |  |  |  |
|                                                                       | Red Hat Enterprise Linux 6.5, 7, 8: Oracle Java 1.8.0u391+ or later in the Java<br>$\blacksquare$<br>1.8 code line (64-bit)                                                                              |  |  |  |  |
|                                                                       | Oracle Solaris 11.x: Solaris Studio 12.3: Oracle Java 1.8.0u391+ or later in the<br>$\blacksquare$<br>Java 1.8 code line (64-bit)                                                                        |  |  |  |  |
|                                                                       | HP-UX 11.31 Itanium: HP Java 1.8.0.06+ (64bit))<br>п                                                                                                    |  |  |  |  |
|                                                                       | Microsoft Windows 7<br>п                                                                                                    |  |  |  |  |
|                                                                       | Microsoft Windows 8.1, 10<br>$\blacksquare$                                                                                                    |  |  |  |  |

*Table 1–1 (Cont.) RPAS Server and Components Hardware and Software Requirements*

#### <span id="page-26-0"></span>**RPAS Classic Client**

[Table](#page-27-2) 1–2 describe the hardware and software requirements for the RPAS Classic Client. For information on installing the RPAS Classic Client, refer to [Chapter](#page-150-4) 6, ["Installing and Configuring the RPAS Classic Client".](#page-150-4) For information about Single Sign-On, refer to ["Appendix: Oracle Single Sign-On \(SSO\)"](#page-234-2).

| <b>Component</b>                                 | <b>Details</b>                                                                                                    |  |  |  |  |
|--------------------------------------------------|----------------------------------------------------------------------------------------------------|--|--|--|--|
|                                                  | Microsoft Windows 7 Professional with Microsoft Office 2010 or 2013                                                                                                    |  |  |  |  |
| Supported Operating<br>Systems                   | Microsoft Windows 10 Professional with Microsoft Office 2013                                                                                                    |  |  |  |  |
|                                                  |                                                                                                    |  |  |  |  |
| Client System<br>Requirements                    | All components are required:                                                                                                    |  |  |  |  |
|                                                  | 800x600 or higher display resolution<br>$\blacksquare$                                                                                                    |  |  |  |  |
|                                                  | 1GHz or higher processor<br>$\blacksquare$                                                                                                    |  |  |  |  |
|                                                  | 512 MB or higher memory<br>п                                                                                                    |  |  |  |  |
|                                                  | Intranet network connectivity with at least 10Mbps data rate<br>$\blacksquare$                                                                                                    |  |  |  |  |
| RPAS Classic Client Web<br>Deployment and Single | Note: Classic Client Web Deployment, along with SSO, is optional.                                                                                                    |  |  |  |  |
| Sign-On (SSO)                                    | Server options (only one of these options is required):                                                                                                    |  |  |  |  |
| Requirements                                     | Oracle WebLogic Server 12c (Release 12.2.1.2) with Oracle Application<br>$\blacksquare$<br>Development Framework (12.2.1.2) (12.2.1.2 with patch 25754408) and Java 1.8. If<br>Oracle SSO is used, the Web Tier Utilities 12.2.1.2 must be installed |  |  |  |  |
|                                                  | Apache Tomcat 6.0 with Java 1.8.<br>п                                                                                                    |  |  |  |  |
|                                                  | Web browser requirements:                                                                                                    |  |  |  |  |
|                                                  | Microsoft Internet Explorer 11<br>п                                                                                                    |  |  |  |  |
|                                                  | Google Chrome 52+<br>П                                                                                                    |  |  |  |  |
|                                                  | Oracle JVM plug-in of Java version 1.8.<br>п                                                                                                    |  |  |  |  |
|                                                  | Mozilla Firefox 45 ESR<br>$\blacksquare$                                                                                                    |  |  |  |  |
|                                                  | Single Sign-On (SSO)                                                                                                    |  |  |  |  |
|                                                  | WebLogic requires both of these components:                                                                                                    |  |  |  |  |
|                                                  | Oracle Web Tier Utilities (12.2.1.2)<br>Ξ                                                                                                    |  |  |  |  |
|                                                  | Oracle Identity Management 11g (11.1.1.9)                                                                                                    |  |  |  |  |
|                                                  | RPAS Classic Client Web Deployment is certified for SSO using Oracle Access Manager<br>11g (OAM). This is available in the Oracle Identity and Access Management 11g<br>package (11.1.2.3).                                                          |  |  |  |  |
|                                                  | OAM works with a wide variety of LDAP-based identity stores. RPAS Classic Client<br>Web Deployment has been verified to work with Oracle Internet Directory 11g (OID)<br>$11.1.1.7$ ).                                                               |  |  |  |  |
|                                                  | OAM-based SSO needs a web server. RPAS Classic Client Web Deployment has been<br>verified to work with Oracle HTTP Server (OHS) 12.2.1.2.                                                                                                    |  |  |  |  |
|                                                  | A web server plug-in (OAM Webgate) communicates with an OAM instance and to<br>create the SSO cookie. OAM Webgate 11.1.2.3 is required.                                                                                                    |  |  |  |  |
|                                                  | In summary, the following Oracle Fusion Middleware packages are utilized in the<br>solution:                                                                                                    |  |  |  |  |
|                                                  | Oracle Web Tier Utilities (12.2.1.2)<br>$\blacksquare$                                                                                                    |  |  |  |  |
|                                                  | Oracle Identity Management 11g (11.1.1.9)<br>$\blacksquare$                                                                                                    |  |  |  |  |
|                                                  | Oracle Identity and Access Management 11g (11.1.2.3)<br>$\blacksquare$                                                                                                    |  |  |  |  |
|                                                  | Oracle Access Manager Webgate 11g (11.1.2.3)<br>٠                                                                                                    |  |  |  |  |

<span id="page-27-2"></span><span id="page-27-1"></span>*Table 1–2 RPAS Classic Client Hardware and Software Requirements*

#### <span id="page-27-0"></span>**RPAS Fusion Client**

[Table](#page-28-1) 1–3 describe the hardware and software requirements for the RPAS Fusion Client. For information on installing the RPAS Fusion Client, refer to [Chapter](#page-70-3) 5, ["Installing the RPAS Fusion Client".](#page-70-3)

| <b>Component</b>                              | <b>Details</b>                                                                                                    |  |  |  |  |  |
|-----------------------------------------------|----------------------------------------------------------------------------------------------------|--|--|--|--|--|
| <b>Supported Operating</b>                    | Microsoft Windows 7 Professional with Microsoft Office 2010 or 2013                                                                                                    |  |  |  |  |  |
| Systems for the<br><b>Fusion Client</b>       | Microsoft Windows 10 Professional with Microsoft Office 2013                                                                                                    |  |  |  |  |  |
| Supported Web                                 | Microsoft Windows 7, 8.1,10                                                                                                    |  |  |  |  |  |
| <b>Browsers</b>                               | Microsoft Internet Explorer 11<br>٠                                                                                                    |  |  |  |  |  |
|                                               | Google Chrome 54+<br>٠                                                                                                    |  |  |  |  |  |
|                                               | Mozilla Firefox 52 ESR<br>$\blacksquare$                                                                                                    |  |  |  |  |  |
| <b>Tablet Support</b>                         | Apple iOS 10.2, Safari, Android 5, Chrome                                                                                                    |  |  |  |  |  |
| Oracle Database                               | Oracle 19c Database (Compatibility Set to 12c)                                                                                                    |  |  |  |  |  |
|                                               | Note: The WebLogic Server 12c (Release 12.2.1.4) and ADF use Oracle Platform Security<br>Services (OPSS); use by the Oracle 19c Database is not required of the Fusion Client<br>application. |  |  |  |  |  |
| <b>Application Server</b>                     | All components required:                                                                                                    |  |  |  |  |  |
| Requirements                                  | Oracle WebLogic Server 12c (Release 12.2.1.4). Refer to Weblogic documentation and<br>٠<br>latest Oracle Critical Patch Advisory Notes for any patches required for Weblogic                  |  |  |  |  |  |
|                                               | Oracle Application Development Runtime 12c (Release 12.2.1.4); apply ADF Patches<br>$\blacksquare$<br>33903365 and 36074941 (available on My Oracle Support)                                  |  |  |  |  |  |
|                                               | Note: For RPAS Fusion Client to work properly, install and use this exact version of<br>WLS/ADF.                                                                                              |  |  |  |  |  |
| <b>Supported Operating</b><br>Systems for the | Note: The operating systems you choose for the RPAS server and the application server<br>for the RPAS Fusion Client do not need to be the same.                                               |  |  |  |  |  |
| <b>Application Server</b>                     | AIX 7.1 TL3 SP1 Java 1.8.SR5_FP11.64 bit                                                                                                    |  |  |  |  |  |
|                                               | Oracle Linux 6 (64 bit)                                                                                                    |  |  |  |  |  |
|                                               | Oracle Linux 7 (64 bit)                                                                                                    |  |  |  |  |  |
|                                               | Oracle Linux 8 (64 bit)                                                                                                    |  |  |  |  |  |
|                                               | Red Hat Enterprise Linux 6                                                                                                    |  |  |  |  |  |
|                                               | Red Hat Enterprise Linux 7                                                                                                    |  |  |  |  |  |
|                                               | Red Hat Enterprise Linux 8                                                                                                    |  |  |  |  |  |
|                                               | Oracle Solaris 11.4 (SPARC) Solaris Studio 12.4                                                                                                    |  |  |  |  |  |
|                                               | HP-UX Itanium 11.31                                                                                                    |  |  |  |  |  |
| Required Software                             | Java 8 is required to support the Fusion Client on an application server. There are specific<br>JDK versions supported for each of the following operating systems:                           |  |  |  |  |  |
|                                               | IBM AIX 7.1 TL3 SP1 Java 1.8.SR5_FP5.64bit<br>$\blacksquare$                                                                                                    |  |  |  |  |  |
|                                               | Oracle Solaris 11.x: Solaris 11.4: Solaris Studio 12.4: Oracle Java 1.8.0u361+ or later in<br>$\blacksquare$<br>the Java 1.8 code line (64-bit)                                               |  |  |  |  |  |
|                                               | Oracle Linux 6.5, 7, 8: Oracle Java 1.8.0u361+ or later in the Java 1.8 code line (64-bit)<br>$\blacksquare$                                                                                  |  |  |  |  |  |
|                                               | Red Hat Enterprise Linux 6.5, 7, 8: Oracle Java 1.8.0u361+ or later in the Java 1.8<br>$\blacksquare$<br>code line (64-bit)                                                                   |  |  |  |  |  |
|                                               | HP-UX 11.31 Itanium: HP Java1.8.0.06+ (64-bit)<br>п                                                                                                    |  |  |  |  |  |
|                                               | Note: A full JDK installation is required only if building Java-based custom extensions for<br>RPAS. For running RPAS, only the JRE is required.                                              |  |  |  |  |  |

<span id="page-28-1"></span><span id="page-28-0"></span>*Table 1–3 RPAS Fusion Client Hardware and Software Requirements*

| <b>Component</b>                                         | <b>Details</b>                                                                                                    |  |  |  |
|----------------------------------------------------------|----------------------------------------------------------------------------------------------------|--|--|--|
| Supported Oracle<br>Software for Single<br>Sign-On (SSO) | <b>Note:</b> SSO is optional.                                                                                                    |  |  |  |
|                                                          | RPAS Fusion Client is certified for SSO using Oracle Access Manager 11g (OAM). This is<br>available in the Oracle Identity and Access Management 11g package (11.1.2.3).                |  |  |  |
|                                                          | OAM works with a wide variety of LDAP-based identity stores. RPAS Fusion Client in<br>SSO deployment has been verified to work with Oracle Internet Directory 11g (OID<br>$11.1.1.9$ ). |  |  |  |
|                                                          | OAM-based SSO needs a web server. RPAS Fusion Client has been verified to work with<br>Oracle HTTP Server (OHS) 12.2.1.2.                                                               |  |  |  |
|                                                          | A web server plug-in (OAM Webgate) communicates with an OAM instance and to<br>create the SSO cookie. OAM Webgate 11.1.2.3 is required.                                                 |  |  |  |
|                                                          | In summary, the following Oracle Fusion Middleware packages are utilized in the<br>solution:                                                                                            |  |  |  |
|                                                          | Oracle Web Tier Utilities (12.2.1.2)                                                                                                    |  |  |  |
|                                                          | Oracle Identity Management 11g (11.1.1.9)                                                                                                    |  |  |  |
|                                                          | Oracle Identity and Access Management 11g (11.1.2.3)<br>п                                                                                                    |  |  |  |
|                                                          | Oracle Access Manager Webgate 11g (11.1.2.3)<br>п                                                                                                    |  |  |  |

*Table 1–3 (Cont.) RPAS Fusion Client Hardware and Software Requirements*

#### <span id="page-29-0"></span>**Hardware and Software Requirement Notes**

The following notes pertain to the RPAS hardware and software requirements:

- Once the RPAS server and client are installed, you must build and set up an RPAS domain or install an RPAS solution. For more information on setting up an RPAS domain, refer to either the Classic Client or Fusion Client version of the *Oracle Retail Predictive Application Server Administration Guide*. For more information on installing an RPAS solution, refer to the relevant installation guide included with the RPAS solution package.
- If you are installing only the Oracle RPAS Fusion Client without any additional applications supported by the Oracle Application Development Runtime, you still need to install the Oracle Database repository schema specified by the Oracle Application Development Runtime installation instructions.
- If you are installing the RPAS Server on Windows, you must install Cygwin to emulate UNIX commands (required for starting the RPAS Server on Windows). You can find more information about downloading this product at http://www.cygwin.com. If running the RPAS Server on Windows, use Windows 7. Perl is an interpreted language that is included on all supported UNIX platforms (included with Cygwin for Windows). Perl is used by the patch sets, which are used to install an RPAS patch.
- An application for unzipping (.zip) components on UNIX must be installed and used for extracting the RPAS Configuration Tools. Unzip is an open source software package that can be used for this process.

[Table](#page-30-5) 1–4 indicates which software components are needed for each task. The reference to Windows refers to Windows 7.

| Task                                                                                          | <b>Typical User</b>                   | <b>Platforms</b>                | <b>RPAS</b><br><b>Server</b> | <b>RPAS</b><br><b>Clients</b> | Configuration<br><b>Tools</b> | Java |
|-----------------------------------------------------------------------------------------------|---------------------------------------|---------------------------------|------------------------------|-------------------------------|-------------------------------|------|
| Log in to an existing (built)<br>RPAS domain for the primary<br>purpose of building workbooks | End User                              | Windows                         | No                           | Yes                           | N <sub>0</sub>                | No   |
| Use the Configuration Tools to<br>create or modify solutions.                                 | Solution/<br>Product<br>Administrator | Windows                         | Yes                          | No                            | Yes                           | Yes  |
| Use the Configuration Tools to<br>build configured solutions.                                 | Solution/<br>Product<br>Administrator | Windows<br><b>UNIX</b><br>Linux | Yes                          | No                            | Yes                           | Yes  |

<span id="page-30-5"></span><span id="page-30-4"></span>*Table 1–4 Software Requirements Notes*

Java can be acquired from www.java.com for Oracle Solaris and Microsoft Windows or from the respective vendor's Web site for IBM and HP.

Environment variables are automatically set when using the Oracle Retail Installer to install the RPAS components on a UNIX environment.

#### <span id="page-30-0"></span>**Monitor Disk Space**

Array corruption can occur if arrays are truncated due to lack of disk space. To prevent such array corruptions, the following setup is recommended:

Setup an alert to monitor free space available on the disk. If the available disk space falls below a certain threshold, an alert needs to be triggered. These alerts can be setup using simple shell scripts.

#### <span id="page-30-1"></span>**Supported Oracle Retail Products**

For information on the version of the RPAS platform that an RPAS application uses, refer to that application's documentation.

#### <span id="page-30-2"></span>**Requesting Infrastructure Software**

If you are unable to find the necessary version of the required Oracle infrastructure software (database server, application server, WebLogic, and so on.) on the Oracle Software Delivery Cloud, you should file a non-technical 'Contact Us' Service Request (SR) and request access to the media. For instructions on filing a non-technical SR, see My Oracle Support Note 1071023.1 – *Requesting Physical Shipment or Download URL for Software Media*.

#### <span id="page-30-3"></span>**Terms**

The following table lists terms that are used in this guide.

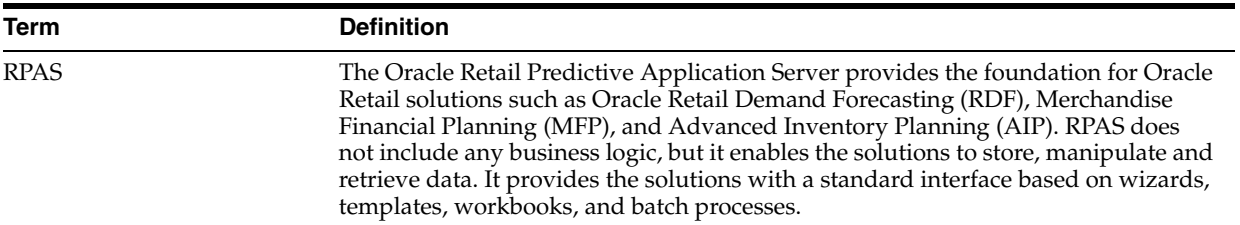

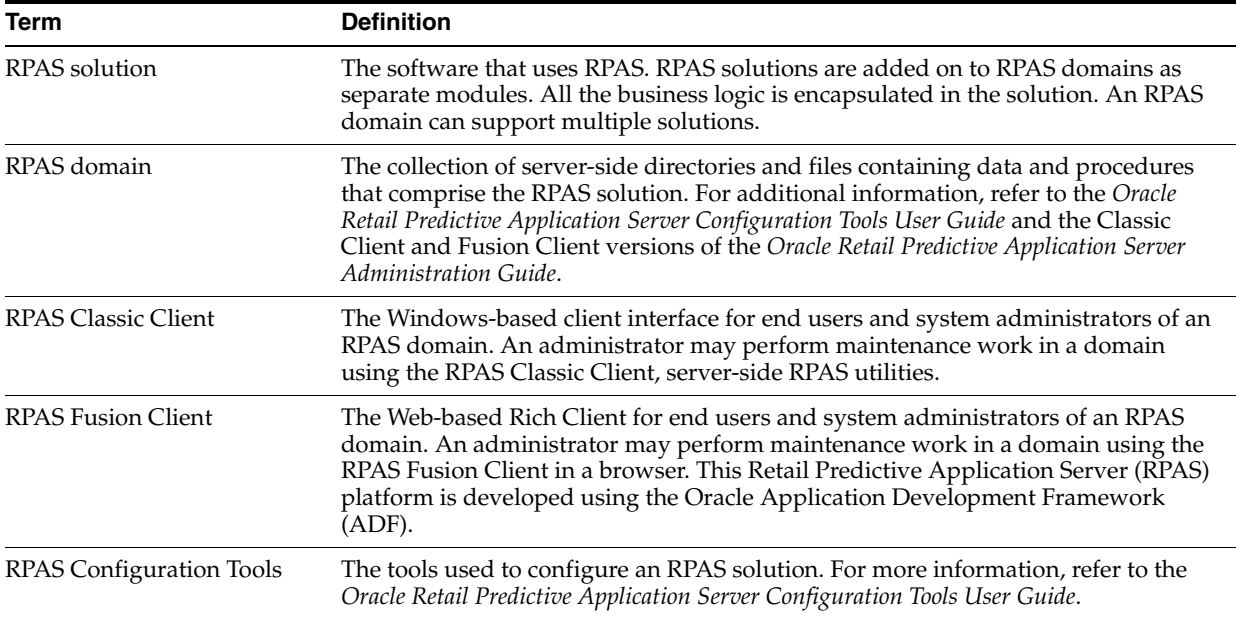

## <span id="page-32-1"></span>**Part I Full Installation**

<span id="page-32-0"></span>Part I of this guide details the steps needed to perform a full installation of RPAS. Part I contains the following chapters: Chapter [2, "Getting Started"](#page-34-3) Chapter [3, "Installing on UNIX and Linux Environments"](#page-38-3) Chapter [4, "Installing on a Windows Environment"](#page-50-4) Chapter [5, "Installing the RPAS Fusion Client"](#page-70-3) Chapter [6, "Installing and Configuring the RPAS Classic Client"](#page-150-4) Chapter [7, "RPAS Classic Client Web Deployment"](#page-152-2) Chapter [8, "Installing and Building the RPAS HSA Environment"](#page-170-2) For information about a patch installation, refer to [Patch Installation.](#page-198-1)

# **2**

## <span id="page-34-3"></span>**Getting Started**

<span id="page-34-0"></span>This chapter provides:

- An overview of the RPAS platform
- Typical installation scenarios
- An overview of the installation contents

#### <span id="page-34-1"></span>**RPAS Platform Overview**

RPAS 15.0 is comprised of many components. In addition, there are solutions that have been developed using the RPAS 15.0 foundation. These solutions must be installed separately. Examples of these solutions include Oracle Retail Merchandise Financial Planning (MFP) and Oracle Retail Advanced Inventory Planning (AIP).

The components of the RPAS software include the following:

- RPAS Server and related utilities
- **RPAS Classic Client**
- **RPAS Fusion Client**
- RPAS Configuration Tools
- Sample configurations (Curve and Grade)
- **Documentation**
- Supported Translations

**Note:** The use of the RPAS Fusion Client and RPAS Classic Client simultaneously in the same environment is not supported in a production environment.

#### <span id="page-34-2"></span>**Installation Process Flow**

A typical RPAS Server-based installation is illustrated in [Figure](#page-35-2) 2–1. For instructions on installing on a Windows machine, refer to Chapter [4, "Installing on a Windows](#page-50-4)  [Environment".](#page-50-4)

<span id="page-35-2"></span>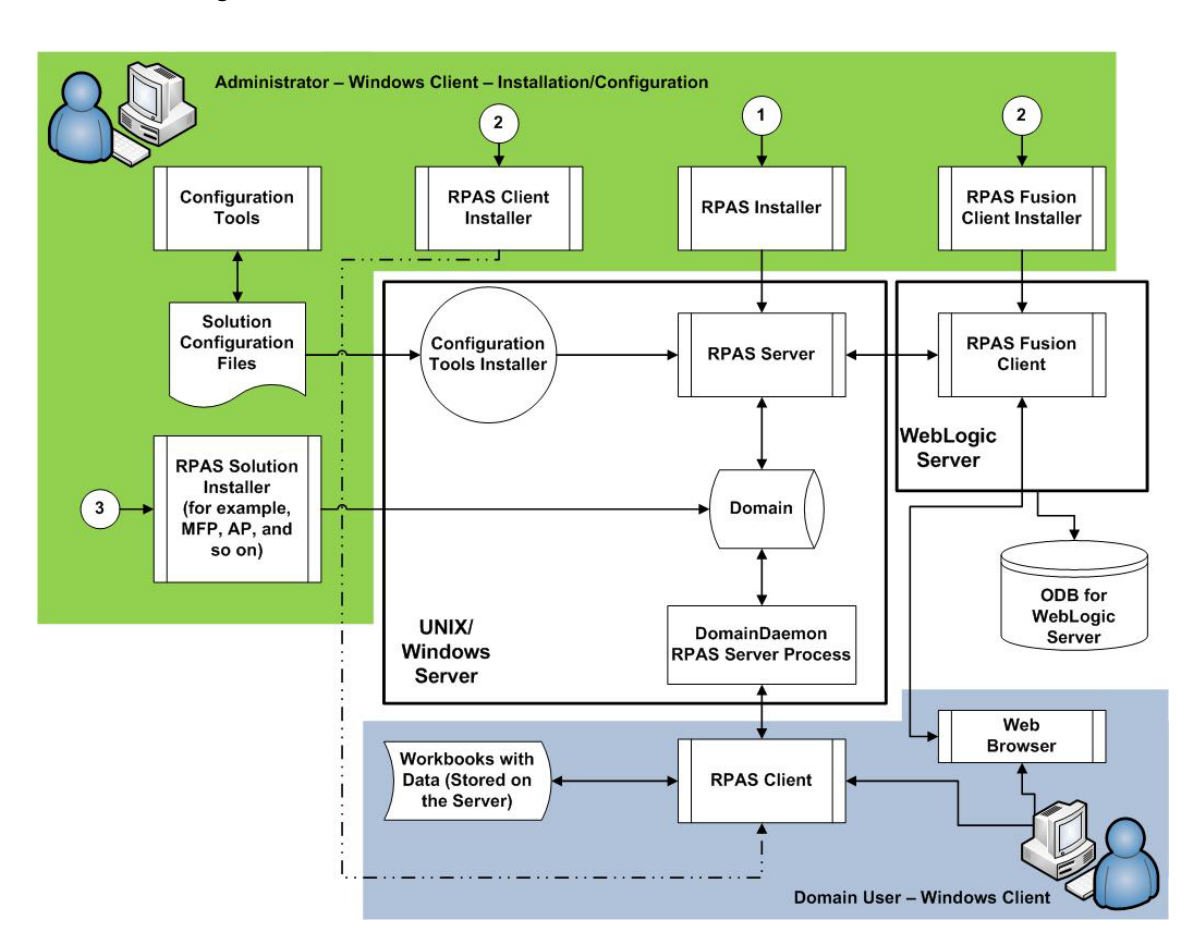

*Figure 2–1 Installation Process Flow*

#### <span id="page-35-0"></span>**RPAS Environment**

[Figure](#page-35-2) 2–1 displays a typical RPAS Server-based installation and provides the following information:

- RPAS and the Configuration Tools may also be installed on a single Windows stand-alone machine.
- Numbers represent the order in which you must install the RPAS components.
- The RPAS Classic Client Installer and RPAS Fusion Client Installer processes have the same number. This indicates that you can choose to install the RPAS Classic Client on the domain user systems or the RPAS Fusion Client on an Oracle WebLogic Server instance.
- Before you install an RPAS solution, you must have the RPAS Server and RPAS Clients installed. The RPAS solution installers include the taskflow configuration and online help files that require the RPAS Fusion Client to be already installed.
- A domain user can log on to an RPAS domain/solution using the RPAS Classic Client or by logging on to the RPAS Fusion Client through a Web browser.

#### <span id="page-35-1"></span>**Downloading and Extracting the RPAS Media Pack**

The following procedure provides information about extracting the RPAS Media Pack and its contents.
- **1.** Create a directory to store the RPAS Media Pack and download the media pack to this location.
- **2.** Extract the media pack to this location. Once extracted, two folders appear, **CDROM** and **DOCS**.

*Figure 2–2 Example of CDROM and DOCS Folder Created by Extracting Media Pack ZIP File*

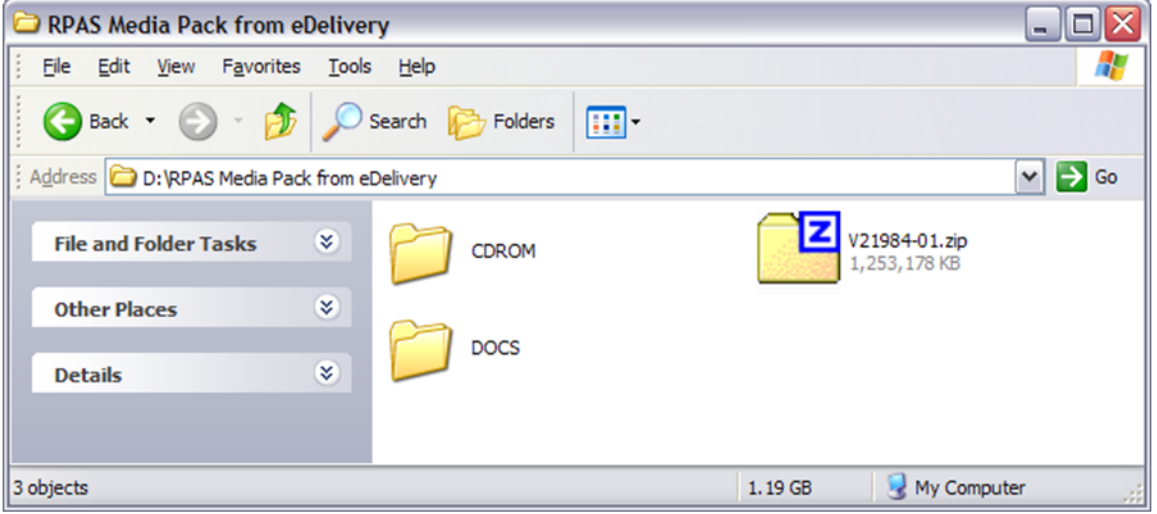

The **CDROM** folder contains the ZIP files listed in [Table](#page-36-0) 2–1.

| <b>File</b>           | <b>Contents</b>                                                                                                    |  |
|-----------------------|----------------------------------------------------------------------------------------------------|--|
| FusionClient.zip      | The RPAS Fusion Client installer.                                                                                                    |  |
| RPAS-15.0-unix.zip    | All the RPAS components to be installed on your UNIX server.                                                                                                    |  |
| RPAS-15.0-windows.zip | The RPAS components that can be installed on a Windows environment. Refer to<br>the chapters, "Installing on UNIX and Linux Environments" and "Installing on a<br>Windows Environment" for information on performing installations. |  |

<span id="page-36-0"></span>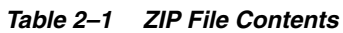

The **DOCS** folder has folders within it that contain the RPAS documentation in PDF format.

## **RDF Packaging**

The scripts for Oracle Retail Demand Forecasting (RDF) are packaged within the RPAS/RDF server installation. For more information, refer to the RDF documentation.

The Curve and Grade documentation sets which were previously included in the **DOCS** folder are now combined with the RDF documentation. This documentation is available within the RDF package and on the following Web site:

http://www.oracle.com/technology/documentation/oracle\_retail.html

# <span id="page-38-0"></span>**Installing on UNIX and Linux Environments**

The installation of the server-side RPAS components on UNIX or Linux operating systems is accomplished by using a Java-based installation program that is included with the installation package.

**Note:** This chapter is specific to a base release installation, such as RPAS 15.0. For information about a patch or hotfix installation, such as RPAS 15.0.3, refer to [Patch Installation.](#page-198-0)

This program automates the following:

- Installation of the RPAS Server
- Installation of Configuration Tools on the server
- Creation of sample domains
- Definition of DomainDaemon port

# **Preparation**

The RPAS components included in this installation process are available inside the media pack of the solution downloaded from Oracle's E-Delivery Web site, http://edelivery.oracle.com/.

There are two RPAS archives inside the media pack: one RPAS archive for UNIX and Linux and one for Windows.

# **Java Environment**

Ensure that Java Development Kit (JDK) has been installed on the machine where RPAS will run and that the JAVA\_HOME environment variable is properly set.

**Note:** Avoid enabling AutoUpdate when installing Java because it may update the Java version without prompting.

The following commands are examples based on common Java installation structures. These commands are automatically setup by the retaillogin.ksh script. After this script has run, compare your environment variables to the appropriate subsequent examples to ensure that it is correct. To ensure the path is correct, use the UNIX find command to locate libjvm.so (find \$JAVA\_HOME -name libjvm.so) and adjust the following paths as appropriate.

# **Linux**

[Example](#page-39-0) 3–1 shows a sample of common Java installation structures for Linux.

#### <span id="page-39-0"></span>*Example 3–1 Linux*

```
export LD_LIBRARY_PATH="$JAVA_HOME/lib:$JAVA_HOME/jre/lib/amd64/server: 
$LD_LIBRARY_PATH"
```
## **AIX**

[Example](#page-39-1) 3–2 shows a sample of common Java installation structures for AIX.

#### <span id="page-39-1"></span>*Example 3–2 AIX*

```
export LIBPATH="$JAVA_HOME/lib/ppc64:$JAVA_HOME/bin/classic:$LIBPATH" 
export PATH="$JAVA_HOME/bin:$PATH"
```
**Note:** Linux and AIX are compatible with only a 64-bit version of Java.

### **Solaris**

[Example](#page-39-2) 3–3 shows a sample of common Java installation structures for Solaris.

### <span id="page-39-2"></span>*Example 3–3 Solaris*

export LD\_LIBRARY\_PATH="\$JAVA\_HOME/lib:\$JAVA\_HOME/jre/lib/sparcv9/server:\$JAVA\_ HOME/jre/lib/sparc: \$LD\_LIBRARY\_PATH" export RIDE\_OPTIONS=-d64

**Note:** The PATH variable on Solaris operating systems must have  $/$ usr $/$ xpg4 $/$ bin in the path, and there can be no other occurrence of /bin or /usr/bin to its left. Otherwise, the scripts use the incorrect versions of grep, sed, awk, tail, and so on.

#### **HP-UX Itanium**

[Example](#page-39-3) 3–4 shows a sample of common Java installation structures for HP-UX Itanium.

#### <span id="page-39-3"></span>*Example 3–4 HP-UX Itanium*

```
export SHLIB_PATH="$JAVA_HOME/lib:$JAVA_HOME/jre/lib/IA64W/server:$JAVA_
HOME/jre/lib/IA64W/:$SHLIB_PATH" 
export PATH="$JAVA_HOME/bin:$PATH"
export RIDE_OPTIONS=-d64
```
**Note:** Solaris and HP Itanium do not release separate 32-bit and 64-bit versions of Java. Therefore, you must set the 64-bit Configuration Tools environment variable for Java as shown:

export RIDE\_OPTIONS=-d64

# **RPAS\_JAVA\_CLASSPATH**

The RPAS\_JAVA\_CLASSPATH variable is used by RPAS applications that use the RPAS Java Special Expression functionality. This variable tells RPAS where to find the Java Special Expression implementations. It should contain a list of the locations of any Java code that is needed to run a Java Special Expression. The list must also include the oracleRpasUtils.jar located in the **lib** subdirectory of **RPAS\_HOME**. For information about exporting RPAS\_JAVA\_CLASSPATH through Cygwin, refer to [Cygwin Path Settings](#page-51-0).

### *Example 3–5 RPAS\_JAVA\_CLASSPATH*

In the following example, the absolute path to oracleRpasUtils.jar file name is listed as well as an example of a Java Special Expression implementation where customJavaExpression.jar contains the example expression.

```
export RPAS_JAVA_
CLASSPATH="/Oracle/RPAS/lib/oracleRpasUtils.jar;/Oracle/RPAS/applib/customJavaExpr
ession.jar"
```
**Note:** Certain RPAS applications may have additional uses for the RPAS\_JAVA\_CLASSPATH environment variable. To determine if you need to set this variable in a different way, refer to that application's Installation Guide.

## **Ride Options**

The RIDE\_OPTIONS environmental variable has been defined to allow users to pass information into the rpasInstall process. Unlike the regular arguments passed on the command line to rpasInstall (such as -fullinstall and -updatestyles), arguments defined in RIDE\_OPTIONS are passed to every rpasInstall instance that runs in the environment.

There are the three supported properties for use with RIDE\_OPTIONS:

- Xmx used for Java
- $HP$  64-bit mode Java (-d64) used for HP Itanium and Solaris
- Drpas.maxProcesses used for RPAS

#### **For Java**

Xmx - By default, the Java Virtual Machine requests on the order of 268 MB of RAM from the OS to allocate for its heap. Large domains that are built from complex configurations can potentially exhaust this limited amount of memory. This is even more of an issue in patch installations than in builds since a patch installation requires two different versions of a configuration to be held in memory simultaneously.

By using the -Xmx option, you can instruct the Java Virtual Machine to request more memory from the OS to prevent situations when all allocated memory is exhausted. The syntax of the property is:

-Xmx###m, where ### is the amount, in megabytes, of memory the JVM is to request. Common values for this argument are -Xmx512m or -Xmx1024m.

### **For HP Itanium and Solaris**

HP 64-bit mode Java (-d64) - The HP and Solaris distribution of Java does not consist of separate executables for 32-bit and 64-bit operating systems. Instead, there is a single distribution of Java that can run in either 32-bit or 64-bit mode. By default, the HP Java runs in 32-bit mode. Because RPAS is built as a 64-bit executable on the Itanium OS, the RPAS libraries are unable to link with Java if it is running in 32-bit mode.

By adding the -d64 property to RIDE\_OPTIONS, the HP Java distribution is 64-bit mode enabled and the RPAS libraries link successfully.

It is often the case that users may want to use other properties in conjunction with RIDE\_OPTIONS. When this is the case, all desired properties should be included within the environmental variable definition separated by white space with the entire definition enclosed in double quotes. An example of this is shown as:

export RIDE\_OPTIONS="-d64 -Xmx1024m -Drpas.maxProcesses=8"

# **For RPAS**

Drpas.maxProcesses - Several RPAS server utilities are designed to take advantage of multi-processor hardware to improve their performance. These utilities attempt to perform operations in parallel, each process running on a distinct processor.

The -Drpas.maxProcesses argument is used to instruct RPAS how many processors it should attempt to run in parallel when running one of the server utilities that has multi-processor support when that utility is run as a part of the rpasInstall process.

Note that the -Drpas.maxProcesses argument only affects those calls to server utilities made from within the rpasInstall process and does not affect calls to server utilities made from the command line or as part of a batch job. The syntax of the property is:

-Drpas.maxProcesses=###, where ### is the number of sub-processes the RPAS server utility should attempt to run in parallel. The number of processes to use should be determined by the administrator of the hardware system based on the physical number of processors available and the amount of load that is acceptable for the rpasInstall process to place on the system.

# **Before You Begin**

Before starting the RPAS Installer, the following software must be installed on your system:

- Java Java 1.8u131 or later in the Java 1.8 code line
- Unzip utility

# **Running the RPAS Installer**

Perform the following procedure to run the RPAS Installer.

**1.** Locate and extract RPAS-15.0.0-unix.zip into the current directory, which is referred to in this document as **[RPAS\_Installer]**.

**Note:** This product's installer includes Ant. If Ant is already installed on your system and is version 1.6.5 or earlier, then you must run unset ANT HOME on the command line to ensure that the installer uses the included version. The unset ANT\_HOME command must be run before running ./install.sh.

**2.** Begin the Installer by changing to the **[RPAS\_Installer]** directory and running the following command:

./install.sh

**Note:** The command must be run with the preceding period and slash  $(./).$ 

If this process is being run on an X-Windows emulator (such as Exceed), a graphical user interface (GUI) to the Installer opens. If you are running in console mode through a terminal emulator, a text interface to the Installer opens.

In both cases, the requested information is identical, but displayed differently. In the GUI, a checkbox may appear to indicate whether you want a component installed. In text mode, you are prompted for a response of either *Yes* or *No*.

**Note:** In text mode, the default value appears in square brackets. To use the default value and continue, press **Enter**. If you want to use a different value, enter the new value. When prompted to create a directory, respond with *Yes* and press **Enter**.

**3.** The [RPAS Installer Window](#page-42-0) opens and displays the components that can be installed to your system. Click **Next**.

<span id="page-42-0"></span>*Figure 3–1 RPAS Installer Window*

| RPAS Installer - Oracle Retail                     |  |  |  |  |
|----------------------------------------------------|--|--|--|--|
| <b>DRACLE</b>                                      |  |  |  |  |
| <b>RETAIL</b>                                      |  |  |  |  |
| <b>Oracle Retail Predictive Application Server</b> |  |  |  |  |
| This will install RPAS:                            |  |  |  |  |
| Server - RPAS Server                               |  |  |  |  |
| <b>Tools - RPAS Configuration Tools</b>            |  |  |  |  |
| Grade - Grade Configuration                        |  |  |  |  |
| Curve - Curve Configuration                        |  |  |  |  |
| retaillogin.ksh - Retail Environment Setup Script  |  |  |  |  |
| It will also prompt you to:                        |  |  |  |  |
| Create a grade domain from the grade configuration |  |  |  |  |
| Create a curve domain from the curve configuration |  |  |  |  |
|                                                    |  |  |  |  |
| Cancel<br><b>Back</b><br>Next<br>install           |  |  |  |  |

**4.** The [Oracle Customer Information Window](#page-43-0) opens.

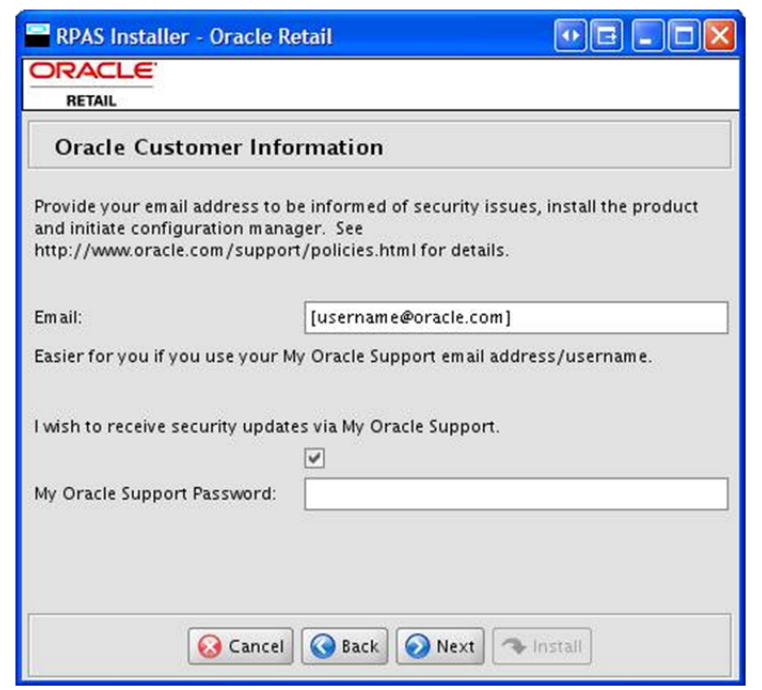

<span id="page-43-0"></span>*Figure 3–2 Oracle Customer Information Window*

If you want to receive e-mails from My Oracle Support about security updates, enter your e-mail address and My Oracle Support password and ensure that the check box is selected. Click **Next** to continue.

The security updates are provided through Oracle Configuration Manager (OCM). The Oracle Retail OCM collector is included in the installer and is shown in [Figure](#page-43-0) 3–2. The collector only needs to be installed once per ORACLE\_HOME, WAS\_HOME, or installation root directory. After the initial installation, the OCM collector automatically performs self-updates.

For more information about Oracle Retail OCM, refer to the following guide:

*Oracle Configuration Manager Installer Guide* (Note ID: 1071030.1)

This guide describes the procedures and interface of the Oracle Retail OCM collector that is a part of Oracle Retail full releases.

This document is available through My Oracle Support. Access My Oracle Support at the following URL:

https://support.oracle.com

The OCM documentation is located at the following URL:

http://www.oracle.com/technology/documentation/ocm.html

**Note:** If you select to receive security updates but do not provide e-mail and password information or lack an internet connection, additional windows appear. For more information about these windows, refer to the *Oracle Configuration Manager Installer Guide*.

**5.** The [Install Requirements Window](#page-44-0) opens.

<span id="page-44-0"></span>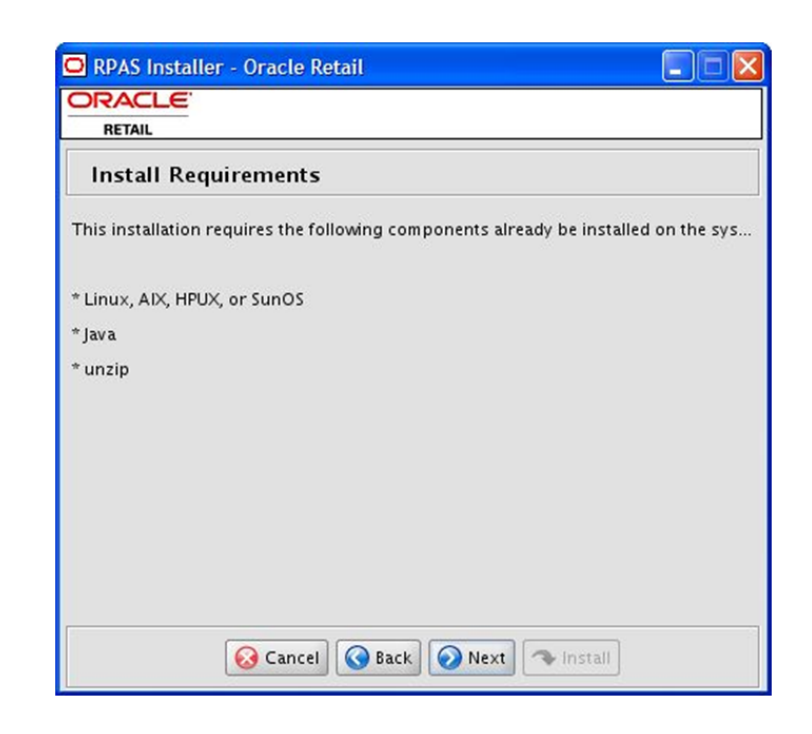

*Figure 3–3 Install Requirements Window*

This window displays the software required to complete this installation. You should already have installed this software on your system. If you have not installed these items, perform the necessary installations before continuing.

Click **Next** to continue.

**6.** The [Base RPAS Path Window](#page-44-1) opens.

<span id="page-44-1"></span>*Figure 3–4 Base RPAS Path Window*

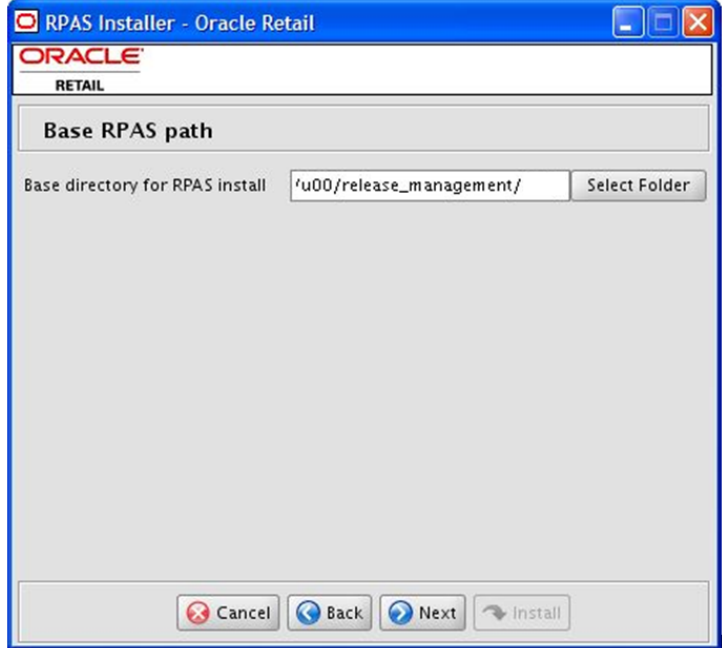

Enter the path where the RPAS Server and components will be installed, and click **Next**. This path is used when creating your domains, should you choose to create them.

**Note:** Ensure that the installation path is located outside of the installer directory **[RPAS\_Installer]**.

If this directory does not exist, the Installer prompts you to create it.

**7.** The RPAS Installations Paths window opens.

Enter the following path information and click **Next**:

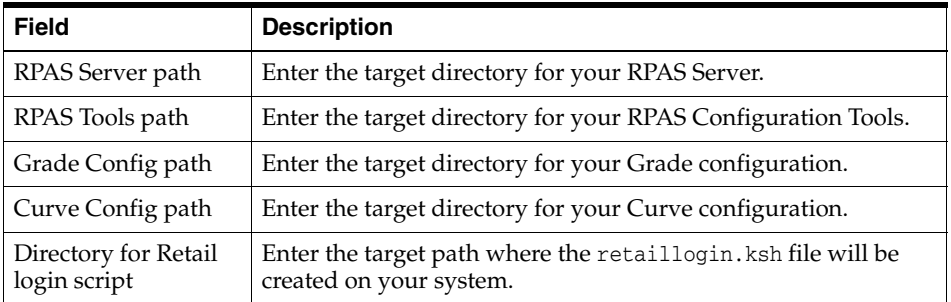

## **8.** The [Install Tasks Window](#page-45-0) opens.

<span id="page-45-0"></span>*Figure 3–5 Install Tasks Window*

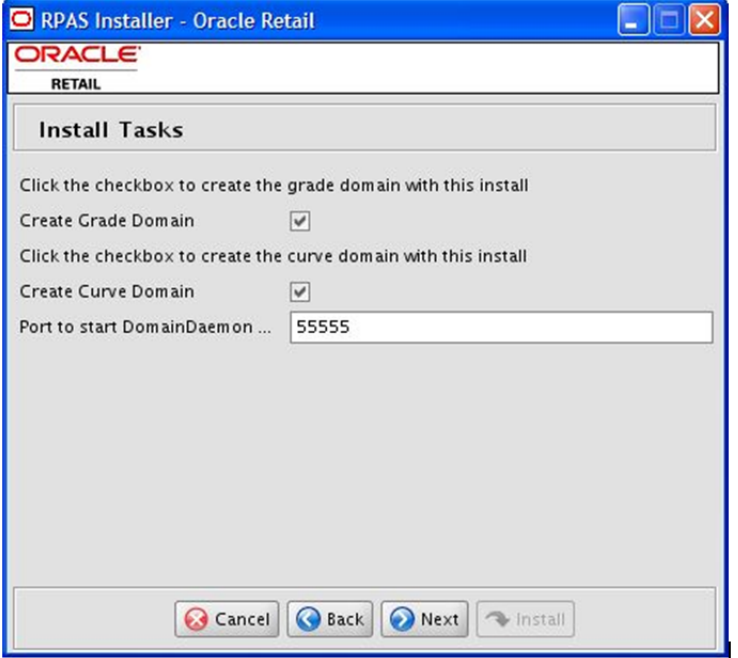

Select the options to be performed by the RPAS Installer, enter the DomainDaemon port number, and click **Next**.

- To create the domains for Grade and Curve, select the appropriate options on the Install tasks window. These options are selected by default, meaning that they will be created.
- Enter the port where the RPAS DomainDaemon will run. This port needs to be configured for use with the RPAS Clients.

For the RPAS Classic Client, this is done with the EConfigure utility as documented in Chapter [6, "Installing and Configuring the RPAS Classic](#page-150-0)  [Client"](#page-150-0).

For the RPAS Fusion Client, this is done during the RPAS Fusion Client installation as documented in Chapter [5, "Installing the RPAS Fusion Client"](#page-70-0).

The Installer will validate that this port is not in use. The DomainDaemon will not be running at the end of this installation process, but can be started by using the startrpas alias created in the environment setup script.

**Note:** If you choose to create domains, they are created in a directory called domains under the **Base directory path** you defined on the Base RPAS path window.

**9.** The [Installation Progress Window](#page-46-0) opens. to start the installation, click **Install**.

<span id="page-46-0"></span>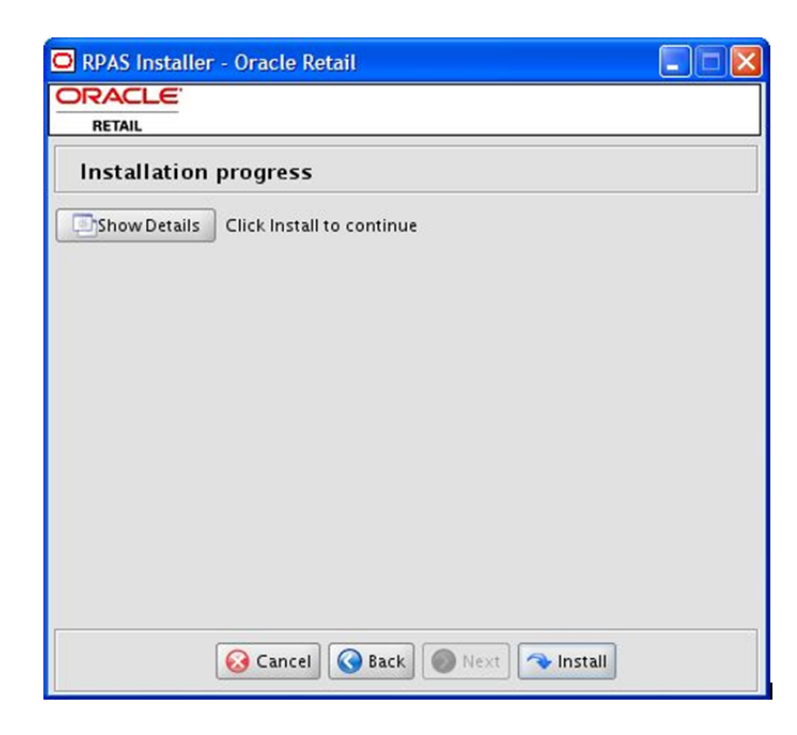

*Figure 3–6 Installation Progress Window*

To display the progress of the components and tasks being performed by the Installer, click **Show Details**. You can view the detailed mode at any time during or after the installation.

**Note:** The installation process can vary depending on your environment. If you chose to create the domains, installation time might take 10 to 30 minutes depending on server.

**10.** When the installation process is complete, the [Complete Window](#page-47-0) opens with a *Finished* Message dialog box.

Click **OK** to close the dialog box.

## <span id="page-47-0"></span>*Figure 3–7 Complete Window*

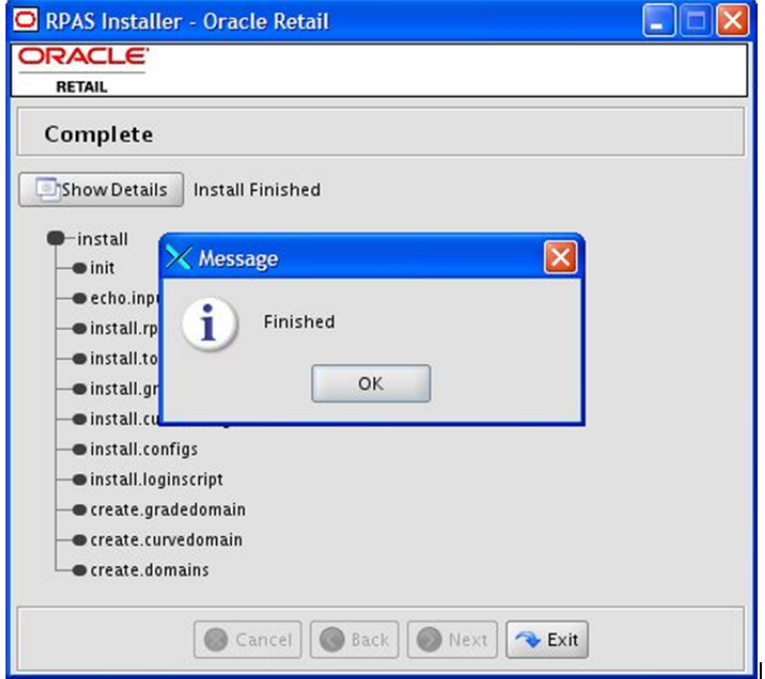

**11.** To view the installation details, click **Show Details**. The window displays two tabs: the Output tab and the Error tab. It is recommended that you review these tabs for any issues that may have occurred during the installation process.

If you want to view the log again at a later date, a text copy was saved in the directory **[RPAS\_Installer]**. The log file will be named based on the product, platform, and a timestamp, followed by the.log extension.

**12.** Click **Exit** to close the Installer.

# **Environment Variable Setup Script**

To begin using RPAS, run the retaillogin.ksh script. The script is located in the root of the base directory where RPAS was installed unless the default was overwritten when specifying directory paths.

Source the script from inside the directory where the script is located:

. ./retaillogin.ksh

Or, include the full path after the period ".":

. /<br/>base\_directory>/retaillogin.ksh

**Note:** The preceding period and space (".") must be included at the beginning of the command when running the script.

Include this path and script in the.profile in your home directory (~/.profile) if you want to have this environment setup script run during login.

This script will set up environment variables, such as **RPAS\_HOME** and **RIDE\_ HOME**, which are required for RPAS to run properly.

# **Installing ODBC Server and Client Components**

After the RPAS Server has been installed and the **RPAS\_HOME** environment variable has been set, the RPAS ODBC Server can be installed. The ODBC Server is required only if you have ODBC or JDBC applications that use the RPAS domain as data source, or if you want an SQL interface to the RPAS domain.

To install the ODBC Server, change directory to **RPAS\_HOME/odbc** and run the shell script customInstall.sh. Although the installation script customInstall.sh works for non-root users, it is strongly suggested that the script be run by a root user so that the RPAS ODBC Agent can utilize the OS logon authentication method.

For information about the ODBC server configuration, refer to either the Classic Client or Fusion Client version of the *Oracle Retail Predictive Application Server Administration Guide*.

Both 32-bit and 64-bit ODBC Clients are available. They are delivered in zip files named odbcclient32.tar.zip and odbcclient64.tar.zip respectively within the ARPOplatform clients zip file. To install, copy the appropriate zip file to your preferred location. Unzip and untar the file. For more information about the ODBC Client configuration, refer to either the Classic Client or Fusion Client version of the *Oracle Retail Predictive Application Server Administration Guide*.

# **Installing JDBC Client**

Perform the following procedure to install the JDBC client driver.

Unzip and untar the jdbcclient.tar.zip from the extracted ARPOplatform clients zip file.

For additional information on the JDBC Server, refer to either the Classic Client or Fusion Client version of the *Oracle Retail Predictive Application Server Administration Guide*.

# **Determine the Path for the Domains**

Perform the following procedure to Determine the Path for the Domains.

**1.** Determine the locations of the domains to be installed.

**Note:** Domain paths cannot contain spaces. In addition, symbolic links cannot be used for domain paths.

**2.** Create a directory at the root of the domain to be installed.

# **DomainDaemon**

The RPAS DomainDaemon is the process that must be running on the server for a user to log into an RPAS domain. Before beginning the installation process, a port was specified where the DomainDaemon will run.

You can start the DomainDaemon manually. Instructions for the DomainDaemon are included in the Classic Client and Fusion Client versions of the *Oracle Retail Predictive Application Server Administration Guide*.

# <span id="page-50-0"></span>**Installing on a Windows Environment**

This chapter describes how to install RPAS on a Windows environment.

# **RPAS Server and Tools Installation on Windows**

**Note:** You must install the RPAS Server on Windows to use the RPAS Configuration Tools on Windows. The RPAS Configuration Tools application is supported on Windows 7 and 8.1.

For the purposes of this section, a slash "/" is used to delineate directories and files in paths. Users in a Windows Command Prompt environment need to either use a backslash "\" as the delineation character or use double quotes around paths.

**Note:** Paths on Windows are case-sensitive when using Cygwin.

# **Extracting the RPAS Package**

Unzip the RPAS-15.0-windows.zip to a newly created directory on the Windows machine. The RPAS-15.0-windows.zip contains all the RPAS components.

Once extracted, the following directories appear:

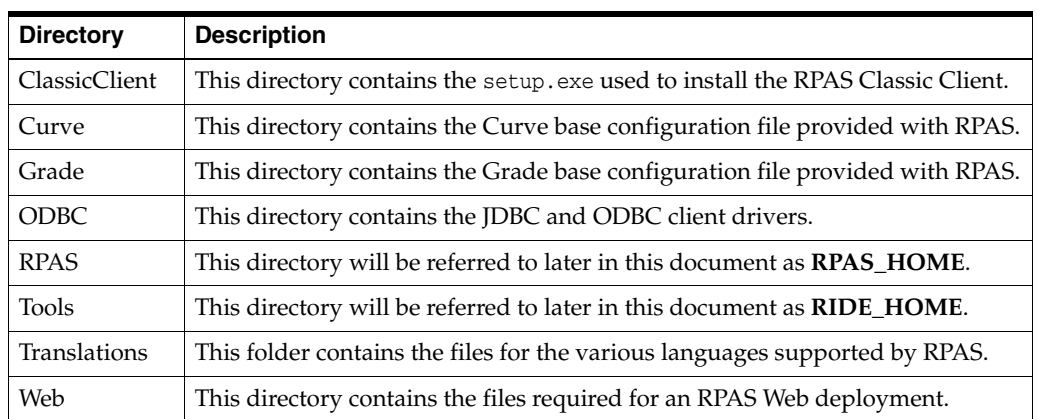

# **Java Environment**

During the Java installation, a directory is created to store the Java software. This directory is referred to later in this document as **JAVA\_HOME**.

# **Install Cygwin**

Cygwin is required if the RPAS Server is to be installed on Windows operating systems. You can find more information about downloading this product at:

http://www.cygwin.com.

For installation guidance, refer to the following note on My Oracle Support (https://support.oracle.com):

#### **Cygwin Setup Guide for RPAS (Note 1333398.1)**

This document details necessary options you should select when installing Cygwin to make it function properly with RPAS.

## <span id="page-51-0"></span>**Cygwin Path Settings**

To export PATH through Cygwin, use colons (:) and to export RPAS\_JAVA\_ CLASSPATH through Cygwin, use semicolons (;). If you are using Java in Cygwin, use semi-colons to seperate Java class paths. Do not use colons because Java.exe runs on Windows and it expects a semi-colon. For this instance, using a colon is incorrect as it is already used in the Windows file paths. Cygwin is a UNIX like environment and as the command line interface for Windows it expects colons for path settings.

**Note:** To setup this variable, refer to Step [6](#page-60-0) in [Creating the Required](#page-57-0)  [Environment Variables](#page-57-0).

#### *Example 4–1 Cygwin Path*

```
export PATH=/usr/bin:/usr/local/bin:/cygdrive/c/java/32bit/jdk1.7.0_20/bin
export RPAS_JAVA_CLASSPATH= "c:/rpas_home/13.3/rpas/applib/aaijni.jar;
                            c:/rpas_home/13.3/rpas/applib/aaiReplenOpt.jar"
```
## **Determine the Path for the Domains**

Perform the following procedure to determine the path for the domains.

**1.** Determine the locations of the domains to be installed.

**Note:** Domain paths cannot contain spaces. In addition, symbolic links cannot be used for domain paths.

**2.** Create a directory at the root of the domain to be installed.

# <span id="page-51-1"></span>**Installing the RPAS Server**

The following procedures provide information about creating the necessary folders on your Windows PC and copying the RPAS Server components to them.

- **1.** On your C drive, create a folder named **Oracle**.
- **2.** Open the **Oracle** folder and create a folder named **RPAS15.0**.
- **3.** Open the **RPAS15.0** folder and create a folder named **RpasServer**.

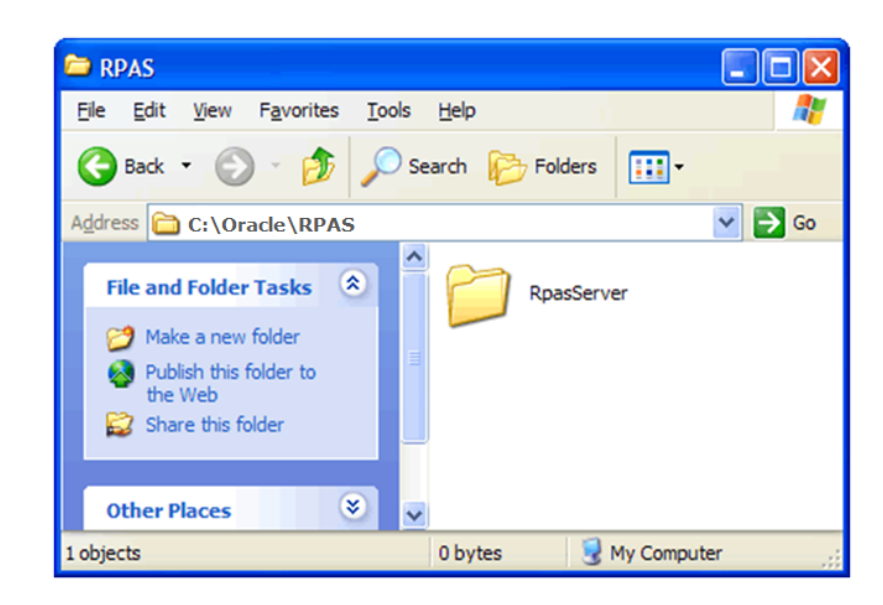

*Figure 4–1 Example of RpasServer Folder Path*

**4.** Copy all files and folders from the **RPAS** folder where you extracted the Media Pack to the **C:\Oracle\RPAS15.0\RpasServer** folder.

*Figure 4–2 RPASServer Folder with All RPAS Server Components* 

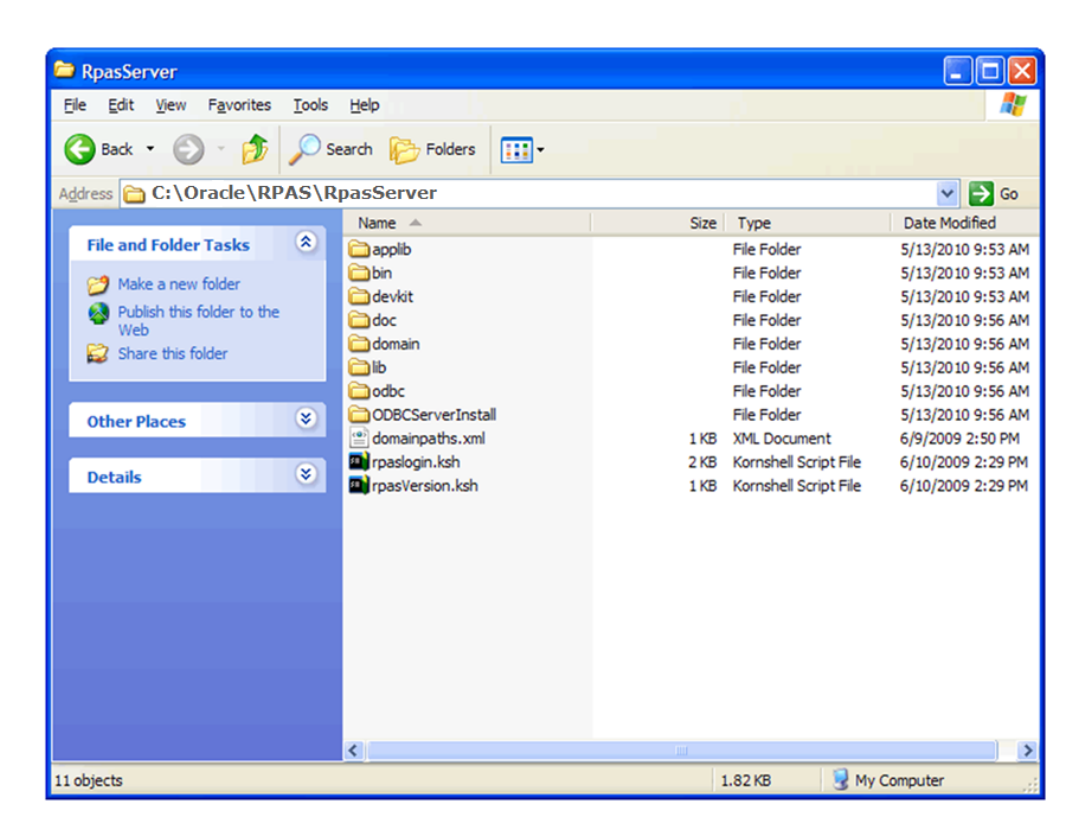

This location is referred to as **RPAS\_HOME**. An environment variable is defined on your Windows PC to point to this location so that RPAS will function correctly. Refer to [Creating the Required Environment Variables](#page-57-0) for information on creating the necessary RPAS variables.

**Note:** When installing on Windows 7, update the permissions for **\$RPAS\_HOME/bin** directory to include run permissions.

In a Cygwin session, enter the following commands:

```
cd $RPAS_HOME
```
chmod +x -R bin

Where RPAS\_HOME is set to the correct directory and is in the proper Cygwin format.

### **Microsoft 2010 Runtime Libraries**

Ensure that these Microsoft 2010 Runtime Libraries are installed to enable RPAS Configuration Tools and other RPAS utilities:

- MSVCR100.dll
- MSVCP100.dll

Download these libraries from this link:

http://www.microsoft.com/en-us/download/details.aspx?id=5555

# **Installing Configuration Tools**

The following procedures provide information about creating the necessary folders on your Windows PC and copying the Configuration Tools components to them.

- **1.** Using Windows Explorer, navigate to your C drive, create a folder named **Oracle\RPAS15.0**, which you created in the [Installing the RPAS Server](#page-51-1) section.
- **2.** Create a folder named **ConfigTools**.

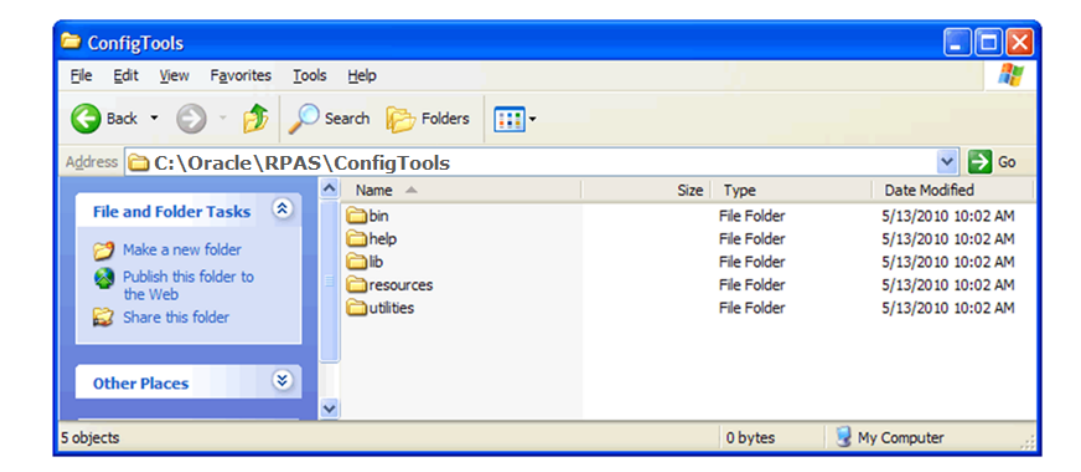

*Figure 4–3 Example of ConfigTools Folder Path*

**3.** Copy all files and folders from the **CDROM\Tools** folder where you extracted the Media Pack to the **C:\Oracle\RPAS15.0\ConfigTools** folder.

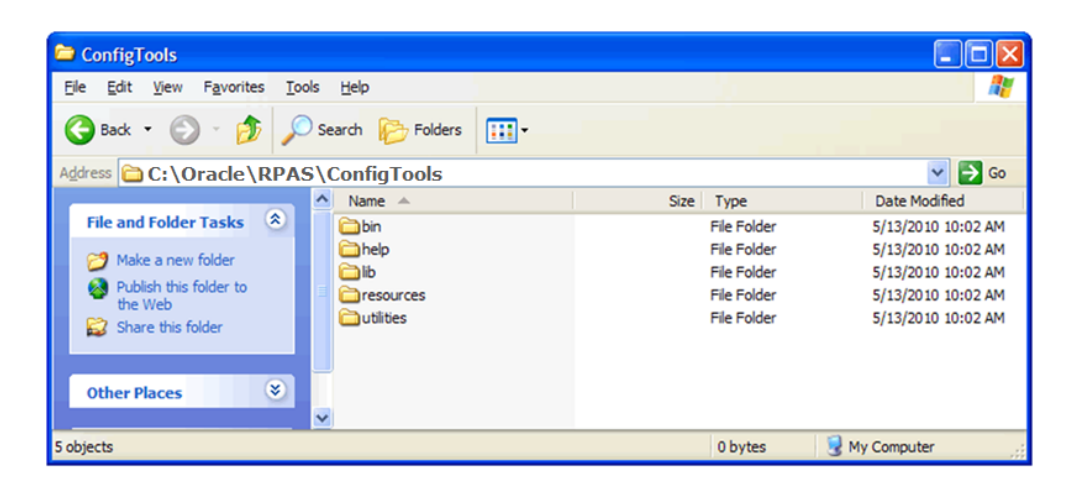

#### *Figure 4–4 ConfigTools Folder with All Configuration Tools Components*

This location is referred to as **RIDE\_HOME**. An environment variable will be defined on your Windows PC to point to this location so that RPAS will function correctly. Refer to the [Creating the Required Environment Variables](#page-57-0) section for information on creating the necessary RPAS variables.

**Note:** If you plan to use the Curve or Grade functionality, ensure that you copy the **plugin** folders to the **ConfigTools** folder. For instructions, refer to the section, [Building the Domain on your](#page-64-0)  [Windows PC.](#page-64-0)

# **Install ODBC or JDBC Client Components (Optional)**

#### **ODBC Client Driver**

Perform the following procedure to install the ODBC client driver.

- To install the ODBC client software, run setup.exe from the ODBC\ODBCClient directory where you extracted the RPAS-15.0-windows.zip file.
- Follow the installation wizard to proceed to the Oracle RPAS ODBC Driver Setup window. Enter the destination folder if the default values need to be modified.
- Click **Next**. The Data Source Configuration window opens. If the default values need to be modified, enter the data source name, description, service host name, service port, and service data source name.
- Follow the rest of the installation wizard to finish the installation process.

#### **JDBC Client Driver**

Perform the following procedure to install the JDBC client driver.

**1.** Unzip and untar the jdbcclient.tar.zip from the ODBC/JDBC Client directory where you extracted the RPAS-15.0-windows.zip file to a target destination directory.

For additional information on the ODBC Server, refer to either the Classic Client or Fusion Client version of the *Oracle Retail Predictive Application Server Administration Guide*.

# **Install ODBC Server Components (Optional)**

Perform the following procedure to install the ODBC server:

- **1.** Run setup.exe from **Rpas/ODBCServerInstall/iwinnt** folder where you extracted the RPAS-15.0-windows.zip file.
- **2.** Follow the installation wizard to proceed to the Server Setup window. In this window, enter the destination folder path.
- **3.** The Server Configuration window opens. If the default values need to be modified, enter the agent service name, agent service port, and the Windows username used to administer this installation of the server.
- **4.** Proceed to the next window, Service Configuration. In this window, enter the service name and service port if the default values need to be modified.
- **5.** Follow the rest of the installation wizard to finish the installation process.

**Note:** If the installation fails on Windows 7, try installing again in compatibility mode. To do this, perform the following steps:

Right-click the setup.exe file and select the **Troubleshoot compatibility** option. Then, select the **Try recommended settings** option and click **Start the program**. Follow the installation wizard to complete the installation process.

For additional information on the ODBC Server, refer to either the Classic Client or Fusion Client version of the *Oracle Retail Predictive Application Server Administration Guide*.

# **Creating Start Menu Shortcuts to RPAS Applications and Utilities**

This section provides information on creating shortcuts to these applications:

- Configuration Tools
- Configuration Converter

#### **Procedure to Create Start Menu Shortcuts to RPAS Applications and Utilities**

Perform the following procedure to create start menu shortcuts to RPAS applications and utilities

**1.** Open Windows Explorer and navigate to the appropriate path for your operating system.

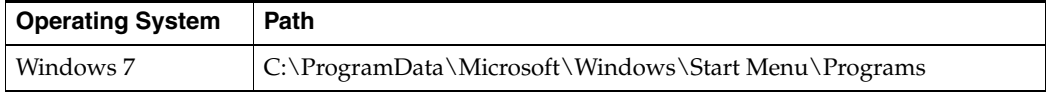

The Programs window displays all applications and shortcuts available to all users accessing the PC.

**2.** Right-click the window and select **New – Folder**. Name this folder **Oracle**.

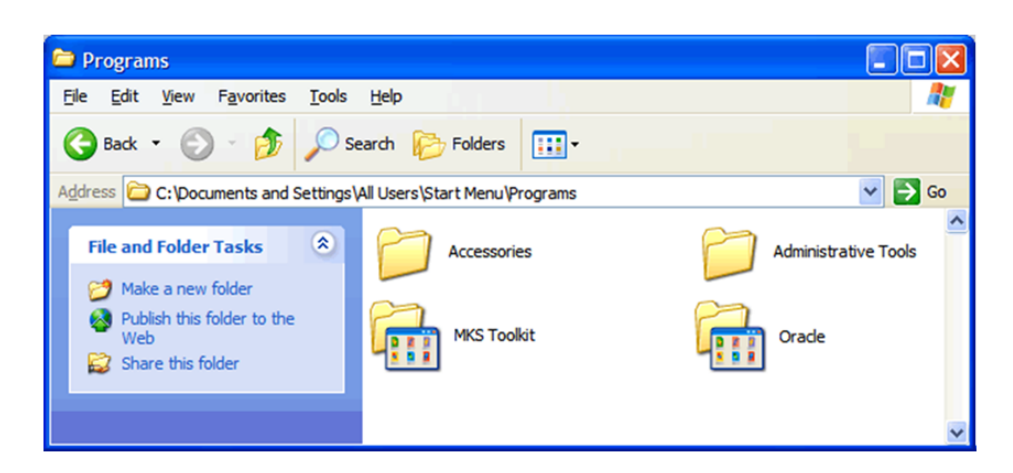

*Figure 4–5 Programs Windows with Oracle Folder*

- **3.** Double-click the **Oracle** folder. The folder opens in Windows Explorer.
- **4.** Right-click the Oracle window and select **New Folder**. Name the folder **RPAS 15.0**.
- **5.** Create a shortcut to Configuration Tools:
	- **a.** Double-click the **RPAS 15.0** folder, right-click in the folder window, and select **Shortcut**. The [Create Shortcut Wizard Dialog Box](#page-56-0) opens.

<span id="page-56-0"></span>*Figure 4–6 Create Shortcut Wizard Dialog Box*

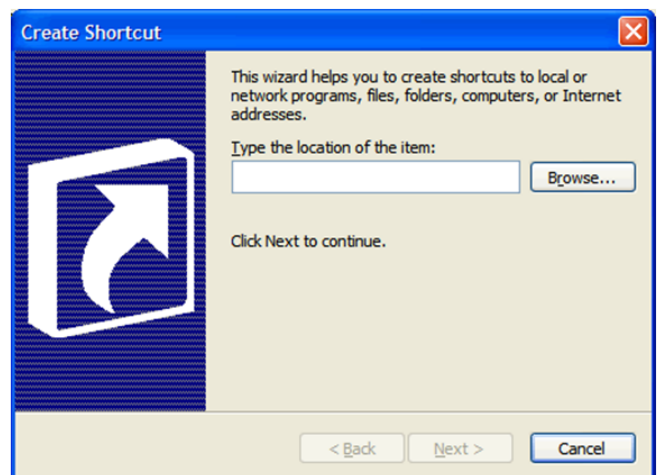

- **b.** Click **Browse** and navigate to the **Oracle\RPAS15.0\ConfigTools\bin** folder on your C drive.
- **c.** Select ConfigTools.exe and click **OK**. The selected path appears in the Create Shortcut wizard.
- **d.** Click **Next**. The Select a Title for the Program wizard window opens. By default, this window displays the file name and extension selected.
- **e.** In the text field, enter **Configuration Tools** as the shortcut name and click **Finish**. The shortcut wizard closes and the Oracle window displays the shortcut to the Configuration Tools.
- **6.** Create a **Utilities** folder in the Oracle window. Right-click the window and select **New – Folder**. Name this folder **Utilities**.
- **7.** Double-click the **Utilities** folder. The folder opens in Windows Explorer.
- **8.** Create a shortcut for the Configuration Converter:
	- **a.** Right-click the **Utilities** folder window and select **Shortcut**. The Create Shortcut wizard dialog box opens.
	- **b.** Click **Browse** and navigate to the **Oracle\RPAS15.0\ConfigTools\utilities** folder on your C drive.
	- **c.** Select RpasConverter.exe and click **OK**. The selected path appears in the Create Shortcut wizard.
	- **d.** Click **Next**. The Select a Title for the Program wizard window opens.
	- **e.** In the text field, enter **Configuration Converter g** as the shortcut name and click **Finish**. The **–g** after the name is required to display the Windows interface for the converter. The shortcut wizard closes and the Oracle window displays the shortcut to the Installer.
- **9.** Verify your shortcuts appear in the Start menu. From the Start menu, select **All Programs – Oracle – RPAS 15.0.** The Configuration Tools and Installer shortcuts should appear. Select the **Utilities** folder and verify that the Configuration Converter shortcut appears.

Now that the necessary files and shortcuts are defined, you need to create the necessary environment variables in order to open the applications

# <span id="page-57-0"></span>**Creating the Required Environment Variables**

The following steps outline the process to follow and environment variables required to support the RPAS installation and domain install.

- **1.** From the Control Panel, open the System window.
	- **a.** If your system is using Category view, from the Windows 7 Start menu, go to **Control Panel**, select **System and Security**, select **System**, and then select **Advanced System Settings**.

The System Properties window opens on the Advanced tab.

- **b.** Select the **Advanced** tab.
- **c.** At the bottom of the window, click **Environment Variables**.

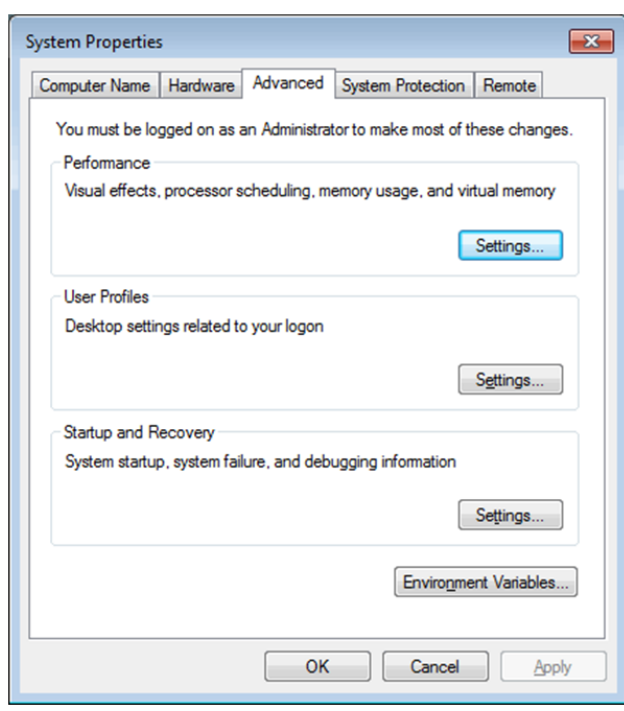

*Figure 4–7 System Properties - Advanced Tab*

**d.** The [Environment Variables](#page-58-0) window opens.

<span id="page-58-0"></span>*Figure 4–8 Environment Variables*

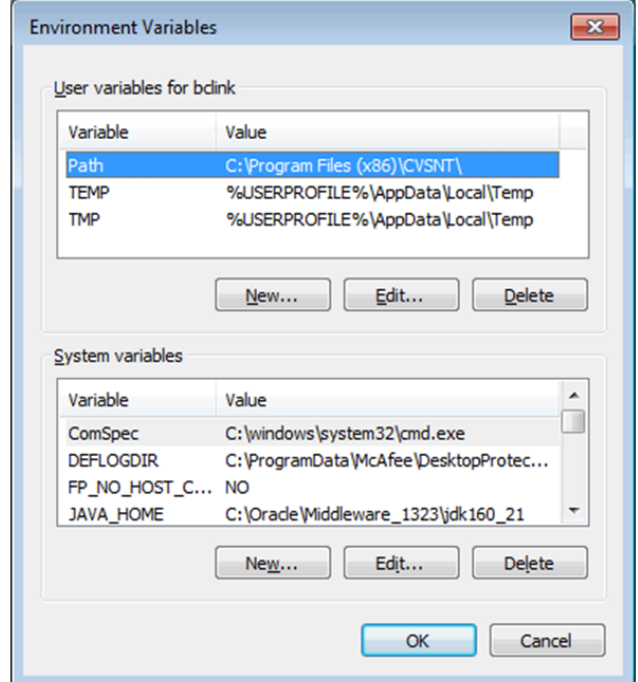

- **2.** Create the **RPAS\_HOME** environment variable.
	- **a.** Under the System variables box, click **New**. The New System Variable dialog box opens.
	- **b.** Enter **RPAS\_HOME** in the **Variable** name field.
	- **c.** Enter the path the **RPAS Server** folder in the **Variable value** field.

#### *Figure 4–9 Example of RPAS\_HOME Variable*

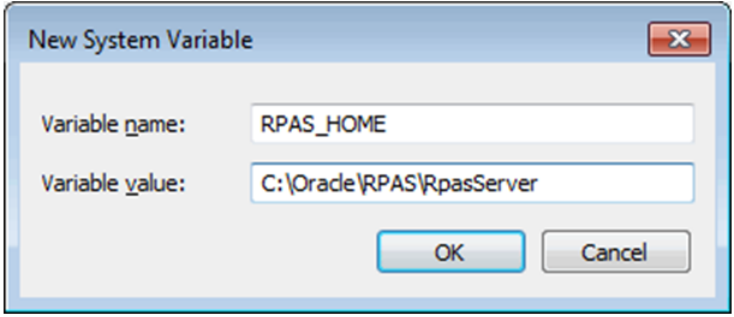

- **d.** Click **OK**. **RPAS\_HOME** now appears in the Variable name box.
- **3.** Create the **RIDE\_HOME** environment variable.
	- **a.** Under the System variables box, click **New**. The New System Variable dialog box opens.
	- **b.** Enter **RIDE\_HOME** in the **Variable name** field.
	- **c.** Enter the path the **ConfigTools** folder in the **Variable value** field.

*Figure 4–10 Example of RIDE\_HOME Variable*

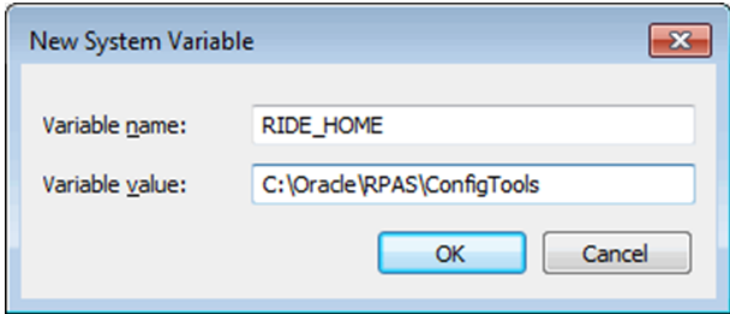

- **d.** Click **OK**. **RIDE\_HOME** now appears in the Variable name box.
- **4.** Create the **JAVA\_HOME** environment variable.
	- **a.** Under the System variables box, click **New**. The New System Variable dialog box opens.
	- **b.** Enter **JAVA\_HOME** in the **Variable name** field.
	- **c.** Enter the path the **Java** folder under Program Files in the **Variable value** field.

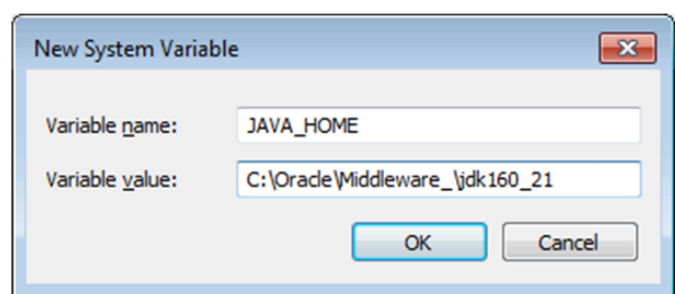

*Figure 4–11 Example of JAVA\_HOME Variable*

- **d.** Click **OK**. **JAVA\_HOME** now appears in the Variable name box.
- **5.** Update the Path variable.
	- **a.** Under the System variables section, select the **Path** environment variable and click **Edit**.
	- **b.** Insert the complete paths for **RPAS\_HOME, RIDE\_HOME**, and **JAVA\_ HOME** as shown:

%RPAS\_HOME%\bin;%RPAS\_HOME%\applib;%RPAS\_HOME%\lib;

%RIDE\_HOME%\bin;%RIDE\_HOME%\lib;

%JAVA\_HOME%\bin;%JAVA\_HOME%\bin\client;%JAVA\_HOME%\lib;

%JAVA\_HOME%\jre\bin\client

**Note:** Remember to separate all path statements with semicolons (;).

- **c.** Select **OK** to save your changes.
- <span id="page-60-0"></span>**6.** Update the **RPAS\_JAVA\_CLASSPATH** environment variable.

**Note:** Not all RPAS solutions make use of the RPAS\_JAVA\_ CLASSPATH. Refer to the specific product implementation guide for information on whether that solution requires the RPAS\_JAVA\_ CLASSPATH variable and what value should be provided.

- **a.** Under the System variables box, click **New**. The New System Variable dialog box opens.
- **b.** Enter **RPAS\_JAVA\_CLASSPATH** in the **Variable name** field.
- **c.** Enter the path the **Java** folder under Program Files in the **Variable value** field.

*Figure 4–12 Example of RPAS\_JAVA\_CLASSPATH Variable*

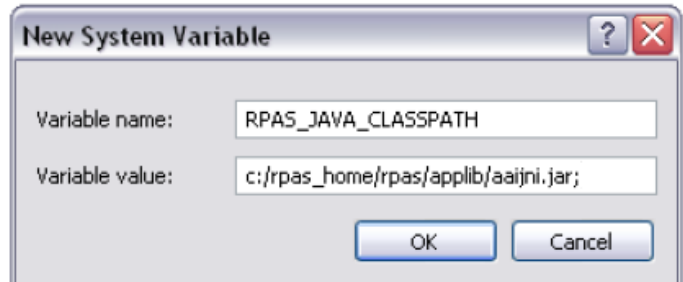

- **d.** Click **OK**. **RPAS\_JAVA\_CLASSPATH** now appears in the Variable name box.
- **7.** Close all open windows.

# **Preparing for RPAS Application Installation**

RPAS application installers require the presence of a retaillogin.ksh script. On Windows, a single empty placeholder file must created manually as shown in the following example.

### *Example 4–2 Placeholder File Creation*

Using Cygwin:

cd Oracle\RPAS15.0\

touch retaillogin.ksh

# **Create a Global Domain Configuration Directory (Optional)**

If installing a Global Domain environment, an xml file may be created to determine how the domains will be partitioned and the label of each domain. The following is an example of the structure of the globaldomainconfig.xml file. The items in [Example](#page-61-0) 4–3 are as follows:

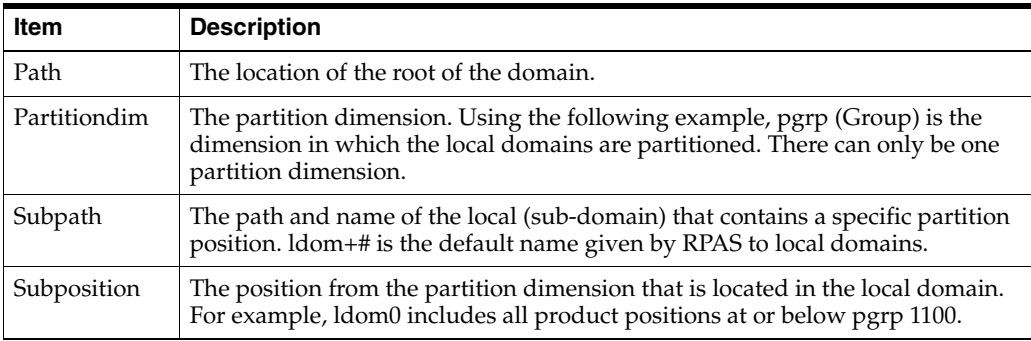

#### <span id="page-61-0"></span>*Example 4–3 File Structure*

```
<?xml version="1.0" encoding="UTF-8" standalone="yes" ?>
<rpas>
     <globaldomain>
         <path>/Domains/RDF133/D01</path>
         <partitiondim>pgrp</partitiondim>
         <subdomain>
```

```
 <subpath>/Domains/RDF133/ldom0</subpath>
             <subpositions>1100</subpositions>
         </subdomain>
         <subdomain>
              <subpath>/Domains/RDF133/ldom1</subpath>
              <subpositions>1300</subpositions>
         </subdomain>
         <subdomain>
             <subpath>/Domains/RDF133/ldom2</subpath>
              <subpositions>2500</subpositions>
         </subdomain>
     </globaldomain>
</rpas>
```
# **Configure the RPAS Clients to Use the Domain**

The RPAS Clients must be configured to point to the newly created domains.

For instructions on how to configure the RPAS Clients, refer to either the Classic Client or Fusion Client version of the *Oracle Retail Predictive Application Server Administration Guide*.

## **Using Multiple Versions of RPAS on the Same Windows Machine**

If you have multiple versions of RPAS installed on your PC, it is important to note that the environment variables will reference RPAS 15.0 after the installation process is complete.

**Note:** Previously set environment variables for other versions or installations of RPAS will still exist in the Path System variable, but Windows uses the first set of variables defined in the path, which is where the installation process places them.

To switch to a different version of RPAS that is installed on your machine, you will need to manually update the environment variables each time you want to switch. You can either insert the path to the version you want to use and leave the path to 15.0, or delete the path and either reinstall the 15.0 components or manually reinsert the paths when you want to revert to 15.0.

# **Base Configuration Installation**

There are two base configurations available with the RPAS archive that can be used to build a domain. These configurations are initially stored in the following folders that were created in the **CDROM** folder when you extracted the RPAS-15.0-windows.zip file in the location where you downloaded the RPAS Media Pack.

- **Grade** A clustering tool that provides insight into how various parts of a retailer's operations can be grouped together.
- **Curve** A profile generation tool used to produce ratios (profiles) from historical data at user-specified intersections.

The following section describes how to use these configurations to build a domain.

# **Build a Domain Process Overview**

[Figure](#page-63-0) 4–13 shows an overview of the steps involved in using a configuration to build and an RPAS domain.

This section describes the steps illustrated in [Figure](#page-63-0) 4–13:

- **1.** [Verify the Environment Variable Settings](#page-63-1)
- **2.** [Setting Up Base Configuration Files](#page-64-1)
- **3.** [Building the Domain on your Windows PC](#page-64-0)
- **4.** [Build the Domain](#page-65-0)
- **5.** [Start the RPAS Server \(DomainDaemon\)](#page-68-0)

*Figure 4–13 Build a Domain Process Diagram*

<span id="page-63-0"></span>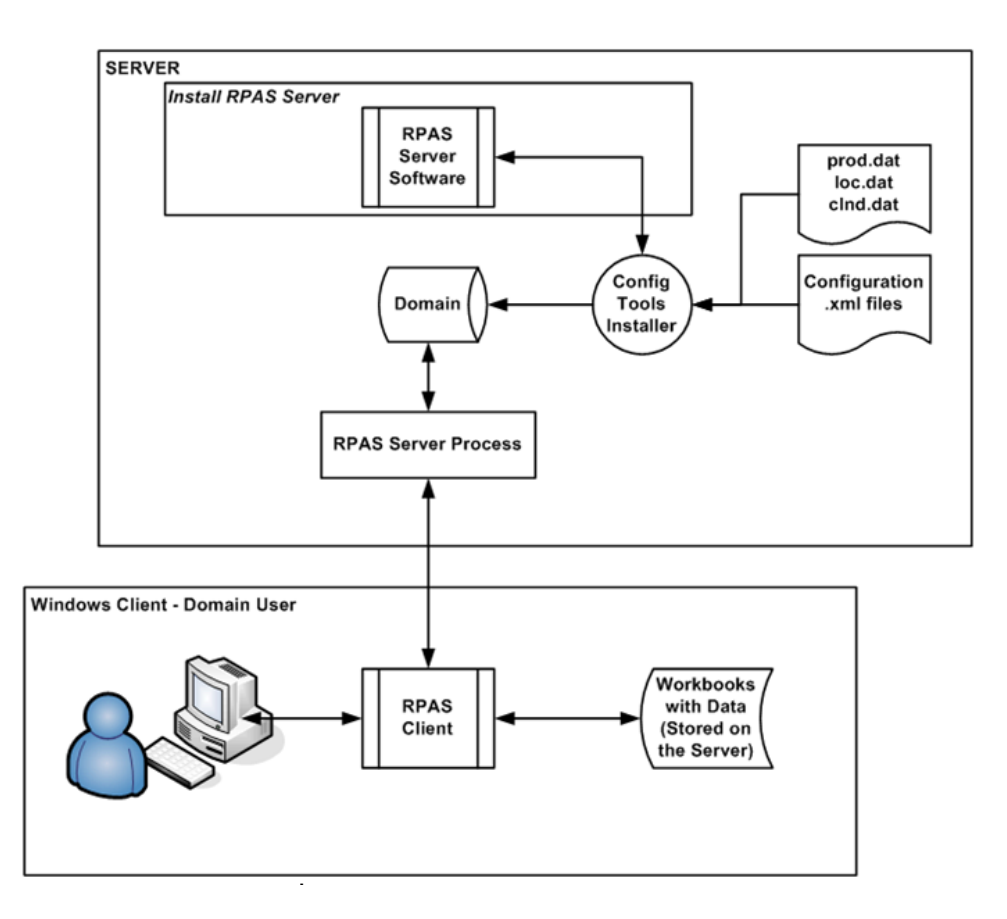

#### <span id="page-63-1"></span>**Verify the Environment Variable Settings**

Prior to beginning the domain build process you should have installed RPAS and the Configuration Tools on your server. During that process, you should have set up the necessary environment variables for RPAS and the Configuration Tools.

Perform the following steps to verify that environment variables have been successfully configured.

Open a Cygwin zsh window. Use the following commands to verify your environment settings:

echo \$RPAS\_HOME

```
echo $RIDE_HOME
echo $JAVA_HOME
echo $PATH
```
**Note:** The path for the **RPAS\_HOME** variable may change from release to release.

If you make any changes to the environment variable settings, remember to exit and restart your UNIX session in order to run your.profile and make the changes effective. This step is very important before you continue to the remaining steps.

**Note:** The paths for your **RIDE\_HOME** and **RPAS\_HOME** variables cannot have spaces in them, unless short file naming conventions are utilized. Given this restriction, do not place your Tools build, Tool Configurations or RPAS installation under Program Files or My Documents. If you do, define all RPAS related environment variables using short (8dot3) file names.

## <span id="page-64-1"></span>**Setting Up Base Configuration Files**

Locate and copy/move the desired configuration zip file to a location on your machine. For the purposes of these instructions assume that location is called:

#### **C:/root/testenv/<Configuration>**

The following subfolders will be created in: **C:/root/testenv/<Configuration>**:

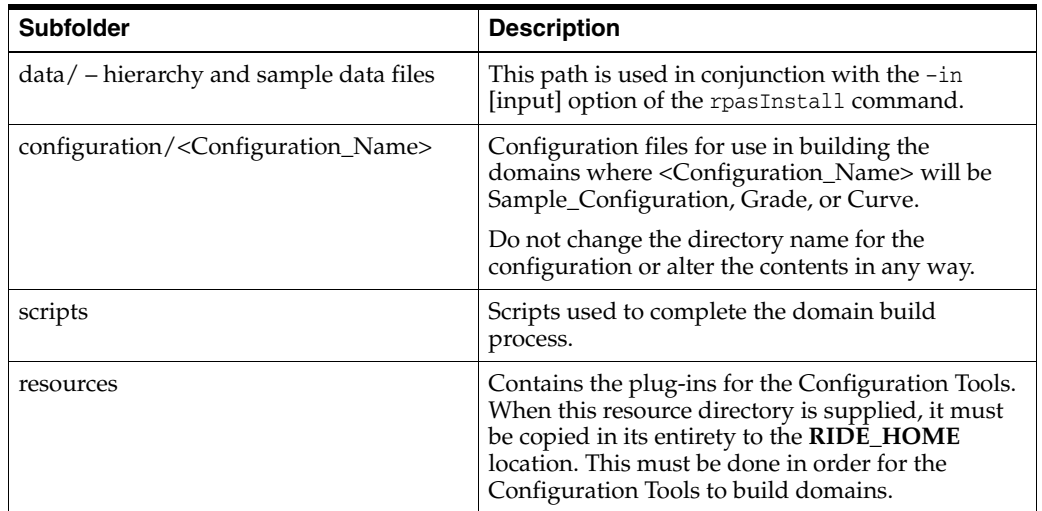

## <span id="page-64-0"></span>**Building the Domain on your Windows PC**

This section provides instructions for how to create a domain from the base configurations.

Because building an RPAS domain on Windows is currently a manual process, the person building the domain should be skilled in administering UNIX or Windows servers and should have scripting skills.

**Note:** The Configuration Tools are supported on all platforms (HP-UX, AIX, Linux, Sun, and Windows); however, they require Java 1.7 or 1.8. Make sure that the server you will be using has this version of Java.

- **1.** Create a **testenv** (test environment) folder on your C drive.
- **2.** Copy the Curve and Grade **plugin** folders to the **ConfigTools\resources\plugins** folder. These Curve and Grade **plugin** folders are located in the folder where you extracted the RPAS-15.0-windows.zip file to the **testenv** folder:

**testenv\Curve\resources\plugins**

**testenv\Grade\resources\plugins**

### **Sample Data Files**

The domain build process requires the following data files to be available:

- prod.dat
- loc.dat
- clnd.dat
- input data files for measures (<measure>.ovr)

These files should be located in the **C:/root/testenv/<Configuration>/data** directory. This directory path will be used during the domain build process as the input directory.

#### **Domain Environment Setup**

The path that the domain will be created must exist prior to running the domain build process.

For the domain, manually create the directory structure:

C:/root/testenv/domain

The name of the domain will automatically be created under the domain path based on the configuration name. So, for the previously listed domain path, the full path to the domain will be as follows once the domain build process is completed.

C:/root/testenv/domain/<Configuration>

### <span id="page-65-0"></span>**Build the Domain**

Use the Tools Installer, the rpasInstall script, to build the domain. This executable is located in bin directory of your Tools installation. There are different scripts to run based on which configuration is being used to build a domain.

For more information on the Tools Installer and the specific options available when using the rpasInstall command, refer to the *Oracle Retail Predictive Application Server Configuration Tools User Guide*.

**Note:** The rpasInstall script only loads the hierarchy files and builds the domain. It does not load any measure data. The hierarchy files are copied to the /input/processed directory of the domain and appended with a time-date stamp.

#### **Building the Grade Domain**

Perform this procedure to build the domain for Grade.

- **1.** Copy the **plugins** folder from the Grade/resources directory and paste it in the **RIDE\_HOME/resources** directory.
- <span id="page-66-1"></span>**2.** Run execPluginTask.sh for Grade, which creates the cluster hierarchy files (clsh.dat and grch.dat) in the directory <path to the data files>:

execPluginTask.sh Grade:com.retek.labs.grade.plugin.GradeDataGenerator <path to the configuration>/Grade/Grade.xml <path to the data files>

**Note:** The <path to the data files> is the argument for -in of rpasInstall.

**Note:** To build a Grade workbook, a junk position is required in the cluster hierarchy. Therefore, a junk position must exist in the clsh.dat. as shown in the following example:

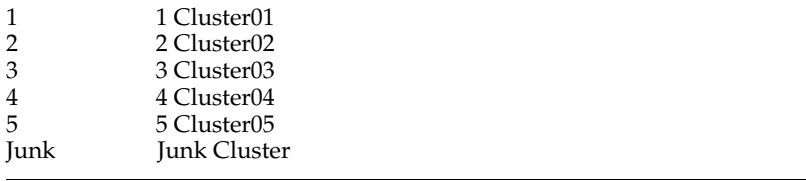

**3.** If performing a full installation, omit this step and continue to Step [4](#page-66-0)

When performing a patch installation, manually copy the cluster hierarchy files  $(clsh.dat and *grch.dat* - generated in Step 2)$  $(clsh.dat and *grch.dat* - generated in Step 2)$ , from directory  $\leq$  path to the data files> to directory <path to the domain>/Grade/input:

```
for PatchFile in \
  clsh.dat \
  grch.dat
do
  orgFile=<path to the data files>/${PatchFile} 
  destFile=<path to the domain>/Grade/input/${PatchFile}
   if [[ -f "${orgFile}" ]]; then
     cp -f "${orgFile}" "${destFile}"
   fi
done
```
<span id="page-66-0"></span>**4.** Enter the following command to build a domain for the Grade configuration:

rpasInstall -fullinstall -dh <path to the domain> -cn Grade -ch <path to the configuration> -in <path to the data files> -log <path to the location and name of the installation log> -rf AppFunctions –rf ClusterEngine –p pgrp

**5.** After the domain installation has completed, the sales data must be loaded into the domain using the loadmeasure utility. Open a command prompt from the master domain (/Grade) and type the following commands:

```
loadmeasure -d . -measure dpos
loadmeasure -d . -measure rsal
```

```
loadmeasure -d . -measure csal
loadmeasure -d . -measure psal
```
**6.** Open a command prompt from the local domain (/Grade/ldom0) and type the following command:

mace -d . -run -group common\_batch

Repeat this step for each of the remaining local domains (/Grade/ldom1, /Grade/ldom2).

#### **Building the Curve Domain**

Perform this procedure to build the domain for Curve.

- **1.** Copy the **plugins** folder from the Curve/resources directory and paste it in the **RIDE\_HOME/resources** directory.
- <span id="page-67-0"></span>**2.** Run execPluginTask.sh for Curve, which creates Curve data files in the directory <path to the data files>

```
execPluginTask.sh 
Curve:com.retek.labs.curve.plugin.installer.InstallParameterDataGenerat
ion <path to the configuration>/Curve/Curve.xml <path to the data
files>
```
**Note:** The <path to the data files> is the argument for -in of rpasInstall.

**Note:** The data files generated in this step include:

- dataintxl.ovr flprofxl.ovr pgdatatmp.ovr pgdefapmthtmp.ovr pgdefmasktmp.ovr pgmthtwtmp.ovr pgnvtmp.ovr prfaggintxl.ovr prfaprvintxl.ovr prfintxl.ovr proftypexl.ovr slprofxl.ovr strintxl.ovr.
- **3.** If performing a full installation, omit this step and continue to Step [4](#page-68-1)

When performing a patch installation, manually copy the data files generated in Step [2\)](#page-67-0), from directory  $\langle$  path to the data files $>$  to directory  $\langle$  path to the domain>/Curve/input:

```
for PatchFile in \
  dataintxl.ovr \
   flprofxl.ovr \
  pgdatatmp.ovr \
  pgdefapmthtmp.ovr \
   pgdefmasktmp.ovr \
  pgmthtwtmp.ovr \
  pgnvtmp.ovr \
  prfaggintxl.ovr \
```

```
 prfaprvintxl.ovr \
  prfintxl.ovr \
  proftypexl.ovr \
  slprofxl.ovr \
  strintxl.ovr 
do
 orgFile=<path to the data files>/${PatchFile}
  destFile=<path to the domain>/Curve/input/${PatchFile}
  if [[ -f "${orgFile}" ]]; then
    cp -f "${orgFile}" "${destFile}"
   fi
done
```
<span id="page-68-1"></span>**4.** Enter the following command to build a domain for the Curve configuration:

rpasInstall -fullinstall -dh <path to the domain> -cn Curve -ch <path to the configuration> -in <path to the data files> -log <path to the location and name of the installation log> -rf AppFunctions –rf ClusterEngine –p pgrp

**5.** After the domain installation has completed the sales data must be loaded into the domain using the loadmeasure utility. Open a command prompt from the master domain (/Curve) and type the following commands:

```
loadmeasure -d . -measure dpos
loadmeasure -d . -measure rsal
loadmeasure -d . -measure csal
loadmeasure -d . -measure psal
```
**6.** Open a command prompt from the local domain (/Curve/ldom0) and type the following command:

mace -d . -run -group common\_batch

```
Repeat this step for each of the remaining local domains (/Curve/ldom1, 
/Curve/ldom2).
```
#### <span id="page-68-0"></span>**Start the RPAS Server (DomainDaemon)**

In order to use the domains built from the sample configurations, the RPAS Server must be running on the server/machine where the domain is located.

The RPAS Server is started by running the RPAS DomainDaemon executable, which provides a centralized process for managing domain connections between the client and the server.

Following is an example of running the DomainDaemon, which allows you to connect to the RPAS Server and a domain using the RPAS Clients. When running the DomainDaemon, RPAS requires the SSL settings to be defined. Different settings are required depending on the client being used. This example is a simple case of using the Classic Client with no-SSL. Complete information about the Domain Daemon and the different SSL options is located in the Classic Client and Fusion Client versions of the *Oracle Retail Predictive Application Server Administration Guide*.

Run the following command from a UNIX command line (or using Cygwin on Windows). If the environment variables paths have been properly set, this command can be run from any directory.

## *Example 4–4 Running the DomainDaemon*

DomainDaemon -port <port\_number> -start -ssl <option> [-wallet <path\_to\_wallet>]

Where <port\_number> is an integer between 1025 and 65535.

Where <option> is the type of SSL you are using.

Where <path\_to\_wallet> is the path to the Oracle Wallet containing the server side SSL certificates. This is optional depending on which SSL option you are using.

This port number is used when configuring the client connection. Refer to the ["Installing and Configuring the RPAS Classic Client"](#page-150-0) and ["Installing the RPAS Fusion](#page-70-0)  [Client"](#page-70-0) chapters for additional information.

For additional information about setting up SSL wallets, refer to [Setup SSL](#page-129-0)

#### **SSL Options**

DomainDaemon lets you set up SSL with these options:

*Table 4–1 SSL Option Values and Recommendations*

| Value | <b>Description</b>                                       | <b>Application</b>   | <b>Usage</b>                                             | <b>Recommendation</b>                                                                                 |
|-------|----------------------------------------------------------|----------------------|----------------------------------------------------------|----------------------------------------------------------------------------------------------------|
|       | One-way SSL with<br>server authentication.               | Classic Client       | One-way authentication and<br>encrypted data transfer.   | Most secure<br>-recommended.                                                                          |
| 2     | Two-way SSL with<br>client and server<br>authentication. | <b>Fusion Client</b> | Two-way authentication and<br>encrypted data transfer.   | Most secure<br>-recommended.                                                                          |
| 3     | SSL without<br>authentication.                           | Classic Client       | Encrypted data transfer<br>without authentication.       | Vulnerable to man in the<br>middle attacks - not<br>recommended.                                      |
| 4     | Two-way SSL<br>authentication only.                      | <b>Fusion Client</b> | Two-way authentication but<br>unencrypted date transfer. | Least secure - not<br>recommended except for<br>users that deploy<br>everything behind a<br>firewall. |

**5**

# <span id="page-70-0"></span>**Installing the RPAS Fusion Client**

The RPAS Fusion Client is the Web-based Rich Client for the Retail Predictive Application Server (RPAS) platform developed using the latest Oracle Application Development Framework (ADF).

This chapter describes typical installations of the RPAS Fusion Client. It includes these sections:

- [Road Map for Installing the RPAS Fusion Client](#page-70-1)
- [Pre-Installation Tasks](#page-72-0)
- **[Installation Tasks](#page-101-0)**
- **[Postinstallation Tasks](#page-125-0)**
- **[Troubleshooting](#page-146-0)**

**Note:** The RPAS Fusion Client is different from the RPAS Web Deployment. For more information, refer to Chapter [7, "RPAS Classic](#page-152-0)  [Client Web Deployment".](#page-152-0)

# <span id="page-70-1"></span>**Road Map for Installing the RPAS Fusion Client**

This section explains how to install and set up the RPAS Fusion Client application, along with the required and optional software.

These instructions assume knowledge of application servers, databases, and application installation or administration, and are intended for system administrators and experienced IT personnel. Before carrying out any of these activities, ensure that you understand UNIX commands (including shell configuration and scripting), directory operations, and symbolic links.

In order to install RPAS Fusion Client for production, you must perform the following tasks listed in [Road Map Phases and Tasks.](#page-71-0)

## **Road Map Tasks**

To install the RPAS Fusion Client, there are three phases and tasks within each phase as listed in [Table](#page-71-0) 5–1.

<span id="page-71-0"></span>*Table 5–1 Road Map Phases and Tasks*

| <b>Phase</b>                     | <b>Task</b>                                                                                                 | <b>Additional Information</b>                                                                                                    |  |
|----------------------------------|----------------------------------------------------------------------------------------------------|----------------------------------------------------------------------------------------------------|--|
| Pre-Installation<br><b>Tasks</b> | Plan your environment, based<br>on your business needs.                                                     | For more information on the planning process and the<br>supported configurations, refer to Chapter 2, "Getting<br>Started" and the section, Planning.                                                     |  |
|                                  | Install and set up the RPAS<br>Infrastructure.                                                              | For more information, refer to Chapter 3, "Installing on UNIX<br>and Linux Environments" or Chapter 4, "Installing on a<br>Windows Environment".                                                          |  |
|                                  | Decision for OBIEE reports<br>from Fusion Client                                                            | If using the OBIEE reports feature, then also select the Oracle<br>Enterprise Manager - 12.2.1.2 [em] check box during the<br>WLS/ADF 12c Setup.                                                          |  |
|                                  | Install Oracle database for<br>WLS/ADF 12c setup                                                            | For more information, refer to Install Oracle Database for<br>WLS/ADF 12c Setup                                                                                                    |  |
|                                  | Set up the WebLogic server.                                                                                 | For more information, refer to Setting Up the WebLogic<br>Server.                                                                                                    |  |
|                                  | Access the RPAS Fusion Client<br>installation software.                                                     | For more information, refer to Accessing the Fusion Client<br><b>Installation Media.</b>                                                                                                    |  |
|                                  | Set up the<br>install.properties file.                                                                      | For more information, refer to Setting Up Your Installation<br>Properties File.                                                                                                    |  |
|                                  | Set the environment variables.                                                                              | For more information, refer to Setting Up Environment<br>Variables.                                                                                                    |  |
|                                  | Optional: Validate the<br>WebLogic and ADF versions.                                                        | For more information, refer to Validating WebLogic and<br><b>Oracle ADF Versions.</b>                                                                                                    |  |
|                                  | Create credentials in the<br>Oracle Wallet.                                                                 | For more information, refer to Creating User Credentials in<br>an Oracle Wallet.                                                                                                    |  |
| <b>Installation Tasks</b>        | Install Solution Plug-ins                                                                                   | For more information, refer to Appendix: Installing Solution<br>Plug-ins or the installation instructions for the specific Oracle<br>Retail application.                                                  |  |
|                                  | Install the Fusion Client in<br>silent mode or text/graphical<br>mode.                                      | For more information, refer to Installing the RPAS Fusion<br>Client in Silent Mode or Installing the RPAS Fusion Client in<br><b>Graphical or Text Mode.</b>                                              |  |
| Postinstallation<br><b>Tasks</b> | Clear the browser cache.                                                                                    | For more information, refer to Clear the Browser Cache.                                                                                                    |  |
|                                  | Configuring External<br>Authentication.                                                                     | For more information, refer to Configuring External<br>Authentication.                                                                                                    |  |
|                                  | Setup SSL between the RPAS<br>server and the RPAS Fusion<br>Client.                                         | For more information, refer to Setup SSL.                                                                                                    |  |
|                                  | Review the RPAS<br>configuration property files.                                                            | This task is only necessary when installing the RPAS Fusion<br>Client over an existing RPAS Fusion Client environment. For<br>more information, refer to Review the RPAS Configuration<br>Property Files. |  |
|                                  | Optional: Set up SSO.                                                                                       | For more information, refer to Set Up Single Sign-On (SSO).                                                                                                    |  |
|                                  | Optional: Set up the<br>configuration properties file,<br>pivot table styles, and layout<br>and formatting. | For more information, refer to the Oracle Retail Predictive<br>Application Server Administration Guide for the Fusion Client.                                                                             |  |
|                                  | Install and set up the RPAS<br>solution to work with the<br>RPAS Fusion Client.                             | For more information, refer to the Installation Guide of the<br>relevant RPAS solution.                                                                                                    |  |
# <span id="page-72-2"></span>**Pre-Installation Tasks**

The pre-installation process includes these tasks that must be performed in order:

| Order | Task                                                                                         |  |
|-------|----------------------------------------------------------------------------------------------|--|
| 1.    | Planning                                                                                     |  |
| 2.    | Install and Set Up the RPAS Infrastructure                                                   |  |
| 3.    | Install Oracle Database for WLS/ADF 12c Setup                                                |  |
| 4.    | Setting Up the WebLogic Server                                                               |  |
| 5.    | Setting Up the Domain Policy Store. Optional step for use with an OID-based policy<br>store. |  |
| 6.    | Accessing the Fusion Client Installation Media                                               |  |
| 7.    | <b>Setting Up Your Installation Properties File</b>                                          |  |
| 8.    | <b>Setting Up Environment Variables</b>                                                      |  |
| 9.    | Validating WebLogic and Oracle ADF Versions                                                  |  |
| 10.   | Creating User Credentials in an Oracle Wallet                                                |  |

*Table 5–2 Order of Pre-Installation Tasks* 

## <span id="page-72-0"></span>**Planning**

This is the first pre-installation task.

Before installing the RPAS Fusion Client, you must first determine the performance and availability goals for your business, and then plan the hardware, network, and storage requirements accordingly. This section provides some basic considerations for the installation. It also includes the list of hardware and software requirements.

This section includes the following topics:

- **[Planning Your Environment](#page-72-1)**
- **[Supported Configurations](#page-76-1)**

## <span id="page-72-1"></span>**Planning Your Environment**

Planning your implementation prior to an installation also gives you a better understanding of the environment, and enables you to adapt faster to any future changes in the environment setup.

Use the following steps to plan and prepare the product environment:

- **1.** Plan and design the infrastructure, based on your business needs, for the installation. This includes:
	- Meeting the hardware and associated software requirements.
	- Acquiring the prerequisite software (and licensing).
	- Determining the external authorization strategy. For more information, refer to [Configuring External Authentication.](#page-126-0)
	- Determine if you are installing any solution plug-in. For more information, refer to [Appendix: Installing Solution Plug-ins.](#page-240-0)
	- Setting up the load balancers and clusters. For more information, refer to [Considerations for Setting Up Load Balancers.](#page-73-0)
	- Gathering the capacity data.
- Planning the data security policies.
- Designing the backup and recovery strategies.
- **2.** Determine the size of the implementation.
- **3.** Identify source systems. Identify the systems that will exchange data with RPAS Fusion Client.

#### <span id="page-73-0"></span>**Considerations for Setting Up Load Balancers**

You can choose to implement a software load balancer or network-based load balancer hardware.

Before you start setting up a load balancer, you must consider the items listed in [Table](#page-73-1) 5–3. These considerations are relevant for an external load balancer used in a multiple managed application server deployment featuring standalone authentication. If using Oracle SSO 11g, the mod\_wl\_ohs Web Tier plug-in performs the application server level load balancing function.

An external load balancer can still be beneficially used in an SSO deployment. This would be deployed in front of multiple web tier servers. The advantage is in avoiding single point of failure (at the web server), and optionally, providing Secure Sockets Layer (SSL) termination, compression, and static content caching at the load balancer.

<span id="page-73-1"></span>

| Item                                    | <b>Description</b>                                                                                                    |  |
|-----------------------------------------|----------------------------------------------------------------------------------------------------|--|
| SSL Termination at the<br>load balancer | This establishes a Secure Sockets Layer (SSL) protocol at the load<br>balancer and replaces the need for the Web server to set up the SSL.<br>To set up SSL Termination at the load balancer, ensure that it is<br>configured with an SSL certificate (self generated or signed by a<br>certificate authority).                                                                                                    |  |
| Load Balancing Method                   | It is recommended to use a Round Robin load balancing method,<br>coupled with session affinity. In the Round Robin method, requests<br>are balanced across a list of available servers and servers are<br>selected sequentially. By coupling with session affinity, subsequent<br>requests from a specific user are redirected to the same server<br>assigned for the previous requests from the user. Session affinity is<br>necessary because there is no application state replication between<br>the servers. This will avoid the excessive need for the application<br>state to be replicated between the servers. |  |
| KeepAlive                               | The load balancer uses the KeepAlive feature to test the servers<br>before directing the users to an active server. This test typically<br>involves setting up a keepalive page (such as index.html) or a<br>custom page that the load balancer will attempt to load as per the<br>test. You can choose to set up this feature or set up a monitor that<br>checks the ports on the servers ensuring that they are active.<br>Setting up a monitor is the preferred method.                                                                                                    |  |

*Table 5–3 External Load Balancer Considerations - Non-SSO Deployment*

#### **Non-SSO deployment**

The considerations listed in [Table](#page-73-1) 5–3 apply in case of non-SSO deployment. [Figure](#page-74-0) 5–1 shows a load balancer for a non-SSO deployment.

Using a load balancer is recommended for scenarios where you need to use multiple servers because one server may not be able to handle the load. The RPAS Fusion Client can be installed and used without implementing a load balancer.

<span id="page-74-0"></span>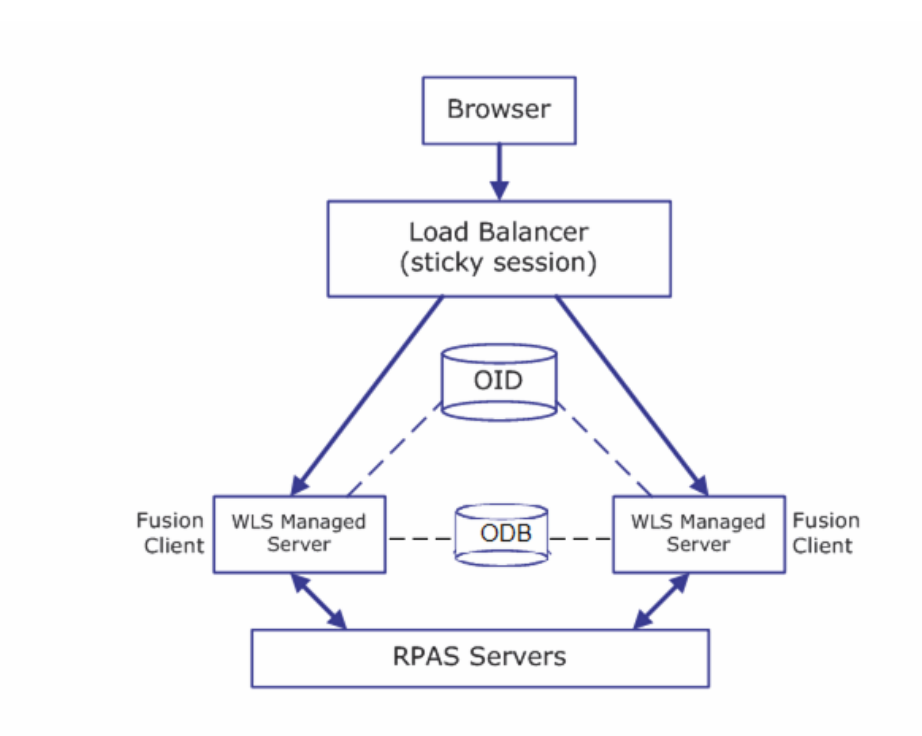

*Figure 5–1 Load Balancer for a Non-SSO Deployment*

#### **SSO deployment**

These considerations apply in case of an SSO deployment. [Figure](#page-75-0) 5–2 shows a load balancer for an SSO deployment.

In a deployment that uses Oracle Single Sign On for authentication, you must use the mod\_wl\_ohs Oracle HTTP server module to distribute requests with session affinity across multiple WebLogic managed servers. Single Sign On is enforced by an Oracle Access Manager 11g WebGate module plugged into the Oracle HTTP server. Scalability on the application server is achieved through the use of multiple managed servers. Single point of failure can be avoided by deploying multiple Oracle HTTP servers with a load balancer in front. The load balancer can also bring in other performance benefits such as SSL termination, content compression, caching, and so on.

<span id="page-75-0"></span>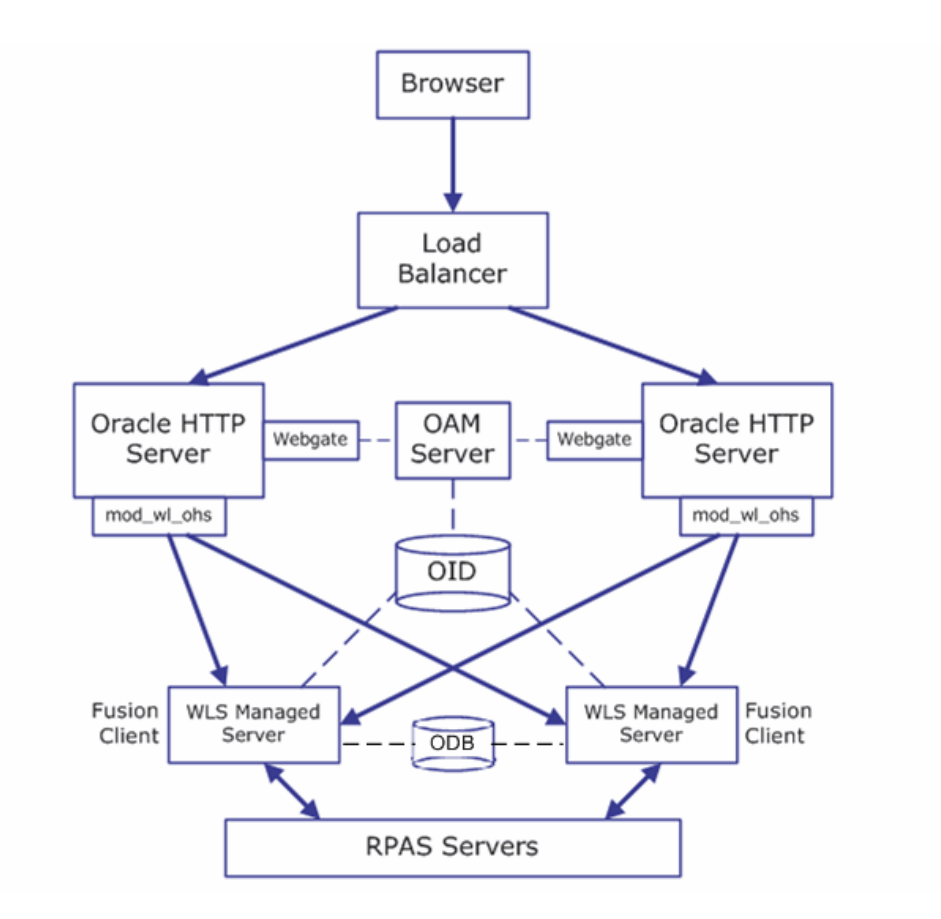

*Figure 5–2 Load Balancer for an SSO Deployment*

For more information on setting up load balancers, refer to the documentation included with the Load Balancer.

## **SSL Termination at the Load Balancer**

When implementing SSL termination (also known as SSL offloading) at the load balancer, it is necessary to make certain extra configuration settings in the Single Sign On environment, in order to let the upstream components know that the browser is using an HTTPS connection. The following is an overview of the settings:

- The load balancer needs to set the HTTP header IS\_SSL to SSI
- OHS needs to have these settings:
	- ServerName set to the load balancer host name
	- WLSProxySSL ON
	- WLProxySSLPassThrough ON
- WebLogic plug-in needs to be enabled on the Fusion Client application server's WebLogic domain. This is a check box setting on the WebLogic Admin Console's Domain configuration page
- OAM Server Host setting in the OHS EM needs to point to the load balancer host name
- OAM Agent needs to be configured with proxySSLheaderVar=IS\_SSL in its settings in the OHS EM (this is the default setting)

#### **Session Cookie Name**

There is an important consideration when using a Web Tier with a load balancer - such as the mod\_wl\_ohs Web Tier plug-in - to mediate requests to multiple WebLogic managed servers. Load balancers often implement session affinity (also called sticky sessions) using the WebLogic Server session cookie. The session cookie has been renamed from the default. The new name is RPASJSESSIONID.

If using mod\_wl\_ohs as the load balancing Web tier plug-in, then add the following directive to the plug-in configuration:

WLCookieName RPASJSESSIONID

#### *Example 5–1 Session Cookie*

This example is for two managed servers with the context root as: rpas\_sso.

```
<Location /rpas_sso>
  SetHandler weblogic-handler
  WebLogicCluster burrg41101v:8421,burrg41101v:8431
  WLCookieName RPASJSESSIONID
  </Location>
```
## <span id="page-76-1"></span>**Supported Configurations**

For more information on the software and hardware requirements, refer to [Table](#page-28-0) 1–3, " [RPAS Fusion Client Hardware and Software Requirements"](#page-28-0) in [Chapter](#page-24-0) 1, ["Introduction"](#page-24-0).

**Note:** RPAS Fusion Client is included with the RPAS installation media and requires that the RPAS Server and Configuration Tools are upgraded to Release 15.0.

## <span id="page-76-0"></span>**Install and Set Up the RPAS Infrastructure**

This is the second pre-installation task, ensure that all previous pre-installation tasks are complete.

Install and set up the RPAS Infrastructure. For more information, refer to [Chapter](#page-38-0) 3, ["Installing on UNIX and Linux Environments"](#page-38-0) or Chapter [4, "Installing on a Windows](#page-50-0)  [Environment".](#page-50-0)

## <span id="page-76-2"></span>**Install Oracle Database for WLS/ADF 12c Setup**

This is the third pre-installation task, ensure that all previous pre-installation tasks are complete.

Perform the following steps to set up WebLogic 12c with ADF Runtime:

**1.** Install the Oracle 12c Database. Download the 12c Database from the Oracle Software Delivery Cloud: https://edelivery.oracle.com/

> **Note:** AL32UTF8 should be selected as the option while installing it. Refer to WebLogic/ADF12.2.1.2 supported platforms documentation for other certified database versions. For RPAS Fusion Client to work properly, install and use this exact version of WLS/ADF.

**2.** Download and Install of ADF Runtime 12.2.1.2. Download ADF Runtime 12.2.1.2 from OTN. This package is bundled with WebLogic 12c. For more information, see the chapter, Deploying ADF Applications in *Oracle Fusion Middleware, Administering Oracle ADF Applications, 12c (12.2.1)*.

**Note:** The WebLogic Server 12c (Release 12.2.1.2) and ADF use Oracle Platform Security Services (OPSS); use by the Oracle 12c Database is not required of the Fusion Client application.

## <span id="page-77-0"></span>**Setting Up the WebLogic Server**

This is the fourth pre-installation task, ensure that all previous pre-installation tasks are complete.

**Note:** ADF 12.2.1.2 is installed as a part of the WebLogic server 12.2.1.2 — you must apply the ADF patches separately.

The RPAS Fusion Client is a Web-based client for RPAS. When you run the Fusion Client installer, the installer will require a domain set up over the WebLogic Server to deploy the Fusion Client as an application.

Before installing the RPAS Fusion Client, you must install the WebLogic Server and set up a domain for the Fusion Client. This chapter describes how you can set up the WebLogic Server for the Fusion Client. It includes the following sections:

- [Installing the WebLogic Server](#page-77-1)
- [Applying the Oracle ADF Run Time Patches](#page-77-2)
- **[Running the RCU](#page-80-1)**
- **[Creating Schemas](#page-80-0)**
- [Setting Up a WebLogic Domain](#page-81-0)

**Note:** Once you set up the WebLogic server and domain, you must take note of the location where you installed the WebLogic domain. You will need to set up this location as an environment variable, WEBLOGIC\_DOMAIN\_HOME, before running the Fusion Client installer.

## <span id="page-77-1"></span>**Installing the WebLogic Server**

Install the Oracle WebLogic Server and Application Development Runtime. For WebLogic Server installation instructions, refer to the Oracle WebLogic Server Documentation for guidance. For Application Development Runtime installation, refer to the *Oracle Fusion Middleware Installation Guide for Application Developer*.

In the following sections, the WebLogic installation directory is referred to as the **<MW\_HOME>** directory.

## <span id="page-77-2"></span>**Applying the Oracle ADF Run Time Patches**

**Note:** ADF12c is installed bundled with WebLogic 12c. There is no need to separately install it.

You must apply the ADF Run Time Patches 33903365 and 36074941 on top of ADF 12c (12.2.1.4).

**Note:** When installing multiple versions of WebLogic on a system, it is recommended that you modify the base middleware directory to include a reference to the WebLogic Server version.

To download and apply the patches:

**1.** Log on to the My Oracle Support Web site anddownload the patches 33903365 and 36074941.

**Note:** After completion of the first patch installation, all steps should be repeated to and apply the second download patch.

To download this patch:

**a.** In a Web browser, open the My Oracle Support Web at this URL:

https://support.oracle.com/

- **b.** Select a language and sign on to the Web site by clicking **Sign In**.
- **c.** Once signed in, the **My Oracle Support | Dashboard** window opens.
- **d.** Click the **Patches & Updates** tab.
- **e.** On the **Patch & Updates** window, under **Patch Search**, click **Patch ID** or **Number**.
- **f.** In the **Patch ID** or **Number** field, enter *33903365* for the first patch or *36074941* for the second patch.
- **g.** Optionally, you can also choose a platform from the Platform drop-down list.
- **h.** Click **Search**. The **Patch Search Results** window opens.
- **i.** In the **Patch Search Results** window, under **Patch ID**, click the relevant patch.
- **j.** On the next window, click **Download**. It is located on the left side of the window.

**Note:** On the **Patch Search Result**s window, you can also select the row that matches the patch description, and then click **Download** on the toolbar that appears under the selected row.

- **2.** Unpack the ZIP file to a temporary directory and navigate to this location.
- **3.** Set the ORACLE\_HOME and PATH environment variables using the following commands:

export \$ORACLE\_HOME=\$MW\_HOME/oracle\_common

export PATH=\$PATH:\$ORACLE\_HOME/OPatch

**4.** At the command prompt, run the following command to apply the patch: opatch apply

**5.** Follow the prompts to complete the patch installation. For detailed instructions, refer to the README.txt file included in the patch directory.

**Note:** Repeat Steps 1 - 5 to download and apply the second patch, 36074941 by entering *36074941* in Step 1f.

You can now set up your WebLogic domain. For more information, refer to Setting Up [a WebLogic Domain.](#page-81-0)

### <span id="page-80-1"></span>**Running the RCU**

Run the Repository Creation Utility (RCU).

**Note:** RCU 12.2.1.2 comes with the Oracle Fusion Middleware Infrastructure (Not as separate software), \$ORACLE\_HOME/oracle\_ common/bin).

For more information, see *Oracle Fusion Middleware, Administering Oracle ADF Applications, 12c (12.2.1.2)*.

The following items must be set when installing RCU:

- **1.** Set ORACLE\_HOME= DATABASE\_INSTALL\_DIR
- **2.** Change the configuration of Database to opena pluggable Database

Login as sysdba--> sqlplus / as sysdba

alter pluggable database all open;

exit from SQL Prompt

Do LSNRCTL> status to find the name of the Pluggable Database. For example, pdborcl.idc.oracle.com

- **3.** Set ORACLE\_HOME= ADF\_RUNTIME\_INSTALL\_DIR/oracle\_common
- **4.** Go to ORACLE\_HOME/bin using Command Prompt and set RCU.bat as interactive
- **5.** Give SID as the pdborcl.idc.oracle.com during INSTALL

#### <span id="page-80-0"></span>**Creating Schemas**

Create schemas. The following schemas must be created (where XXXX is a prefix):

- XXXX\_MDS
- XXXX\_IAU
- XXXX\_IAU\_APPEND
- XXXX\_IAU\_VIEWER
- XXXX\_OPSS

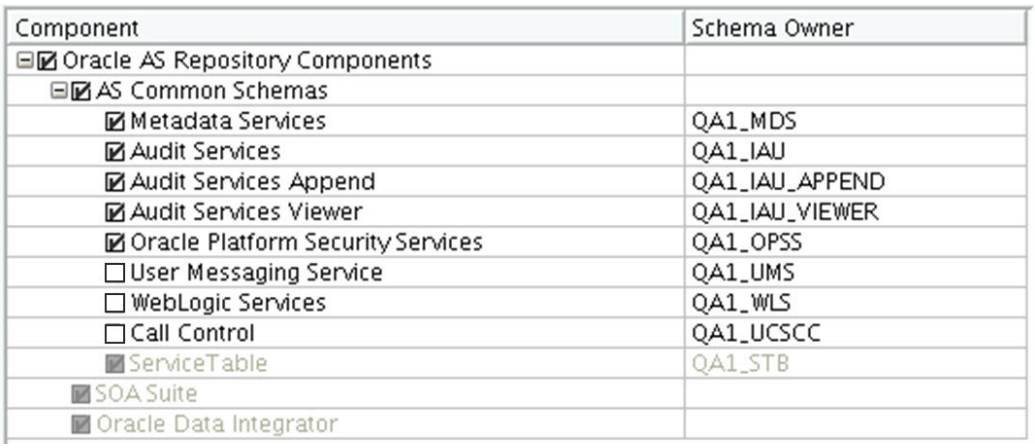

#### *Figure 5–3 12c Schemas*

## <span id="page-81-0"></span>**Setting Up a WebLogic Domain**

Use the WebLogic Configuration Wizard to create and set up a domain on the WebLogic Server. This section describes how you can create and set up a domain. It also introduces the steps to configure the managed servers and clusters on the application server. For more information on the WebLogic Configuration Wizard and customizing the domain environments with managed servers, refer to the Oracle Fusion Middleware Creating Domains Using the Configuration Wizard.

**Note:** For headless installations, ensure that you set up the WebLogic Startup script with the java.awt.headless parameter. For more information, refer to [Troubleshooting](#page-146-0).

To set up a WebLogic domain:

**1.** Navigate to the **<MW\_HOME>/common/bin** directory, and run the following command to start the WebLogic Configuration Wizard in the graphical mode:

sh config.sh

**2.** On the WebLogic Configuration Wizard, follow the steps listed in [Table](#page-82-0) 5–4:

| <b>Step</b> | Window                                               | Task                                                                                                    |
|-------------|------------------------------------------------------|----------------------------------------------------------------------------------------------------|
| 1.          | Create Domain                                        | Select the option to Create a new domain.                                                                                                    |
|             | Window                                               | In the Domain Location field, enter the WebLogic domain path, and then click Next.                                                                                                    |
|             |                                                      | Fusion Middleware Configuration Wizard - Page 1 of 8<br>ORACLE                                                                                                    |
|             |                                                      | <b>Configuration Type</b><br><b>FUSION MIDDLEWARE</b><br><b>Create Domain</b>                                                                                                    |
|             |                                                      | Templates<br><b>Administrator Account</b><br>Domain Mode and JDK                                                                                                    |
|             |                                                      | Advanced Configuration<br>Configuration Summary<br>What do you want to do?<br>Configuration Progress                                                                                                    |
|             |                                                      | Create a new gomain<br>End Of Configuration<br>Update an existing domain                                                                                                    |
|             |                                                      | Domain Location: re/qaatl/FusionClient/wis12c/aix/aix12c/user_projects/domains/FC_d browse                                                                                                    |
|             |                                                      |                                                                                                    |
|             |                                                      | Create a new domain                                                                                                    |
|             |                                                      |                                                                                                    |
|             |                                                      | < [ack   Next >   Einish   Cancel<br>Help.                                                                                                    |
| 2.          | Select Domain<br><b>Using Product</b>                | Select the option to Create Domain Using Product Templates.                                                                                                    |
|             | Templates                                            | Select these check boxes and click Next:                                                                                                    |
|             | Window                                               | Oracle JRF - 12.2.1.2 [oracle_common]<br>$\blacksquare$                                                                                                    |
|             |                                                      | WebLogic Coherence Cluster Extension<br>$\blacksquare$<br>Notes:                                                                                                    |
|             |                                                      | If the JRF option is not available, you must exit the installation, install the<br>$\blacksquare$                                                                                                    |
|             |                                                      | Application Development Runtime, and then restart the domain configuration.                                                                                                    |
|             |                                                      | The Basic WebLogic Server Domain - 12.2.1.2 check box is automatically<br>$\blacksquare$<br>selected and unavailable.                                                                                                    |
|             |                                                      | If using the OBIEE reports feature, then also select the Oracle Enterprise<br>$\blacksquare$<br>Manager - 12.2.1.2 [em] check box.                                                                                                    |
|             |                                                      | 1 Fusion Middleware Configuration Wizard - Page 2 of 11<br>$\Sigma$                                                                                                    |
|             |                                                      | <b>ORACLE</b><br><b>Templates</b><br><b>FUSION MIDDLEWARE</b><br><b>UK</b> Create Domain                                                                                                    |
|             |                                                      | . Create Domain Using Product Templates:<br><b>Templates</b><br>Template Categories: All Templates<br>Administrator Account<br>Available Templates<br>Domain Mode and JDK                                                                                                    |
|             |                                                      | - Basic WebLogic Server Domain - 12.2.1.2.0 [wiserver] *<br>Database Configuration Type<br>Oracle Enterprise Manager - 12.2.1.2.0 [em]<br>Component Datasources<br>Orade User Messaging Service Basic - 12.2.1.2.0 [orade_com                                                                            |
|             |                                                      | <b>XXCTest</b><br>Oracle WSM Policy Manager - 12.2.1.2 [oracle_common]<br>Orade RAS Session Service - 12.2.1.0 [prade_common]<br>Advanced Configuration<br>Orade 30F SOAP/3MS Web Services - 12.2.1.2.0 [orade_con<br>Configuration Summary<br>Orade Enterprise Manager-Restricted JRF - 12.2.1.2.0 [em] |
|             |                                                      | $\sqrt{$ Orade 30F - 12.2.1.2.0 [orade_common]<br>Configuration Progress<br>Orade Restricted JRF - 12.2.1.2.0 [orade_common]<br>End Of Configuration<br>v WebLogic Coherence Cluster Extension - 12.2.1.2.0 [wiserver]<br>vices for JAN                                                                  |
|             |                                                      | MT - Orade OPSS REST Service Application - 12.2.1.2 [orade_common]<br>Oracle OPSS REST Service Annication - 12.2.1.2 Inrade, commonl.<br>Create Domain Using Custom Template:                                                                                                    |
|             |                                                      | plate location: C:\Oracle\Mddleware_12212\Oracle_Home<br>Browse                                                                                                    |
|             |                                                      |                                                                                                    |
|             |                                                      | Help                                                                                                    |
| 3.          | Specify Domain<br>Name and<br><b>Location Window</b> | Enter a domain name in the Domain Name field.                                                                                                    |
|             |                                                      | In the Domain location field, specify the location where you want to install the<br>domain.                                                                                                    |
|             |                                                      | This location is referred to as the WEBLOGIC_DOMAIN_HOME all through this<br>document.                                                                                                    |

<span id="page-82-0"></span>*Table 5–4 Steps to Setup a WebLogic Domain*

| <b>Step</b> | Window                                     | Task                                                                                                    |
|-------------|--------------------------------------------|----------------------------------------------------------------------------------------------------|
|             |                                            |                                                                                                    |
| 4.          | Configure<br>Administrator                 | Set up an administrative user name and password.                                                                                                    |
|             | <b>Account Window</b>                      | Important: Keep a note of the user name and password. You must specify this user<br>name and password in the ant. install. properties file. The Oracle Installer uses<br>this user to connect to the WebLogic Server during the RPAS Fusion Client<br>installation.                                                                                                    |
|             |                                            | Fusion Middleware Configuration Wizard - Page 3 of 11                                                                                                    |
|             |                                            | <b>ORACLE</b><br><b>Administrator Account</b><br><b>FUSION MIDDLEWARE</b>                                                                                                    |
|             |                                            | Create Domain<br>Templates<br><b>Administrator Account</b><br>Domain Mode and JDK<br>Database Configuration Type<br>Component Datasources<br><b>DOCTAIN</b><br>weblogic<br>Advanced Configuration<br>Name<br>Configuration Summary<br>Password<br><br>Confirm Password <b>**********</b><br>Configuration Progress<br>End Of Configuration<br>Must be the same as the password. Password must contain at least 8 alphanumeric characters with at least<br><html next=""> Einish Cancel<br/>Help</html>                                                                                                    |
| 5.          | Configure<br>Domain Mode<br>and JDK Window | For Domain Mode, select the option, Production<br>For JDK Selection, select the option, Other JDK Location and enter either the JAVA_<br>HOME path or relevant JDK path.                                                                                                    |
|             |                                            | Click Next.                                                                                                    |
|             |                                            | $\begin{array}{ c c c c c } \hline \textbf{G} & \textbf{G} & \textbf{B} \end{array}$<br>1 Fusion Middleware Configuration Wizard - Page 4 of 11                                                                                                    |
|             |                                            | <b>ORACLE</b><br><b>Domain Mode and JDK</b><br><b>FUSION MIDDLEWARE</b>                                                                                                    |
|             |                                            | - Create Domain<br><b>Domain Mode</b><br>Templates<br>C Development<br>Administrator Account<br>Utilize boot properties for username and password, and poll for applications to deploy.<br><b>Domain Hode and JDK</b><br>Production<br><b>Quitabase Configuration Type</b><br>Require the entry of a username and password, and do not pol for applications to deploy<br>Component Datasources<br>30K<br><b>XXCTest</b><br>@ Qrade HotSpot 1.8.0_131 C:\PROGRA~2\Java\JDK18~1.0_1<br>Advanced Configuration<br>O Other JDK Location:<br>Browse<br>Configuration Summary<br>Configuration Progress<br>End Of Configuration |
|             |                                            | Help                                                                                                    |

*Table 5–4 (Cont.) Steps to Setup a WebLogic Domain*

| <b>Step</b> | <b>Window</b>                      | Task                                                                                                    |
|-------------|------------------------------------|----------------------------------------------------------------------------------------------------|
| 6.          | Configure JDBC                     | Select the RCU Data default option and click Next.                                                                                                    |
|             | Component<br>Schema Window         | Enter the schema details in JDBC Component Schema details:                                                                                                    |
|             |                                    | DBMS/Service: The database service ID (for example, orcl).<br>$\blacksquare$                                                                                                    |
|             |                                    | Host name: The DNS name of the database machine.<br>$\blacksquare$                                                                                                    |
|             |                                    | Port: the TNS listener port (for example, 1521).<br>$\blacksquare$                                                                                                    |
|             |                                    | Schema Owner: The name of the service schema created by RCU. (for example,<br>п<br>,DEV_STB)                                                                                                    |
|             |                                    | Schema Password: The password for the service schema.<br>$\blacksquare$                                                                                                    |
|             |                                    | <b>Note:</b> Make sure that Schema details are the same as one which you created in with<br>the RCU utility. The schema owner prefix should be same as the unique prefix given<br>when creating Schemas.                                                                                                    |
|             |                                    | Click Next.                                                                                                    |
|             |                                    | Fusion Middleware Configuration Wizard - Page 6 of 11                                                                                                    |
|             |                                    | <b>ORACLE</b><br><b>JDBC Component Schema</b><br><b>FUSION MIDDLEWARE</b><br>Create Domain<br>Vendor: Oracle                                                                                                    |
|             |                                    | · Driver: "Oracle's Driver (Thin) for Service connections; Versi<br>Templates<br>DBMS/Service: Wols02<br>Host Name: burhw0216.us.oracle.com<br>Port: 1521<br><b>Administrator Account</b>                                                                                                    |
|             |                                    | Domain Mode and JDK<br><b>Component Datasources</b><br>○ Convert to GridLink ○ Convert to RAC multi data source ○ Don't convert                                                                                                    |
|             |                                    | <b>JDBC Test</b><br>Edits to the data above will affect all checked rows in the table below.<br>Advanced Configuration<br>Component Schema   DBMS/Service   Host Name   Port   Schema Owner Schema Password                                                                                                    |
|             |                                    | Configuration Summary<br>1521 CAADOB_STB   0000000000<br>Configuration Progress<br>End Of Configuration<br>OPSS Audit Viewer Schi wiols02<br>burtw0216.us.or 1521 QAAD09_IAU. **********                                                                                                    |
|             |                                    | OPSS Schema<br>welp02<br>burhw0216.us.or<br>1521 QAAD09_OPS 0000000000                                                                                                    |
|             |                                    |                                                                                                    |
|             |                                    |                                                                                                    |
|             |                                    |                                                                                                    |
|             |                                    | Help                                                                                                    |
| 7.          | <b>JDBC</b>                        | Test the JDBC Component Schema details.                                                                                                    |
|             | Component<br>Schema Test<br>Window | Select the options to test and click Test Selected Connections.                                                                                                    |
|             |                                    | After the schema test passes, click Next.                                                                                                    |
|             |                                    | Fusion Middleware Configuration Wizard - Page 7 of 11                                                                                                    |
|             |                                    | ORACLE<br><b>JDBC Component Schema Test</b><br><b>FUSION MIDDLEWARE</b><br>Create Domain<br>Status Component Schema<br>JDBC Connection URL                                                                                                    |
|             |                                    | <b>Templates</b><br>c   dcalSvcTbl Schemi   jdbc oracle thin #//burtw0216 us oracle.com 1521/wilds02<br>(v) v OPSS Audit Schema   jabc oracle thin iP/burhw0216 us oracle com 1521/wilds02<br>(v) v OPSS Audit Viewer!   jabc oracle thin iP/burhw0216 us oracle com 1521/wilds02<br><b>Administrator Account</b><br>Domain Mode and JDK |
|             |                                    | ○ ● 0PSS Schema jidbcoracle:thin:@//burtw#0216.us.oracle.com 1521/wide02<br><b>Database Configuration Type</b><br><b>Component Datasources</b>                                                                                                    |
|             |                                    | <b>IDBC Test</b><br><b>Advanced Configuration</b><br>Configuration Summary                                                                                                    |
|             |                                    | Test Selected Connections Cancel Testing<br>Configuration Progress<br>End Of Configuration<br>Connection Result Log                                                                                                    |
|             |                                    | Component Schema=LocalSvcTbl Schema<br>Driver=oracle.jdbc.OracleDriver<br>URL=jdbc.oracle.thin:#//burhw0216.us.oracle.com.1521/wlols02<br>User=QAAD039_STB                                                                                                    |
|             |                                    | SQL Test=SELECT 1 FROM DUAL<br>CFCFWK-64213: Test Successfull<br>CFGFWK-64213: JDBC connection test was successful.                                                                                                    |
|             |                                    |                                                                                                    |
|             |                                    |                                                                                                    |
|             |                                    | Help                                                                                                    |

*Table 5–4 (Cont.) Steps to Setup a WebLogic Domain*

<span id="page-85-0"></span>

| <b>Step</b> | <b>Window</b>             | Task                                                                                                    |
|-------------|---------------------------|----------------------------------------------------------------------------------------------------|
| 8.          | Advanced<br>Configuration | Select the configurations you want to customize and click Next.                                                                                                    |
|             | Window                    | Go to the Configure the Administration Server Window step or proceed directly to<br>creating your domain by skipping the following steps and going to the<br>Configuration Summary Window step. |
|             |                           | Select the Administration Server check box to configure the Administration Server<br>and proceed to creating your domain.                                                                       |
|             |                           | Select the Administration Server, Managed Server and Deployment and Services<br>option for cluster and managed server domain creation.                                                          |
|             |                           | Note: In case of Administration Server creation, Select just the Administration Server<br>option and click Next.                                                                                |
|             |                           | In case of Cluster and Managed Server domain creation, Select the Administration<br>Server, Managed Server and Deployment and Services option and click Next.                                   |
|             |                           | Fusion Middleware Configuration Wizard - Page 8 of 18                                                                                                    |
|             |                           | <b>ORACLE</b><br><b>Advanced Configuration</b><br><b>FUSION MIDDLEWARE</b>                                                                                                    |
|             |                           | Create Domain<br>Administration Server<br>Templates<br>Modify Settings<br>Administrator Account                                                                                                 |
|             |                           | Node Manager<br>Domain Mode and JDK<br>Configure Node Manager<br><b>Database Configuration Type</b>                                                                                             |
|             |                           | Component Datasources<br>Managed Servers, Clusters and Coherence<br><b>JOBC Test</b><br>Add or Delete or Modify Settings                                                                        |
|             |                           | <b>Advanced Configuration</b><br>Domain Frontend Host Capture<br><b>Administration Server</b><br>Configure Domain Frontend Host                                                                 |
|             |                           | Managed Servers<br>Deployments and Services<br>Clusters<br>Target to Servers or Clusters                                                                                                    |
|             |                           | Coherence Clusters<br>Machines<br>Deployments Targeting                                                                                                    |
|             |                           | <b>Services Targeting</b><br>Configuration Summary                                                                                                    |
|             |                           | Configuration Progress<br><b>End Of Configuration</b>                                                                                                    |
|             |                           |                                                                                                    |
|             |                           | Help<br>< [ack   Next >   Einish   Cancel                                                                                                    |
| 9.          | Configure the             | Enter relevant information in the following fields:                                                                                                    |
|             | Administration            | Server Name - Valid server name. (String of characters that can include spaces.)<br>$\blacksquare$                                                                                              |
|             | Server Window             | Listen address - Listen address for a server instance.<br>$\blacksquare$                                                                                                    |
|             |                           | Listen port - Valid value for the listen port.<br>п                                                                                                    |
|             |                           | Enable SSL - Select this check box to enable SSL. You can enter values in the SSL<br>п<br>listen port field once you select this check box.                                                     |
|             |                           | SSL listen port - Valid value to be used for secure requests.<br>п                                                                                                    |
|             |                           | Server Group - List with valid values to be used for server groups.<br>п                                                                                                    |
|             |                           | Click Next.                                                                                                    |
|             |                           | Fusion Middleware Configuration Wizard - Page 9 of 18<br><b>ORACLE</b><br><b>Administration Server</b>                                                                                          |
|             |                           | <b>FUSION MIDDLEWARE</b><br>P. Create Domain<br>Templates                                                                                                    |
|             |                           | <b>Administrator Account</b><br>Domain Mode and JDK                                                                                                    |
|             |                           | <b>Database Configuration Type</b><br>Server Name AdminServer<br>Component Datasources                                                                                                    |
|             |                           | Listen Address bosym892 us oracle.com<br><b>IDBC Test</b><br>Listen Port 7018<br><b>Advanced Configuration</b>                                                                                  |
|             |                           | <b>Administration Server</b><br>Enable SSL [<br>Managed Servers<br>SSL Listen Port<br>Clusters                                                                                                  |
|             |                           | Server Groups Unspecified<br>Coherence Clusters<br>Machines                                                                                                    |
|             |                           | <b>Deployments Targeting</b><br>Services Targeting                                                                                                    |
|             |                           | Configuration Summary<br>Configuration Progress                                                                                                    |
|             |                           | End Of Configuration                                                                                                    |
|             |                           | Help<br><back next=""> Einish<br/>Cancel</back>                                                                                                    |
|             |                           |                                                                                                    |

*Table 5–4 (Cont.) Steps to Setup a WebLogic Domain*

| <b>Step</b> | Window                              | <b>Task</b>                                                                                                    |  |
|-------------|-------------------------------------|----------------------------------------------------------------------------------------------------|--|
| 10.         | Configure                           | Note: OPSS services need to deployed on all servers.                                                                                                    |  |
|             | <b>Managed Servers</b>              | Click Add, and then enter relevant information in the following fields:                                                                                                    |  |
|             | Window                              | Name - Valid server name. (String of characters that can include spaces.)<br>$\blacksquare$                                                                                                    |  |
|             |                                     | Listen address - Listen address for a server instance.<br>$\blacksquare$                                                                                                    |  |
|             |                                     | Listen port - Valid value for the listen port.<br>$\blacksquare$                                                                                                    |  |
|             |                                     | SSL listen port - Valid value to be used for secure requests.<br>$\blacksquare$                                                                                                    |  |
|             |                                     | Repeat this step to add more managed servers.                                                                                                    |  |
|             |                                     | Click Next.                                                                                                    |  |
|             |                                     | Fusion Middleware Configuration Wizard - Page 10 of 18                                                                                                    |  |
|             |                                     | <b>ORACLE</b><br><b>Managed Servers</b><br><b>FUSION MIDDLEWARE</b>                                                                                                    |  |
|             |                                     | Create Domain<br><b>4</b> Add <b>8</b> Clone <b>X</b> Delete<br>Disgard Changes<br><b>Templates</b><br>Server Name<br>Listen Address Listen Port Enable SSL SSL Listen Server Group:<br><b>Administrator Account</b> |  |
|             |                                     | Domain Mode and JDK<br>MS1<br>bosvm092 us.ora .<br>12000<br>50000 Unspectled<br>Database Configuration Type NS2<br>Sopyn894.us.ora.<br>12000<br>50000 Unspecified<br><b>Component Datasources</b>                    |  |
|             |                                     | <b>JDBC Test</b><br>Advanced Configuration                                                                                                    |  |
|             |                                     | <b>Administration Server</b><br><b>Managed Servers</b><br>Clusters                                                                                                    |  |
|             |                                     | Coherence Clusters<br>Machines                                                                                                    |  |
|             |                                     | Deployments Targeting<br><b>Services Targeting</b><br>Configuration Summary                                                                                                    |  |
|             |                                     | Configuration Progress<br>End Of Configuration                                                                                                    |  |
|             |                                     |                                                                                                    |  |
|             |                                     | Expek Next> Einish Cancel<br>Help                                                                                                    |  |
| 11.         | Configure<br><b>Clusters Window</b> | This window opens, once you specify the managed servers.                                                                                                    |  |
|             |                                     | Note: For cluster Setup Add more than one Managed Server details in Managed<br>Server Pane.                                                                                                    |  |
|             |                                     | Click Add, and then enter relevant information in the following fields:                                                                                                    |  |
|             |                                     | Name - Valid cluster name. (String of characters that can include spaces.)<br>$\blacksquare$                                                                                                    |  |
|             |                                     | Multicast address - Address used by the cluster members to communicate with<br>$\blacksquare$<br>each other.                                                                                                    |  |
|             |                                     | Multicast port - Port used by the cluster members to communicate with each<br>п<br>other.                                                                                                    |  |
|             |                                     | Cluster address - Address that identifies the Managed Servers in the cluster.                                                                                                    |  |
|             |                                     | Repeat this step to specify more clusters.                                                                                                    |  |
|             |                                     | Click Next.                                                                                                    |  |
|             |                                     | Fusion Middleware Configuration Wizard - Page 11 of 19<br><b>ORACLE</b>                                                                                                    |  |
|             |                                     | <b>Clusters</b><br><b>FUSION MIDDLEWARE</b><br>Create Domain<br><b>Madd X Delete</b><br>Disgard Changes                                                                                                    |  |
|             |                                     | Templates<br><b>Cluster Name</b><br>Cluster Address<br>Frontend Host<br>Frontend HTTP Port Frontend HTTPS<br><b>Administrator Account</b><br>FC clutter<br>Domain Mode and JDK                                       |  |
|             |                                     | <b>Database Configuration Type</b><br><b>Component Datasources</b><br><b>JDBC Test</b>                                                                                                    |  |
|             |                                     | <b>Advanced Configuration</b><br><b>Administration Server</b>                                                                                                    |  |
|             |                                     | <b>Managed Servers</b><br><b>Chasters</b><br>Assign Servers to Clusters                                                                                                    |  |
|             |                                     | Coherence Clusters<br>Machinez                                                                                                    |  |
|             |                                     | Deployments Targeting<br>Services Targeting<br>Configuration Summary                                                                                                    |  |
|             |                                     | Configuration Progress<br>End Of Configuration                                                                                                    |  |
|             |                                     | Help                                                                                                    |  |

*Table 5–4 (Cont.) Steps to Setup a WebLogic Domain*

| iavi∈ J—+<br><b>Step</b> | Window                               | com, steps to setup a webLogic Domant<br>Task                                                                                                    |
|--------------------------|--------------------------------------|----------------------------------------------------------------------------------------------------|
|                          |                                      |                                                                                                    |
| 12.                      | Assign Servers to<br>Clusters Window | Use the arrow buttons and assign the servers to the clusters specified in the domain.<br>Click <b>Next</b> .                                                                                                    |
|                          |                                      | Fusion Middleware Configuration Wizard - Page 12 of 19                                                                                                    |
|                          |                                      | ORACLE<br><b>Assign Servers to Clusters</b><br><b>FUSION MIDDLEWARE</b><br><b>Servers</b><br><b>Clusters</b><br>Create Domain                                                                                                    |
|                          |                                      | <b>D</b> FC_cluster<br>Templates<br><b>GEMS1</b><br><b>Administrator Account</b>                                                                                                    |
|                          |                                      | Domain Mode and JDK<br><b>Database Configuration Type</b><br><b>Component Datasources</b>                                                                                                    |
|                          |                                      | $\rm{^{3}}$<br><b>JDBC Test</b><br><b>Advanced Configuration</b><br><b>Administration Server</b>                                                                                                    |
|                          |                                      | Managed Servers<br>Clusters<br>$\ll$<br>Assign Servers to Clusters                                                                                                    |
|                          |                                      | Coherence Clusters<br>Machinez                                                                                                    |
|                          |                                      | Deployments Targeting<br>Services Targeting<br>Configuration Summary                                                                                                    |
|                          |                                      | Select one or more servers in the left pane and one cluster in the right pane. Then use the right arrow buttor<br>Configuration Progress<br>(>) to assign the server or servers to the cluster<br>End Of Configuration                                                                                                    |
|                          |                                      | Help<br><back next=""></back>                                                                                                    |
| 13.                      | Configure                            | Note: Add the machines for the Managed servers in different machines.                                                                                                    |
|                          | Machines<br>Window                   | Click Add, and then add the machine (UNIX-based) information where the Fusion<br>Client will be deployed.                                                                                                    |
|                          |                                      | If you need to specify a local host because one of your target managed server is on<br>the local host (meaning that it is the same as your admin server host), enter any of<br>the following:                                                                                                    |
|                          |                                      | localhost                                                                                                    |
|                          |                                      | 127.0.0.1<br>■                                                                                                    |
|                          |                                      | the DNS name                                                                                                    |
|                          |                                      | Do not enter an IP address of the local host because it will try to use SSH to copy files<br>to the local host. This is not only unnecessary but may not work depending on the<br>SSH environment and on whether you specified SSH properties. In a clustered<br>installation involving multiple machines, this includes all the systems where the<br>RPAS Fusion Client will be deployed. |
|                          |                                      | In other words, the installer looks for all machines defined in this section in order to<br>copy files to each of them. If you do not want to install the product on a host, do not<br>specify that host here.                                                                                                    |
|                          |                                      | <b>Note:</b> Only define machines where you plan to run managed servers. Any additional<br>machine definitions may unnecessarily cause the installer to copy configuration files<br>to that machine.                                                                                                    |
|                          |                                      | Click <b>Next</b> .                                                                                                    |
|                          |                                      | Eusion Middleware Configuration Wizard - Page 14 of 20                                                                                                    |
|                          |                                      | <b>ORACLE</b><br>Machines<br><b>FUSION MIDDLEWARE</b><br>U. Create Domain<br>Machine Unix Machine                                                                                                    |
|                          |                                      | Templates<br><b>Madd</b> X Delete<br>Discard Changes<br><b>Administrator Account</b><br>Domain Mode and JDK<br>Name<br>Node Manager Listen Address<br>Node Manager Listen Port                                                                                                    |
|                          |                                      | <b>Database Configuration Type</b><br>MC1<br>bosvm892 us oracle.com<br>5555<br>Component Datasources<br>5555<br>MC <sub>2</sub><br>bosvm894 us oracle.com<br><b>JDBC Test</b>                                                                                                    |
|                          |                                      | <b>Advanced Configuration</b><br><b>Administration Server</b>                                                                                                    |
|                          |                                      | <b>Managed Servers</b><br>Clusters<br><b>Assign Servers to Clusters</b>                                                                                                    |
|                          |                                      | Coherence Clusters<br><b>Machines</b><br><b>Assign Servers to Machines</b>                                                                                                    |
|                          |                                      | Deployments Targeting<br>Services Targeting<br>Configuration Summary                                                                                                    |
|                          |                                      | Configuration Progress<br>End Of Configuration                                                                                                    |
|                          |                                      | <http: <br="" www.file.com="">Help</http:>                                                                                                    |

*Table 5–4 (Cont.) Steps to Setup a WebLogic Domain*

| <b>Step</b> | Window                                  | Task                                                                                                    |
|-------------|-----------------------------------------|----------------------------------------------------------------------------------------------------|
| 14.         | Assign Servers to<br>Machines<br>Window | Use the arrow buttons and assign the managed servers to the machines specified in<br>the domain.<br>Click Next.                                                                                                    |
|             |                                         | <b>B</b> Fusion Middleware Configuration Wizard - Page 15 of 20                                                                                                    |
|             |                                         | ORACLE<br><b>Assign Servers to Machines</b><br><b>FUSION MIDDLEWARE</b>                                                                                                    |
|             |                                         | <b>Servers</b><br><b>Machines</b><br>Create Domain<br><b>Car Machin</b><br>Templates<br>B <b>b</b> MC1<br>Administrator Account<br>MAdminServer<br>Domain Mode and JDK<br>DNC2<br><b>Database Configuration Type</b><br><b>Gal MS2</b><br>Component Datasources<br>$\,$<br><b>JOBC Test</b><br>Advanced Configuration<br><b>Administration Server</b><br>Managed Servers<br>Clusters<br>$\mathbf{R}$<br>Assign Servers to Clusters<br><b>Coherence Clusters</b><br>Machines<br><b>Assign Servers to Machines</b><br><b>Deployments Targeting</b><br>Services Targeting<br>Select one or more servers in the left pane and one machine in the right pane. Then use the right arrow                                                                                                    |
|             |                                         | Configuration Summary<br>button (>) to assign the server or servers to the machin<br>Configuration Progress<br><b>End Of Configuration</b>                                                                                                    |
|             |                                         | Help.                                                                                                    |
| 15.         | Set Deployments<br>Targeting<br>Window  | In the left pane, select the clusters or servers, and then select the relevant application<br>check boxes in the right pane to target them to the specific cluster or managed server.<br>For each cluster and managed server, select the Library check box.<br>The WebLogic domain must be set up in such a manner that all the clusters and the<br>relevant managed servers include all the libraries included with the WebLogic server.                                                                                                    |
|             |                                         | Fusion Middleware Configuration Wizard - Page 16 of 20                                                                                                    |
|             |                                         | <b>ORACLE</b><br><b>Deployments Targeting</b><br><b>FUSION MIDDLEWARE</b><br>Deployments<br>Targets<br>Create Domain<br><b>Ciuste</b><br><b>Library</b><br>Templates<br>Fall UDG#11#12.1.3.0.0<br>S C_cluster<br>Ed adf.oracle.businesseditor#1.0#12.1.3.0.0<br><b>Administrator Account</b><br><b>B Application</b><br>d adf.oracle.domain#1.0#1213.0.0<br>DMS Application#12.1.3.0.0<br>Domain Mode and JDK<br>d adf.oracle.domain.webapp#1.0#121.3.0.0<br>d coherence-transaction-ran<br><b>Database Configuration Type</b><br>distate-management-provider-m<br>gljsti#1.2#1.2.0.1<br>Ed writ-wic#12.1.3.0.0<br>Component Datasources<br>Full official district or #1.0#12.1.3<br>B C Library                                                                                                    |
|             |                                         | $\bullet$<br>JOBC Test<br>god.clickhistory.webspp#1.0#121.3<br>@ U00911012.1.3.0.0<br>d ohw-rcf#5#12.1.3.0.0<br>d adf.oracle.businesseditor#1.0#1<br><b>Advanced Configuration</b><br>d ohw-uix#5#12.1.3.0.0<br>adf.oracle.domain#1.0#12.1.3.0.<br><b>Administration Server</b><br>d oracle.adf.dconfigbeans#1.0#12.1.3.0.0<br>adf.oracle.domain.webapp#1.0#1<br>Managed Servers<br>Feb 1492-1492-1-7-01-<br>Ed oracle.adf.depktopintegration#1.0#12.1.3<br>gl oracle adf.desktopintegration.model#1.04<br>dist#1.2#1.2.0.1<br>Clusters<br>$\ll$<br>Ed oracle.adf.management#1.0#12.1.3.0.0<br>g odi.clickhistory#1.0#12.1.3<br>Assign Servers to Clusters<br>d oracle bi adf.model slib#1.0#1213.0.0<br>d od clickhistory.webapp#1.0#12<br>g oracle.bi.adf.viewslib#1.0#12.1.3.0.0<br>d ohw-rcf#5#12.1.3.0.0<br><b>Coherence Clusters</b><br>Full oracle bi.adf.webcenter.slib#1.0#12.1.3.0.<br>Full ohwestic#5#12.1.3.0.0<br>Machines<br>ad oracle bi.composer#11.1.140.1<br>d oracle.adf.dconfigbeans#1.0#12<br><b>Assign Servers to Machines</b><br>d oracle bijbios#11.1.140.1<br>d oracle adf.desktopintegration#1.<br>by oracle dconfig-infra#2.0#12.1.3<br>oracle.adf.depidopintegration.mc<br><b>Deployments Targeting</b><br>full oracle inf.system.filter<br>Fall oracle.adf.management#1.0#12.<br>Services Targeting<br>Select one or more Deployments in the left pane and one server or cluster in the right pane. Then use the<br>Configuration Summary<br>right arrowbutton (>>16 farget the Applications to the servers or clusters<br>Configuration Progress<br>End Of Configuration<br><html next=""> Einish Cancel<br/>Help.</html> |

*Table 5–4 (Cont.) Steps to Setup a WebLogic Domain*

<span id="page-89-0"></span>

| 16. |                                                                    |                                                                                                    |
|-----|--------------------------------------------------------------------|----------------------------------------------------------------------------------------------------|
|     | <b>Services</b><br>Targeting<br>Window                             | In the left pane, select the clusters or servers, and then select the relevant services<br>check boxes in the right pane to target them to the specific cluster or managed server.<br>Fusion Middleware Configuration Wizard - Page 17 of 20<br><b>ORACLE</b><br><b>Services Targeting</b><br><b>FUSION MIDDLEWARE</b><br>Services<br><b>Targets</b><br>Create Domain                                                                                                    |
|     |                                                                    | <b>Ca</b> Shundown Class<br>Couster<br>Templates<br><b>Full COMSShrutdown</b><br>G <b>D</b> FC_cluster<br>DIC System Resource<br>E <b>G</b> JDBC<br>Administrator Account<br><b>D</b> LocalSvcTbIDataSource<br>B DBC System Resource<br>Domain Mode and JDK<br>gal opss-audit-DIDS<br>Ingl opss-audit-viewOS<br>LocalSvcTblDataSource<br>U opss-audit-D8DS<br><b>Database Configuration Type</b><br>gil opss-data-source<br>opss-audit-viewDS<br>  opss-audit-viewDS<br>  Shutdown Class<br>Component Datasources<br>Startup Class<br>AWT Application Context Startup Class<br>$\bullet$<br><b>JOBC Test</b><br><b>Gil Cons-Startup</b><br><b>DMSShundow</b><br>Advanced Configuration<br>JPS Startup Class<br>JPS Startup Post-Activation Class<br>B & Startup Class<br><b>Administration Server</b><br><b>Ed AWT Application Context Startup</b><br>Managed Servers<br><b>DE JRF Startup Class</b><br>DMS-Startup<br>ODL-Startup<br>Tal WSM Startup Class<br>JPS Startup Class<br>Clusters<br>$\sqrt{2}$<br><b>Ed JPS Startup Post-Activation Class</b><br>Assign Servers to Clusters<br><b>Ed Web Services Startup Class</b><br><b>Ed IRF Startup Class</b><br>- WLDF System Resource<br>ODL-Startup<br>MSM Startup Class<br><b>Coherence Clusters</b><br>Module-FMWDFW<br><b>Machines</b><br><b>Full Web Services Startup Class</b><br>E C WLDF System Resource<br><b>Assign Servers to Machines</b><br>Module-EMWDFW<br>Deployments Targeting<br><b>Ca</b> Server<br><b>Services Targeting</b><br>Select one or more Services in the left pane and one server or cluster in the right pane. Then use the right<br>Configuration Summary<br>arrow button (>) to target the services to the servers or clusters.<br>Configuration Progress<br>End Of Configuration |
| 17. | Configuration<br>Summary<br>Window                                 | Help<br>Review and confirm the configuration summary. Click Create.                                                                                                    |
| 18  | Creating Domain<br>Window<br>(Configuration<br>Progress<br>Window) | Displays the domain configuration progress. Click Next.<br>Fusion Middleware Configuration Wizard - Page 18 of 19<br><b>ORACLE</b><br><b>Configuration Progress</b><br><b>FUSION MIDDLEWARE</b><br>Create Domain<br>Templates<br>Administrator Account<br>Preparing.<br>Extracting Domain Contents.<br>Domain Mode and JDK<br>Creating Domain Security Information<br>Starting OPSS Security Configuration Data Processing<br>The OPSS Security Configuration Data Processing Completed.<br>Saving the Domain Information<br>Database Configuration Type<br>Component Datasources<br>Storing Domain Information<br>String Substituting Domain Files<br>Performing OS Specific Tasks<br>Performing Post Domain Creation Tasks.<br>JDBC Test<br>Advanced Configuration<br>Administration Server<br>Starting OPSS Security Configuration Commit Task.<br>The OPSS Security Configuration Completed.<br>Managed Servers<br>Domain Created Successfully!<br>Clusters<br>Coherence Clusters<br>Machines<br>Assign Servers to Machine<br>Deployments Targeting<br>Services Targeting<br>Configuration Summary<br><b>Configuration Progress</b><br>End Of Configuration<br>< Bick Next > Einish   Cancel<br>Help                                                                                                    |
|     |                                                                    | After the configuration is complete, click Finish.<br>The End Of Configuration [Configuration Success] Window displays.                                                                                                    |

*Table 5–4 (Cont.) Steps to Setup a WebLogic Domain*

## **Setting Up the Maximum Heap Size**

After you have set up the WebLogic domain, ensure that you set up the maximum heap size for the WebLogic server. Setting a maximum heap size depends on your implementation.

For more information on heap sizing, refer to the Oracle Java documentation on Java Performance Tuning and the *Oracle Fusion Middleware Performance and Tuning for Oracle WebLogic Server*.

## **Setting Up the Garbage Collection Parameter**

Setting up the garbage collection parameter for WebLogic server provides better performance with Fusion Client. Refer to the following links for more details.

**Note:** For information about setting Thread Counts, refer to:

http://docs.oracle.com/cd/E23943\_01/web.1111/e13814/toc.htm

#### **For IBM/Java**

-Xgcpolicy:gencon

Requests the combined use of concurrent and generational GC to help minimize the time that is spent in any garbage collection pause.

http://publib.boulder.ibm.com/infocenter/javasdk/v6r0/topic/com.ibm.java.d oc.user.aix64.60/user/garbage.html

#### **For Oracle/Hotspot**

-XX:+UseConcMarkSweepGC

http://www.oracle.com/technetwork/java/javase/gc-tuning-6-140523.html

#### **For Linux**

On a Linux headless server, you should implement the two options covered in [Troubleshooting](#page-146-0) if your installation hardware configuration requires them. This prevents problems when deploying or using the Fusion Client.

**Note:** This does not fall under the Garbage Collection parameter.

#### **Configuring the Node Manager for Clusters-based Installation**

When setting up a WebLogic cluster with multiple physical machines, ensure that you have completed the following tasks:

Installed WebLogic Server and the ADF Runtime libraries on identical paths on each machine. For example, the identical path could be:

/u00/webadmin/Oracle/Middleware

This path must exist on each machine's filesystem. If this is not done, the essential ADF runtime libraries will not deploy and the application will not run.

■ Copy the WebLogic domain structure from the Admin Server machine to all the managed server machines, ensuring identical filesystem locations. You can use the pack.sh and unpack.sh utilities to perform the copy. This process also copies the startWebLogic.sh script, which can be found in the domain directory. This script can be used to start up the managed servers.

**Note:** The previously listed considerations do not apply if the WebLogic Server and the domain are installed on a shared filesystem.

There are two startup options for customizing managed server startup parameters: manual startup and Node Manager startup. These options are described in the following sections.

#### <span id="page-90-0"></span>**Manual Startup**

The managed servers in a WebLogic cluster can be started manually by using the startManagedWebLogic.sh script in the WebLogic domain directory. You can modify this script to customize server startup parameters such as JVM heap size, garbage collection settings, and so on.

#### **Node Manager-Based Startup**

Using NodeManager, choose one of the following options for server startup customization:

- Setup custom server startup parameters for each managed server on the WebLogic Administration Console. These parameters can be accessed on the Server Start tab under **Home -> Servers -> <managed-server-name>**.
- Specify startup parameters in the startup.properties file located in the following filesystem path:

#### **<domain-home>/servers/<managed-server-name>/data/nodemanager**

This file must exist on each server machine's filesystem.

**Note:** If a shared filesystem is in use, all the startup.properties files must reside on that filesystem.

Make NodeManager use a start script. The script on each server can be modified as needed, as described in [Manual Startup.](#page-90-0) Use startWebLogic.sh as the base script and then modified as needed.

For more information about cluster-based installation, including information on installing a WebLogic server and setting up WebLogic clusters, refer to the *Oracle Fusion Middleware Node Manager Administrator's Guide for Oracle WebLogic Server*.

## <span id="page-91-0"></span>**Setting Up the Domain Policy Store**

This is the fifth pre-installation task, ensure that all previous pre-installation tasks are complete.

**Note:** This step is optional and is for use with an OID-based policy store.

By default, a file-based policy store is created when a WebLogic domain is created. It is supported, but be sure to set up controls to prevent unauthorized access to the policy files (located inside the domain directory).

An LDAP policy store is also supported by the Fusion Client. Currently only Oracle Internet Directory (OID) is supported. Refer to [Upload Application Security Policies](#page-142-0)  [to OID-based Domain Policy Store](#page-142-0) for more information.

**Note:** DB-based policy store is not supported at this time.

For guidance on setting up an OID-based policy store, refer to the chapter "Configuring the OPSS Security Store" in the Oracle® Fusion Middleware Application Security Guide 11g Release 1 (11.1.1) Configuring the OPSS Security Store. This document is available through My Oracle Support.

## <span id="page-92-0"></span>**Accessing the Fusion Client Installation Media**

This is the sixth pre-installation task, ensure that all previous pre-installation tasks are complete.

The RPAS Fusion Client installation media is included with the RPAS installation media. The installation files for the RPAS Fusion Client are available at the following location in the **<RPAS\_CD\_IMAGE>** directory:

<RPAS\_CD\_IMAGE>/FusionClient.zip

**Note:** The directory, **<RPAS\_CD\_IMAGE>**, is the temporary location where the RPAS installation media files were unpacked.

## <span id="page-92-1"></span>**Setting Up Your Installation Properties File**

This is the seventh pre-installation task, ensure that all previous pre-installation tasks are complete.

**Note:** It is recommended that you run the graphical installer the first time you are installing the RPAS Fusion Client. The installer creates a installer properties file for you.Refer to [Installing the RPAS Fusion](#page-103-0)  [Client in Graphical or Text Mode](#page-103-0)

Later on if you need to reinstall the RPAS Fusion Client, you can use this properties file (making any changes you see fit) and run the installer in silent mode. Refer to [Installing the RPAS Fusion Client in](#page-102-0)  [Silent Mode](#page-102-0)

To install the RPAS Fusion Client, it is recommended that you set up the installation properties file (ant.install.properties) before running the installer.

**Note:** For an installation in silent mode, you must set up the installation properties file before running the installer. For an installation in graphical or text mode, this is optional.

To set up your ant.install.properties file:

- **1.** Navigate to the RPAS Fusion Client directory, copy the ant.install.properties.template file to the same directory, and rename it ant.install.properties.
- **2.** Edit the ant.install.properties file using any text editor, specifying values as described within the file, and save it. For more information on the parameters, refer to [Installation Properties File Parameter Reference](#page-94-0).

**Note:** Ensure that the ant.install.properties file is available in the same directory with the install.sh script.

#### **Installation Use Cases**

The following use cases can help you understand what to specify for various installation properties which have values that depend on how your domain is configured and whether you are installing for the first time. Your installation may be similar to one or multiple use cases. If your installation is a combination of use cases, all properties from the relevant use cases apply.

## <span id="page-93-0"></span>**Installation Use Case 1**

### **Installation on a Single Managed Server, Same Host as Admin Server**

Installation on a single managed server located on the same physical host as the admin server:

- Set input.appserver.host to either:
	- localhost
	- 127.0.0.1.
- Since the managed server is on the same physical host as the admin server, set input.is.multiple.hosts to **No**.
- Any property that begins with input.ssh (SSH-related properties) is inconsequential and can be set to either **Yes** or **No**.

## **Installation Use Case 2**

## **Installation on the Admin Server**

Use the same guidelines as described in [Installation Use Case 1](#page-93-0).

## <span id="page-93-1"></span>**Installation Use Case 3**

## **Installation on a Single Managed Server, Different Host from Admin Server**

Installation on a single managed server that is located on a different physical host as the admin server host:

- Set input.is.multiple.hosts to Yes.
- If using silent install, then you must set input.retrieve.credentials to Yes and prepare the wallet with WebLogic and SSH credentials, before install. Set it to **No** if you do not have SSH credentials stored in the wallet and need to specify the credentials yourself.

**Note:** Setting input.retrieve.credentials to **Yes** implies that you have also saved the WebLogic admin credentials in the wallet. Either all user credentials are to be retrieved from the wallet (for WebLogic and SSH) or they are to be entered manually by the user in the installer UI.

If using the silent mode installer, then you must set input.retrieve.credentials to **Yes** and prepare the Wallet with WebLogic and SSH credentials, before installing.

All other SSH-related properties that begin with input.ssh must be set or ignored appropriately, so that files can be copied to the managed server host from the current host which is the admin server host.

**Note:** It is required that all machines have the same SSH UserID and password.

Because the installer uses SCP to migrate files to remote hosts, you should ensure that you can copy files from the installation host to the target server using SCP and the specified parameters. If you cannot, the installer will fail.

## **Installation Use Case 4**

#### **Installation on a Cluster of Managed Servers, Same Host as Admin Server**

Installation of a cluster of managed servers, where all managed servers are located on the same physical host as the admin server:

Use the same guidelines as described in [Installation Use Case 1](#page-93-0).

#### **Installation Use Case 5**

#### **Installation on a Cluster of Managed Servers, Different Host as Admin Server**

Installation onto a cluster of managed servers, where at least one of the managed servers is located on a different physical host as the admin server host:

Use the same guidelines as described in [Installation Use Case 3](#page-93-1)

#### **Installation Use Case 6**

## **Installation on Multiple Standalone Managed Servers, Same Host as Admin Server**

Installation on multiple standalone managed servers that are not part of a cluster, where all managed servers are on the same physical host as the admin server host:

Use the same guidelines as described in [Installation Use Case 1](#page-93-0)

#### **Installation Use Case 7**

## **Installation on Multiple Standalone Managed Servers, Different Host as Admin Server**

Installation on multiple standalone managed servers that are not part of a cluster, where at least one managed server is located on a different physical host as the admin server host:

Use the same guidelines as described in [Installation Use Case 3](#page-93-1).

#### <span id="page-94-0"></span>**Installation Properties File Parameter Reference**

[Table](#page-95-0) 5–5 describes the parameters in the ant.install.properties file that you must set up before you install the RPAS Fusion Client application:

**Note:** When the installation starts, values set for all the user credentials will be encrypted and stored in the Oracle Wallet, and then cleared from the ant.install.properties file. Therefore, you will have to change the installation parameters to retrieve the credentials before attempting to re-install.

| <b>Parameter Name</b>                 | <b>Description</b>                                                                                                    |  |  |
|---------------------------------------|----------------------------------------------------------------------------------------------------|--|--|
| Retrieve Credentials                  |                                                                                                    |  |  |
| input.retrieve.credentials            | As mentioned previously, this applies to GUI mode of install.<br>For silent, you must set it to Yes. You should set the value to<br>Yes if you have stored user credentials to retrieve them later.                                                        |  |  |
|                                       | If you do not have user credentials stored in the secure wallet,<br>or if you want to overwrite the existing credentials or store new<br>credentials, set the value to No.                                                                                 |  |  |
|                                       | If using the silent mode installer, then you must set<br>input.retrieve.credentials to Yes and prepare the Wallet<br>with WebLogic and SSH credentials, before installing.                                                                                 |  |  |
| <b>Target Installation Directory</b>  |                                                                                                    |  |  |
| input.install.target.dir              | Specify the location where you want to install the RPAS Fusion<br>Client.                                                                                                    |  |  |
| <b>Logs and Temporary Directories</b> |                                                                                                    |  |  |
| input.wallet.dir                      | Specify the location of the Oracle Wallet where the user<br>credentials are to be saved or retrieved. This cannot be in or<br>under the same temporary directory indicated by<br>input.install.tmp.dir.                                                    |  |  |
| input.app.log.dir                     | Specify the location for the application log files.                                                                                                    |  |  |
| input.install.log.dir                 | Specify the location for the installation log files.                                                                                                    |  |  |
| input.install.tmp.dir                 | Specify the location for the temporary file directory used<br>during installation.                                                                                                    |  |  |
| WebLogic Admin Server Information     |                                                                                                    |  |  |
| input.appserver.host                  | Specify the host name where the application server is running.<br>If the application server is running on the same host as the<br>installer.                                                                                                    |  |  |
|                                       | If you need to specify a local host because one of your target<br>managed server is on the local host (meaning that it is the same<br>as your admin server host), enter any of the following:                                                              |  |  |
|                                       | localhost<br>Ξ                                                                                                    |  |  |
|                                       | 127.0.0.1                                                                                                    |  |  |
|                                       | the DNS name                                                                                                    |  |  |
|                                       | If the application server is running on a different host as the<br>installer, enter the DNS name or IP address of the host where<br>the application server is running. You must also specify values<br>for appropriate parameters starting with input.ssh. |  |  |
| input.admin.server.port               | Specify the port number associated with the application server.                                                                                                    |  |  |
| input.admin.username                  | Specify the administrative user name for the application server.                                                                                                    |  |  |
| input.admin.username.alias            | Specify an alias name for the administrative user.                                                                                                    |  |  |
|                                       | Specifying an alias name for the administrative user enhances<br>the security for the application. When left blank, the alias name<br>will default to the administrative user name.                                                                        |  |  |
| input.enable.secure.cookies           | Enables secure cookies using JSESSIONID. The default value is<br>false.                                                                                                    |  |  |
|                                       | When enabling Secure Cookies for RPAS Fusion Client using<br>the JSESSIONID flag, the RPAS Fusion Client must only be<br>accessed over a secure channel (such as WebLogic SSL port).                                                                       |  |  |

<span id="page-95-0"></span>*Table 5–5 Installation Properties File Parameter Reference*

| <b>Parameter Name</b>                        | <b>Description</b>                                                                                                    |  |  |
|----------------------------------------------|----------------------------------------------------------------------------------------------------|--|--|
| <b>Application Configuration Information</b> |                                                                                                    |  |  |
| input.is.multiple.hosts                      | To specify that your domain contains at least one managed<br>server machine that is different from the admin server machine,<br>set the value to yes. If all the managed server machines are on<br>the same machine as the admin server machine, then set the<br>value to no. In other words, even if you have a cluster with<br>multiple managed servers or have multiple standalone<br>managed servers, the value should be no if all of these<br>managed servers are on the same machine as the admin server<br>machine. |  |  |
| input.sso.enabled                            | Specify whether you want to install the application to be SSO<br>enabled (set the value to yes). To install the application without<br>configuring SSO, set the value to no. For more information on<br>setting up SSO, refer to Set Up Single Sign-On (SSO).                                                                                                    |  |  |
| <b>SSH</b> Credentials                       | Applies to cluster based installations and when copying a<br>multi-solution from the domain which is in a different server.                                                                                                    |  |  |
| input.ssh.authentication.mode                | Specify one of the following authentication methods:                                                                                                    |  |  |
|                                              | password - Use the specified password (associated with<br>$\blacksquare$<br>the SSH User Name) to connect to the remote hosts for<br>copying the files.                                                                                                    |  |  |
|                                              | passphrase - Use the specified passphrase (associated with<br>п<br>the SSH User Name) along with the SSH Key to connect to<br>the remote hosts.                                                                                                    |  |  |
|                                              | default - Connect to the remote hosts without a user name,<br>п<br>password, or passphrase.                                                                                                    |  |  |
|                                              | This is only applicable if you are copying files to a remote host<br>(meaning that at least one managed server is on a different<br>physical host than the admin server host).                                                                                                    |  |  |
| input.ssh.username                           | Specify the SSH user name to connect to the remote hosts.                                                                                                    |  |  |
|                                              | This is only applicable if you are copying files to a remote host<br>(meaning that at least one managed server is on a different<br>physical host than the admin server host).                                                                                                    |  |  |
| input.ssh.username.alias                     | Specify the alias name associated with the SSH user name. This<br>is used to store or retrieve the SSH credentials (SSH username,<br>and either SSH password or passphrase) to and from the Oracle<br>Wallet.                                                                                                    |  |  |
|                                              | This is only applicable if you are copying files to a remote host<br>(meaning that at least one managed server is on a different<br>physical host than the admin server host).                                                                                                    |  |  |
| input.ssh.keyfile                            | Enter the location of the SSH key file. When left blank, the<br>installer retrieves the file from \${user.home}/.ssh/id_dsa<br>directory, where user.home is your home directory.                                                                                                    |  |  |
|                                              | To use this default location, ensure that you have the private<br>DSA key stored at this location.                                                                                                    |  |  |
|                                              | This is only applicable if you are copying files to a remote host<br>(meaning that at least one managed server is on a different<br>physical host than the admin server host).                                                                                                    |  |  |
| <b>Multisolution Taskflow Information</b>    |                                                                                                    |  |  |
| input.copy.multisolution.taskflow.resources  | This property allows the installer to copy taskflow and<br>bundle.properties from domain to config/MultiSolution folder                                                                                                    |  |  |
| <b>Application Server Information</b>        |                                                                                                    |  |  |

*Table 5–5 (Cont.) Installation Properties File Parameter Reference*

| <b>Parameter Name</b>                                                                                                 | <b>Description</b>                                                                                                    |  |
|----------------------------------------------------------------------------------------------------|----------------------------------------------------------------------------------------------------|--|
| input.target.server.name                                                                                              | Specify the cluster or managed application server names where<br>you want to install the RPAS Fusion Client.                                                                                                    |  |
| User Information                                                                                                    |                                                                                                    |  |
| input.security.user= [user1,user2,user3, and so<br>on.<br>input.security.group= [group1,group2,group3,<br>and so on.] | Enter enterprise users or groups for SSO, LDAP/WebLogic<br>(supported), and WebLogic attached (for demos/development)<br>authentication. These users and groups refer to the User IDs<br>and user groups that are created in the ID store. The users (user<br>or group names) you list here inform the installer which users<br>and user groups are allowed to access the Fusion Client. The<br>users listed in the SSO ID store must be users of the RPAS<br>solution deployed on the RPAS Fusion Client. |  |
|                                                                                                    | To support SSO, the Web deployment descriptors need to be<br>configured to allow access pages to SSO-authenticated requests.<br>During the application installation, the names entered here are<br>added to the Web deployment descriptor file (weblogic.xml) as<br><principal-user> under <security-role-assignment> tag.</security-role-assignment></principal-user>                                                                                                    |  |
|                                                                                                    | Note: Using group names is preferred over user names as it<br>allows you to add new users to the group without making<br>changes to the deployment descriptor.                                                                                                    |  |
|                                                                                                    | The RPAS Fusion Client application roles are mapped to the<br>enterprise roles or groups in this deployment descriptor file.                                                                                                    |  |
|                                                                                                    | For more information on setting up SSO, refer to Set Up Single<br>Sign-On (SSO) and the Appendix: Oracle Single Sign-On (SSO).                                                                                                    |  |
| <b>Application Deplormation</b>                                                                                       |                                                                                                    |  |
| input.app.name                                                                                                    | Specify an application name. The RPAS Fusion Client will be<br>deployed over the WebLogic Server with this name.                                                                                                    |  |
| input.app.context.root                                                                                                | Specify the context root for the application. Once deployed, the<br>RPAS Fusion Client will be available on the Web browser using<br>this context path. For example, in case you set the context root<br>to rav, you can access the application using the URL:<br>http:// <hostname>:<port>/rav.</port></hostname>                                                                                                    |  |
| input.app.image.repository                                                                                            | Specify the location or a network path where the images used<br>in the application are located.                                                                                                    |  |
|                                                                                                    | A directory named repository must be created under the path<br>specified for the input.app.image.repository. The images reside<br>in the repository directory. Without the repository directory<br>under the path specified in input.app.image.repository you will<br>be unable to add/view repository images.                                                                                                    |  |
|                                                                                                    | You may create sub-directories under the repository directory,<br>to store the images.                                                                                                    |  |
|                                                                                                    | In the Fusion Client and in the measure, the File Path starts at<br>repository.                                                                                                    |  |
|                                                                                                    | For example, you may enter / repository/images/my_<br>image, jpg in the File Path text box.                                                                                                    |  |
| <b>RPAS</b> Information                                                                                               |                                                                                                    |  |
| input.rpas.solution.details.known                                                                                     | Specify whether you know the details of the RPAS solution<br>infrastructure and domain.                                                                                                    |  |
| input.rpas.solution.id                                                                                                | The RPAS Solution ID for your RPAS application.                                                                                                    |  |
| input.rpas.solution.desc                                                                                              | Specify the RPAS solution description which is displayed in the<br>fusion client to let you select the solution.                                                                                                    |  |

*Table 5–5 (Cont.) Installation Properties File Parameter Reference*

| <b>Parameter Name</b>                  | <b>Description</b>                                                                                                    |  |
|----------------------------------------|----------------------------------------------------------------------------------------------------|--|
| input.rpas.server.name                 | Specifies the host name of the DomainDaemon from the RPAS<br>Server installation.                                                                                                    |  |
| input.rpas.server.port                 | Specifies the port number of the DomainDaemon from the<br>RPAS Server installation.                                                                                                    |  |
| input.rpas.domain.path                 | Specify the location where the RPAS domain is installed.                                                                                                    |  |
| Automatic creation of SSL certificates |                                                                                                    |  |
| input.useSelfSignedRootCertificate     | The process of creating and configuring SSL certificates can be<br>automated in order to cater to the common case where all the<br>deployed RPAS components are under the customer's control.<br>This property (when set to Yes) triggers automatic creation of<br>SSL certificates signed by a private certificate authority. At the<br>end of the process, the customer only has to copy the server<br>wallet directory to its correct destinations. |  |
|                                        | Use this option only if deploying to a trusted hardware and<br>software environment that is under the control of a single<br>business entity. Where the RPAS client or the server is not in the<br>customer's control, externally signed SSL certificates are<br>recommended. For additional information, refer to the section,<br>Setup SSL.                                                                                                    |  |
| Plug-ins (optional)                    |                                                                                                    |  |
| input.homepage.module                  | The plug-in module shown on the Fusion Client UI home page.<br>Module name needs to be prefixed by the name of the bundle<br>that it belongs to:<br>input.homepage.module= <bundlename>:<module name=""></module></bundlename>                                                                                                    |  |
|                                        | For example: input.homepage.module=aip:dashboard                                                                                                    |  |
| input.installed.bundles                | The comma-separated list of names of plug-in bundles that<br>need to be associated with the Fusion Client (the bundles are<br>expected to have been previously installed). This information<br>needs to be obtained from the bundle packages:<br>input.installed.bundles= <list></list>                                                                                                    |  |
|                                        | For example: input.installed.bundles=aip,poview                                                                                                    |  |
| input.installed.bundles.shared.libs    | List of names of the WebLogic shared libraries that the bundles<br>will be deployed as, on the WebLogic server                                                                                                    |  |
|                                        | The order of entries of the installed bundles and installed<br>shared libraries is important. A bundle in a particular position<br>in the former property will receive the library name that it is in<br>the same position in the latter property.                                                                                                    |  |
|                                        | When selecting names for installed bundles and installed<br>shared libraries, consider naming them after the bundle name<br>(for ease of remembering which bundle a particular shared<br>library corresponds to).                                                                                                    |  |
|                                        | For example: input.installed.bundles.shared.libs =<br>aipdashboard.shared.lib, poview.shared.lib                                                                                                    |  |
| <b>BI</b> Reports/MDS                  |                                                                                                    |  |
| input.mds.isConfigured                 | Whether to use an existing MDS repository or have the installer<br>create a new one                                                                                                    |  |
| input.mds.repository.type              | The repository type. Use either File or DB. File is the default.                                                                                                    |  |
| input.mds.repository.name              | The name of the MDS repository.                                                                                                    |  |
| input.mds.partition.name               | The partition name. The default is mdsrep if File-based. The<br>default is pdborc1 if DB-based.                                                                                                    |  |

*Table 5–5 (Cont.) Installation Properties File Parameter Reference*

| <b>Parameter Name</b>     | <b>Description</b>                                                                                                    |
|---------------------------|----------------------------------------------------------------------------------------------------|
| input.mds.repository.path | The file system path of the repository, applies to File-based<br>type. The JNDI name of the repository if DB-based.          |
|                           | If File-based: <install-dir>/mdsrep.</install-dir>                                                                           |
|                           | If DB-based: idbc/mds/mdsrep.                                                                                                |
| input.mds.dbvendor        | The type of DB. Makes sense only for DB-based repository.<br>Note: Only Oracle DBs are supported.                            |
| input.mds.hostname        | The host name of the DB server.                                                                                              |
| input.mds.port            | TNS listener port number for the host name.                                                                                  |
| input.mds.dbname          | The database service name.                                                                                                   |
| input.mds.user.alias      | The database user alias. Enter the DB user and password in the<br>installer's credential store wallet prior to installation. |

*Table 5–5 (Cont.) Installation Properties File Parameter Reference*

## <span id="page-99-0"></span>**Setting Up Environment Variables**

This is the eighth pre-installation task, ensure that all previous pre-installation tasks are complete.

Before you start the installation, ensure that the following environment variables are set in the system:

- WEBLOGIC\_DOMAIN\_HOME Location where the WebLogic domain is installed. For more information, refer to [Setting Up the WebLogic Server](#page-77-0).
- MIDDLEWARE\_HOME Location where the WebLogic server is installed. For more information, refer to [Setting Up the WebLogic Server](#page-77-0). This environmental variable is mandatory.
- $ORAINT_HOME An$  absolute path to the file containing the central inventory information. This file must define the inventory\_loc and inst\_group variables in it. The inst\_group value should be the UNIX group for the OPatch utility.

For example:

```
inventory_loc=/home/weblogic/oraInventory
inst_group=users
```
**Note:** You do not need to set JAVA\_HOME or ORACLE\_HOME. Regardless of your JAVA\_HOME, JAVA\_HOME is set by the installer to the one used by the WebLogic domain pointed by WEBLOGIC\_ DOMAIN\_HOME. The same is true for ORACLE\_HOME, which is set by the installer to the value needed during installation.

Although it is recommended that these variables be set up in relevant bash shell startup files (.bash\_profile) of the system, you can also set up the variables using the EXPORT command at the UNIX prompt. For more information on setting up these variables in the startup files, refer to the operating system documentation.

To set up the environment variables for the current session, at the UNIX prompt type the following commands in sequence:

export WEBLOGIC\_DOMAIN\_HOME=<path where the WebLogic domain is installed> For example, /u01/app/oracle/middleware/user\_projects/domains/base\_domain

## <span id="page-100-0"></span>**Validating WebLogic and Oracle ADF Versions**

This is the ninth pre-installation task, ensure that all previous pre-installation tasks are complete.

The OPatch path must be included in the PATH variable for the validation to run. This export is mandatory:

export PATH=<ORACLE\_HOME>/OPatch:\$PATH

When you launch the installer, it attempts to validate the version of WebLogic and the associated Oracle Application Development Framework (ADF) version for this release. You may want to run these validations without launching the installer in a standalone fashion prior to running the installer. There are two shell scripts that you can run to do this. In the **<installer>/common** directory, there are two files:

- validateWls.sh for validating the WebLogic version
- validateAdf.sh for validating the Oracle ADF version

You can run each of these scripts independently without any argument:

- sh validateWls.sh
- sh validateAdf.sh

If the validation is successful, the scripts print a success message: *Found supported version of WebLogic Server x.x.x*. Or, it exits with an error message that describes the issue. After addressing the issue, you may want to run the scripts again.

## <span id="page-100-1"></span>**Creating User Credentials in an Oracle Wallet**

This is the tenth and final pre-installation task, ensure that all previous pre-installation tasks are complete.

**Note:** This step is only required when [Installing the RPAS Fusion](#page-102-0)  [Client in Silent Mode.](#page-102-0) If [Installing the RPAS Fusion Client in](#page-103-0)  [Graphical or Text Mode,](#page-103-0) you can enter the credentials in the GUI.

Information such as user credentials for the RPAS Fusion Client is encrypted and stored in a secure location in the application installation directory. This location is called the Oracle Wallet.

When the installation starts, the administrative user credentials are retrieved from the Oracle Wallet based on the alias name specified in this window.

**Note:** Before installing the RPAS Fusion Client in silent mode, you must create user credentials in an Oracle Wallet. This step is optional when installing in text or graphical mode.

### **Storing Credentials**

There are two kinds of credentials that the silent-mode installer demands to be stored in the wallet before it starts:

- **WebLogic admin userid and password**: Stored against the alias *wlAdmin* (or whatever alias is configured within the ant.install.properties file against the *input.admin.username.alias* property. username: *WebLogic admin user name*.
- **Client-side SSL keystore access password**: The userNameAlias must be *fckey*, however, the username can be anything as it is ignored. At runtime, this password is accessed from the WebLogic domain credential store and used to read the SSL key stores deployed on the Fusion Client.

The respective passwords are prompted for by the save\_credential.sh script

## **Creating Credentials**

The following steps describe how to create the user credentials:

- **1.** Set and export the JAVA\_HOME variable.
- **2.** Cd to <installer>/retail-public-security-api/bin.
- <span id="page-101-0"></span>**3.** Run sh save\_credential.sh -a <userNameAlias> -u <username> -l <locationOfWalletDir>.

The following table describes the field options to run the script in Step [3.](#page-101-0)

**Note:** Credentials can be used in GUI mode if you select **Yes** to Retrieve Credentials from the wallet as shown in Figure [5–5, "Retrieve](#page-105-0)  [Credentials? Window"](#page-105-0).

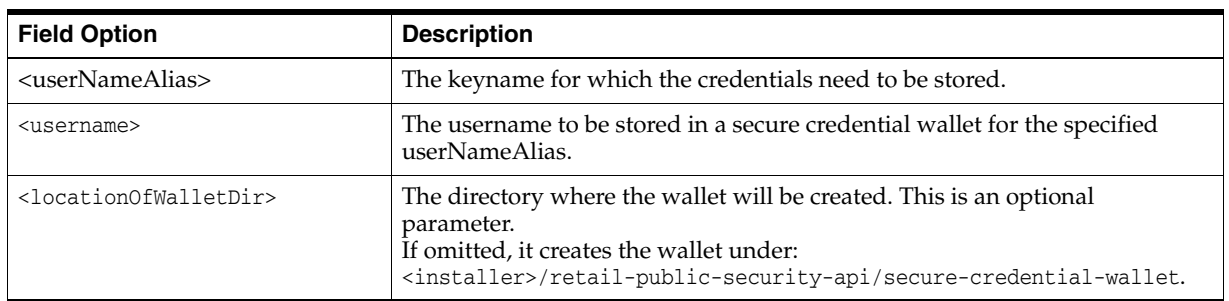

# **Installation Tasks**

After you have completed the steps in the [Pre-Installation Tasks](#page-72-2) section, you can start installing the RPAS Fusion Client.

**Note:** Install any Solution Plug-ins first. For more information, refer to [Appendix: Installing Solution Plug-ins](#page-240-0) or the installation instructions for the specific Oracle Retail application.

The RPAS Fusion Client Installation media includes an Oracle installer that you must run to install the RPAS Fusion Client. The installer installs the application based on the parameters specified in an installation properties file.

You can install the application in either of these modes:

[Installing the RPAS Fusion Client in Silent Mode](#page-102-0) - In silent mode, the installer processes the values set in the properties file with no manual intervention required.

■ [Installing the RPAS Fusion Client in Graphical or Text Mode-](#page-103-0) In graphical or text mode, the Oracle Installer will prompt you to enter or modify the value of properties specified in the installation properties file.

## <span id="page-102-0"></span>**Installing the RPAS Fusion Client in Silent Mode**

This section describes how to install RPAS Fusion Client in silent mode. Silent mode is non-interactive.

**Note:** If you are reinstalling the Fusion Client after installing an RPAS application, you must backup the rgbu\_planning\_ home/Help/ohwconfig.xml file and restore it after the installation. Otherwise, access to the application's help files is lost.

To install RPAS Fusion Client in silent mode:

**1.** Ensure that you have completed [Setting Up Your Installation Properties File](#page-92-1).For more information on the parameters, refer to ["Installation Properties File](#page-243-0)  [Parameter Reference" on page](#page-243-0) E-4..

**Note:** Ensure that the ant.install.properties file is available in the same directory with the install.sh script.

**Note:** This product's installer includes Ant.If Ant is already installed on your system and is version 1.6.5 or earlier, then you must run unset ANT HOME on the command line to ensure that the installer uses the included version. The unset ANT\_HOME command must be run before ./install.sh.

- **2.** Ensure that you have saved these user credentials in an Oracle Wallet:
	- WebLogic domain admin user credential (the entry alias is configurable)
	- Client-side SSL keystore credential (the entry alias is *fckey* and it is not configurable)

The silent mode installer does not ask for user credentials. Instead it retrieves them from the Oracle Wallet.

For more information, refer to [Creating User Credentials in an Oracle Wallet.](#page-100-1)

**Note:** The installation property input.retrieve.credentials must be **Yes**.

- **3.** Ensure that the RPAS Domain and WebLogic Server are running.
- **4.** Navigate to the **RPAS Fusion Client installation** folder, enter the following command:

./install.sh silent

#### **install.sh**

The install.sh command enables you to install RPAS Fusion Client.

#### **Syntax**

./install.sh <mode name>

#### **Arguments**

Use any arguments listed as needed:

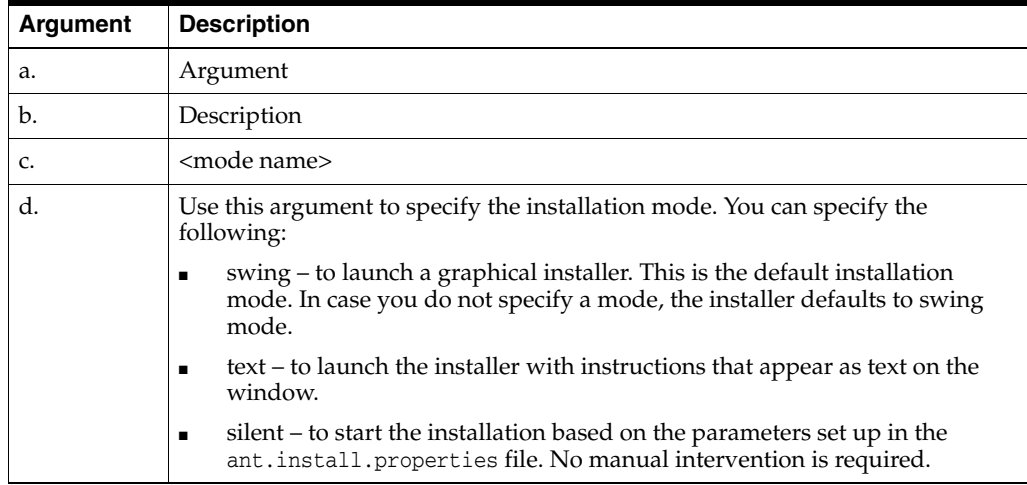

### **Output**

The RPAS Fusion Client installation creates the application directory structure, populates it with appropriate files, and when the installation finishes, it generates a log file (generated as rpas-install-app.<timestamp>.log at the input.install.log.dir as configured in ant.install.properties file) and two properties files.

## <span id="page-103-0"></span>**Installing the RPAS Fusion Client in Graphical or Text Mode**

If you prefer to use a guided user interface (GUI), you can use the Oracle Installer in the graphical or text mode. Although this section describes how you can install the RPAS Fusion Client in graphical mode, the same on-screen instructions appear as text instructions in the text mode.

**Note:** Although you do not have to set up the installation properties file when installing in graphical or text mode, it is helpful. If you set up values in the properties file, those values will be the default values in the graphical or text mode dialog.

For instructions on setting up this file, refer to [Setting Up Your](#page-92-1)  [Installation Properties File](#page-92-1).

If you are reinstalling the Fusion Client after installing an RPAS application, you must backup the rgbu\_planning\_ home/Help/ohwconfig.xml file and restore it after the installation. Otherwise, access to the application's help files is lost.

**Note:** This product's installer includes Ant.If Ant is already installed on your system and is version 1.6.5 or earlier, then you must run unset ANT\_HOME on the command line to ensure that the installer uses the included version. The unset ANT\_HOME command must be run before ./install.sh.

To install RPAS Fusion Client using the GUI:

- **1.** Ensure that the RPAS Domain and WebLogic server are running.
- **2.** If you are viewing the installer from a Windows client:
	- On the Windows client, start an Xserver program that enables you to emulate the X terminal.
	- On the application server, set the display for the Windows client where you want the Oracle Installer to display as follows:

export DISPLAY=<IP address>:0.0

**3.** From your application server machine, navigate to the RPAS Fusion Client installation folder, and enter the following command:

./install.sh

When the installer runs, it attempts to validate the version of WebLogic and the associated Oracle ADF that are used by the WebLogic domain. If you encounter a validation error, fix the problem and try again.

**Note:** If you want, you can skip these validations by setting and exporting SKIP\_FC\_VALIDATION=1 before running the installer.

For more information about the install.sh command refer to the section, [Installing the RPAS Fusion Client in Silent Mode](#page-102-0).

**4.** The [Oracle Retail Predictive Application Server Fusion Client Window](#page-105-1) opens. Click **Next**.

<span id="page-105-1"></span>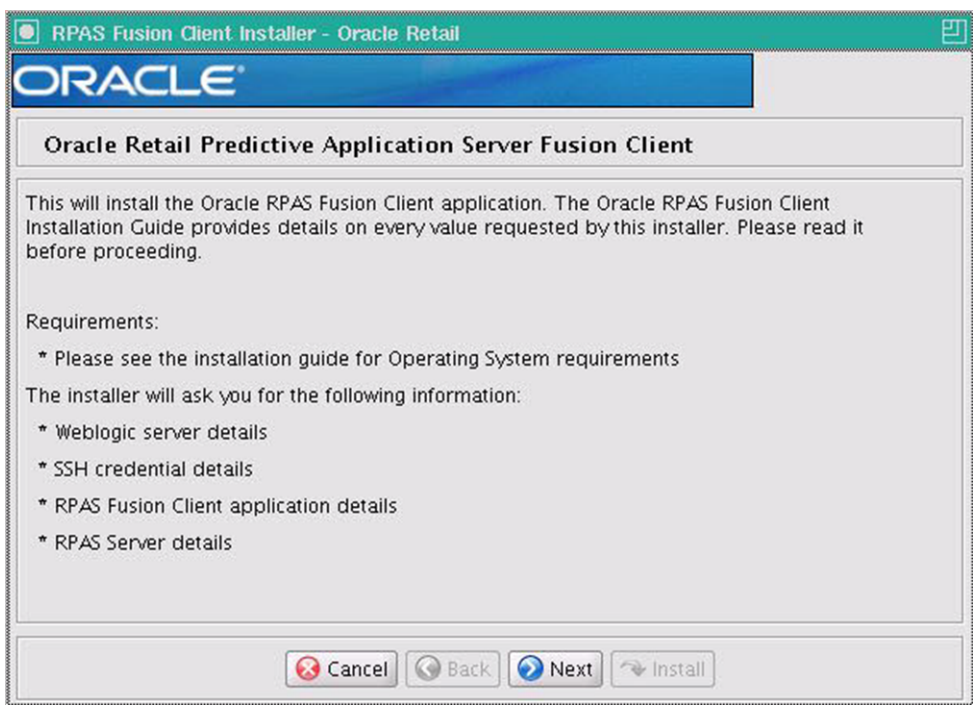

## *Figure 5–4 Oracle Retail Predictive Application Server Fusion Client Window*

## **5.** The [Retrieve Credentials? Window](#page-105-0) opens.

#### *Figure 5–5 Retrieve Credentials? Window*

<span id="page-105-0"></span>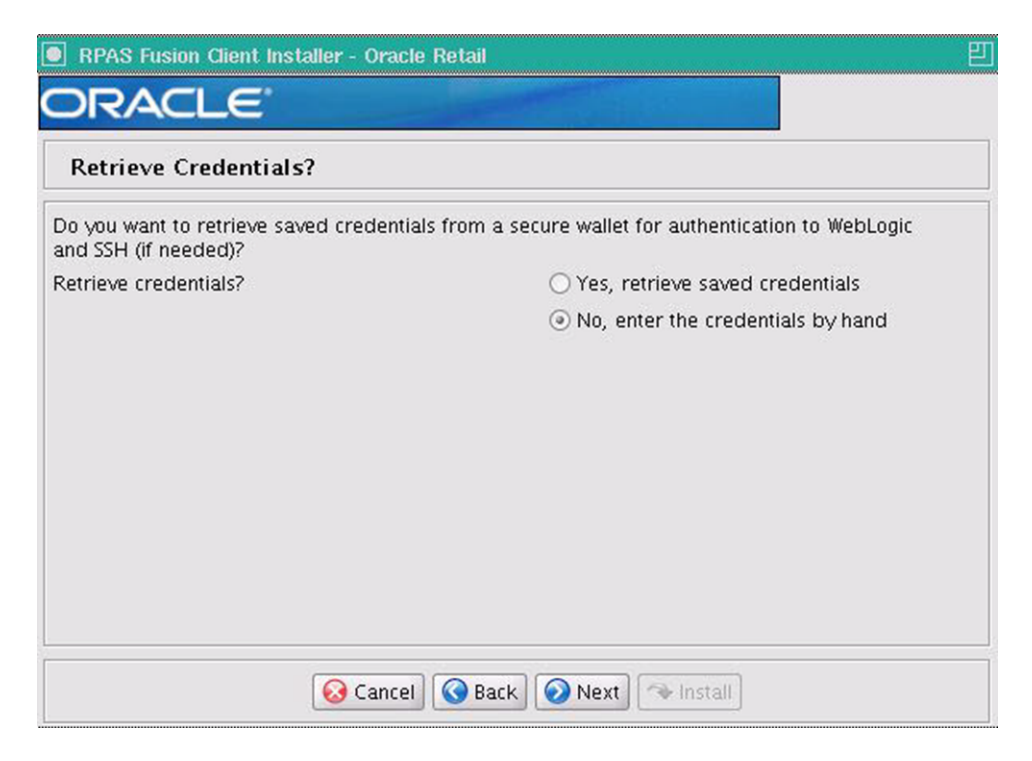

Select whether to retrieve user credentials from the Oracle Wallet:

■ Select **Yes** to indicate that the installer will read the user credentials from an Oracle Wallet

■ Select **No** to indicate that you will enter the user credentials in the user interface.

Click **Next**.

**6.** The [Target Install Directory Details Window](#page-106-0) opens.

*Figure 5–6 Target Install Directory Details Window*

<span id="page-106-0"></span>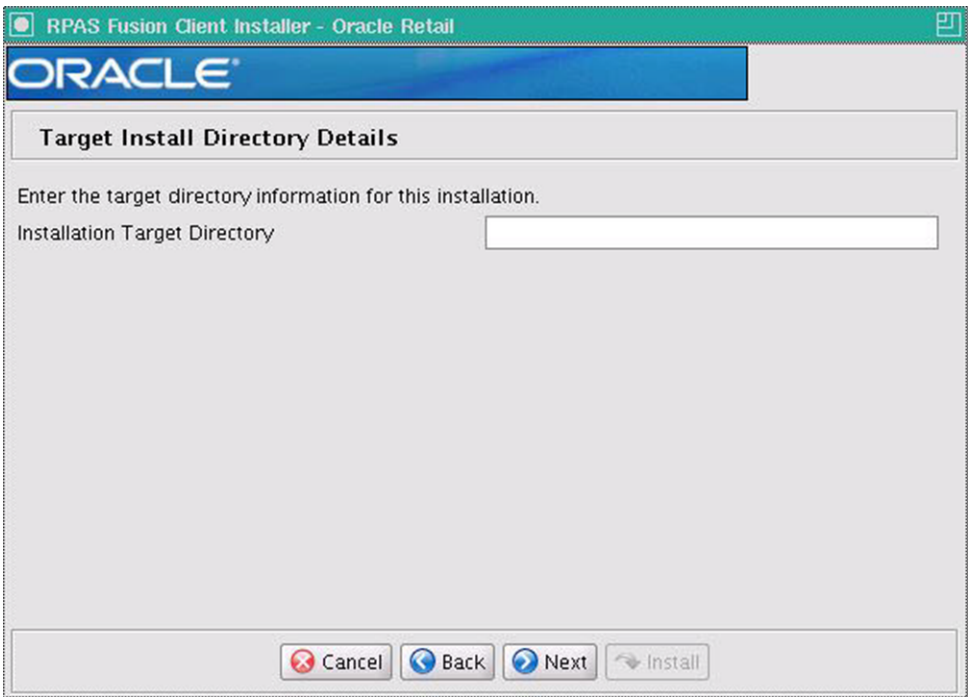

In the Installation Target Directory field, specify the location where you want to install the RPAS Fusion Client. Click **Next**.

**7.** The [Installation Log/Temp Directory Details Window](#page-107-0) opens.

<span id="page-107-0"></span>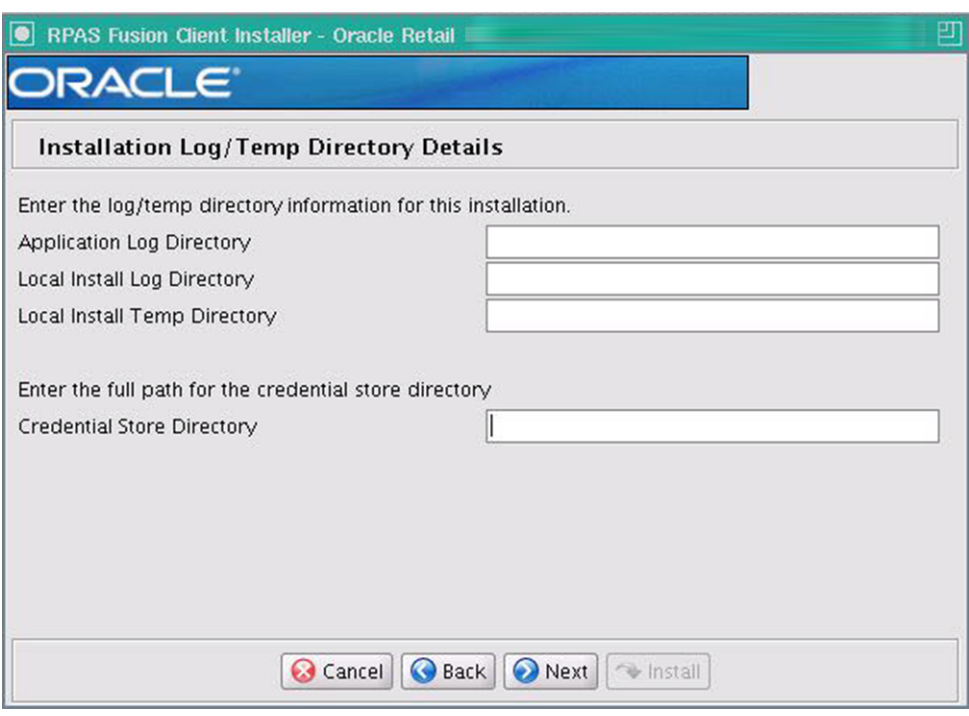

*Figure 5–7 Installation Log/Temp Directory Details Window*

### Enter the relevant information in the following fields and click **Next**:

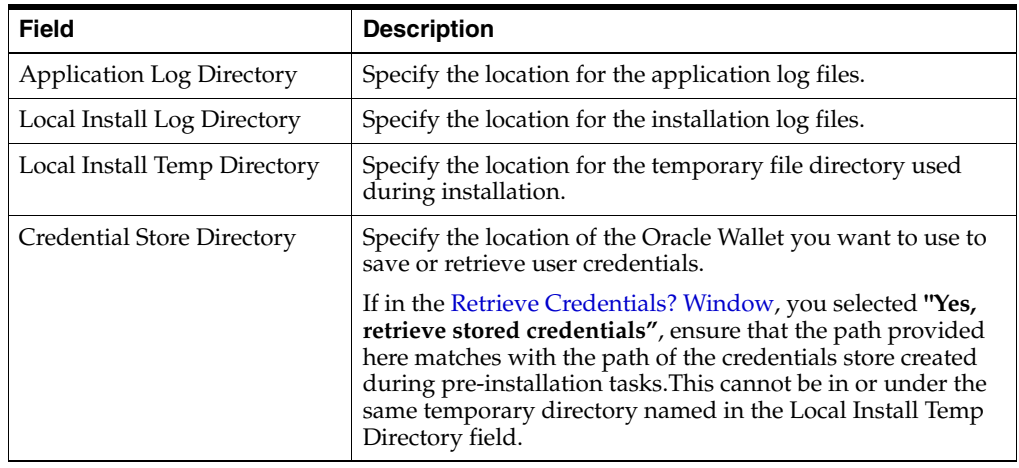

**Note:** By default, all fields are pre-populated based on the installation directory you specified in the [Target Install Directory](#page-106-0)  [Details Window](#page-106-0). The Credential Store Directory is deleted recursively at the end of installation.

**8.** The [WebLogic Admin Server Details Window](#page-108-0) opens.
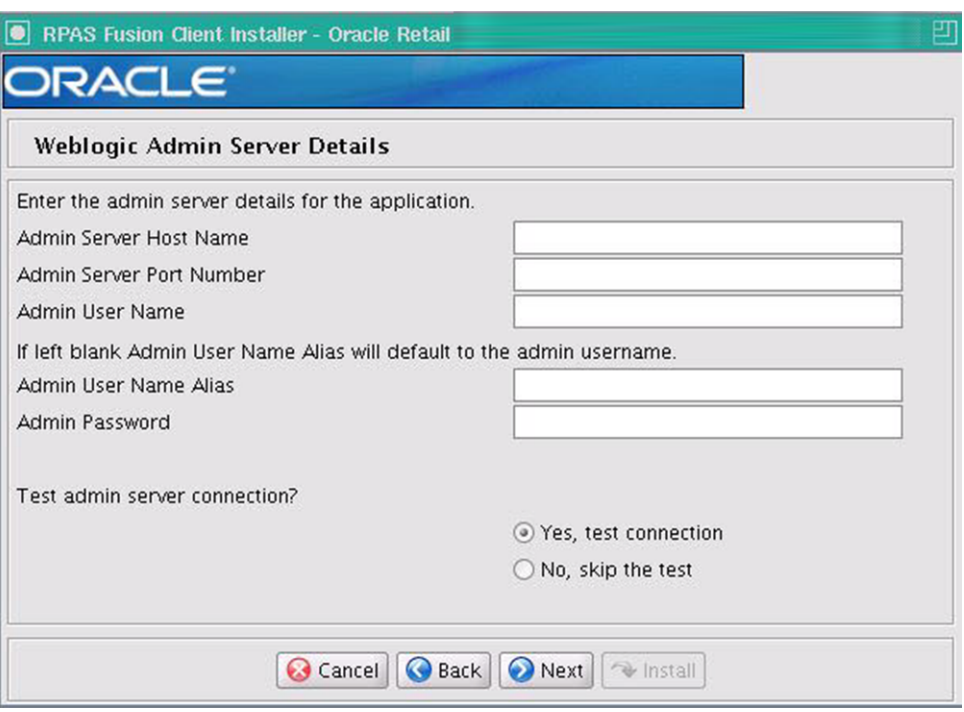

*Figure 5–8 WebLogic Admin Server Details Window*

### Enter appropriate information for the following fields and click **Next**:

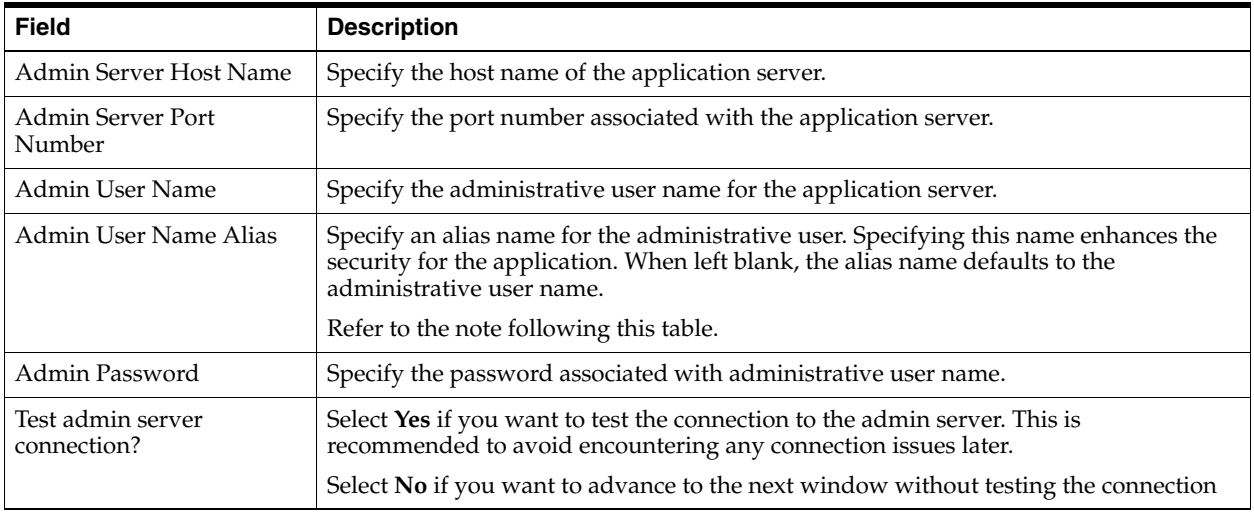

**Note:** Information such as user credentials for the RPAS Fusion Client is encrypted and stored in a secure location in the application installation directory. This location is called the Oracle Wallet.

When the installation starts, the administrative user credentials are retrieved from the Oracle Wallet based on the alias name specified in this window.

**9.** The [Application Configuration Window](#page-109-0) opens.

<span id="page-109-0"></span>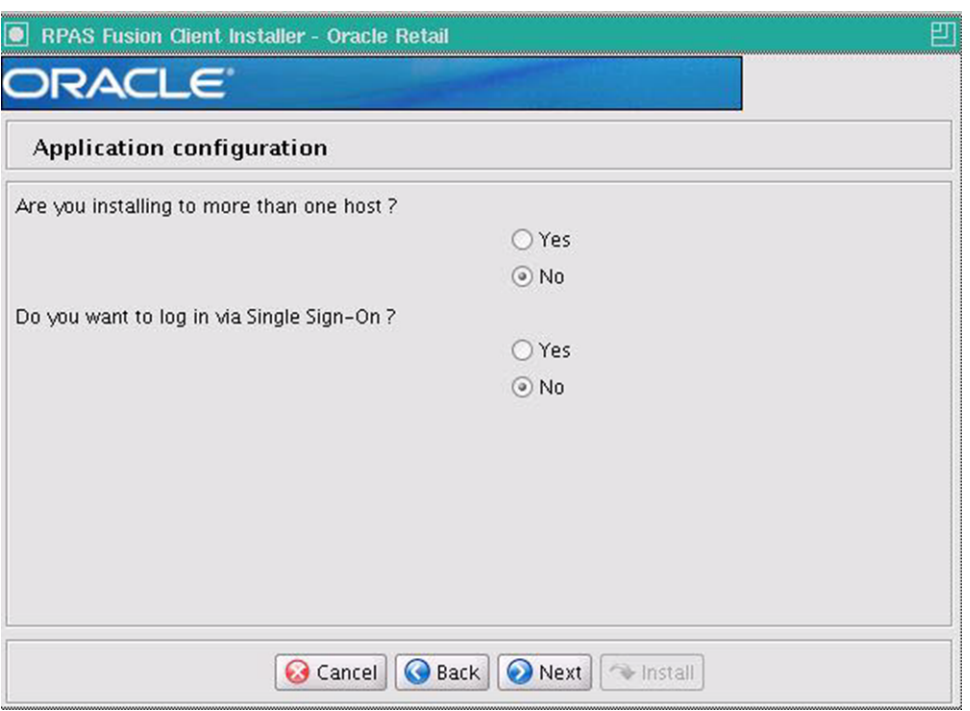

### *Figure 5–9 Application Configuration Window*

### **a. Are you installing to more than one host?**

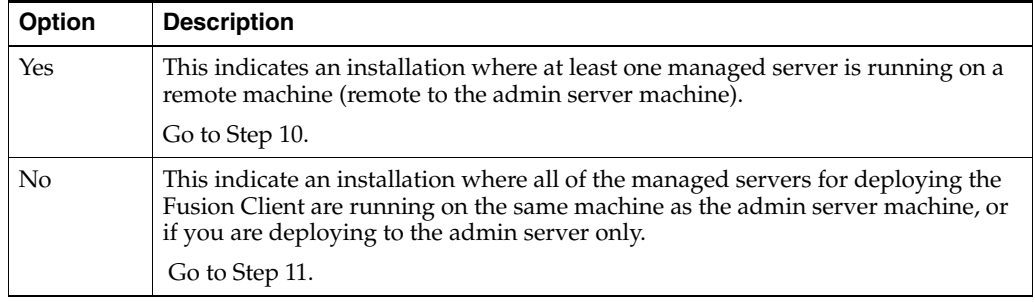

- **b. Do you want to log in via Single Sign-On?**
	- **–** Select **Yes** to indicate that you want use this feature. Go to Step [16](#page-116-0).
	- **–** If you select **No**, then click **Next**.

**Note:** For more information on the setting up SSO, refer to the section, [Set Up Single Sign-On \(SSO\).](#page-136-0)

<span id="page-109-1"></span>**10.** The [SSH Credentials Window](#page-110-0) opens if you selected **Yes** for the **Are you installing to more than one host?** option on the [Application Configuration Window](#page-109-0), otherwise continue to Step [11](#page-111-0)

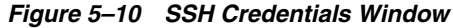

<span id="page-110-0"></span>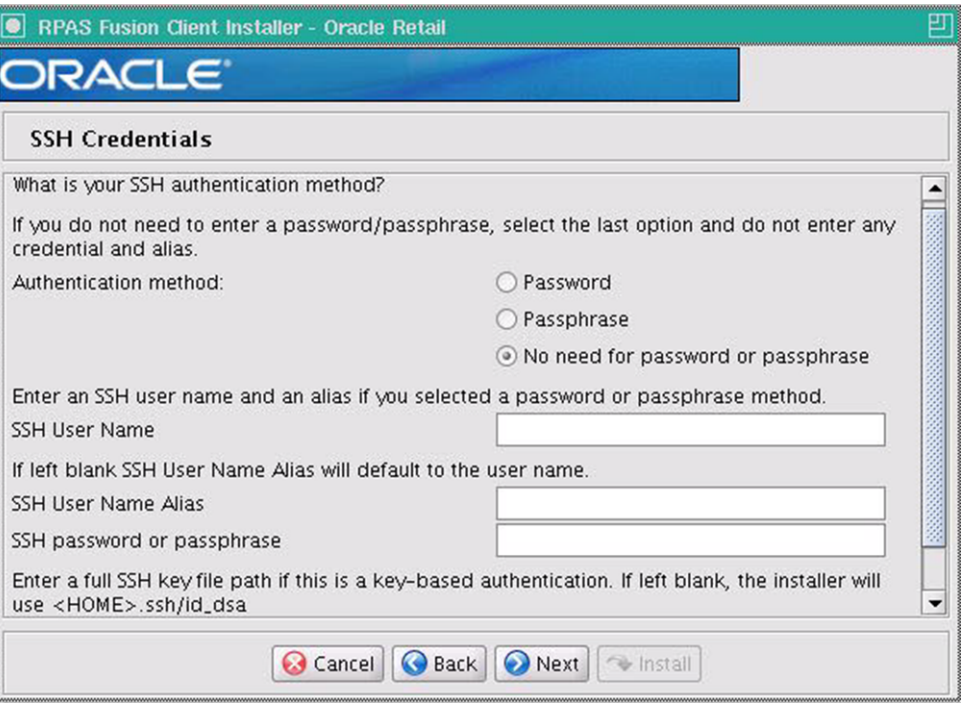

# Enter the relevant information in the following fields and click **Next**:

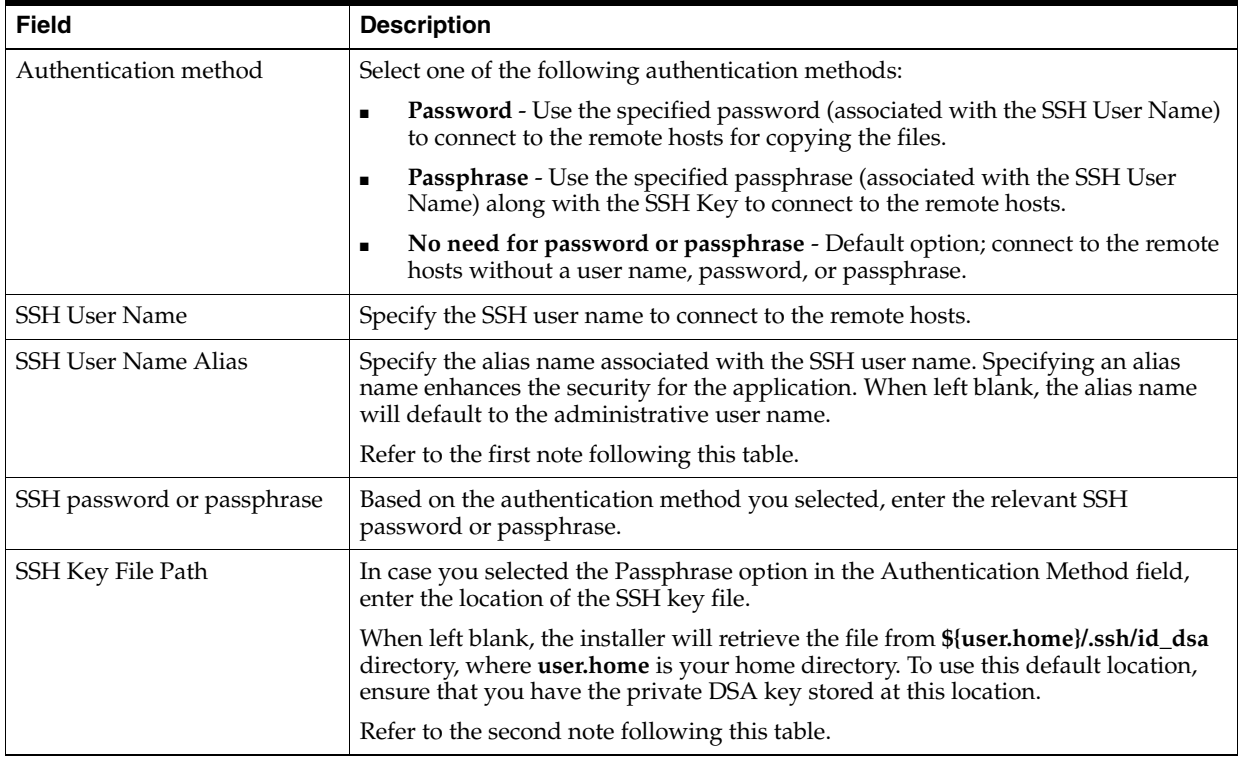

**Note:** Information such as user credentials for the RPAS Fusion Client is encrypted and stored in a secure location in the application installation directory. This location is called the Oracle Wallet.

When the installation starts, the administrative user credentials are retrieved from the Oracle Wallet based on the alias name specified in this window.

**Note:** The **SSH User Name** and **SSH password or passphrase** fields do not appear when you choose to retrieve the existing SSH credentials (the **Yes, retrieve saved credentials** option in the [Retrieve](#page-105-0)  [Credentials? Window\)](#page-105-0).

The existing SSH user credentials will be retrieved based on the alias name for the SSH user.

### **11.** The [Application Server Details Window](#page-111-1) opens.

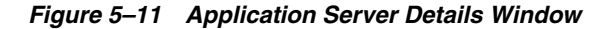

<span id="page-111-1"></span><span id="page-111-0"></span>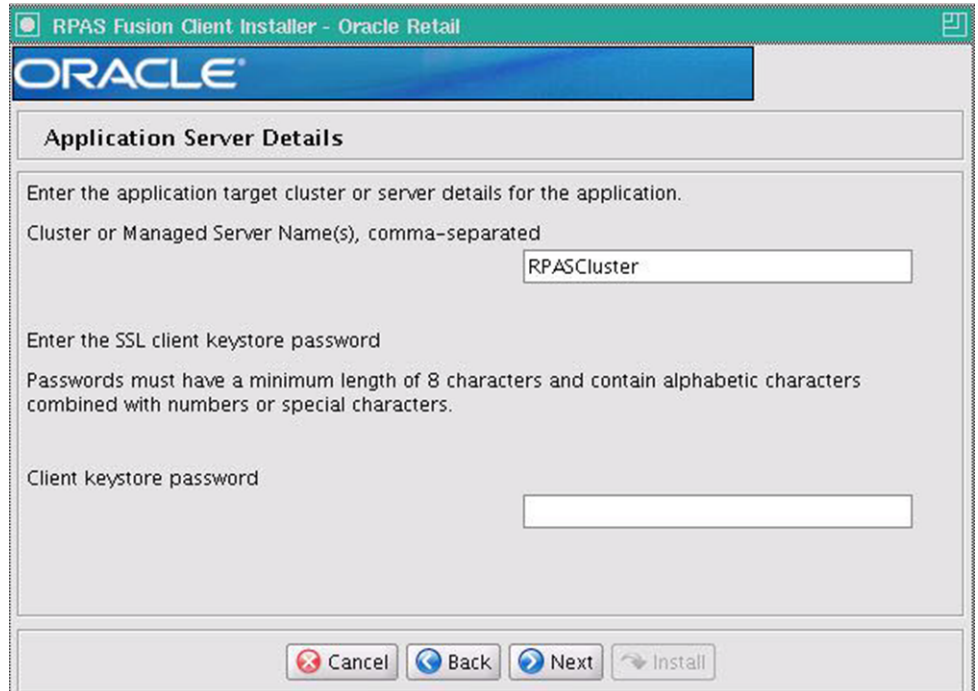

### Enter relevant information for the following fields and click **Next**:.

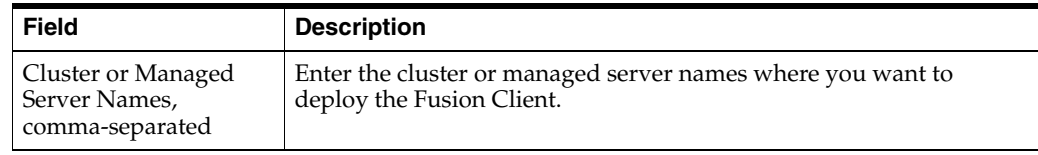

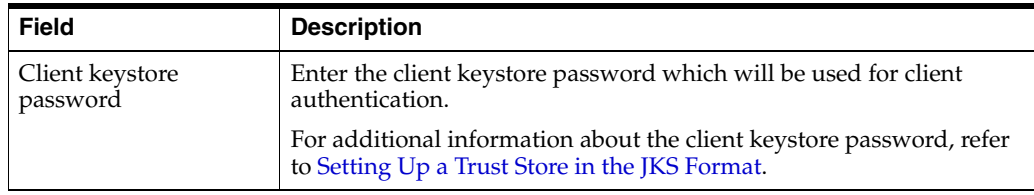

**12.** The [MDS Repository Configuration Window](#page-112-0) opens.

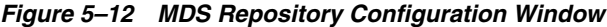

<span id="page-112-0"></span>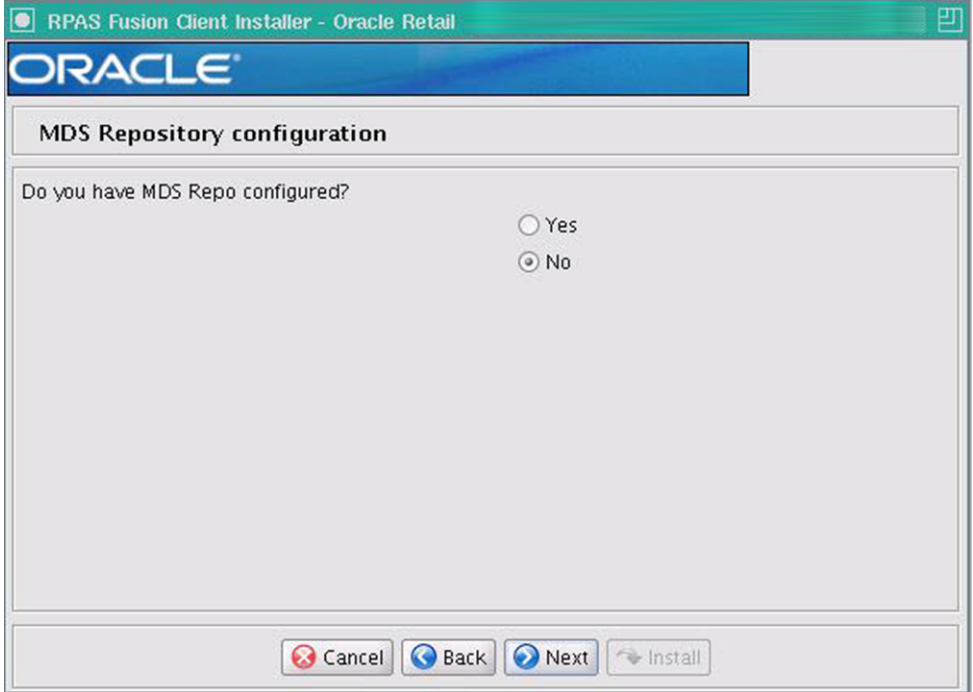

Select one of the following options and click **Next**:

**Note:** It is strongly recommended to let the RPAS installer create an MDS repository using the default values as it greatly simplifies the process of installation.

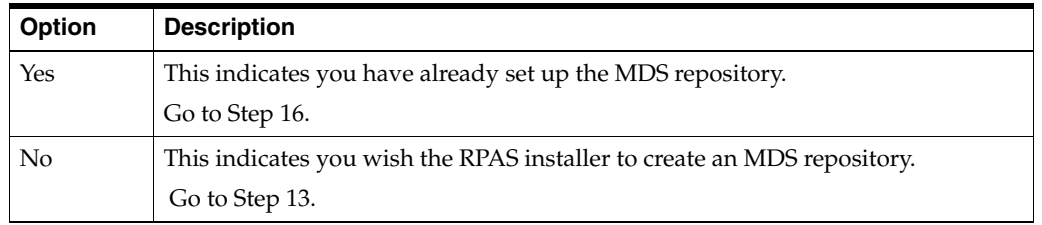

<span id="page-112-1"></span>**13.** The [2nd MDS Repository Configuration Window](#page-113-0) opens.

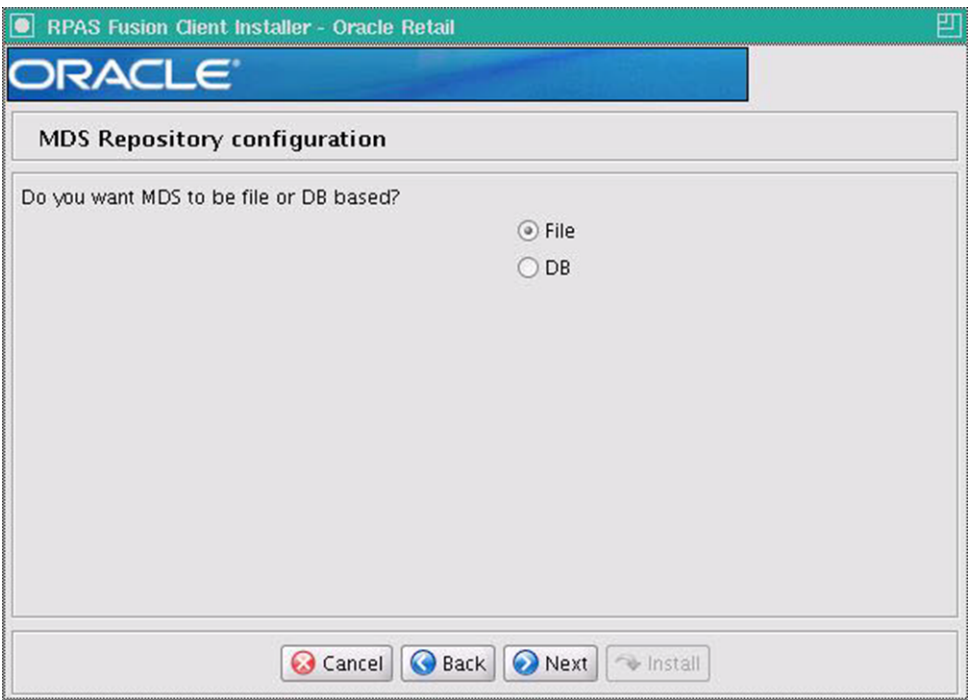

<span id="page-113-0"></span>*Figure 5–13 2nd MDS Repository Configuration Window*

Select one of the following options and click **Next**:

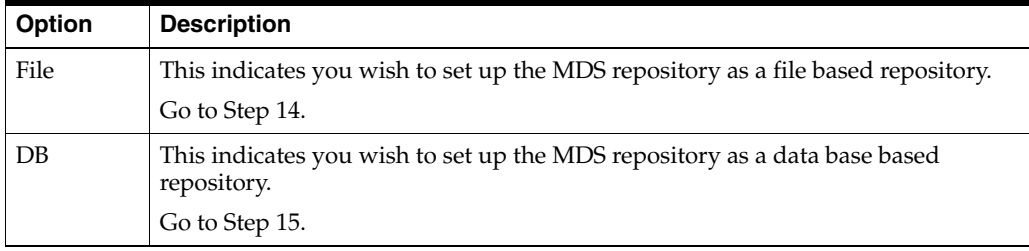

<span id="page-113-1"></span>**14.** Either an existing file based repository is used, or a new one has to be created.The [File Based MDS Repository Configuration Window](#page-114-0) opens.

<span id="page-114-0"></span>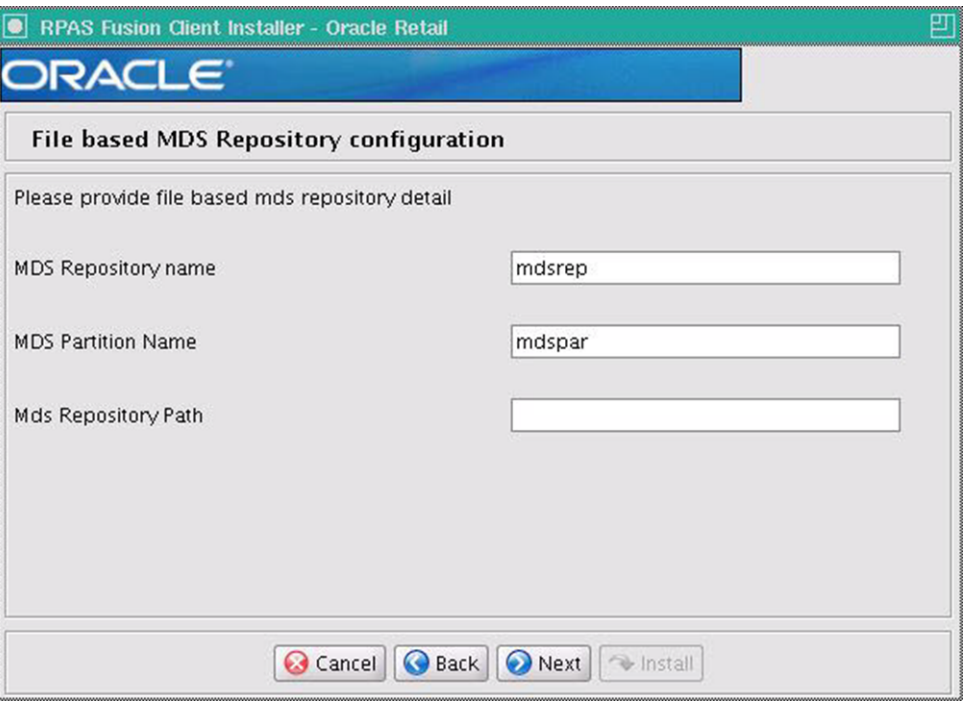

### *Figure 5–14 File Based MDS Repository Configuration Window*

### Enter relevant information for the following fields and click **Next**:

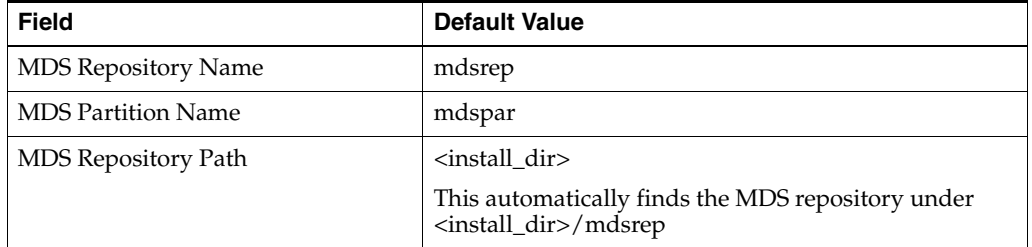

<span id="page-114-1"></span>**15.** Either an existing DB based repository is used, or a new one has to be created.The [DB Based MDS Repository Configuration Window](#page-115-0) opens.

**Note:** A DB schema must be created beforehand using the RCU as described in the sections ["Running the RCU"](#page-80-1) and ["Creating Schemas."](#page-80-0) Ensure that the option for **Metadata Services** is selected in the RCU.

<span id="page-115-0"></span>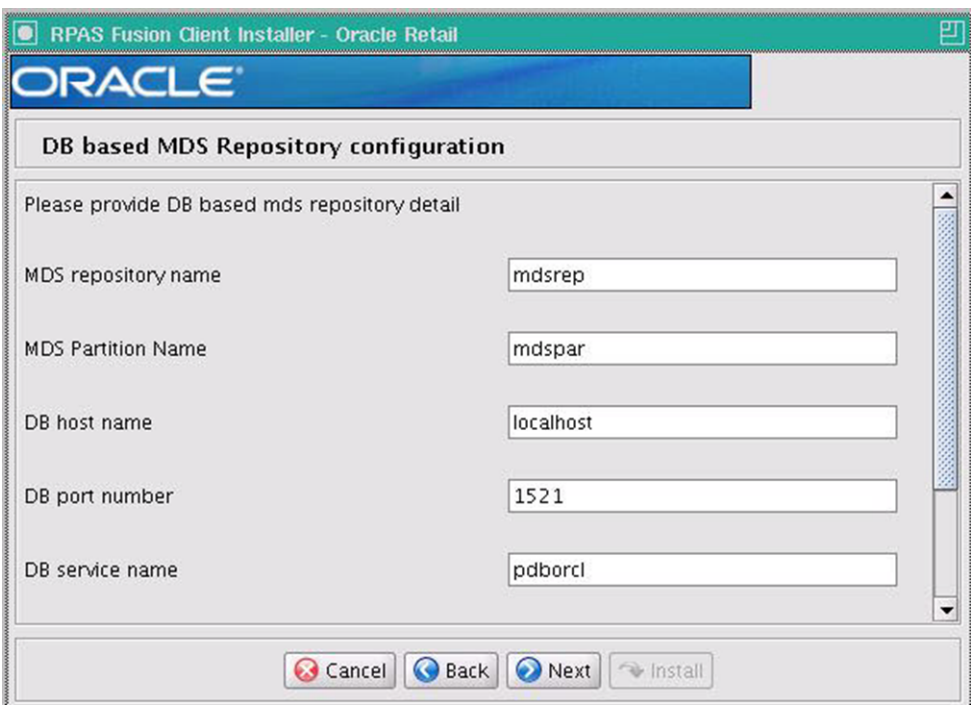

*Figure 5–15 DB Based MDS Repository Configuration Window*

**a.** To create a new DB based MDS Repository, enter relevant information for the following fields and click **Next**:

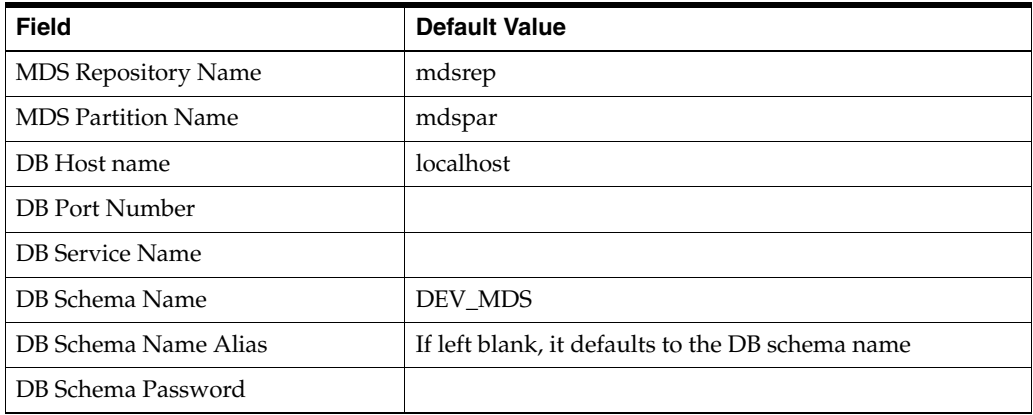

**b.** To update an existing DB based MDS Repository, only enter information for the following fields and click **Next**.

**Note:** The MDS Repository Name is as specified while creating the repository, but without the mds- prefix that gets automatically added while creating it. For example, suppose you created an MDS repository called mdsrep2 using the Enterprise Manager tool. Enterprise Manager automatically generates the repository name as mds-mdsrep2. Here you enter the value as mdsrep2, that is to say you skip the prefix.

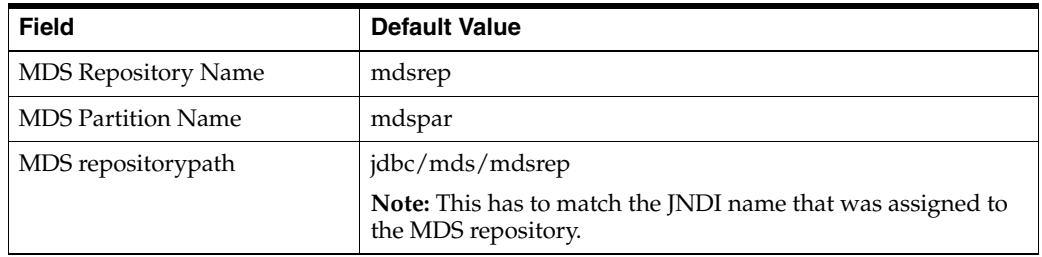

**16.** The [User/Group Security Details Window](#page-116-1) opens.

*Figure 5–16 User/Group Security Details Window*

<span id="page-116-1"></span><span id="page-116-0"></span>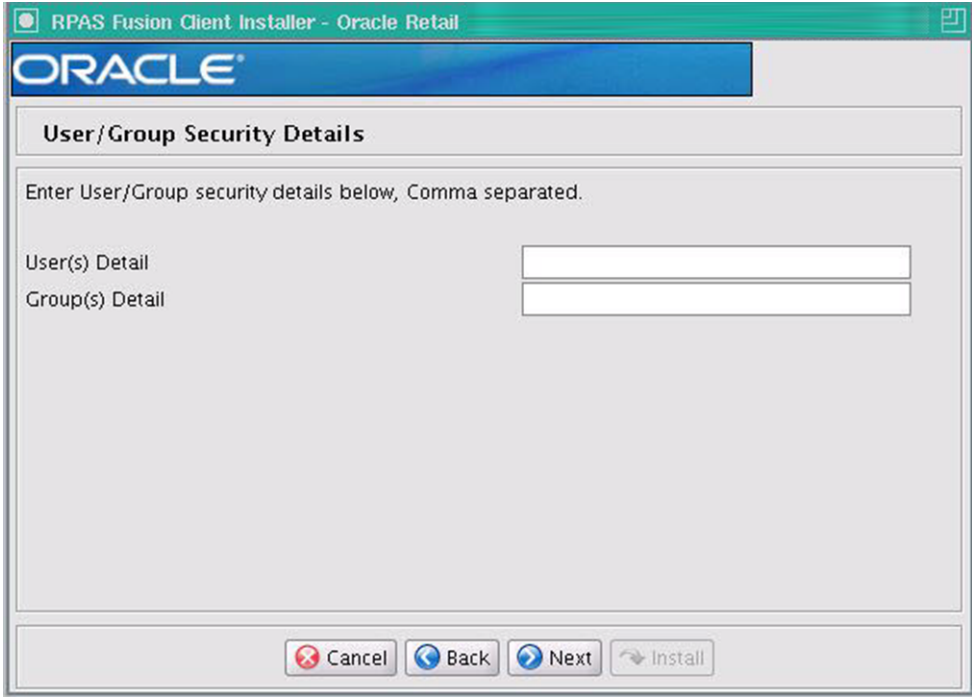

Enter relevant information for the following fields and click **Next**:

**Note:** Users and Groups are processed by the installer only if using a file-based policy store.

For guidance on setting up an OID-based policy store, refer to the chapter "Configuring the OPSS Security Store" in the Oracle® Fusion Middleware Application Security Guide 11g Release 1 (11.1.1) Configuring the OPSS Security Store. This document is available through My Oracle Support.

If using an OID-based policy store, then user/group information entered here is not used. See [Upload Application Security Policies to](#page-142-0)  [OID-based Domain Policy Store](#page-142-0) for instructions.

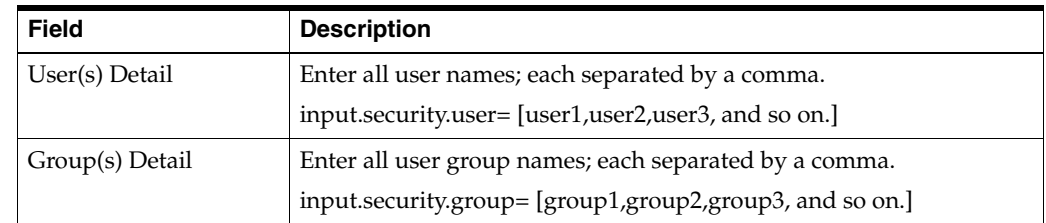

### **17.** The [Installed Bundles Details Window](#page-117-0) opens.

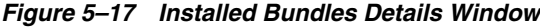

<span id="page-117-0"></span>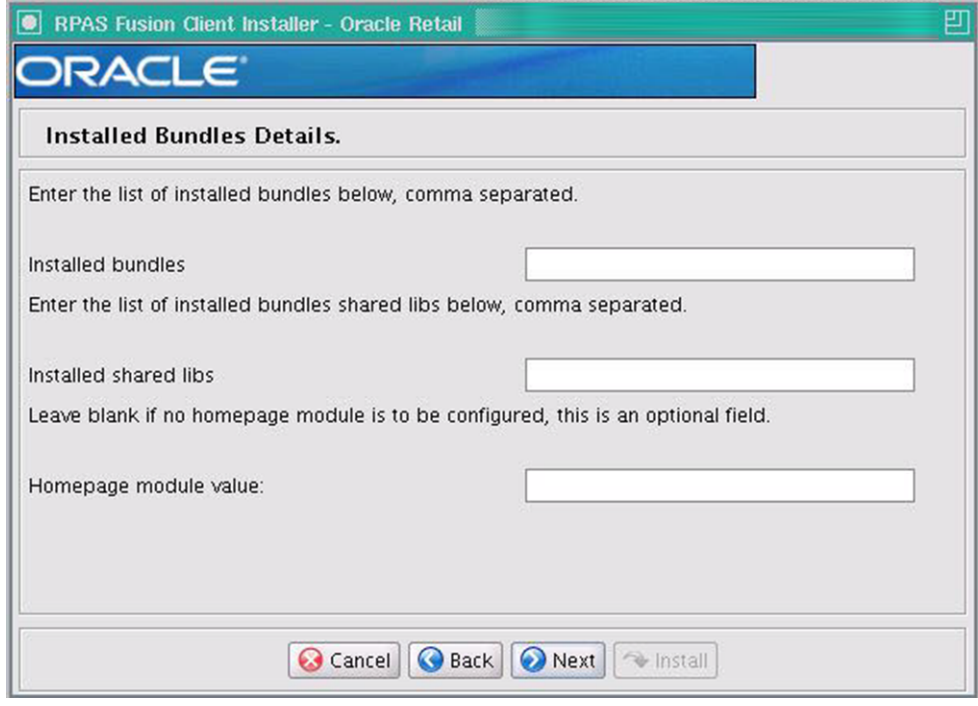

**Note:** The order of entries of the installed bundles (also known as solution plug-ins or functional modules) and installed shared libraries is important. A bundle in a particular position in the former property will receive the library name that it is in the same position in the latter property.

When selecting names for installed bundles and installed shared libraries, consider naming them after the bundle name (for ease of remembering which bundle a particular shared library corresponds to). For example: input.installed.bundles.shared.libs = aipdashboard.shared.lib, poview.shared.lib

Enter relevant information for the following fields and click **Next**:

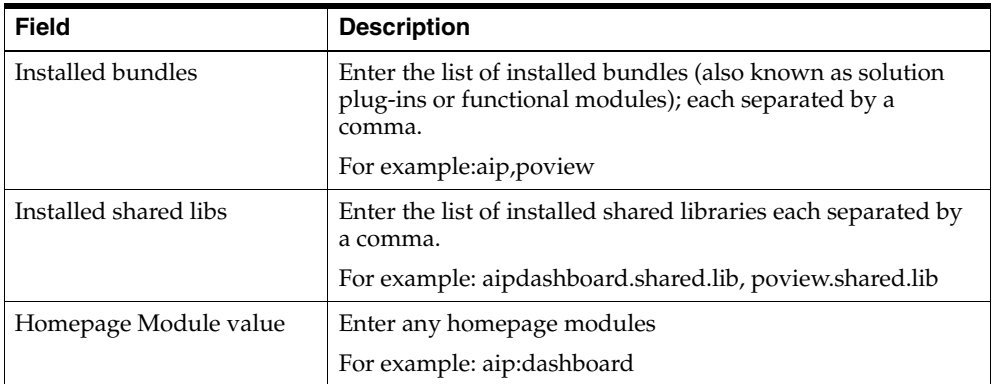

**18.** The [Application Deployment Details Window](#page-118-0) opens.

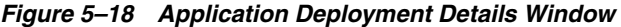

<span id="page-118-0"></span>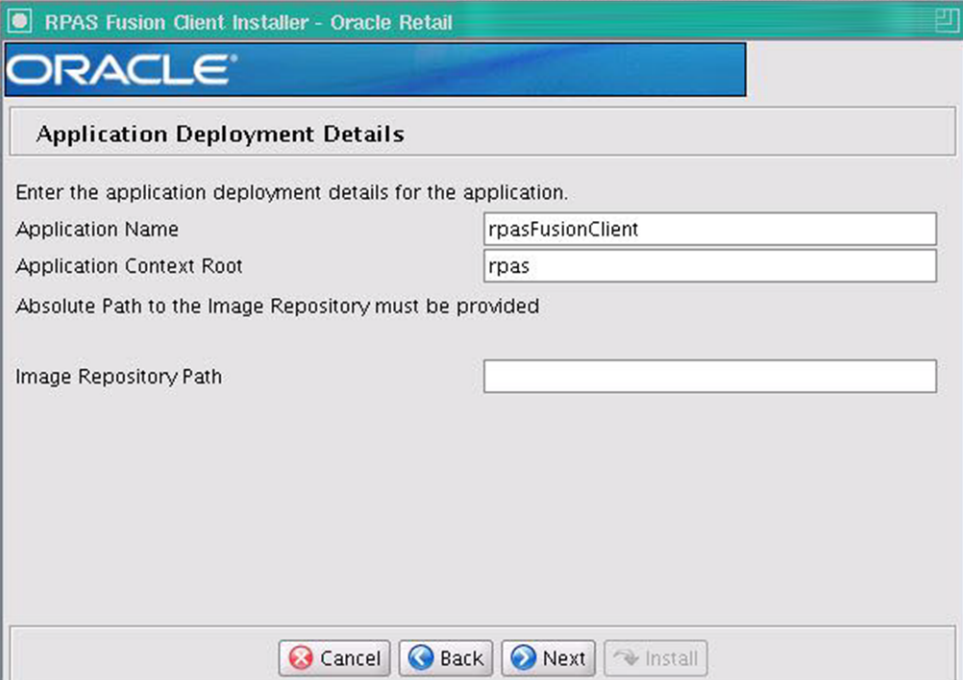

Enter relevant information for the following fields and click **Next**:

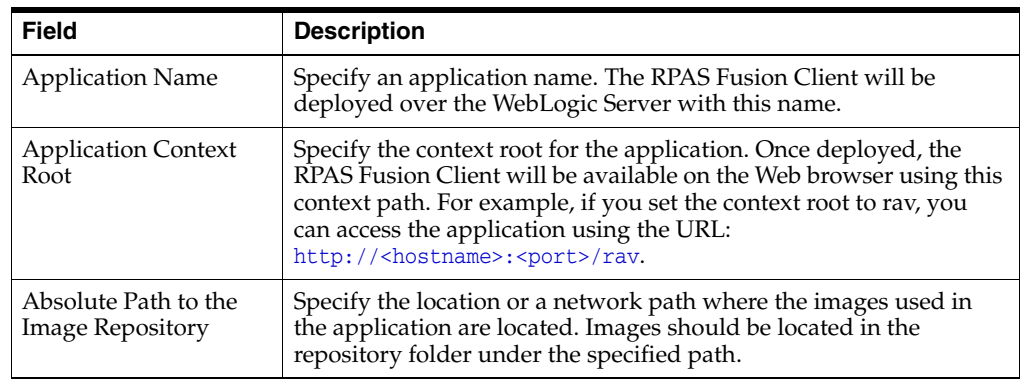

**19.** The [RPAS Solution Details Window](#page-119-0) opens.

*Figure 5–19 RPAS Solution Details Window*

<span id="page-119-0"></span>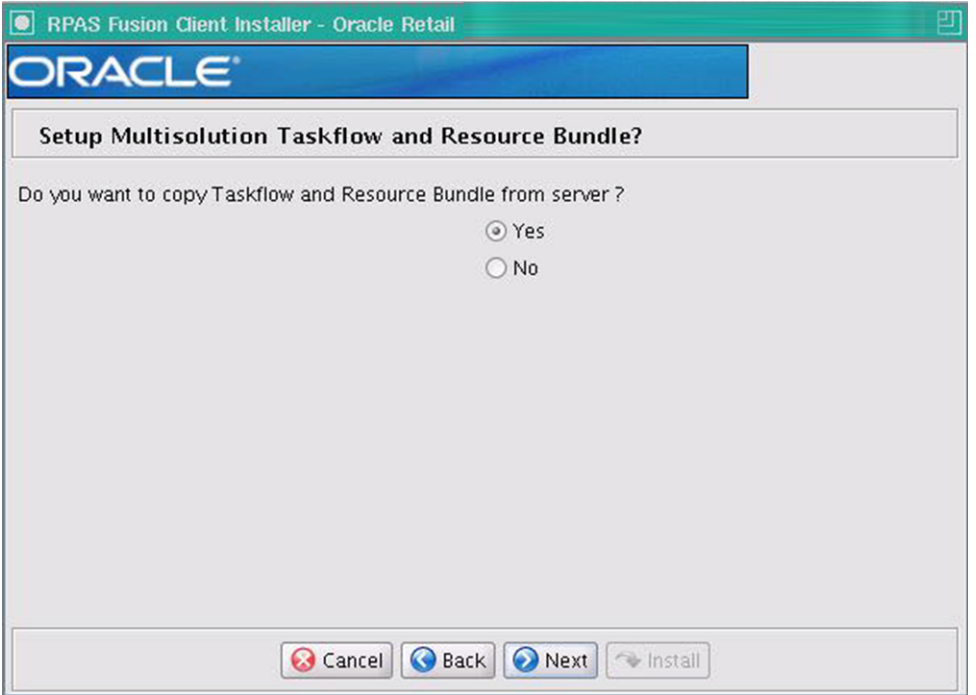

Select one of the following options and click **Next**:

- Select **Yes** to enter RPAS Server and Domain details in the Installer. During the installation, the relevant RPAS Fusion Client configuration files will be updated based on the information you enter here. Go to Step [20.](#page-119-1)
- Select **No** to skip adding the RPAS Server and Domain details and add them later manually. For more information on adding this configuration manually, refer to the *Oracle Retail Predictive Application Server Administration Guide for the Fusion Client*. Go to Step [25.](#page-124-0)
- <span id="page-119-1"></span>**20.** The [RPAS Solution Details \(2\) Window](#page-120-0) opens with fields to collect RPAS Solution information.

<span id="page-120-0"></span>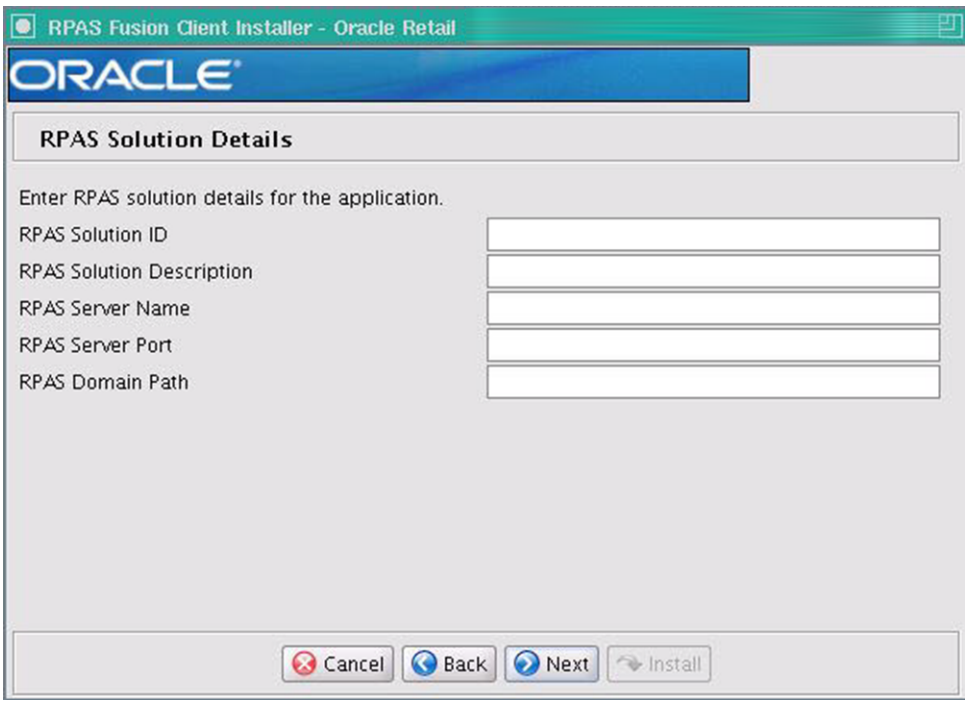

*Figure 5–20 RPAS Solution Details (2) Window*

Enter relevant information for the following fields and click **Next**.

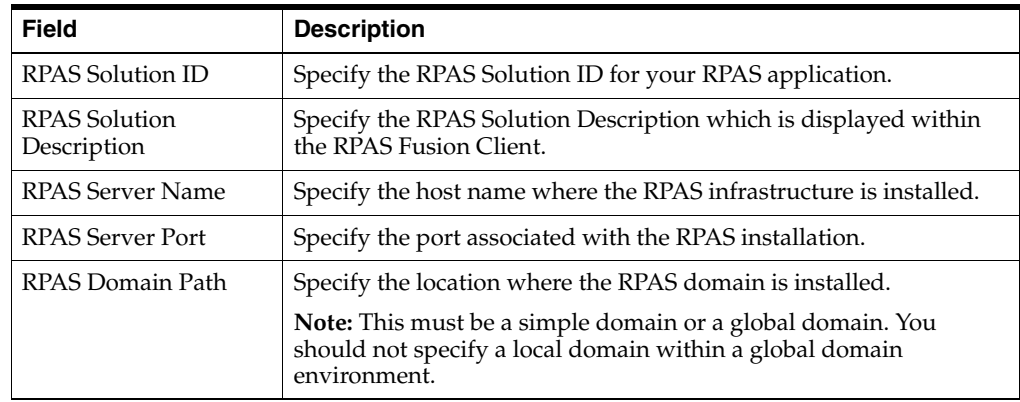

**21.** The [Setup Multisolution Taskflow and Resource Bundle](#page-121-0) opens. You have the option to copy the taskflow and resource bundle from the server.

Select your option and click **Next**.

<span id="page-121-0"></span>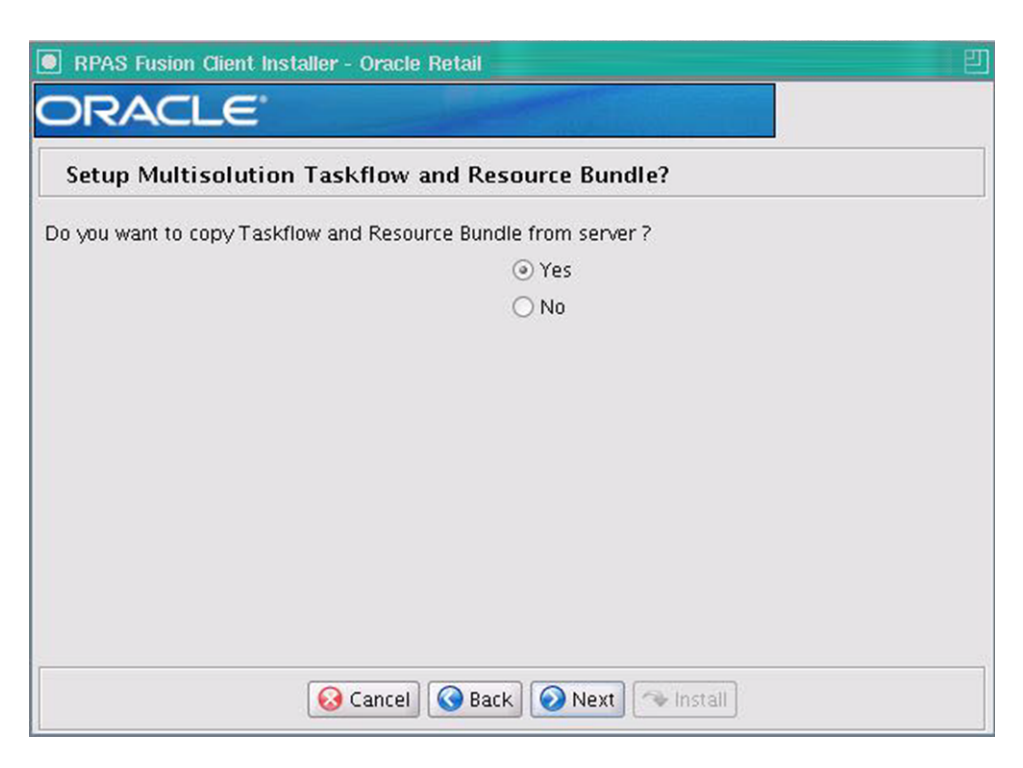

*Figure 5–21 Setup Multisolution Taskflow and Resource Bundle*

**22.** The [SSH Credentials Window](#page-121-1) opens if you selected **Yes** for the **Are you installing to more than one host?** option on the [Application Configuration Window](#page-109-0), otherwise continue to Step [11](#page-111-0)

*Figure 5–22 SSH Credentials Window*

<span id="page-121-1"></span>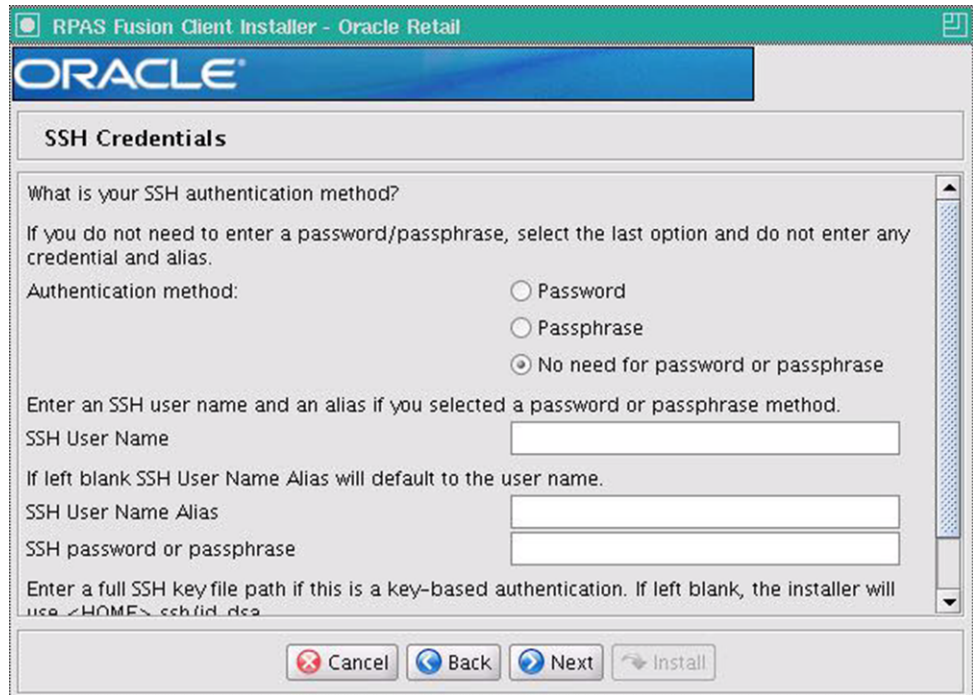

Enter the relevant information in the following fields and click **Next**:

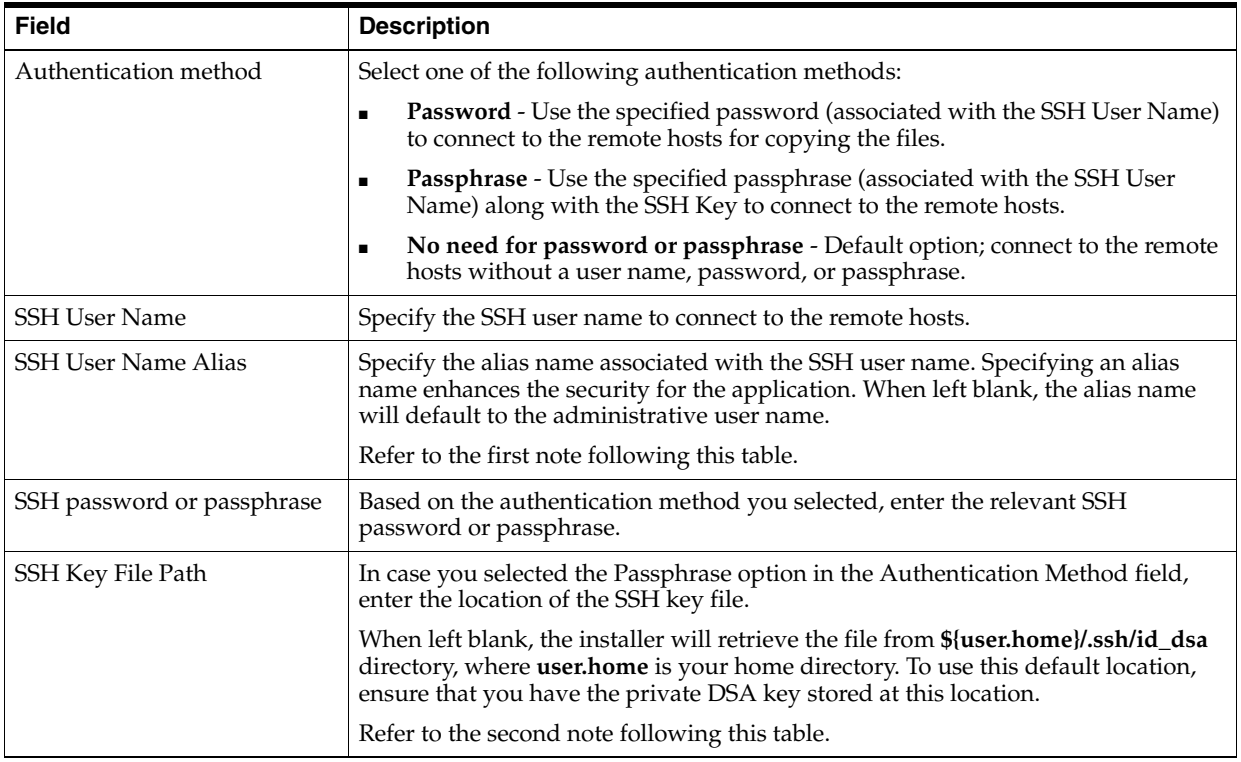

**Note:** Information such as user credentials for the RPAS Fusion Client is encrypted and stored in a secure location in the application installation directory. This location is called the Oracle Wallet.

When the installation starts, the administrative user credentials are retrieved from the Oracle Wallet based on the alias name specified in this window.

**Note:** The **SSH User Name** and **SSH password or passphrase** fields do not appear when you choose to retrieve the existing SSH credentials (the **Yes, retrieve saved credentials** option in the [Retrieve](#page-105-0)  [Credentials? Window\)](#page-105-0).

The existing SSH user credentials will be retrieved based on the alias name for the SSH user.

**23.** The [Self-sign Root Certificate? Window](#page-123-0) opens.

<span id="page-123-0"></span>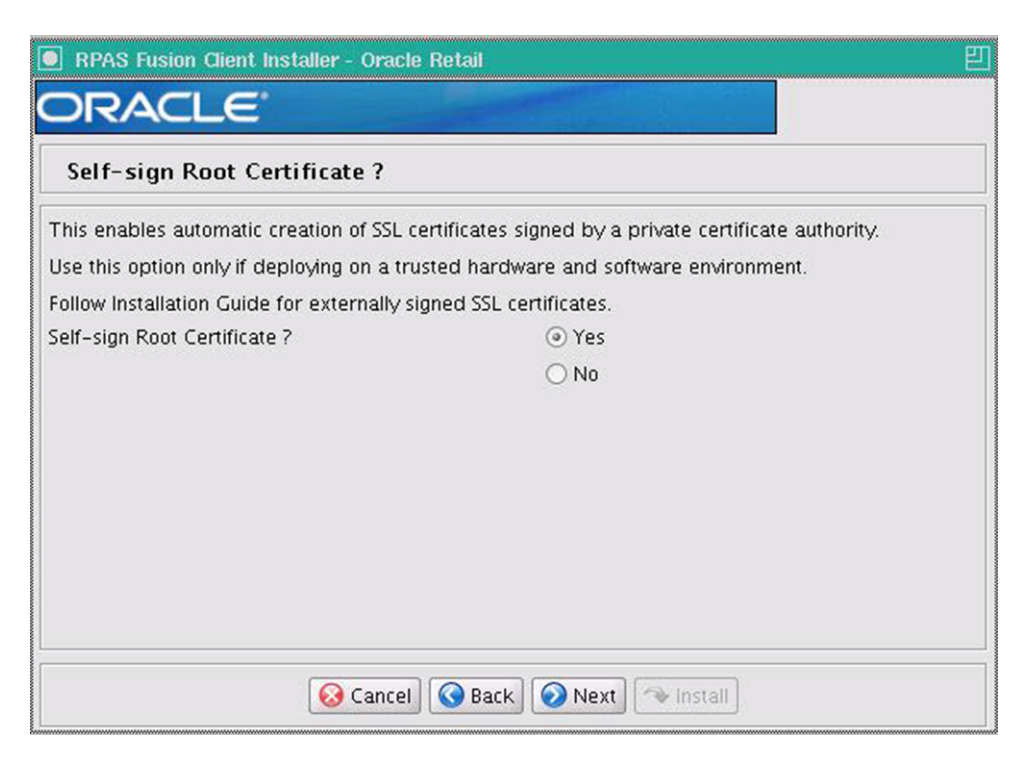

*Figure 5–23 Self-sign Root Certificate? Window*

Select one of the following options and click **Next**:

- If set to Yes, this property triggers automatic creation of SSL certificates signed by a private certificate authority and stores them in wallets. At the end of the process, copy the server wallet directory to its correct destinations.
- If set to **No**, you will need to manually create and configure SSL certificates and store them in wallets before or after the installation.

**Note:** Refer to ["Setup SSL"](#page-129-0) for information about manual deployment of the SSL certificates setup.

**24.** The [WebLogic Configuration Window](#page-124-1) opens. Select the **Enable Secure Cookies using JSESSIONID Flag?** check box only if RPAS Fusion Client is accessed over secure channel (such as WebLogic SSL port). Do not select the check box if using a non-SSL environment.

Click **Next**.

<span id="page-124-1"></span>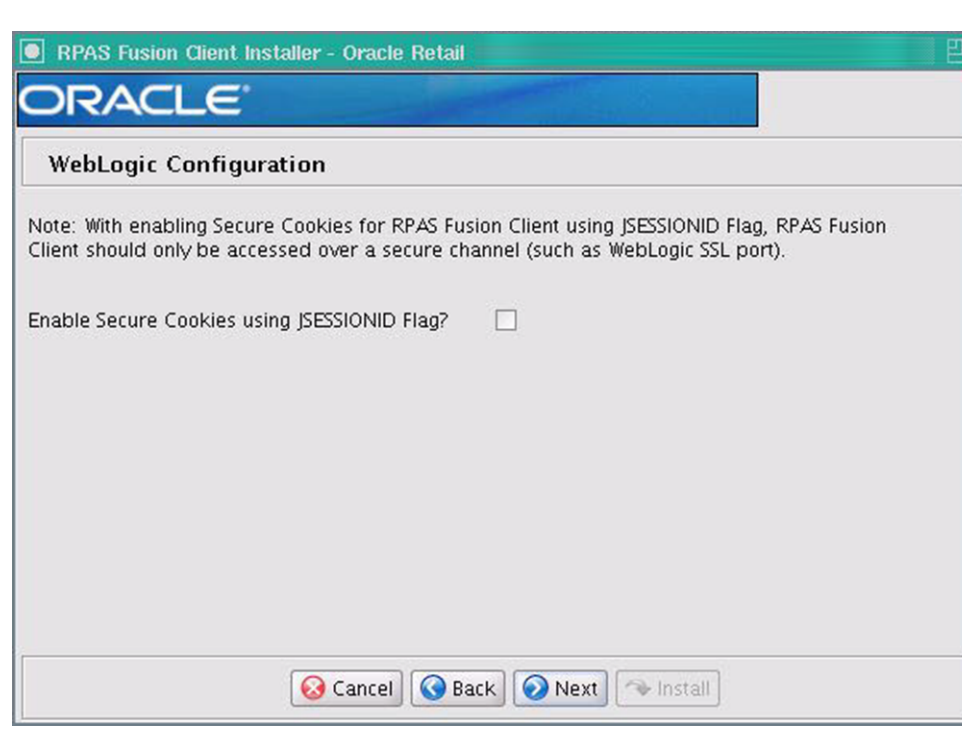

## *Figure 5–24 WebLogic Configuration Window*

<span id="page-124-0"></span>**25.** The [Installation Summary Window](#page-124-2) opens. Review the installation summary and click **Next**.

## *Figure 5–25 Installation Summary Window*

<span id="page-124-2"></span>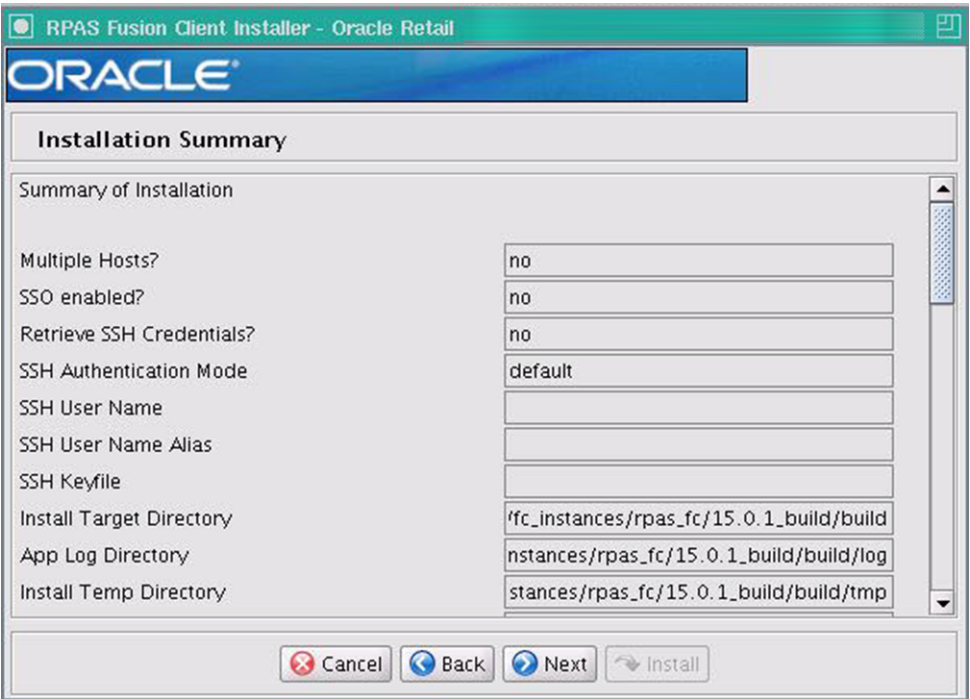

**26.** The [Installation Progress Window](#page-125-0) opens. Click **Install** to start the installation.

<span id="page-125-1"></span><span id="page-125-0"></span>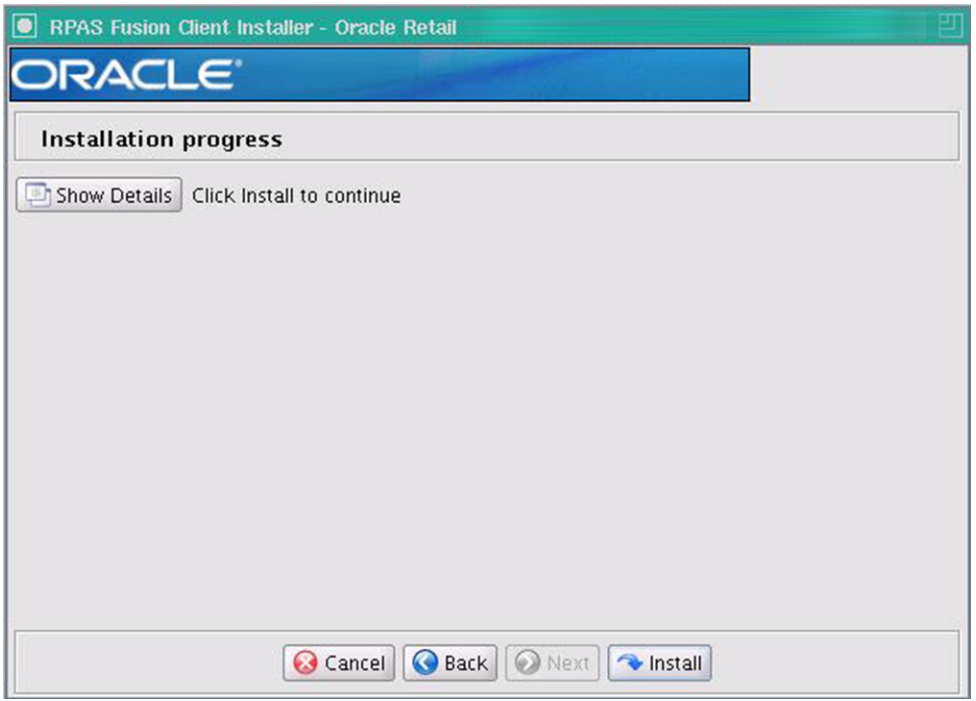

*Figure 5–26 Installation Progress Window*

- <span id="page-125-2"></span>**27.** After the installation is complete, click **Exit** to close the Installer.
- **28.** Restart the WebLogic server, and then verify that the application is accessible over the network. In a Web browser, enter the following URL in the Address bar, and press **Enter**:

http://<hostname>:<portnumber>/<contextroot>

**Note:** In the previously listed URL, <hostname>, <portnumber>, and <contextroot> represent the host name, port, and context root you set up for the application during the installation. You must specify the relevant values in the Address bar.

# **Postinstallation Tasks**

Before you log on to the application, you must set up the Fusion Client based on your business need. This includes the following tasks:

- [Multi-Solution Taskflow and Resource Properties Setup](#page-126-1)
- [Configuring External Authentication](#page-126-0)
- **[Setup SSL](#page-129-0)**
- **[OBIEE Report Configuration Tasks](#page-136-3)**
- **[Clear the Browser Cache](#page-136-1)**
- [Review the RPAS Configuration Property Files](#page-136-2) (optional)
- [Set Up Single Sign-On \(SSO\)](#page-136-0) (optional)
- [Oracle Linux on x86 Architecture](#page-142-1)
- [Upload Application Security Policies to OID-based Domain Policy Store](#page-142-0)
- **[Enable gzip Compression](#page-144-0)**
- Review any [Troubleshooting](#page-146-0) issues
- Set up the configuration properties file, pivot table styles, and layout and formatting. For more information, refer to the *Oracle Retail Predictive Application Server Administration Guide for the Fusion Client*.
- Set up the RPAS solution to work with the RPAS Fusion Client. For more information, refer to the installation guide of the relevant RPAS solution.

## <span id="page-126-1"></span>**Multi-Solution Taskflow and Resource Properties Setup**

The RPAS Fusion Client provides a flexible approach for you to access RPAS workbooks using a Multi-solution taskflow. The taskflow allows administrators to better describe and model their business practices within the client. Administrators can create custom taskflow elements (activity groups, activities, tasks, and steps) for workbook configuration. These taskflow elements then provide a more intuitive and business practice-oriented view of the structural elements of the RPAS domain. The taskflow is created as part of the RPAS Configuration, using the RPAS Configuration Tool and can be modified as needed. The files, taskflow. xml and taskflowBundle.properties, then get generated as part of the RPAS domain creation.

One of the key configuration and setup steps postinstallation is to create the Taskflow\_ MultiSolution.xml file and its resource properties using the taskflow.xml and taskflowBundle.properties files.

**Note:** For information about how to setup and configure the Multi-solution Taskflow, refer to the section, "Postinstallation Configuration" in the *Oracle Retail Predictive Application Server Administration Guide for the Fusion Client*.

For information about the Multi-solution Taskflow elements, refer to the chapter, "Creating a Multi-solution Taskflow" in the *Oracle Retail Predictive Application Server Configuration Tools User Guide*.

This is one of the key configuration steps to use the RPAS Fusion Client.

## <span id="page-126-0"></span>**Configuring External Authentication**

There are three types of external authentication, one that supports SSO and the other is standalone authentication (non-SSO). The WebLogic Server can be attached to a standalone user management system such as Oracle Internet Directory (OID), or it can be configured to use an SSO system.

The third type of external authentication also has WebLogic attached and is not used for production, but is useful for development and demonstration purposes.

### **Authentication (SSO)**

The RPAS Fusion Client is certified for perimeter authentication using Oracle SSO 11g

## **Standalone Authentication (Non-SSO)**

Users and groups can be set up in a user management system such as OID or even WebLogic's embedded LDAP server. The corresponding authentication provider needs to be configured within the WebLogic Server default security realm called *myrealm*.

WebLogic has out of the box support for several LDAP-based authentication systems including OID. The configuration of the authentication provider can be conveniently done within the WebLogic Admin Console. This configuration provides WebLogic with information about the user management system. For example, in the case of OID one must specify its host name and port, userid, and password needed to access it, and the root location in the LDAP directory tree where users and groups can be found. When users access the application for the first time, WebLogic redirects the user to a login page. The entered User ID and Password are validated by the authentication provider within WebLogic against the user management system.

The enterprise users and groups specified during the Fusion Client installation need to be created within the user management system.

**Note:** For more information, refer to the WebLogic documentation for details on configuring authentication providers.

## **External Authentication Process**

The following table provides high level process steps for configuring external authentication and whether or not it applies to SSO, non-SSO, or both.

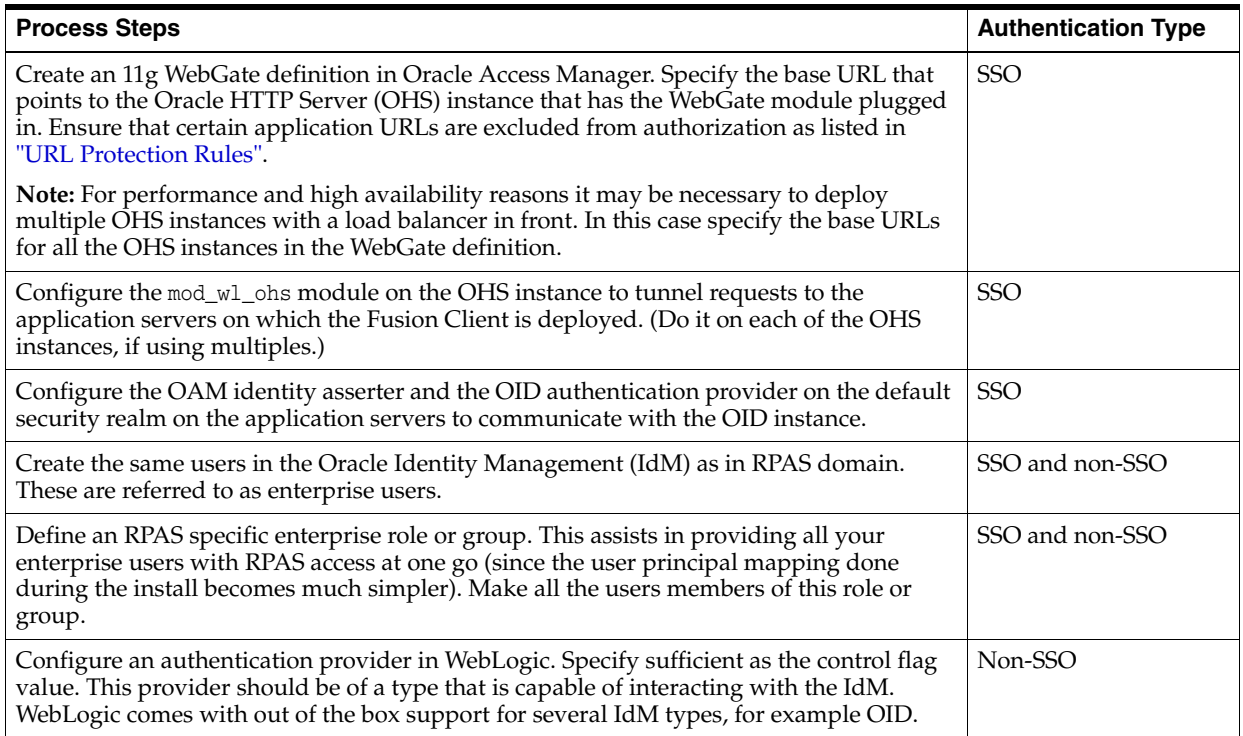

### <span id="page-128-0"></span>**URL Protection Rules**

By default the following URLs are protected:

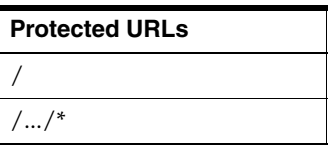

Exclude the following URLs:

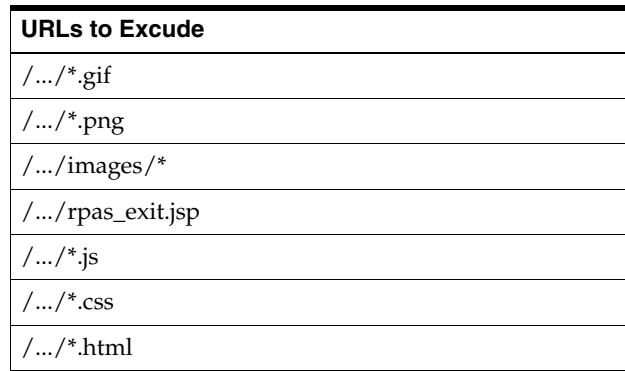

#### **Excluding the Images Repository from OHS**

The RPAS Fusion Client with SSO requires authentication for the configured images repository.The images repository needs to be excluded from OHS protection policy so that images do not require authentication.

Perform the following steps to exclude the configured images repository from authentication.

- **1.** Log in to the OHS EM.
- **2.** Under Access Manager, select **Application Domains**.
- **3.** To view the existing Application domains, click **Search** with an empty field.
- **4.** Select the desired Application domain.
- **5.** To view the existing resource paths, go to the Resources tab and click **Search** with an empty field.
- **6.** If there are no existing resource paths for the image repository, then create one with a valid relative URL path for image repository as the resource URL and a valid host identifier.
- **7.** Select the available operations with the Protection Level designated as Excluded.
- **8.** Click **Apply**.The Resource is now added and does not require authentication.

**Note:** For more information about *Adding and Managing Resource Definitions for Use in Policies*, refer to the Fusion Middleware Administrator's Guide for Oracle Access Manager with Oracle Security Token Service, 11g Release 1 (11.1.1.8).

https://docs.oracle.com/cd/E29542\_01/admin.1111/e15478/app\_ domn.htm#AIAAG540

- **9.** Log in to the OHS EM. From the left side, select **Target Navigation** to access the navigation bar.
- **10.** Shut down and then restart the Oracle HTTP Server (OHS).

## <span id="page-129-0"></span>**Setup SSL**

This section describes two-way SSL configuration on the RPAS server.

## **About SSL and RPAS**

Secure Sockets Layer (SSL) in a widely used cryptographic protocol designed to provide communications security over a computer network. RPAS uses SSL to protect communications between the RPAS client and server. In 14.1RPAS, SSL protocol version SSLv3 is used prior to 14.1.0.5. From 14.1.0.5, SSL protocol version TLSv1.2 is used.

RPAS supports all SSL configurations which include:

- One-way SSL
- [Two-way SSL](#page-129-1)
- SSL without authentication

**Note:** The Fusion Client only supports two-way SSL.

One-way and two-way SSL require key store, trust store, or both to manage certificates. A key store contains a private key and its corresponding public certificate chain. A trust store contains trusted public certificates and certificate chains.

The RPAS server uses Oracle Wallet for its key store and trust store. The same wallet is used for both the Key Store and Trust Store. Oracle Wallet is managed by a command line utility called orapki which is included in the RPAS installation.

The Fusion Client uses a Java Key Store (JKS) to act as its Key Store and Trust Store. The Certificate Store and Trust Store may be stored in separate JKS files. JKSs are managed by the keytool utility which is included in the standard JDK.

Oracle Wallet and JKS stores cannot be used interchangeably, though the orapki tool can be used to convert between them.

To enable SSL in RPAS, two command line options are provided for the Domain Daemon. One is for the SSL type and the other is for the Oracle Wallet location which is optional for some SSL types. When the RPAS Classic Client or the mid-tier process of the Fusion Client connects to the Domain Daemon, it detects the type of SSL for the connection and automatically chooses the appropriate handshake protocol. The client may need to configure its own certificate store in advance. RPAS DB Server inherits the SSL setup from the Domain Daemon and no additional configuration is needed.

### <span id="page-129-1"></span>**Two-way SSL**

This section describes two-way SSL as illustrated in [Figure](#page-130-0) 5–27.

<span id="page-130-0"></span>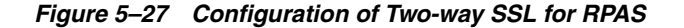

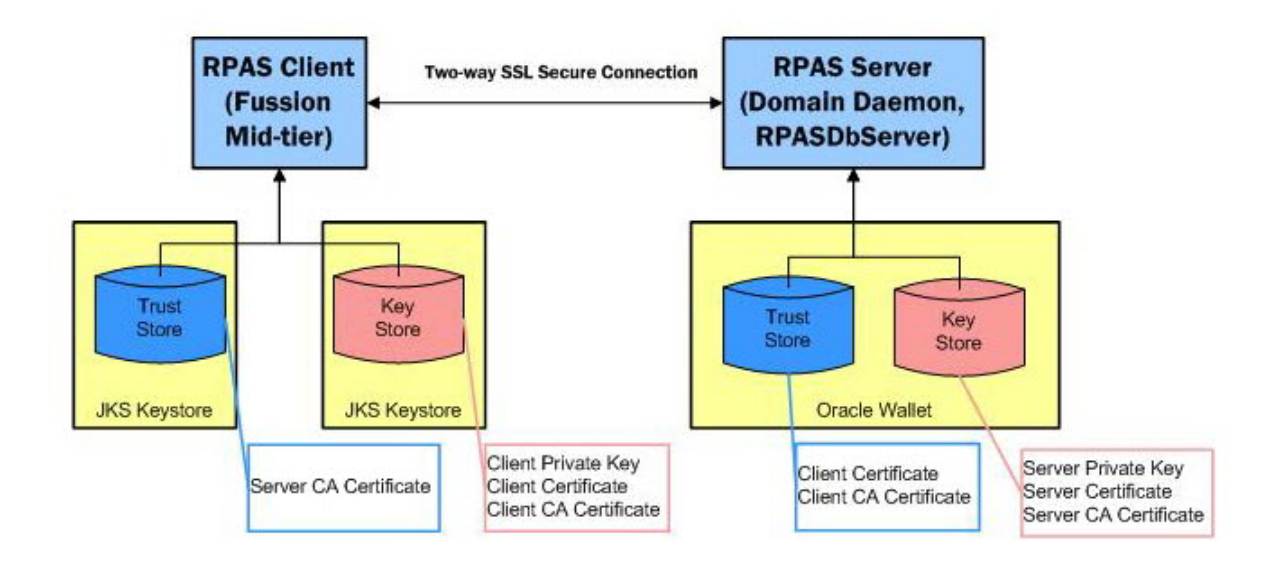

## **RPAS Two-way SSL Configuration**

Two-way SSL authenticates both the server and the client. Both sides must have a key store and a trust store. RPAS server uses one Oracle Wallet for both stores. Two-way SSL is not supported in the Classic Client. For Fusion client mid-tier, both the trust store and the key store are in the JKS format.

The trust store must contain the CA certificate or self-signed root certificate for the other side so as to enable mutual authentication. In addition, the trust store of the server must contain the client certificate so that it can recognize and authorize that particular client.

> **Note:** For additional information on SSL, refer to the *Oracle Retail Predictive Application Server Administration Guide for the Fusion Client*.

### <span id="page-130-1"></span>**Creating a Self-signed Root Certificate**

Perform the following steps to create a self-sign root certificate. The same root certificate can be used to generate both server and client certificates.

> **Note:** Under Cygwin environments on Windows, the path of the wallet must be in Windows format and not Cygwin format. For example, it must be:

C:/wallets/root, not /cygdrive/c/wallets/root.

**1.** Create an Oracle wallet using this format: orapki wallet create -wallet {root\_wallet\_directory} -pwd {root\_wallet\_password}

### *Example 5–2 Oracle Wallet*

orapki wallet create -wallet C:/wallets/root -pwd rootpass1

**2.** Generate a private key and a self-signed root certificate using this format: orapki wallet add -wallet {root\_wallet\_directory} -keysize {key\_len} -dn {root\_dn} -self\_signed -validity {validity\_days} -pwd {root\_wallet\_ password}-addext\_ski

**Note:** Oracle OSSA requires that the minimum key size is 2048.

### *Example 5–3 Private Key and a Self-signed Root Certificate*

orapki wallet add -wallet C:/wallets/root -keysize 2048 -dn "cn=rpas\_qa\_ ca,dc=us,dc=oracle,dc=com" -self\_signed -validity 3650 -pwd rootpass1-addext\_ski

**3.** Export the root certificate chain to a file for later use using this format: orapki wallet export\_trust\_chain -wallet {root\_wallet\_directory} -certchain {root\_cert\_chain\_file} -dn {root\_dn} -pwd {root\_wallet\_password}

### *Example 5–4 Root Certificate Chain*

orapki wallet export\_trust\_chain -wallet C:/wallets/root -certchain C:/wallets/root\_chain.txt -dn "cn=rpas\_qa\_ca,dc=us,dc=oracle,dc=com" -pwd rootpass1

### **Two-way SSL Setup**

The process of two-way SSL configuration on the RPAS server is described in the following table.

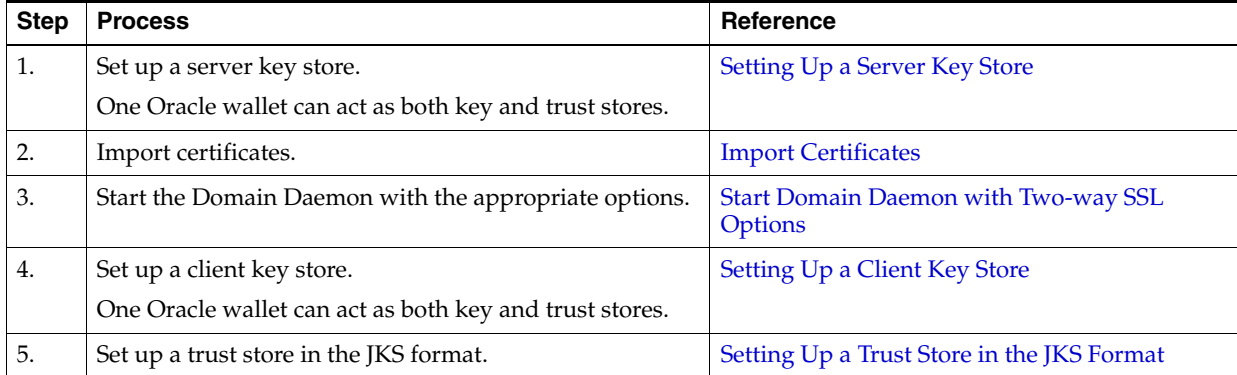

### <span id="page-131-0"></span>**Setting Up a Server Key Store**

Use the following instructions to set up a server key store.

**1.** Create an Oracle Wallet with Auto Login using this format: orapki wallet create -wallet {server\_wallet\_directory} –auto\_login -pwd {server\_ wallet\_password}

Auto-login means that the wallet can be read without a password. It is generally protected by file system permission. The default file permission of the wallet is 0300 which means that it is only accessible by the owner.

**Note:** Oracle OSSA requires that the minimum key size is 2048.

#### *Example 5–5 Oracle Wallet with Auto Login*

orapki wallet create -wallet C:/wallets/server –auto\_login -pwd serverpass1

**2.** Generate a private key using this format: orapki wallet add -wallet {server\_ wallet\_directory} -keysize {key\_len} -dn {server\_dn} -pwd {server\_ wallet\_password}

**Note:** Oracle OSSA requires that the minimum key size is 2048.

#### *Example 5–6 Private Key*

orapki wallet add -wallet C:/wallets/server -keysize 2048 -dn "cn=rpas\_qa\_ server,dc=us,dc=oracle,dc=com" -pwd serverpass1

**3.** Export a certificate request using this format: orapki wallet export -wallet {server\_wallet\_directory} -dn {server\_dn} -request {server\_cert\_req\_ file} -pwd {server\_wallet\_password}

#### *Example 5–7 Certificate Request*

orapki wallet export -wallet C:/wallets/server -dn "cn=rpas\_qa\_ server,dc=us,dc=oracle,dc=com" -request C:/wallets/server\_cert\_req.txt -pwd serverpass1

**4.** Create the server certificate.

**Note:** For additional information, refer to the section, ["Creating a](#page-130-1)  [Self-signed Root Certificate"](#page-130-1).

- **a.** If a third-party Certificate Authority (CA) is used, send the server certificate request file ({server\_cert\_req\_file}) to the CA. The CA sends back a certificate for the server (referred to as {server\_certificate\_file}) along with the public certificate of the CA (referred to as {root\_cert\_chain\_file}).
- **b.** If the self-signed root certificate is used, run the following command:

orapki cert create -wallet {root\_wallet\_directory} -request {server\_cert\_req\_file} -cert {server\_certificate\_file} -validity {validity\_days} -pwd {root\_wallet\_password}

#### *Example 5–8 Self-signed Root Certificate*

orapki cert create -wallet C:/wallets/root -request C:/wallets/server\_cert\_req.txt -cert C:/wallets/server\_cert.txt -validity 3650 -pwd rootpass1

**5.** Import the CA or self-signed certificate into the wallet using this format: orapki wallet add -wallet {server\_wallet\_directory} -trusted\_cert -cert {root\_ cert\_chain\_file} -pwd {server\_wallet\_password}

### *Example 5–9 Import Certificate*

orapki wallet add -wallet C:/wallets/server -trusted\_cert -cert C:/wallets/root\_ chain.txt -pwd serverpass1

**Note:** For third-party CA, the public certificate chain may contain more than one certificate. These certificates need to be imported one by one starting from the top of the chain.

**6.** Import the server certificate into the wallet using this format: orapki wallet add -wallet {server\_wallet\_directory} -user\_cert -cert {server\_certificate\_ file} -pwd {server\_wallet\_password}

### *Example 5–10 Import the Server Certificate*

orapki wallet add -wallet C:/wallets/server -user\_cert -cert C:/wallets/server\_ cert.txt -pwd serverpass1

Now the key store is ready for the server.

#### <span id="page-133-0"></span>**Import Certificates**

For every client connecting to the RPAS server using two-way SSL, their certificates must be imported into the server wallet as trusted certificates. Use the following command:

```
orapki wallet add -wallet {server_wallet_directory} -trusted_cert -cert 
{client_cert_file} -pwd {server_wallet_password}
```
**Note:** If the client certificates are from different CA other than the ones already in the server wallet, the CA certificates must be imported first.

#### <span id="page-133-1"></span>**Start Domain Daemon with Two-way SSL Options**

To start the Domain Daemon with two-way SSL support, use the following command line options:

DomainDaemon -port portNum -ssl 2 -wallet file:<walletLocation> -start

Where the  $\alpha$  allet Location is the absolute path to the directory of the Oracle Wallet. It cannot be a relative path.

#### *Example 5–11 Domain Daemon with Two-way SSL Support*

```
DomainDaemon -port 12348 -ssl 2 -wallet file:C:/wallets/server start
```
**Note:** There is an -ss1 4 option, whereby the SSL certificates are used only for mutual authentication but no encryption of data is done. This is an option provided for customers who have deployed all the applications behind a firewall and are not concerned about unauthorized interception of the data exchanged between the Fusion Client and the RPAS Server.

The syntax for starting up DomainDaemon is the same; replace -ssl 2 with -ssl 4.

For additional information on SSL options, refer to [SSL Options.](#page-69-0)

<span id="page-133-2"></span>**Setting Up a Client Key Store** 

Use the following instructions to set up a client key store.

**1.** Create an Oracle Wallet with Auto Login using this format: orapki wallet create -wallet {client\_wallet\_directory} –auto\_login -pwd {client\_ wallet password}

#### *Example 5–12 Oracle Wallet with Auto Login*

orapki wallet create -wallet C:/wallets/client –auto\_login -pwd clientpass1

**2.** Generate a private key using this format: orapki wallet add -wallet {client\_ wallet\_directory} -keysize {key\_len} -dn {client\_dn} -pwd {client\_ wallet\_password}

**Note:** Oracle OSSA requires that the minimum key size is 2048.

### *Example 5–13 Private Key*

orapki wallet add -wallet C:/wallets/client -keysize 2048 -dn "cn=rpas\_qa\_ client,dc=us,dc=oracle,dc=com" -pwd clientpass1

**3.** Export a certificate request using this format: orapki wallet export -wallet {client\_wallet\_directory} -dn {client\_dn} -request {client\_cert\_req\_ file} -pwd {client\_wallet\_password}

### *Example 5–14 Certificate Request*

orapki wallet export -wallet C:/wallets/client -dn "cn=rpas\_qa\_ client,dc=us,dc=oracle,dc=com" -request C:/wallets/client\_cert\_req.txt -pwd clientpass1

**4.** Create the client certificate.

**Note:** For additional information, refer to the section, ["Creating a](#page-130-1)  [Self-signed Root Certificate"](#page-130-1).

- **a.** If a third-party Certificate Authority (CA) is used, send the client certificate request file ({client\_cert\_req\_file}) to the CA. The CA sends back a certificate for the client (referred to as {client\_certificate\_file}) along with the public certificate of the CA (referred to as {root\_cert\_chain\_file}).
- **b.** If the self-signed root certificate is used, run the following command:

```
orapki cert create -wallet {root_wallet_directory} -request 
{client_cert_req_file} -cert {client_certificate_file} -validity 
{validity_days} -pwd {root_wallet_password}
```
### *Example 5–15 Self-signed Root Certificate*

orapki cert create -wallet C:/wallets/root -request C:/wallets/client\_cert\_req.txt -cert C:/wallets/client\_cert.txt -validity 3650 -pwd rootpass1

**5.** Import the CA or self-signed certificate into the wallet using this format: orapki wallet add -wallet {client\_wallet\_directory} -trusted\_cert -cert {root\_ cert\_chain\_file} -pwd {client\_wallet\_password}

#### *Example 5–16 Import Certificate*

orapki wallet add -wallet C:/wallets/client -trusted\_cert -cert C:/wallets/root\_ chain.txt -pwd clientpass1

**Note:** For third-party CA, the public certificate chain may contain more than one certificate. These certificates need to be imported one by one starting from the top of the chain.

**6.** Import the client certificate into the wallet using this format: orapki wallet add -wallet {client\_wallet\_directory} -user\_cert -cert {client\_certificate\_ file} -pwd {client\_wallet\_password}

### *Example 5–17 Import the Client Certificate*

orapki wallet add -wallet C:/wallets/client -user\_cert -cert C:/wallets/client\_ cert.txt -pwd clientpass1

### <span id="page-135-0"></span>**Setting Up a Trust Store in the JKS Format**

A trust store in the JKS format must be created. Then the CA or self-signed root certificate of the server certificate should be imported into the trust store.

Use the following instructions to set up a a trust store in the JKS format.

**1.** Import the CA or self-signed certificate for the server certificate into the wallet using this format: orapki wallet add -wallet {client wallet directory} -trusted\_cert -cert {root\_cert\_chain\_file\_for\_the\_server} -pwd {client\_ wallet password}

**Note:** This step can be skipped if both client and server certificates are issued by the same CA or generated from the same self-signed root certificate.

#### *Example 5–18 Import the CA or Self-signed Certificate*

orapki wallet add -wallet C:/wallets/client -trusted\_cert -cert C:/wallets/root\_ chain.txt -pwd clientpass1

**2.** Convert the Oracle Wallet to JKS format using this format: orapki wallet pkcs12\_to\_jks -wallet {client\_wallet\_directory} -pwd {client\_wallet\_ password} -jksKeyStoreLoc {key\_store\_file} -jksKeyStorepwd {key\_store\_ password} -jksTrustStoreLoc {trust\_store\_file} -jksKeyStorepwd {trust\_ store\_password}

**Note:** The password, jksKeyStorepwd, must be the same as what was entered into the WebLogic domain credential store using the credential entry alias *fckey*.

### *Example 5–19 Convert the Oracle Wallet to JKS Format*

orapki wallet pkcs12\_to\_jks -wallet C:/wallets/client -pwd clientpass1 -jksKeyStoreLoc testkey.jks -jksKeyStorepwd welcome1 -jksTrustStoreLoc testtrust.jks -jksTrustStorepwd welcome1

**3.** Finally, copy the files testkey. jks and testtrust. jks as fckey. jks and fctrust.jks into the **idstores** directory under the Fusion Client installation.

**Note:** The fckey. jks password is the client keystore password as requested in Figure [5–18, "Application Deployment Details Window".](#page-118-0)

Now the client key store setup is complete.

## <span id="page-136-3"></span>**OBIEE Report Configuration Tasks**

If the BI module is installed, proceed with the OBIEE report configuration tasks and setup as documented in the *Oracle Retail Predictive Application Server Administration Guide for the Fusion Client*

## <span id="page-136-1"></span>**Clear the Browser Cache**

After the Fusion Client has been upgraded, ensure that all users clear their browser cache.

## <span id="page-136-2"></span>**Review the RPAS Configuration Property Files**

If you install the RPAS Fusion Client over an existing RPAS Fusion Client environment, the installer updates the existing config/config.properties and config/rpas/rpasConfig.properties files. If you modified any property values in these files, they are overwritten by the files found in the installer. However, the installer backs up the existing files and creates a report on the changed property values and any new properties added that did not exist in the previous version.

### *Example 5–20 RPAS Configuration Property Files*

Following is an example of the config.properties.

```
-rw-r--r-- 1 build users 375 Jun 7 17:18 config.properties
-rw-r--r-- 1 build users 401 Jun 7 16:44 config.properties.201106071642
-rw-r--r-- 1 build users 258 Jun 7 16:44 
config.properties.201106071642.mergeReport
```
This example has the following components:

- config.properties is the new file
- config.properties.201106071642 is the backup of the previous version of config.properties
- config.properties.201106071642.mergeReport contains what was added, updated, or removed between config.properties.201106071642 and config.properties.

You can review the changes and restore any property value if needed.

## <span id="page-136-0"></span>**Set Up Single Sign-On (SSO)**

RPAS can be set up on an Oracle SSO infrastructure that enables users who are already connected and authenticated to the Oracle SSO to directly access the RPAS Fusion Client or RPAS Classic Client Web Deployment. For more information about SSO, refer to ["Appendix: Oracle Single Sign-On \(SSO\)"](#page-234-0).

To set up SSO, perform the following steps:

- **1.** Set up the Identity Management Infrastructure for SSO. Install the following components:
	- Oracle Identity Management (OID) LDAP server. For more information, refer to the *Oracle Fusion Middleware Installation Guide for Oracle Identity Management 11g Release 1 (11.1.1)*.

**Note:** To avoid authentication issues with SSO users, select the **Use Retrieved User Name as Principal** check box and then restart your WebLogic server. This option is available in the OID provider on the **Provider Specific** tab in the **Users** section.

- **2.** An Oracle Internet Directory repository configured to be used by the LDAP server. (OID uses an Oracle Database as the back end.) Ensure that you have a WebLogic domain extended with the JRF template. This was already done before you installed the RPAS Fusion Client. For more information, refer to [Setting Up the](#page-77-0)  [WebLogic Server.](#page-77-0)
- **3.** Skip this step if you are setting up SSO for RPAS Classic Client Web Deployment.

During the RPAS Fusion Client installation, specify that you want to use the SSO feature to log on to the application and specify the SSO users or groups. For more information, refer to the [Installation Properties File Parameter Reference](#page-94-0) section or see Steps [16](#page-116-0), [26](#page-125-1), and [27](#page-125-2) in the section, [Installing the RPAS Fusion Client in](#page-103-0)  [Graphical or Text Mode.](#page-103-0)

**4.** Install the Oracle Fusion Middleware 11g Web Tier Utilities referring to the *Oracle Fusion Middleware Installation Guide for Oracle Web Tier* guide.

If you are setting up an SSO environment, continue to [Setting Up an SSO](#page-137-0)  [Environment](#page-137-0).

## <span id="page-137-0"></span>**Setting Up an SSO Environment**

For additional information, refer to ["Appendix: Oracle Single Sign-On \(SSO\)"](#page-234-0) and specifically, Figure [D–1, "Single Sign-On Topology".](#page-237-0)

Perform the following steps if you are setting up an SSO environment:

- **1.** Register the Oracle HTTP server (Web Tier) with the Oracle Access Manager server by configuring a Webgate plug-in. To do this, perform the following steps:
	- **a.** From the Webgate installation, copy certain essential files over to the Web Tier installation. For more information, refer to the instructions at this address: http://download.oracle.com/docs/cd/E14571\_ 01/install.1111/e12002/webgate004.htm.

**Note:** Webgate needs operating system specific Gnu C Compiler (GCC) libraries to be available on the library load path. For Linux and Solaris you can obtain the library from http://gcc.gnu.org/. More details on this requirement can be found at the following address: http://docs.oracle.com/cd/E14571\_ 01/install.1111/e12002/webgate002.htm#CACGIGBB.

**b.** Create a Webgate definition using the Oracle Access Manager console (http://<host-ip-addr>:<OAM-domain-port>/oamconsole). The Webgate's base URL must point to the Web Tier server. This creates files under **<OAM Domain dir>/output** directory (cwallet.sso and ObAccessClient.xml).

- **c.** Copy those files from the web tier to: Oracle\_ WT1/instances/instance1/config/OHS/ohs1/webgate/config.
- **2.** From the Oracle SSO server administrator, obtain the OID information, such as the TCP/IP address and port, whether SSL is used as a transport mechanism, and the realm name. In addition, obtain an administrative login and password, such as the one used by the orcladmin user.
- **3.** Configure authentication providers in your WebLogic domain for SSO, by performing the following steps:
	- **a.** If not already present, then copy oamAuthnProvider.jar from the **\$MW\_ HOME/oracle\_common/modules/oracle.oamprovider\_11.1.1** directory to the **/u00/webadmin/Oracle/Middleware/wlserver\_10.3/server/lib/mbeantypes** directory.
	- **b.** Configure the OAM identity asserter using the instructions at the following address: http://docs.oracle.com/cd/E14571\_ 01/core.1111/e10043/osso.htm#CHDCDAIC. Specifically, refer to the section "9.3.5.2.4 - Setting up providers for identity assertion."
	- **c.** Configure an OID authenticator so that all the roles are retrieved from OID for the user logged in through SSO. Following are the key parameters you need to enter in the provider-specific configuration tab:

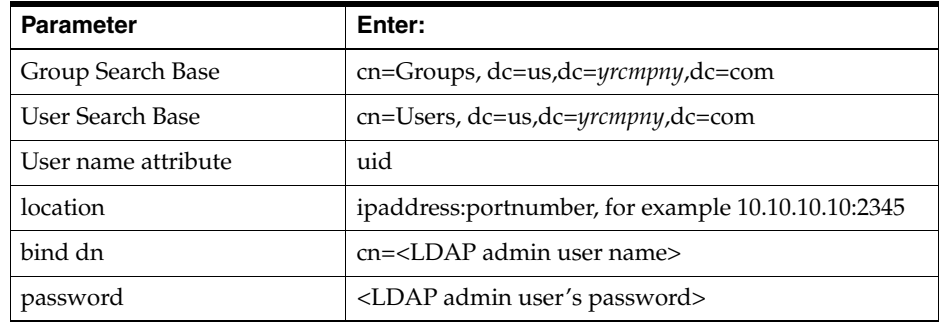

**Note:** Where *yrcmpny* is your company's name.

- **d.** Ensure the three asserters are configured in the following order:
	- OAM Identity Asserter: OPTIONAL
	- OID Authenticator: SUFFICIENT
	- DefaultAuthenticator: SUFFICIENT
- **e.** Save and activate the changes.
- **f.** Restart the WebLogic server.
- **4.** Update the mod\_wl\_ohs.conf file to send requests to the WebLogic server. To update the mod\_wl\_ohs.conf file, perform the following steps:
	- **a.** Navigate to the location where the mod\_wl\_ohs\_conf file exists and open it for editing. For example,

\$ORACLE\_INSTANCE/ config/ <COMPONENT\_TYPE>/ <COMPONENT\_NAME>

**b.** Update the file based on [Example](#page-139-0) 5–21 and [Example](#page-139-1) 5–22.

### <span id="page-139-0"></span>*Example 5–21 Single WebLogic Instance*

For a single WebLogic instance, specify:

```
<Location /console>
   SetHandler weblogic-handler
   WebLogicHost server1
   WebLogicPort 7001
</Location>
```
This forwards /console from the HTTP server to /console on the WebLogic Server with the host name and port number, server1:7001.

### <span id="page-139-1"></span>*Example 5–22 WebLogic Instances in a Cluster*

For WebLogic instances in a cluster, specify:

```
<Location /myServerURL>
   SetHandler weblogic-handler
  WebLogicCluster server1:7010, server2:7010
   WLCookieName RPASJSESSIONID
</Location>
```
This forwards /myServerURL from the HTTP server to /myServerURL on the WebLogic Clusters with the host names and port numbers, server1:7010 and server2:7010.

**Note:** In [Example](#page-139-0) 5–21 and [Example](#page-139-1) 5–22, server1 and server 2 are the host names used for illustrative purposes. Ensure that you use relevant host names, port numbers, and context roots based on your implementation.

### **Detailed Example with Steps for Setting Up an SSO Environment**

This section provides a detailed example with the steps to set up an SSO environment:

- **[Weblogic Configuration](#page-139-2)**
- **[Starting and Stopping OHS](#page-141-0)**
- [Add your Application Details to mod\\_wl\\_ohs.conf](#page-141-1)

### <span id="page-139-2"></span>**Weblogic Configuration**

These steps show an example for setting up Weblogic Configuration:

- **1.** Login to your WebLogic console (the WL server where your Fusion Client is deployed).
- **2.** Go to Security Realms.(Click **Lock & Edit** if you are in Production Mode, and go to Security Realms.)
- **3.** Click **myrealm**.
- **4.** Select the Providers tab.
- **5.** In the Authentication Providers table, click **New**.
- **6.** Name this *FCOAM* and select **Type OAMIdentityAsserter**.
- **7.** Click **OK**.
- **8.** In the Authentication Providers table, click **New**.
- **9.** Name this *FCOID* and select **Type OracleInternetDirectoryAuthenticator**.
- **10.** Click **OK**.
- **11.** In the Authentication Providers table, click **Reorder**.
- **12.** List the Authentication Providers in this order:
	- **a.** FCOAM
	- **b.** FCOID
	- **c.** Default Authenticator
	- **d.** Default Identity Asserter
- **13.** Click **OK**.
- **14.** In the Authentication Providers table, click **FCOAM**.
- **15.** In the Settings for FCOAM on the Common tab, set the Control Flag to Optional.
- **16.** In the Active Types field, add OAM\_REMOTE\_USER to the Chosen field (if needed).
- **17.** Click **Save**.
- **18.** In the Authentication Providers table, click **FCOID**.
- **19.** In the Setting for FCOID on the Common tab, set the Control Flag to Sufficient.
- **20.** Click **Save**.
- **21.** Select the Provider Specific tab.
- **22.** Enter the following information:

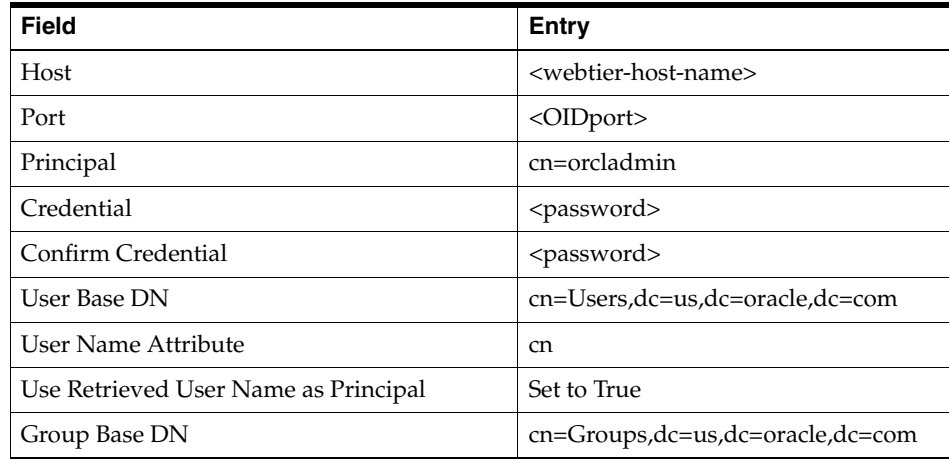

- **23.** Click **Save**.
- **24.** In the Authentication Providers table, click **DefaultAuthenticator**.
- **25.** In the Settings for DefaultAuthenticator on the Common tab, set the Control Flag to Sufficient.
- **26.** Click **Save**.
- **27.** In case your WebLogic server has been deployed in Production Mode, click **Activate Changes**.

**28.** Stop and Restart your WebLogic domain.

### <span id="page-141-0"></span>**Starting and Stopping OHS**

These steps show an example to start and stop OHS:

- **1.** Using a web browser. navigate to http://<host-name>:<port>/em.
- **2.** Login as <username>/<password>(Example: testuser/welcome1)
- **3.** On the top left of the page, click the Navigation Tree. (Box next to the text OHSDomain).
- **4.** Expand the HTTP Server and select **ohs1**.
- **5.** On the ohs1 page, click **Shutdown**.

### <span id="page-141-1"></span>**Add your Application Details to mod\_wl\_ohs.conf**

These steps show an example on how to add your application details to  $mod\_w1$ ohs.conf:

- **1. Prerequisite**:
	- **a.** Deploy the application with a unique context root like, for example, RPAS\_sso1.
	- **b.** Deploy your Fusion Client setting for the SSO flag to True.
- **2.** Login to your webtier machine
- **3.** Add the new FusionClient details to the mod\_wl\_ohs.conf file.

This file will be located in the path:

 <webtier\_path>/instances/<instance\_name>/config/OHS/<ohs\_name>/ mod\_ wl\_ohs.conf

**Example:** Go to /u00/webadmin/config/domains/wls\_ ohs/OHSDomain/config/fmwconfig/components/OHS/instances/ohs1

**4.** Open the file mod wl ohs.conf to be modified and the add the following information (Edit the weblogic details and context root as per your setup):

<Location / RPAS\_sso1 >

WebLogicHost <weblogic\_server\_name>

WebLogicPort <port\_no>

SetHandler weblogic-handler </Location>

- **5.** Save and close the file.
- **6.** Go back to EM and click **Startup** for ohs1.

### **How to Access your Fusion Client Deployment**

These steps show how to access your Fusion Client deployment:

**1.** Using a web browser. navigate to:

[http://<webtier\_server>:<webtier-port>/[your-context-root]] For example, [http://msp52807.us.oracle.com:7777/srifcsso] You are redirected to an Oracle Access Manager page.

**2.** Login with your SSO user name and password.

You are redirected to the Fusion Client home page.

### **Adding a User to LDAP**

These steps show how to add a user to LDAP:

**1.** Open the file, adduser.ldif, that is located under the path:

<webtier\_path>/instances/<instance\_name>/config/OHS/<ohs\_name>/

For example: /u00/webadmin/config/domains/wls\_ ohs/OHSDomain/config/fmwconfig/components/OHS/instances/ohs1

- **2.** In this file, replace <username> with the username you want to add.
- **3.** Edit the password.
- **4.** Save and close the file.
- **5.** Set the following variables from the same directory:

export ORACLE\_HOME=<Oracle\_home>

export oid\_host=<host>

export oid\_pwd=<password>

export oid\_port=<port

For example: </u00/webadmin/products/wls\_idm/Oracle\_IDM1>export oid\_ host=<host>export oid\_pwd=<password>export oid\_port=<port>

**6.** Run the following command:

\$ORACLE\_HOME/bin/ldapadd -o adduser.out -v -c -h \$oid\_host -p \$oid\_port -w \$oid\_pwd -D cn=orcladmin -f adduser.ldif

**7.** The User is successfully added which can be verified in WebLogic Admin Console.

### **Verifying the Configuration**

These steps show how to verify the configuration:

- **1.** Log into the WebLogic Server
- **2.** Go to Security Realms
- **3.** Click **myrealm**.
- **4.** Select the Users and Groups tab.
- **5.** See the Users that are listed in the OID server. These Users are connected correctly to the OID.

## <span id="page-142-1"></span>**Oracle Linux on x86 Architecture**

There is a known issue with the JDK running on an Oracle Linux server with Intel x86 processors. For the steps to avoid this error, refer to [StringIndexOutOfBoundsException in Oracle Linux on x86 Architecture](#page-148-0).

## <span id="page-142-0"></span>**Upload Application Security Policies to OID-based Domain Policy Store**

Before using the Fusion Client, users and groups need to be authorized to access the application. If using a file-based Oracle Fusion Middleware policy store (the default when you create a WebLogic domain) the Fusion Client installer takes care of this automatically. The users and groups specified in the installer properties are automatically provided with application access.

If you are using Oracle Internet Directory (OID) as your policy store, then the installer does not set up user and group authorization; you must follow these steps to complete this aspect of the installation.

For guidance on setting up an OID-based policy store, refer to the chapter "Configuring the OPSS Security Store" in the Oracle® Fusion Middleware Application Security Guide 11g Release 1 (11.1.1) Configuring the OPSS Security Store. This document is available through My Oracle Support.

### **Procedure**

Upload Application Security Policies to OID-based Domain Policy Store using the following steps:

**Note:** Before you begin, ensure that the RPAS Fusion Client is installed and the OID policy store is already set up.

**1.** Verify your RPAS Fusion Client application name and version. This can be found on the Deployments page in the WebLogic Application Console,

For example: RPAS Fusion Client application name is RPASFusionClient1 and version is 14.0.0.444.201309030533.256083.

**2.** Determine your application policy stripe. The application policy stripe is your RPAS Fusion Client application name plus # plus version.

For example: Application policy stripe is RPASFusionClient1#14.0.0.444.201309030533.256083

- **3.** Extract META-INF/jazn-data.xml from rpas.ear (located under <cd-image-dir>/application) to a local directory..
- **4.** Change directories to: cd <this local dir>/META-INF.
- **5.** Copy <WLDOMAIN>/config/fmwconfig/jps-config.xml to your local directory.
- **6.** Copy the domain bootstrap credential wallet to your local directory. cp <WLDOMAIN>/config/fmwconfig/bootstrap
- **7.** Add a service instance definition to jps-config.xml:

<serviceInstance name="atlantis.policystore.xml" provider= "policystore.xml.provider">

<property name="location" value="./jazn-data.xml"/>

</serviceInstance>

### **8.** Add two jps contexts:

<jpsContext name="ldap-policy-store">

<serviceInstanceRef ref="policystore.ldap"/>

- </jpsContext>
- <jpsContext name="Atlantis">

<serviceInstanceRef ref="atlantis.policystore.xml"/>

</jpsContext

**9.** Launch the WLST shell and run the migrateSecurityStore command using your Application policy stripe for <policystripe>:
```
$ORACLE_HOME/oracle_common/common/bin/wlst.sh 
migrateSecurityStore(type="appPolicies", configFile="./jps-config.xml", 
src="Atlantis", dst="ldap-policy-store", srcApp="Atlantis", 
dstApp="<policystripe>", overWrite="true", mode="lax")
```
- **10.** Use the Enterprise Manager Fusion Middleware tool to locate the Fusion Client application security configuration, and add users and groups as members of the "atlantis-users" role.
- **11.** Restart your application server.
- **12.** Delete the META-INF directory since it is no longer needed.

## **Enable gzip Compression**

Enable gzip compression to reduce network traffic.

Compressing the HTTP responses provides significant benefit to the Fusion Client. Using gzip compression compresses the HTTP response by a factor of 10 to 20 in most cases. This greatly reduces the available bandwidth consumed by each Fusion Client user, which leads to greater scalability in that a much larger number of concurrent users can be accommodated than would otherwise be possible.

The main reason for the large degree of compression is that the HTML content is inherently verbose, and in the case of the Workbook page there is a great deal of repetitive content in the HTML markup corresponding to the various worksheet cells.

Another benefit is faster end user response time, though this is rather unpredictable; sometimes the improvement can be very small. This is because the size of the HTTP response has its greatest effect on the latency, the time it takes for all the response bytes to completely arrive at the client browser; and latency is just one component of the overall response time. Other factors like server processing time, time to render the response on the browser, time for the request to reach the server, are also important, as well as, the need to account for the time taken to uncompress the response.

The decompression time can vary from browser to browser.

#### **Implementing Compression**

While there are many ways to achieve response compression, it has been tested using Oracle's web tier technologies. A basic web tier consists of an Oracle HTTP server instance furnished with a mod\_wl\_ohs module plug-in that tunnels user requests to WebLogic managed servers hosting Fusion Client application instances. Implement gzip compression using the mod\_deflate module in the Oracle HTTP Server as shown in [Figure](#page-145-0) 5–28.

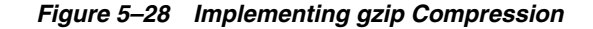

<span id="page-145-0"></span>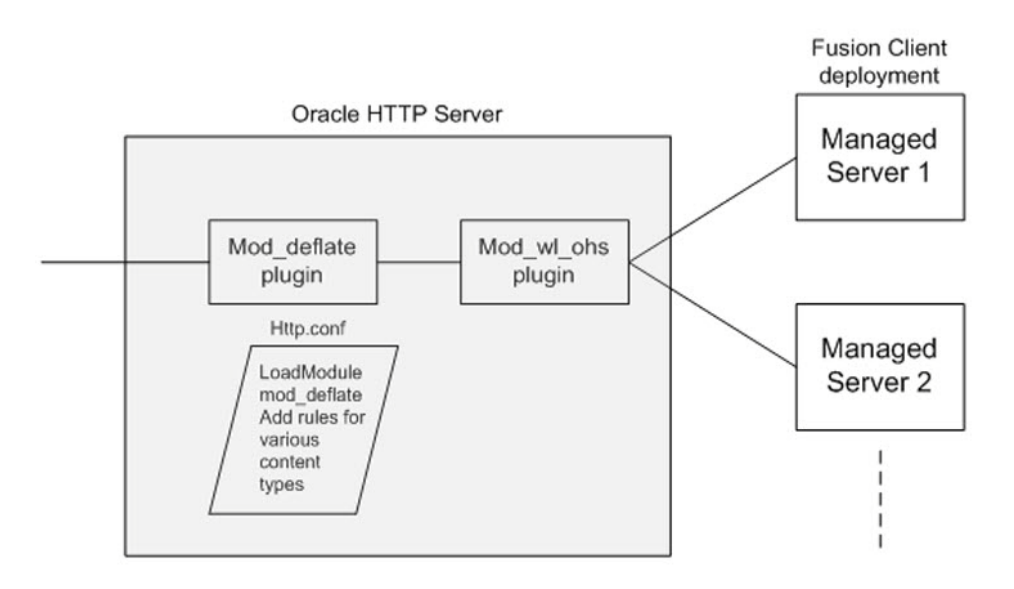

The configuration of the mod\_deflate module is to be done in the httpd.conf file corresponding to the Oracle HTTP Server instance, by adding the following lines:

```
LoadModule deflate_module "${ORACLE_HOME}/ohs/modules/mod_deflate.so"
AddOutputFilterByType DEFLATE text/plain
AddOutputFilterByType DEFLATE text/xml
AddOutputFilterByType DEFLATE application/xhtml+xml
AddOutputFilterByType DEFLATE text/css
AddOutputFilterByType DEFLATE application/xml
AddOutputFilterByType DEFLATE image/svg+xml
AddOutputFilterByType DEFLATE application/rss+xml
AddOutputFilterByType DEFLATE application/atom_xml
AddOutputFilterByType DEFLATE application/x-javascript
AddOutputFilterByType DEFLATE text/html
```

```
SetOutputFilter DEFLATE
```
You can verify that gzip compression is being applied by looking at the response headers using a tool such as Firebug (on Mozilla Firefox); you should see the following line in the headers.:

Content-Encoding gzip

**Note:** For further details, refer to the My Oracle Support guide, "How to Add Compression on the Oracle HTTP Server to Reduce the Download Size of Webcenter Spaces Deployment ()" (Doc ID 1219013.1).

**Caution:** There is a minor security risk when you enable gzip compression. For details, refer to the *Oracle Retail Predictive Application Server and Applications Security Guide*.

# **Troubleshooting**

This section lists possible solutions for some issues that may occur when using the application.

## **WebLogic Ulimit Error**

An error may occur when starting the WebLogic server if the limit for open files is set too low:

<Log Management> <BEA-170019> <The server log file /u01/Oracle/Middleware/user\_ projects/domains/domain1/servers/AdminServer/logs/AdminServer.log is opened. All server side log events will be written to this file.> Unhandled exception Type=Segmentation error vmState=0x00040000 J9Generic\_Signal\_Number=00000004 Signal\_Number=0000000b Error\_Value=00000000 Signal\_Code=00000033 Handler1=09001000A049F450 Handler2=09001000A0495F70 R0=0000000000000001 R1=000000011757E200 R2=09001000A0340048 R3=09001000A0340178 R4=0000000000000234 R5=0000000000000000 R6=800000000000F032 R7=3000000000000000 R8=000000000012F7D0 R9=0000000000000000 R10=0000000000000000 R11=F0000000301D3600 R12=090000000154ABB0 R13=0000000117588800 R14=0000000116635CA0 R15=0000000116599D00

To avoid this issue, set the ulimit to a larger number, at least 8192, by issuing the following command:

ulimit -u 8192

## **Error Occurs When Users Access the Charting Feature in the RPAS Fusion Client**

If users attempt to access the application from a system that does not have a connected Display/Video card, they may encounter the following error message when they try using the charting feature for the first time:

Sun.awt.X11GraphicsEnvironment (initialization failure) For more information, please see the server's error log for an entry beginning with: Server Exception during PPR, #

To avoid this issue, edit the WebLogic Startup script with the java.awt.headless parameter using the following steps:

**1.** Navigate to the following location on the system where the application server is installed:

<WEBLOGIC\_DOMAIN\_HOME>/bin/

- **2.** In a text editor, open the startWebLogic.sh script for editing.
- **3.** Append the following parameters to the set JAVA\_OPTIONS =  $$SAVE_JAVA$ OPTIONS% statement:

-Djava.awt.headless=true

After it is set up, the JAVA\_OPTIONS statement appears as in the following example:

set JAVA\_OPTIONS=%SAVE\_JAVA\_OPTIONS% -Djava.awt.headless=true

- **4.** Save and close the file.
- **5.** For the changes to take effect, restart the WebLogic Server.

## <span id="page-147-0"></span>**Error Occurs When Users Export to Microsoft Excel in the RPAS Fusion Client**

If you attempt to export to Microsoft Excel in the Fusion Client, you may encounter the error message shown in [Figure](#page-147-0) 5–29

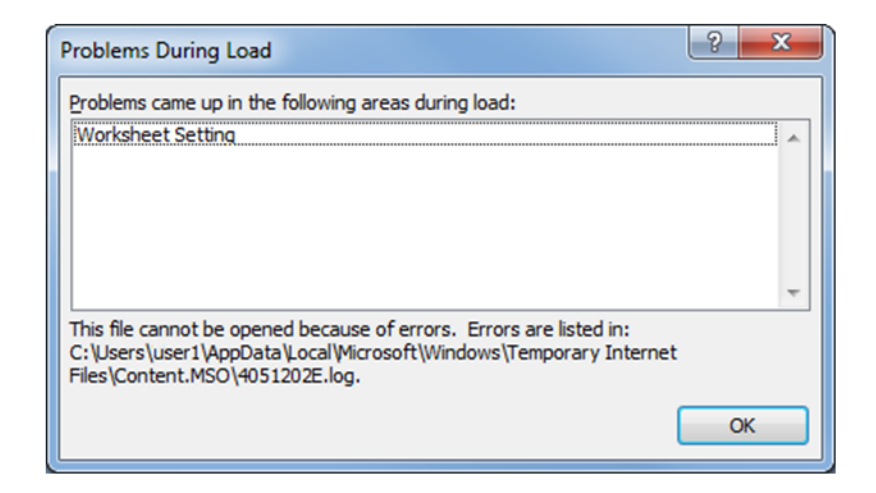

## *Figure 5–29 Microsoft Excel Error Message*

This error message means that the Excel export file is corrupt due to a headless environment. In the server logs, the error message appears as follows:

```
ERROR view - java.lang.NullPointerException
java.lang.NullPointerException
         at javax.swing.MultiUIDefaults.getUIError(MultiUIDefaults.java:133)
        at javax.swing.UIDefaults.getUI(UIDefaults.java:741)
        at javax.swing.UIManager.getUI(UIManager.java:1002)
        at javax.swing.JPanel.updateUI(JPanel.java:109)
        at javax.swing.JPanel.<init>(JPanel.java:69)
         at javax.swing.JPanel.<init>(JPanel.java:92)
         at javax.swing.JPanel.<init>(JPanel.java:100)
```
To avoid this issue, edit the WebLogic Startup script with the java.awt.headless parameter using the following steps:

**1.** Navigate to the following location on the system where the application server is installed:

<WEBLOGIC\_DOMAIN\_HOME>/bin/

- **2.** In a text editor, open the startWebLogic.sh script for editing.
- **3.** Append the following parameters to the set JAVA\_OPTIONS = \$SAVE\_JAVA\_ OPTIONS% statement:

-Djava.awt.headless=true

After it is set up, the JAVA\_OPTIONS statement appears as the following example:

set JAVA\_OPTIONS=%SAVE\_JAVA\_OPTIONS% -Djava.awt.headless=true

- **4.** Save and close the file.
- **5.** For the changes to take effect, restart the WebLogic Server.

## **StringIndexOutOfBoundsException in Oracle Linux on x86 Architecture**

If you attempt to access the application from a system that does not have a connected Display/Video card, you may encounter the following error message when you try using the charting feature for the first time:

*StringIndexOutOfBoundsException in org.apache.myfaces.trinidadinternal.style.util.CSSGenerationUtils* 

To avoid this issue, you must set up the WebLogic Startup script with the JVM option

-XX:-UseSSE42Intrinsics parameter. To do this, perform the following steps:

**1.** Navigate to the following location on the system where the application server is installed:

<WEBLOGIC\_DOMAIN\_HOME>/bin/

- **2.** In a Text Editor, open the startWebLogic.sh script for editing.
- **3.** Append the following parameters to the set JAVA\_OPTIONS = \$SAVE\_JAVA\_OPTIONS statement:

-XX:-UseSSE42Intrinsics

After set up, the JAVA\_OPTIONS statement appears like the following example:

set JAVA\_OPTIONS=\$SAVE\_JAVA\_OPTIONS -XX:-UseSSE42Intrinsics

- **4.** Save and close the file.
- **5.** Remove the cached CSS file, for example:

```
$APP_TMP_
FOLDER/public/adf/styles/cache/blafplus-desktop-ezog8j-en-ltr-gecko-1.9
.1.8-cmp.css
```
- **6.** For the changes to take effect, restart the WebLogic Server.
- **7.** Clear the browser cache.

**6**

# **Installing and Configuring the RPAS Classic Client**

This section describes the installation of the RPAS Classic Client on Windows machines, and describes how to configure the client to connect to a domain.

# **Make RPAS Classic Client Files Generally Accessible**

Perform the following procedure to make the RPAS Classic Client available.

**1.** Create a directory on the network from where users will install the RPAS Classic Client.

The location and the name of the directory are up to the system administrator's preferences. This directory is henceforth referred to as the **[RPASCLIENT]** directory.

**2.** Copy the files from the following directory on the server:

**[RPAS Installation]/Client**

to the **[RPASCLIENT]** directory.

# **Installing the RPAS Classic Client**

The RPAS Classic Client installation procedure is the same for all of the RPAS applications. Perform the following procedures to install the application on a PC.

- **1.** Run the setup.exe file located in the **[RPASCLIENT**] directory on the network.
- **2.** The welcome page displays. Follow the installation procedures as prompted.

The setup program exits after the installation is complete.

# **Configuration**

After creating an RPAS domain and starting the DomainDaemon (refer to the *Oracle Retail Predictive Application Server Administration Guide for the Classic Client*), you must configure the RPAS Classic Client to connect to the domain on a server. The eConfigure utility is used to create this connection.

For information about eConfigure, refer to the eConfigure section in the *Oracle Retail Predictive Application Server Administration Guide for the Classic Client*.

**7**

# **RPAS Classic Client Web Deployment**

The RPAS Classic Client can be deployed through traditional installation or through Web-based environments. This chapter describes the RPAS Web deployment installation process.

**Note:** Accessing RPAS through a Web-based deployment is different from the RPAS Fusion Client. For more information on the Fusion Client, refer to Chapter [5, "Installing the RPAS Fusion Client"](#page-70-0).

Web-based deployment allows you to perform the following:

- Use a Web browser to install the RPAS Classic Client application to the user's computer.
- Launch the RPAS Classic Client when it has already been installed.
- Reinstall the RPAS Classic Client when an updated version is available.
- Use the RPAS Web Launch applet to facilitate In-Context Launch integration.

For the supported components used for web deployment of the Classic Client, refer to Table 1–2, " [RPAS Classic Client Hardware and Software Requirements".](#page-27-0)

These instructions assume that the previously specified software has been properly installed and configured. Consult the documentation of each component for installation and configuration information, as well as hardware and software requirements.

For the RPAS Web deployment to function properly, users must have sufficient access to their PCs (typically administrator rights) which allow them to install software, unless the administrator configures the applet to launch only preinstalled RPAS Classic Client. Specifically, they need permission to write into the Windows Registry.

# **Installation and Configuration Process Overview**

The following is an overview of the process that must be followed to install RPAS for Web deployment.

- Install the RPAS Web Application. This installation is completed onto the Web server and involves two components that are included with the RPAS archive (RPAS.war or RPAS\_osso.war, and RPASWebData.tar).
- Install multiple versions of RPAS Classic Client files on Web server (as needed).
- Configure the RPAS Servlet by using the deployment descriptor web. xml to specify servlet properties.
- Configure Oracle SSO for RPAS Web application (if Oracle SSO is used).
- Start the RPAS Web Configuration Utility. Using the URL of the RPAS Web Launch application, administrators and users follow this process to log in to the system.
- Perform other Web client administration activities. Once the Web deployment environment is prepared, additional configuration and administration activities, such as domain configuration and managing administrative users, may need to be performed.

# **Installing the RPAS Web Application**

Installing the RPAS Web Application consists of the following procedures:

- [Preparing Your Environment](#page-153-0)
- Installing the necessary files and configuring the environment based on your type of installation. Different processes may be used for RPAS Web deployment:
	- [Installing on WebLogic Server with SSO Support](#page-154-0)
	- [Installing on WebLogic Server without SSO Support](#page-157-0)
	- [Installing on Apache Tomcat](#page-159-0) (a standalone server that is not part of the SSO infrastructure)
- [Configuring the RPAS Servlet](#page-160-0)
- [Configuring and Administering the Web Application](#page-160-1)

## <span id="page-153-0"></span>**Preparing Your Environment**

Perform the following procedure to prepare your environment to install t he RPAS web application.

- **1.** Log in to the UNIX server and determine where the RPAS Web files will be installed. A minimum of 50 MB disk space available is required for the application installation files. More space may be needed if multiple versions of RPAS Classic Client are supported on the Web server.
- **2.** Copy the RPAS Web files (RPAS.war or RPAS\_osso.war, and RPASWebData.tar), located in **[RPAS Installation]/Web/** directory, to a newly created staging directory on the UNIX server. This directory will be referred to as **STAGING\_DIR**.
- **3.** Extract the RPASWebData.tar to the appropriate location. This location is referred to as **[RPAS\_WEB\_DATA\_DIR]** in this document. If the Web server is running in a load balance environment with multiple servers, the RPASWebData files must be deployed to a network drive accessible to all Web server instances. A new directory **RPASWebData/** and three subdirectories (**client/**, **db/**, and **logs/**) are created. Verify that the client directory has read permissions and that the db and logs directories have read and write permissions.
- **4.** For each release of RPAS Classic Client, there are two files: buildNumber.txt and client.zip. These files are not part of RPAS Web files. They generally come with RPAS release package. The default installation location for the files is **[RPAS\_ WEB\_DATA\_DIR]/RPASWebData/client**. If multiple client versions are to be supported, both files of each version must be placed under **[RPAS\_WEB\_DATA\_ DIR]/RPASWebData/client/[VERSION]** where **[VERSION]** is the version number of that release (for example, 13.3, 12.0.10).
- **5.** Perform the necessary procedures based on your type of implementation.

## <span id="page-154-0"></span>**Installing on WebLogic Server with SSO Support**

Perform the following procedure if you are implementing RPAS Web on a WebLogic server with SSO support. This process consists of these steps:

- [Step 1: Set Up SSO](#page-154-1)
- [Step 2: Configure the Oracle Access Manager](#page-154-2)
- [Step 3: Set Up the WAR File](#page-154-3)
- [Step 4: Deploy the WAR File](#page-155-0)
- [Step 5: Set RPAS Role for Oracle SSO Logins](#page-156-0)

#### <span id="page-154-1"></span>**Step 1: Set Up SSO**

This SSO configuration is the same as it is for SSO for the RPAS Fusion Client. Follow the procedure as described in the section, [Set Up Single Sign-On \(SSO\)](#page-136-0). Ensure that a location directive for the RPAS Web context root has been added to the mod\_wl\_ohs\_ conf file. The context root is defined in [Step 4: Deploy the WAR File.](#page-155-0)

### <span id="page-154-2"></span>**Step 2: Configure the Oracle Access Manager**

Configure the Oracle Access Manager using the following steps:

- **1.** Log in to the OHS EM.
- **2.** Under Policy configuration in the left pane, select Shared Components > Authentication Schemes > Select LDAP Scheme.

The LDAP Scheme window opens in the right pane.

In the Challenge Parameter field, enter: *ssoCookie=disablehttponly*.

#### <span id="page-154-3"></span>**Step 3: Set Up the WAR File**

Perform the following procedure to set up and deploy the WAR file to the WebLogic Server.

**1.** Configure the Application for the OSSO Identity Asserter.

The WebLogic Server supports adding multiple authentication-methods. If you are setting up an OSSO Identity Asserter in the WebLogic Application Console, the Web application using the OSSO Identity Asserter must have its auth-method set to CLIENT-CERT. After deploying the application on the WebLogic Server, all web.xml files in the application EAR file must include CLIENT-CERT in the element auth-method for the appropriate realm. To edit web.xml for the OSSO Identity Asserter:

**a.** Locate the web.xml file in the application WAR file. For example:

WEB-INF/web.xml

**b.** Locate the auth-method for the appropriate realm and enter CLIENT-CERT. For example:

```
<login-config>
  <auth-method>CLIENT-CERT</auth-method>
 <realm-name>myrealm</realm-name>
</login-config>
```
**c.** Save the file.

**d.** Create a new weblogic.xml file with the following contents (replace [CONTEXT\_ROOT] with the actual context root):

```
<?xml version='1.0' encoding='UTF-8'?>
<weblogic-web-app xmlns="http://xmlns.oracle.com/weblogic/weblogic-web-app" 
xmlns:xsi="http://www.w3.org/2001/XMLSchema-instance" 
xsi:schemaLocation="http://xmlns.oracle.com/weblogic/weblogic-web-app 
http://xmlns.oracle.com/weblogic/weblogic-web-app/1.0/weblogic-web-app.xsd"
>
<context-root>[CONTEXT_ROOT]</context-root>
<security-role-assignment>
     <role-name>RPAS_ADMIN_ROLE</role-name>
      <principal-name>RPAS_ADMIN_ROLE</principal-name>
</security-role-assignment>
<security-role-assignment>
    <role-name>RPAS_USER_ROLE</role-name>
      <principal-name>RPAS_USER_ROLE</principal-name>
</security-role-assignment>
```
</weblogic-web-app>

- **e.** Save the weblogic.xml file to the same location of the web.xml file in the WAR file.
- **2. Configure the RPAS Web Launch** To configure RPAS Web Launch, you need to modify one property file (propfile) located within the **WEB-INF/config** directory of the RPAS\_osso.war file.
	- **a.** Locate the following information in propfile and replace [RPAS\_WEB\_ DATA\_DIR] with the actual location and [HOSTNAME] with the host name of the server)

```
dbPath=[RPAS_WEB_DATA_DIR]/RPASWebData/db
clientSourceDir=[RPAS_WEB_DATA_DIR]/RPASWebData/client
webLogFile=[RPAS_WEB_DATA_DIR]/RPASWebData/logs/rpasPortal.[HOSTNAME].log
isOSSO=true
debug=false
classicMode=false
launchPreinstalledOnly=false
supportMultipleVersions=true
```
**Note:** The isOSSO flag must be set to **true**. Set launchPreinstalledOnly to **true** if only pre-installed RPAS Classic Client can be launched. Set classicMode to **true** to support RPAS Classic Client release 9.4. To support multiple versions of RPAS Classic Client, set supportMultipleVersions to **true**.

**b.** Save the file and the WAR archive.

## <span id="page-155-0"></span>**Step 4: Deploy the WAR File**

Perform the following procedure to deploy the WAR file to the WebLogic Server:

- **1.** Log on to the WebLogic Administration Console.
- **2.** Under the Domain Structure (left navigation pane), select Deployments. The Summary of Deployments window opens.
- **3.** On the Summary of Deployments window, click Install. The Install Application Assistant window opens.
- **4.** On the Install Application Assistant window, navigate to the location where you extracted the RPAS\_osso.war ([STAGING\_DIR]/RPAS\_osso.war), select the file, and click **Next**.
- **5.** Click the Install this deployment as an application option and then click **Next**. The next window displays optional settings. You can choose to set them up or accept the default values and proceed.
- **6.** Optional. Enter relevant information for the optional settings.
- **7.** Click **Finish**. The WAR file is deployed and it appears listed in the Summary of Deployments window.
- **8.** On the Summary of Deployments window, click the deployment you added. The Settings for <deployment-name> window opens.
- **9.** On the Configuration tab, under General, enter a relevant value in the **Context Root** field. You can choose to type RPAS or any other context root. This name is referred to as [CONTEXT\_ROOT] in this document.
- **10.** Click **Save**. The Save Deployment Plan Assistant window opens.
- **11.** Enter or select a location for the deployment plan, and click **OK**.
- **12.** Restart your deployment for the changes to take effect.

#### <span id="page-156-0"></span>**Step 5: Set RPAS Role for Oracle SSO Logins**

There are two types of roles for RPAS Web Launch users: RPAS\_ADMIN\_ROLE and RPAS\_USER\_ROLE.

Both roles can launch the RPAS Classic Client and connect to a domain. Only RPAS\_ ADMIN\_ROLE has the privilege to access the ADMIN interface.

It is recommended that RPAS\_USER\_ROLE be assigned to most OSSO users (such as planner) and RPAS\_ADMIN\_ROLE be assigned for a few power users (such as executive). This needs to be performed on the LDAP server storing the OSSO user information.

The roles can be created manually by using the OID DAS application. The oidadmin application or LDIF scripts may also be used to create users and roles. For more details, refer to the OID documentation.

#### **Creating a Group Using the DAS Application**

Use the following procedure to use the DAS application to create the RPAS\_USER\_ ROLE and RPAS\_ADMIN\_ROLE accounts.

**1.** Access the DAS application.

The DAS application is found in the following location:

http://<host>:<port>/oiddas

where <host> and <port> are the infrastructure or Oracle Identity Management OAS.

**Example:** http://hostname.example.com:7778/oiddas

- **2.** Click **login** and log in as orcladmin or another privileged user.
- **3.** On the right-side of the page, select the **Directory** tab, and on the left side, select the **Groups** link.
- **4.** Click **Create**.
- **5.** Enter the name of the group to create (for example, RPAS\_ADMIN\_ROLE), the Display name, and a description.
- **6.** Make sure the Group Visibility option is set to **Public**.
- **7.** If you would like, add additional users. Scroll to the Members section and click **Add User** to add users to this group. You can also nest other groups as well. Members can be added at a later time as needed.
- **8.** When all members have been added, click **Submit**.

#### **Creating Groups from an LDIF Script**

Alternatively, you can create the groups using an LDIF script. A template is shown in [Example](#page-157-1) 7–1. Note that the following token @BASE\_REALM\_DN@ needs to be replaced with installation specific value of the Realm Distinguished Name. Also, this script creates the group with a single member, orcladmin, as part of the group. Additional members may be added with more uniquemember attributes. You can run the script with the ldapadd command supplied with the Oracle Identity Management infrastructure OAS server.

#### *Example 7–1 LDIF Script*

```
# The LDIF template for creating RPAS_ADMIN_ROLE and RPAS_USER_ROLE groups in OID.
# RPAS_USER_ROLE
dn: cn=RPAS_USER_ROLE,cn=groups,@BASE_REALM_DN@
objectclass: top
objectclass: groupOfUniqueNames
objectclass: orclGroup
cn: RPAS_USER_ROLE
displayname: RPAS user role
description: RPAS user role
orclisvisible: true
owner: cn=orcladmin,cn=users,@BASE_REALM_DN@
uniquemember: cn=orcladmin,cn=users,@BASE_REALM_DN@
# RPAS_ADMIN_ROLE
dn: cn=RPAS_ADMIN_ROLE,cn=groups,@BASE_REALM_DN@
objectclass: top
objectclass: groupOfUniqueNames
objectclass: orclGroup
cn: RPAS_ADMIN_ROLE
displayname: RPAS Administrator role
description: RPAS Administrator role
orclisvisible: true
owner: cn=orcladmin,cn=users,@BASE_REALM_DN@
```
uniquemember: cn=orcladmin,cn=users,@BASE\_REALM\_DN@

Once the RPAS groups have been created with the LDIF script, you could use the OID DAS application to add more members to them.

For more information about SSO, refer to ["Appendix: Oracle Single Sign-On \(SSO\)".](#page-234-0)

## <span id="page-157-0"></span>**Installing on WebLogic Server without SSO Support**

Perform the following procedure if you are implementing RPAS Web on a WebLogic Server instance without SSO Support. This process consists of several steps:

[Step 1: Configuring RPAS Web Launch](#page-158-0)

[Step 2: Deploying the WAR File](#page-158-1)

## <span id="page-158-0"></span>**Step 1: Configuring RPAS Web Launch**

To configure RPAS Web Launch, you need to modify one property file (propfile) located within the **WEB-INF/config** directory of the RPAS.war file.

**1.** Locate the following information in **propfile** and replace [RPAS\_WEB\_DATA\_DIR] with the actual location and [HOSTNAME] with the host name of the server).

```
dbPath=[RPAS_WEB_DATA_DIR]/RPASWebData/db
clientSourceDir=[RPAS_WEB_DATA_DIR]/RPASWebData/client
webLogFile=[RPAS_WEB_DATA_DIR]/RPASWebData/logs/rpasPortal.[HOSTNAME].log
isOSSO=false
debug=false
classicMode=false
launchPreinstalledOnly=false
supportMultipleVersions=true
```
**Note:** The isOSSO flag must be set to **false**. Set launchPreinstalledOnly to **true** if only pre-installed RPAS Classic Client can be launched. Set classicMode to **true** to support RPAS Classic Client release 9.4. Set supportMultipleVersions to **true** to support multiple versions of RPAS Classic Client.

**2.** Save the file and WAR archive.

#### <span id="page-158-1"></span>**Step 2: Deploying the WAR File**

Perform the following procedure to deploy the WAR file to the Oracle Application Server without SSO.

- **1.** Log on to the WebLogic Administration Console.
- **2.** Under the Domain Structure (left navigation pane), select **Deployments**. The Summary of Deployments window opens.
- **3.** On the Summary of Deployments window, click **Install**. The Install Application Assistant window opens.
- **4.** On the Install Application Assistant window, navigate to the location where you extracted the RPAS.war ([STAGING\_DIR]/RPAS.war), select the file, and click **Next**.
- **5.** Click the Install this deployment as an application option and then click **Next**. The next window displays optional settings. You can choose to set them up or accept the default values and proceed.
- **6.** Optional. Enter relevant information for the optional settings.
- **7.** Click **Finish**. The WAR file is deployed and it appears listed in the Summary of Deployments window.
- **8.** On the Summary of Deployments window, click the deployment you added. The Settings for <deployment-name> window opens.
- **9.** On the Configuration tab, under General, enter a relevant value in the **Context Root** field. You can choose to type RPAS or any other context root. This name is referred to as [CONTEXT\_ROOT] in this document.
- **10.** Click Save. The Save Deployment Plan Assistant window opens.
- **11.** Enter or select a location for the deployment plan, and click **OK**.

**12.** Restart your deployment for the changes to take effect.

## <span id="page-159-0"></span>**Installing on Apache Tomcat**

Perform the following procedure if you are deploying RPAS Web launch on a standalone Apache Tomcat server, which implies a non-SSO environment.

Installing RPAS Web Launch on Apache Tomcat consists of two steps:

- [Step 1: Deploying the RPAS WAR File](#page-159-1)
- [Step 2: Configuring RPAS Web Launch on Apache Tomcat](#page-159-2)

### <span id="page-159-1"></span>**Step 1: Deploying the RPAS WAR File**

Refer to your Apache Tomcat documentation for more details of how to deploy a Web archive.

- **1.** Log on to the Tomcat Web server URL: http://server:port/manager/html.
- **2.** Scroll to **Deploy directory or WAR file** located on server section.
- **3.** In the Context Path field, type **/RPAS** (or anything else you choose).

This location is referred to (without the "/") as [CONTEXT\_ROOT] in this document.

- **4.** In the WAR or Directory URL field, type [STAGING\_DIR]/RPAS.war.
- **5.** Click **Deploy**.

The display name should show RPAS Web Launch for a successful deployment. In the event you need to a re-deploy RPAS Web Launch, it is recommended that the following be performed:

- Undeploy the Web application.
- Restart the Web server to clear any caching.
- Re-deploy the Web application.

## <span id="page-159-2"></span>**Step 2: Configuring RPAS Web Launch on Apache Tomcat**

To configure RPAS Web Launch, you need to modify one property file (propfile). This file is located in the following path; where [TOMCAT\_INSTALL\_DIR] is the installation location of the Tomcat Web server. If the Web server is running in a load balance environment with multiple servers, this file must be modified for all Web server instances:

[TOMCAT\_INSTALL\_DIR]/webapps/[CONTEXT\_ROOT]/WEB-INF/config

**1.** Locate the following information in propfile and replace [RPAS\_WEB\_DATA\_DIR] with the actual location and [HOSTNAME] with the host name of the server.

```
dbPath=[RPAS_WEB_DATA_DIR]/RPASWebData/db
clientSourceDir=[RPAS_WEB_DATA_DIR]/RPASWebData/client
webLogFile=[RPAS_WEB_DATA_DIR]/RPASWebData/logs/rpasPortal.[HOSTNAME].log
isOSSO=false
debug=false
classicMode=false
launchPreinstalledOnly=false
supportMultipleVersions=true
```
**Note:** The isOSSO flag must be set to **false**. Set launchPreinstalledOnly to **true** if only pre-installed RPAS Classic Client can be launched. Set classicMode to **true** to support RPAS Classic Client release 9.4. Set supportMultipleVersions to **true** to support multiple versions of RPAS Classic Client.

**2.** Restart the RPAS Web Launch application.

### **Migrating from Previous Versions**

If you have been running an older version of RPAS Web Launch, here are the steps to migrate old data to the new deployment.

**1.** Migrate client binary:

Copy buildNumber.txt and client.zip files to the location specified by property clientSourceDir. If multiple versions are supported, they should be copied to clientSourceDir/[ VERSION] where [VERSION] is the version number of that release (12.1.2, 11.1.15, and so on).

**2.** Migrate admin user data:

Copy userdata.dat file to the location specified by property dbPath.

**3.** Migrate domain registration data:

Copy domaindata.dat to the location specified by property dbPath.

**4.** Restart Web application RPAS Web Launch.

**Note:** After the migration, if an admin user fails to log on, that would indicate that the userdata.dat file is corrupt. Remove the file, and log on the administration interface using default user, **adm** (default password **adm**), and re-create all admin users.

# <span id="page-160-0"></span>**Configuring the RPAS Servlet**

The class for the RPAS servlet is com.retek.mdap.servlet.ServletManager. The servlet properties have been configured in the deployment descriptor web.xml that is originally archived in RPAS\_osso.war or RPAS.war.

This deployment descriptor provides two sets of initialization parameters to the RPAS servlet.

**Note:** The deployment descriptor should not be modified.

After the servlet is configured, load it into your Web server. You might be required to reload your Web server to activate the new servlet.

## <span id="page-160-1"></span>**Configuring and Administering the Web Application**

The following topics provide information on accessing the RPAS Web Administration console to perform administrative tasks such as defining the RPAS enterprise configuration, and adding, modifying and deleting domain configurations.

## **Start the RPAS Web Configuration Utility – Administration Console**

Perform the following procedure to start the RPAS Web Configuration utility.

**1.** To access the RPAS Web configuration utility, start a Web browser and go to the following location; where WEB\_SERVER\_ADDRESS is the address you use to access your Web server andCONTEXT\_NAME is the value you defined for the Context Root field as described in each of the three installation processes listed in the Installing the RPAS Web Application section:

http://[WEB\_SERVER\_ADDRESS]/[CONTEXT-NAME]/web

**Note:** The Web application support internationalization. It uses the locale from the browser to determine the appropriate language to display in the Web interface. The default language is English.

**Example**: http://rpasweb.oracle.com:13085/RPAS/web

Depending the type of RPAS deployment being implemented (with SSO or without SSO), one of the following windows opens.

*Figure 7–1 Login Window after OSSO Authentication*

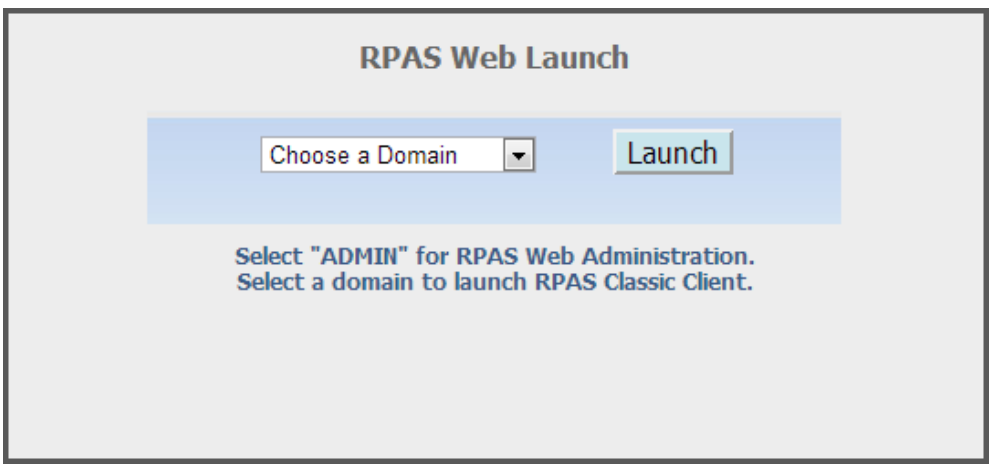

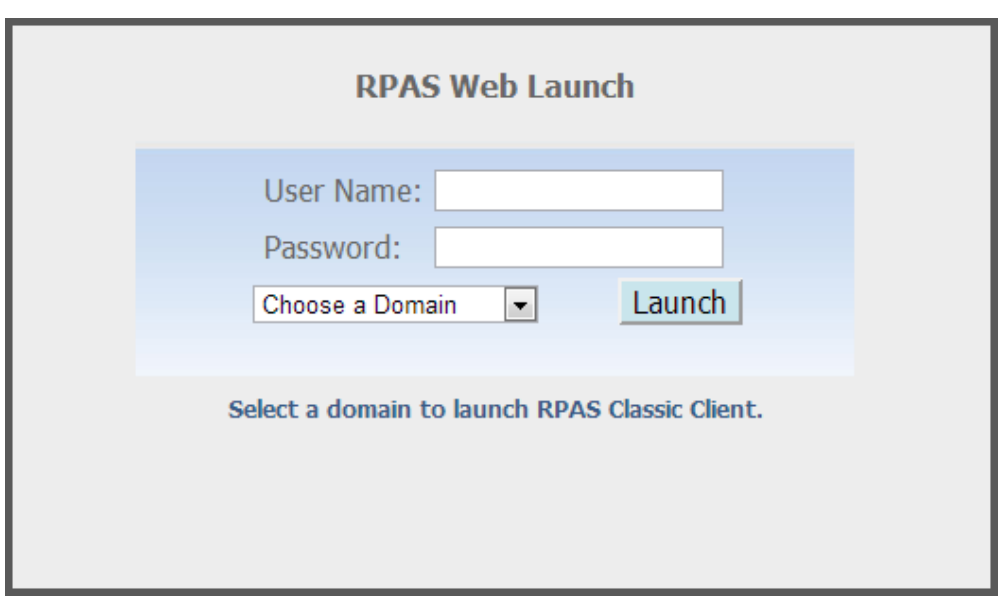

*Figure 7–2 Login Window for non-OSSO Configuration*

**Note:** If there is a very long list of domains, use URL http://[WEB\_ SERVER\_ADDRESS]/[CONTEXT-NAME]/web?app=[AppID] to filter domains on the login page. Only domains with an application ID field matching AppID will be displayed in the list.

- **2.** Perform one of the following:
	- If you are using an SSO environment, select **ADMIN** as the domain and click **Login** to access the Administration Console.
	- If you are not using an SSO environment, enter an Administrator user name and password (the initial administration user name is **adm** and the password is **adm**). Select **ADMIN** as the domain and click **Login** to access the Administration Console.

A security warning opens.

*Figure 7–3 Security Warning on Internet Explorer* 

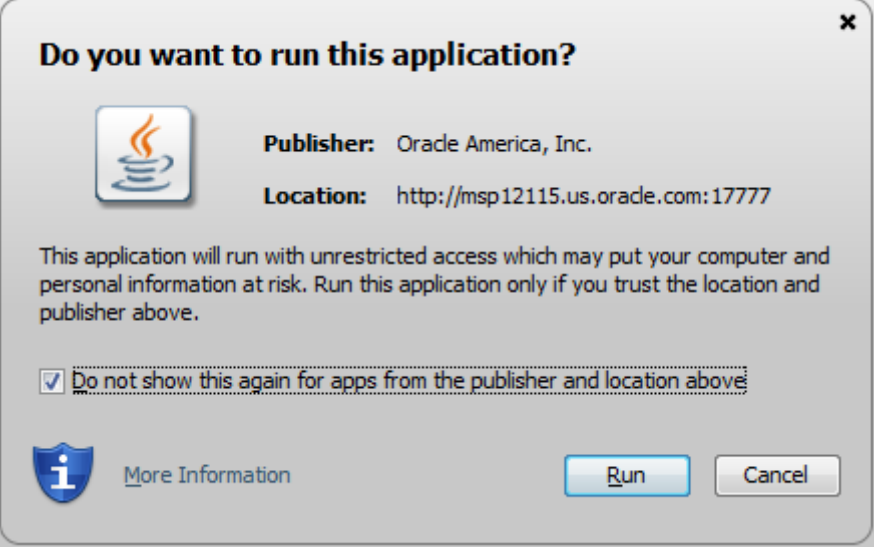

**3.** Click **Run**. To avoid seeing this message in the future, make sure **Always trust content from this publisher** option is selected. The RPAS Web Administration console opens.

*Figure 7–4 RPAS Web Administration Console in SSO Environment*

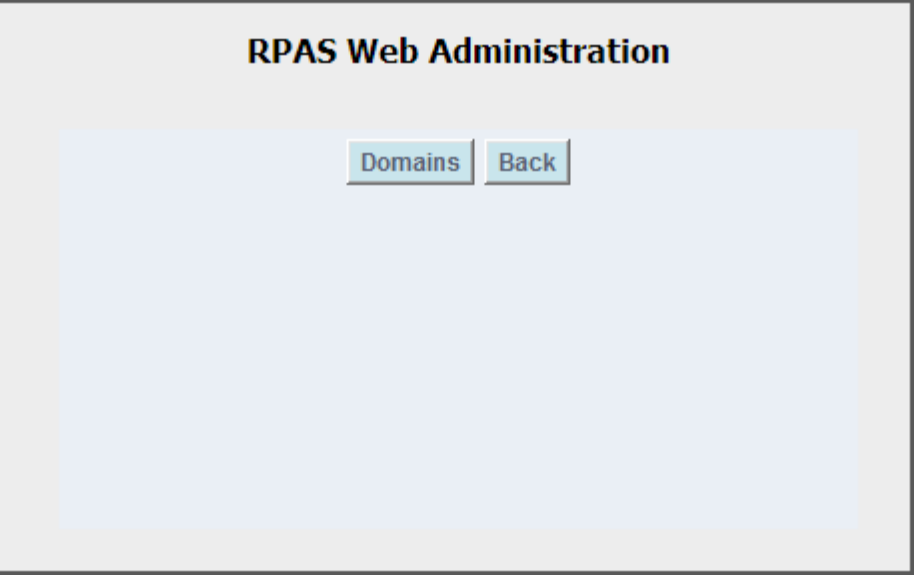

**4.** Refer to the following topics to configure RPAS Web Launch or perform other administration activities.

## **Other Web Client Administration Activities**

The following sections provide instructions for these other Web Client Administration activities:

■ [Adding, Modifying and Deleting Domain Configuration in an SSO Environment](#page-164-0)

■ Adding, Modifying and Deleting Domain Configuration in a Non-OSSO [Environment](#page-165-0)

## <span id="page-164-0"></span>**Adding, Modifying and Deleting Domain Configuration in an SSO Environment**

Perform the following procedure to add, modify, and delete domain configuration in an SSO environment:

**1.** Click **Domains** in the RPAS Web Administration Console. The [RPAS Domain](#page-164-1)  [Dialog](#page-164-1) window opens. Use this window to specify the location of RPAS domains. Each domain that can be accessed by a user must be specified with the dialog.

<span id="page-164-1"></span>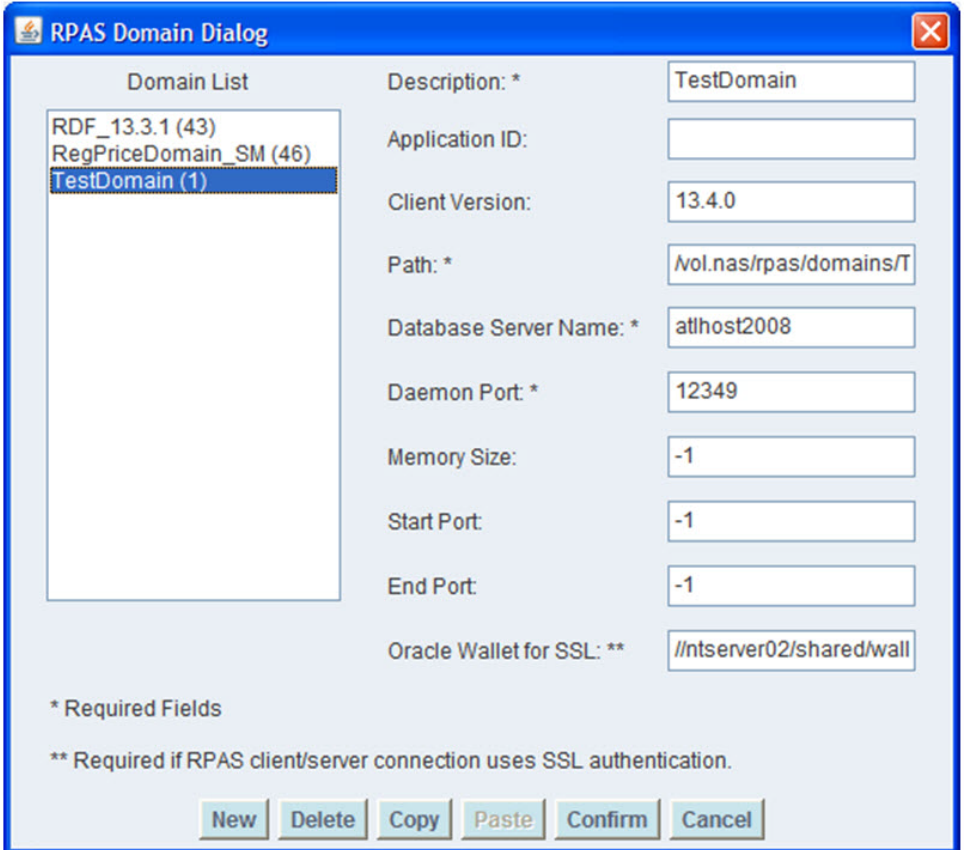

*Figure 7–5 RPAS Domain Dialog*

**a.** To add a new domain, click **New**, enter the following information, and click **Confirm**.

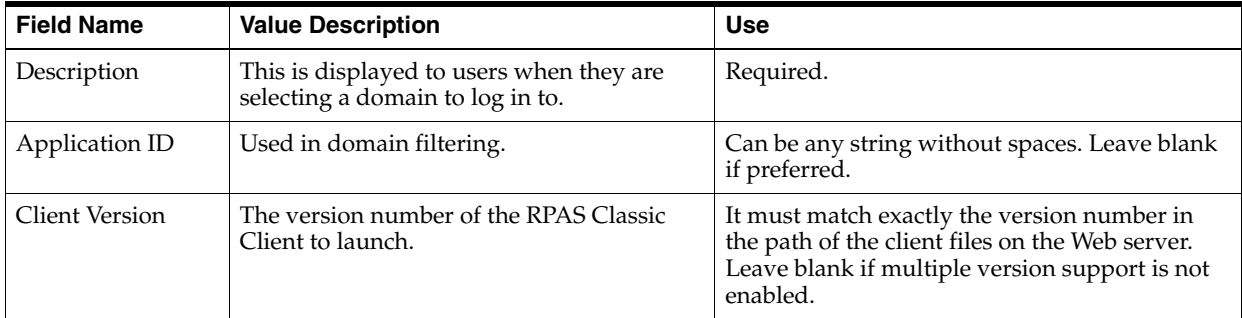

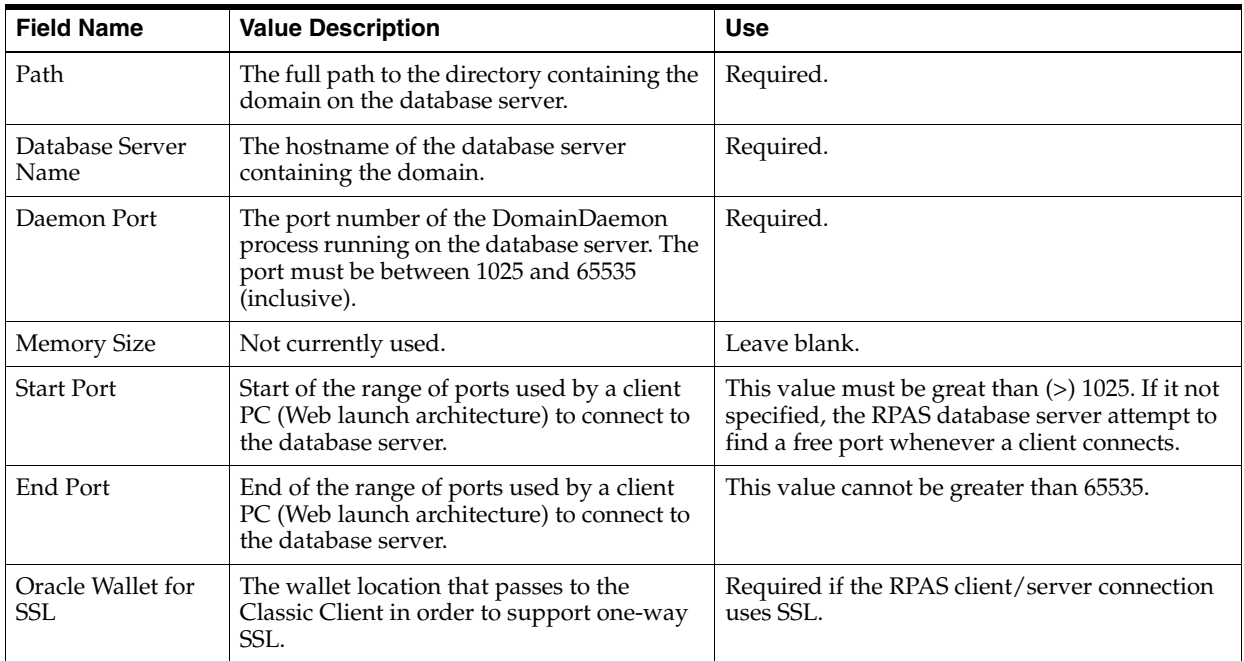

- **b.** To change an existing domain configuration, select the domain from the **Domains List**, modify the fields as necessary, and click **Confirm**. Select **Cancel** to discard any changes that have been made.
- **c.** To remove a domain, select a domain from the **Domains List** and click **Delete**. The selected domain configuration is removed.
- **d.** To copy all of the domain settings of a domain, perform the following:
	- **–** Select the domain from the **Domains List** and click **Copy**.
	- **–** Selecting another domain from the **Domains List** and click **Paste**. The domain is updated the domains settings you have copied.
	- **–** Click **Confirm** to save the updated information.

## <span id="page-165-0"></span>**Adding, Modifying and Deleting Domain Configuration in a Non-OSSO Environment**

In a non-OSSO environment, the administration tasks of maintaining the Domain data file are done manually by the administrator on the web server. The domain data file, domaidata.dat, can be located by the property dbPath in the property file (propfile) under the WEB-INF/config directory of the deployment.

The domaindata.dat file uses a Java property file format, that is with key=value format. If the key or value fields has any special characters (like  $\#$ ,  $!$ ,  $=$ , and : ) in it, then these characters should be preceded with backslash to ensure that they are properly loaded. Spaces are not allowed at the end of each line.

The domain configuration key follows the format domain.{number\_ sequence}.{property\_name}. The number sequence begins from 1. The number sequence can be discrete. But they should be unique for each domain configuration

| <b>Field Name</b>        | <b>Property Name in</b><br><b>File</b> | <b>Value Description</b>                                                                                                    | <b>Use</b>                                                                                                    |  |
|--------------------------|----------------------------------------|----------------------------------------------------------------------------------------------------|----------------------------------------------------------------------------------------------------|--|
| Description              | .description                           | This is displayed to users when<br>they are selecting a domain to log<br>in to.                                                                                                    | Required.                                                                                                    |  |
| Application ID           | .applicationID                         | Used in domain filtering.                                                                                                    | Can be any string without spaces.<br>Leave blank if preferred.                                                                                              |  |
| <b>Client Version</b>    | .clientVersion                         | The version number of the RPAS<br>It must match exactly the version<br>Classic Client to launch.<br>number in the path of the client<br>files on the Web server. Leave<br>blank if multiple version support<br>is not enabled. |                                                                                                    |  |
| Path                     | .path                                  | The full path to the directory<br>containing the domain on the<br>database server.                                                                                                    | Required.                                                                                                    |  |
| Database Server<br>Name  | .dbServerName                          | The hostname of the database<br>server containing the domain.                                                                                                    | Required.                                                                                                    |  |
| Daemon Port              | .daemonPort                            | The port number of the<br>DomainDaemon process running<br>on the database server. The port<br>must be between 1025 and 65535<br>(inclusive).                                                                                   | Required.                                                                                                    |  |
| <b>Memory Size</b>       | .dbMemSize                             | Not currently used.                                                                                                    | Leave blank.                                                                                                    |  |
| <b>Start Port</b>        | .dbPortStart                           | Start of the range of ports used by<br>a client PC (Web launch<br>architecture) or the Web server<br>(Web tunneling architecture) to<br>connect to the database server.                                                        | This value must be great than $(>)$<br>1025. If it not specified, the RPAS<br>database server attempt to find a<br>free port whenever a client<br>connects. |  |
| <b>End Port</b>          | .dbPortEnd                             | End of the range of ports used by a<br>client PC (Web launch<br>architecture) or the Web server<br>(Web tunneling architecture) to<br>connect to the database server.                                                          | This value cannot be greater than<br>65535.                                                                                                    |  |
| Oracle Wallet for<br>SSL | .sslWalletLocation                     | The wallet location that passes to<br>the Classic Client in order to<br>support one-way SSL.                                                                                                    | Required if the RPAS client/server<br>connection uses SSL.                                                                                                  |  |
| id                       | .id                                    | Should be same as the number_<br>sequence value for the current<br>domain configuration.                                                                                                    | Used for internal mapping.                                                                                                    |  |
| count                    | .count                                 | Total domain configuration count                                                                                                    | Not used now. Used for backward<br>compatibility                                                                                                    |  |

*Table 7–1 Domain Configuration Key Descriptions*

#### **Variable: domaindata.dat file**

The domain count entry in the domaindata.dat file is no longer used. However, this variable is allowed to be present in the domaindata.dat for backward compatibility.

This is a global variable, used for maintaining the total domain configuration count.

This follows the format domain.count.

#### *Example 7–2 Sample domaindata.dat file*

```
domain.1.sslWalletLocation=/path/to/wallets/client
domain.1.path=/domain/path/in/server
```

```
domain.1.daemonPort=12345
domain.1.clientVersion=14.0.0
domain.1.dbPortStart=-1
domain.1.dbServerName=serverName or IPAddress
domain.1.id=1
domain.1.dbMemSize=-1
domain.1.dbPortEnd=-1
domain.1.applicationID=
domain.1.description=TestDomain
domain.count=10
```
# **Install and Launch the RPAS Classic Client Application**

Perform the tasks in this section to the install the RPAS Classic Client and log in to a domain using RPAS Web Launch.

## **Security Prerequisites**

#### **Internet Explorer Security Settings**

Before launching the RPAS Classic Client Application, ensure that the RPAS Web Launch site is added to the Trusted sites zone from the Windows Control Panel.

Configure the Internet Explorer (IE) Security settings as follows:

- **1.** From the Windows Control Panel, go to Internet Options > Security.
- **2.** Add the web launch site (listed in the following Step [1\)](#page-167-0) to the Trusted sites zone.
- **3.** Set the Security level to Medium for the web launch site. Other zones can be set as recommended.
- **4.** Click **OK**.

#### **Java Security Settings**

The Java Security settings should be set to Medium instead of High as follows:

- **1.** From the Windows Control Panel, go to Java > Security to open the Java Control Panel.
- **2.** Change the Security Level to Medium and then click **OK**.

## <span id="page-167-0"></span>**Installing RPAS Classic Client**

Perform the following procedure the install the RPAS Classic Client and log in to a domain using RPAS Web Launch:

**1.** Start a Web browser and go to the following location/URL: http://[WEB\_SERVER\_ ADDRESS]/[CONTEXT\_NAME]/web

#### **Example**: http://rpasweb.oracle.com:13085/RPAS/web

This address is established during the initial installation and configuration. Administrators must provide this location/URL to end users. The [WEB\_SERVER\_ ADDRESS] portion of the URL is the host address where the Java application service is running. This address may also include an alternate TCP/IP port number to communicate on (for instance, for port 8080, webss:8080). The login window opens.

**Note:** If using Windows 7, start the web browser in *Run as administrator* mode the first time you use RPAS Web Launch.

This ensures that the browser has privileges to install the RPAS Classic Client. After the first time, run the web browser in regular mode for better security.

- **2.** Perform one of the following based on your environment:
	- If your environment is not using Oracle SSO, enter a user name and password, select a domain from the list, and then click **Login**.
	- If you are using SSO, enter your SSO credentials for authentication. A drop-down list appears, displaying a list of domains you can choose from. Select a domain. The RPAS Classic Client login page opens. Log in with your RPAS solution username and password.

**Note:** When using SSO, you can by-pass the login page by specifying the domain in the URL: http://[WEB\_SERVER\_ADDRESS]/[CONTEXT\_ NAME]/web?domain=[Desc].

The domain with a description field matching Desc will be launched automatically after the authentication. No spaces are allowed in the description field if this direct triggering mechanism feature is used.

When**Login** is selected, the **DomainDaemon** on the database server is contacted to verify that the specified user is allowed to access the selected domain. Ensure that the **DomainDaemon** process is running on the database server before clicking **Login**.

If access to the domain is allowed, a security dialog window may appear.

**3.** If the security window opens, click **Run**.

After you click **Run** in the security window, a check is made to see if the RPAS Classic Client application needs to be installed on the user's PC. The Web server administrator is able to define a common installation location of the RPAS Classic Client for all users' PCs.

This is accomplished by setting the appropriate value in the server-side clientPath.txt file (note the mixed-case filename) under the **clientSourceDir/[VERSION]** directory where the optional **[VERSION**] is the client version number if multiple versions are supported. The file clientPath.txt is an optional file which must reside under the same directory as buildNumber.txt does. RPAS Web installation files do not contain it. The administrator, or person responsible for installing RPAS Server components, must decide whether or not to define the installation location on user's PC by creating this file and specifying the full path of installation directory in the first line of the file. If **launchPreinstalledOnly** flag is set to **true**, the Web Launch applet will try to launch RPAS Classic Client from that location without downloading and installing the client. It will fail if the RPAS Classic Client has not been installed, and the applet will display an error message. If **launchPreinstalledOnly** flag is set to **false** and the user has not previously installed the RPAS Classic Client, or a newer

version has become available on the server, the RPAS Classic Client will be

downloaded and installed. If the **launchPreinstalledOnly** flag is set to **false** and the RPAS Classic Client path is not specified, the user is prompted for an installation location for the RPAS Classic Client. The RPAS Classic Client installation directory must have at least 50 MB storage space.

**4.** If necessary, select a directory that has at least 50 MB of free storage for installing RPAS Classic Client, and click **OK**. A status dialog box opens as files are copied from the server to the user's PC. After the files have been copied, a RPAS installation program runs, and the RPAS Classic Client starts. If everything is successful, the user sees a **Login Successful** message in the bottom left corner of the RPAS Classic Client window.

**Note:** If the RPAS Classic Client does not need to be installed on the user's PC after you click **Login**, the RPAS Classic Client immediately starts and connects the user to the selected domain.

## **Troubleshooting**

If a problem is encountered when using RPAS Web Launch, review any log files and record the output to determine the causes. Any support ticket submitted to Oracle must have the logging output attached.

On the server side, the log files are specified by the property webLogFile. On the client side, logging output is written to Java Console which can be opened by right-clicking the Java icon in the Windows system tray and choosing **Open Java Console**.

If the browser fails to launch the client without displaying an error message or behaves abnormally, we recommend that the user clear all browser cookies and try again.

If an instance of RPAS Classic Client is already running when the Web Launch applet is trying to install RPAS Classic Client, the installation may fail. We recommend that the user stop all RPAS Classic Client processes and try again.

**Note:** You can turn on the debug flag to obtain additional logging information by setting property debug to **true** in the property file propfile and restarting the web application.

# **RPAS Web Launch and Web-based Applications**

If you plan to implement RPAS Web Launch (including In-Context Launch) in conjunction with web-based applications, refer to either the Classic Client or Fusion Client version of the *Oracle Retail Predictive Application Server Administration Guide* for more information.

**8**

# **Installing and Building the RPAS HSA Environment**

This chapter describes the full installation process of an Hybrid Storage Architecture (HSA) integration system on RPAS.

This chapter includes these topics:

- **[RPAS HSA Prerequisites](#page-170-0)**
- [RPAS HSA Build Process](#page-171-0)
- **[RDM Repository](#page-176-0)**
- **[RDM Schema Information](#page-178-0)**
- **[Integration Configuration](#page-180-0)**
- [Partition Information](#page-183-1)
- **[RDM SSL Configuration](#page-183-0)**
- **[RPAS Installation Utilities](#page-190-0)**

**Note:** For information on upgrading or patching HSA, see [HSA](#page-220-0)  [Patch Installation.](#page-220-0)

# <span id="page-170-0"></span>**RPAS HSA Prerequisites**

These prerequisites must be met before building the integrated environment, RPAS HSA:

■ Oracle Database Server

The Database server must have an Oracle Database 19.0.0 or higher installed and compatibility mode for database must be set to *12.2.0*.

**Note:** For more details on how to set the Oracle Database Compatible Initialization Parameter to *12.2.0*, refer to the section, *What Is Oracle Database Compatibility?*, in the Release 19 Oracle Database Upgrade Guide.

This guide is available from the Oracle Help Center at the following URL:

https://docs.oracle.com/en/database/index.html

The database connection details, that is, the server's IP address, port number, and SID or instance's service name should be provided to the RPAS installer. So the installer can use the connection information for the HSA installation.

Oracle Database Client

If the Oracle Database and RPAS are not running on the same server, Oracle Database Client 12.1.0.2 or higher (including SQL Plus and SQL Loader) must be installed on the RPAS server.

Participating Domains

Before registering each domain, it must:

- Be upgraded to RPAS version 15.0.or later
- Conform to the RPAS Data Mart (RDM) hierarchy structure
- Be pre-built and loaded with hierarchy data
- Have all informal positions formalized if removed before registration. DPM operations can resume after registration.
- Be identified by the checkRDM utility as a valid domain.

**Note:** For additional information about RDM, refer to [RDM](#page-176-0)  [Repository](#page-176-0).

# <span id="page-171-0"></span>**RPAS HSA Build Process**

The RPAS HSA Build process has three major steps:

- **1.** [Preinstallation](#page-171-1)
- **2.** [Installation](#page-172-0)
- **3.** [Postinstallation](#page-174-0)

## <span id="page-171-1"></span>**Preinstallation**

Unlike any other traditional installer, database schemas are created as part of the RPAS HSA installation process.

The preinstallation process prepares the RDM repository, the Domains, Oracle wallet, and SQL script to create database schemas and roles. This SQL script must be manually run by a Database administrator.

#### **Prepare the RDM Repository**

[Figure](#page-172-1) 8–1 shows the preinstallation process flow and domain preparation. Since the HSA integration is a pluggable feature of RPAS, ensure that the existing processes of building and patching individual domains has not changed. All other schemas are granted additional required privileges during the installation

In order to integrate the domains, they must be upgraded and patched to RPAS version 14.1 or later.

The RDM Data Mart Schema should be granted the privileges using the provided script. All other schemas should be granted the corresponding role. At this point, the roles have privilege to create private synonyms only.

<span id="page-172-1"></span>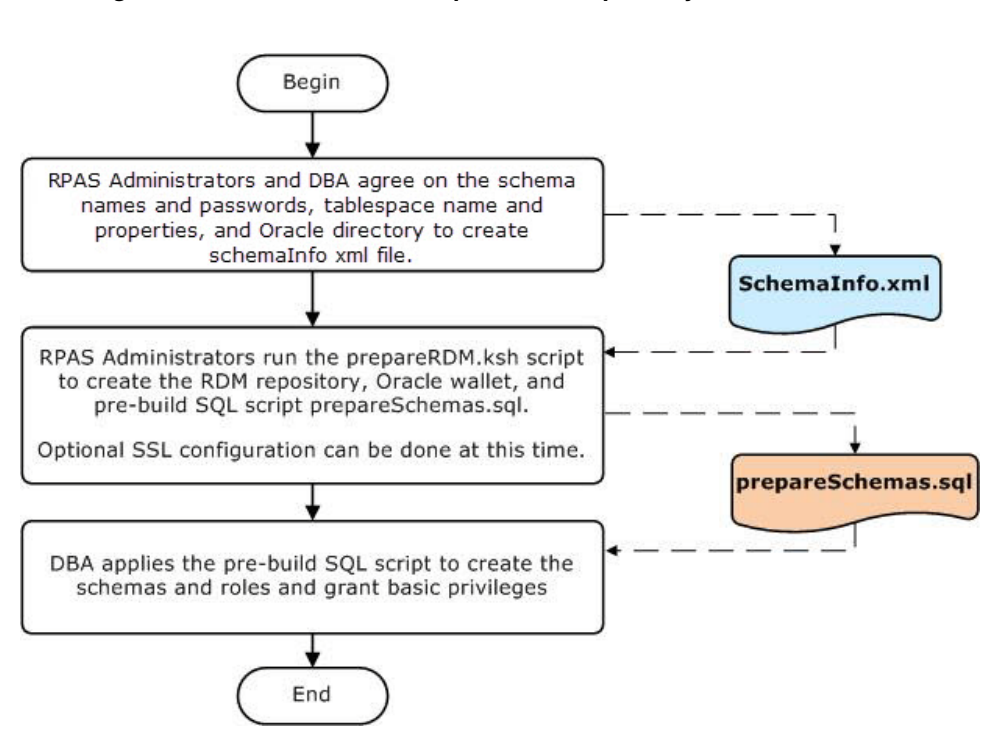

*Figure 8–1 Preinstallation: Prepare RDM Repository*

#### **Prepare the Domains**

Since the HSA integration is an optional feature of RPAS, existing processes of building and patching individual domains remain unchanged. Before a domain is registered with an HSA environment, it must be upgraded to the current RPAS version and patched with any Domain Configuration changes.

Informal positions created through DPM are unique to the individual domain and not shared by other domains or RDM. In order to prevent naming conflicts, all informal positions on the shared dimensions must be either formalized or removed before domain registration with the RDM. After a domain has been registered, DPM operations can continue as before since the RDM contains a mechanism to prevent naming conflicts.

## <span id="page-172-0"></span>**Installation**

The installation process builds schema objects in the database schemas and grants privileges to each role.

The RDM is built and populated from integration configuration and partition information by the rpasInstall utility. The access schemas which are created in the preinstallation step are populated by the schema objects and metadata.

[Figure](#page-173-0) 8–2 shows the process of building the RDM schemas. The RDM manager invoked by rpasInstall can directly build the schemas in the database, or use an [Alternative Installation Process](#page-173-1).

During this build process:

- All schema objects along with the PL/SQL packages are created in the data mart schema.
- Private synonyms pointing to the data mart schema objects are created in each user schema.

All required privileges are granted to the roles.

<span id="page-173-0"></span>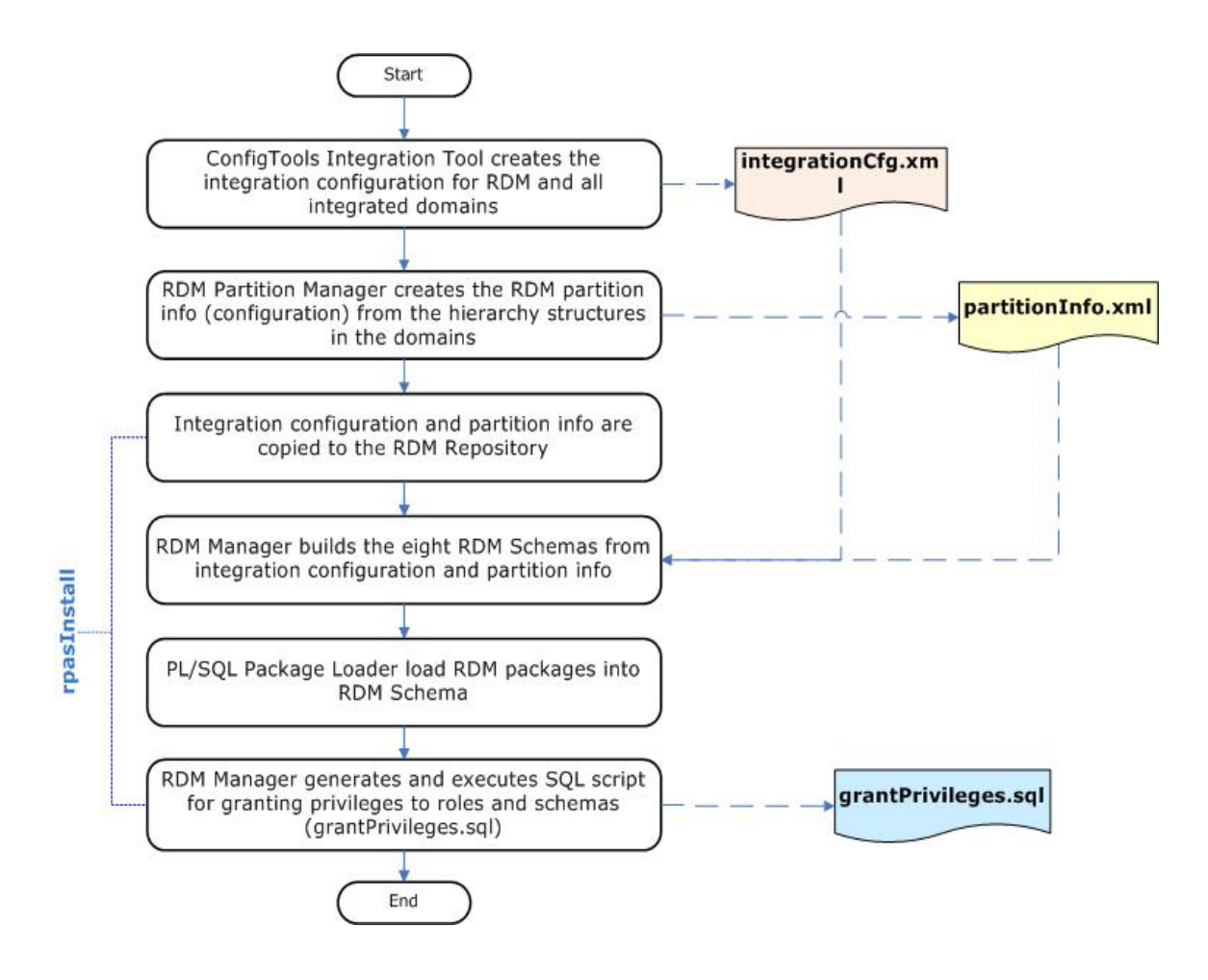

#### *Figure 8–2 Installation: Building the RDM Schemas*

## <span id="page-173-1"></span>**Alternative Installation Process**

An alternative process of building the RDM schema is shown in [Figure](#page-174-1) 8–3. Two DDL/DML SQL script can be generated first, one for the data mart schema and one for other access schemas. After optimization by the DBA or Database performance expert, it can then be used to populate the schema.

<span id="page-174-1"></span>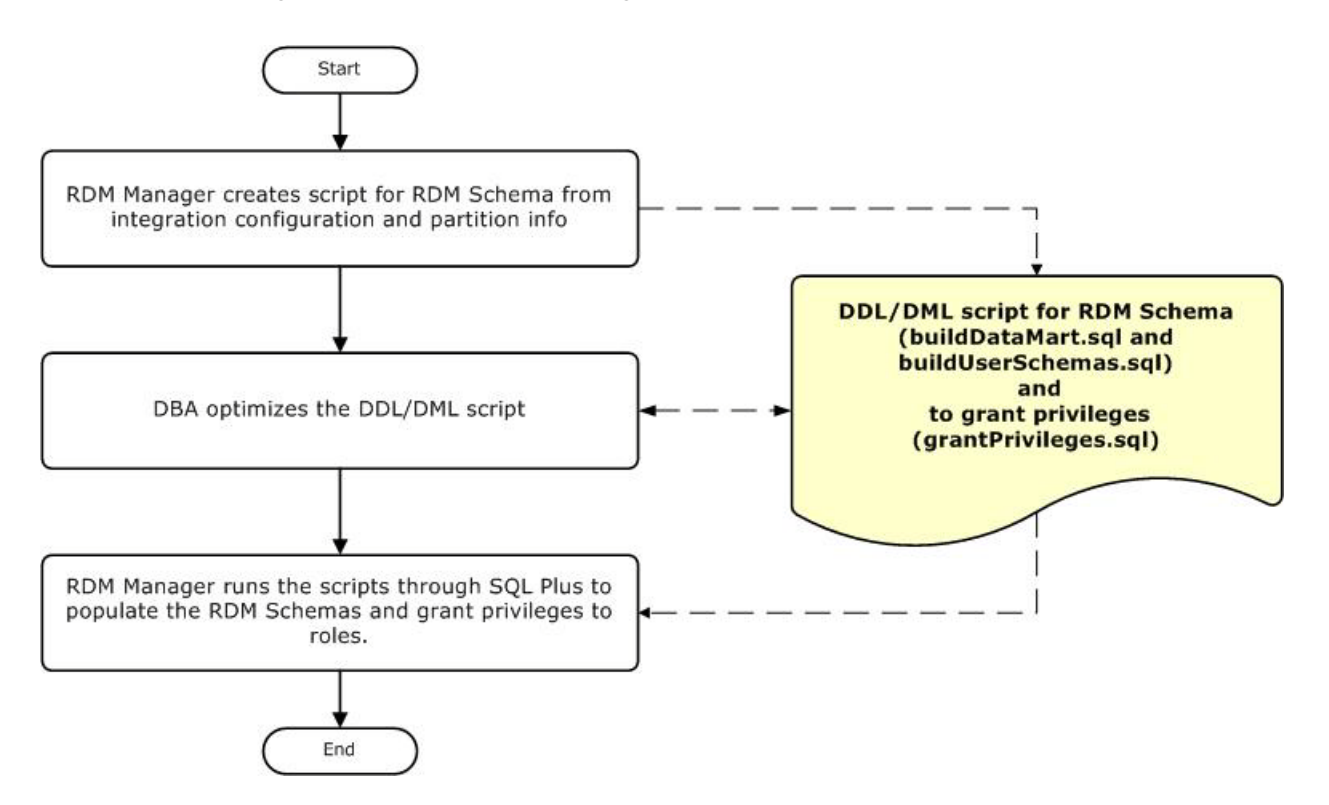

*Figure 8–3 Installation: Building the RDM Schemas - Alternative Process*

## <span id="page-174-0"></span>**Postinstallation**

The postinstallation process initializes the data synchronization and registers compatible domains.

After the HSA system is built, the postinstallation process has three steps:

- [Load Dimension Data](#page-174-2)
- **[Register Participating Domains](#page-174-3)**
- **[Load Shared Fact Data](#page-175-0)**

[Figure](#page-175-1) 8–4 shows all of the post installation steps.

#### <span id="page-174-2"></span>**Load Dimension Data**

The dimension data input files must first be copied to the **input/dimdata** directory in the RDM repository before running loadDimData. Perform this either manually or through a wrapper script.

#### <span id="page-174-3"></span>**Register Participating Domains**

A domain can be registered anytime after the RDM has been built as long as it has been included in the integration configuration (domain name in the data flow set and shared measures in the shared fact set). This allows incremental integration of multiple domains.

If a domain has not been defined in the integration configuration, it requires a patching process to bring the domain into the HSA system.

Only a valid domain can be registered. The validity of a domain is checked by its conformity with the RDM at the partition, position and ITT level. These checks are performed by rdmMgr before registering. However, to check the complete validity of the domain, rollup conflicts must be verified. The checkRDM utility has the ability to verify a domain's validity.

## <span id="page-175-0"></span>**Load Shared Fact Data**

There are two ways to populate the shared data in RDM. The loadFactData utility can load fresh data from flat input files. The transferFactData utility can transfer existing data in the domains to RDM selectively according to user input.

*Figure 8–4 Postinstallation: Initializing RDM Dimension, Fact Data, and Register Domains* 

<span id="page-175-1"></span>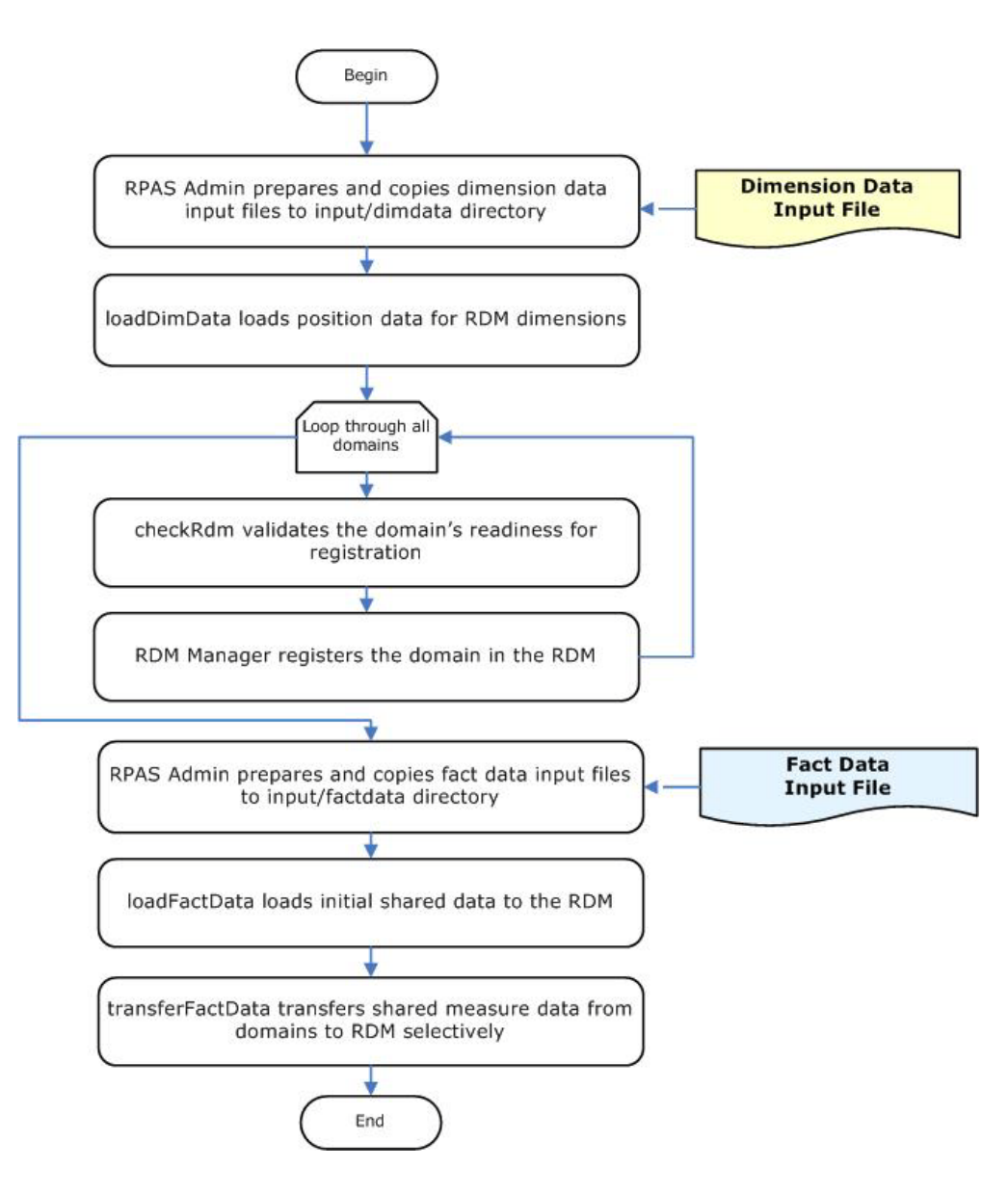

# <span id="page-176-0"></span>**RDM Repository**

The RPAS Data Mart (RDM) repository is a directory on the file system to store RDM configuration, input files, log files, and metadata. Its directory structure is very similar to that of an RPAS domain except no dimension or measure data is stored there.

The RDM repository is created by rdmMgr when the RDM is built and updated when the RDM is patched as part of the preinstallation process. It is a centralized location for RDM properties, Oracle database credential wallets and network configuration files.

The location to create the RDM repository is specified when running the prepareRDM script.

## <span id="page-176-1"></span>**RDM Repository Directory Structure**

[Figure](#page-176-1) 8–5 shows the directory structure of the RDM repository that is described in [Table](#page-177-0) 8–1.

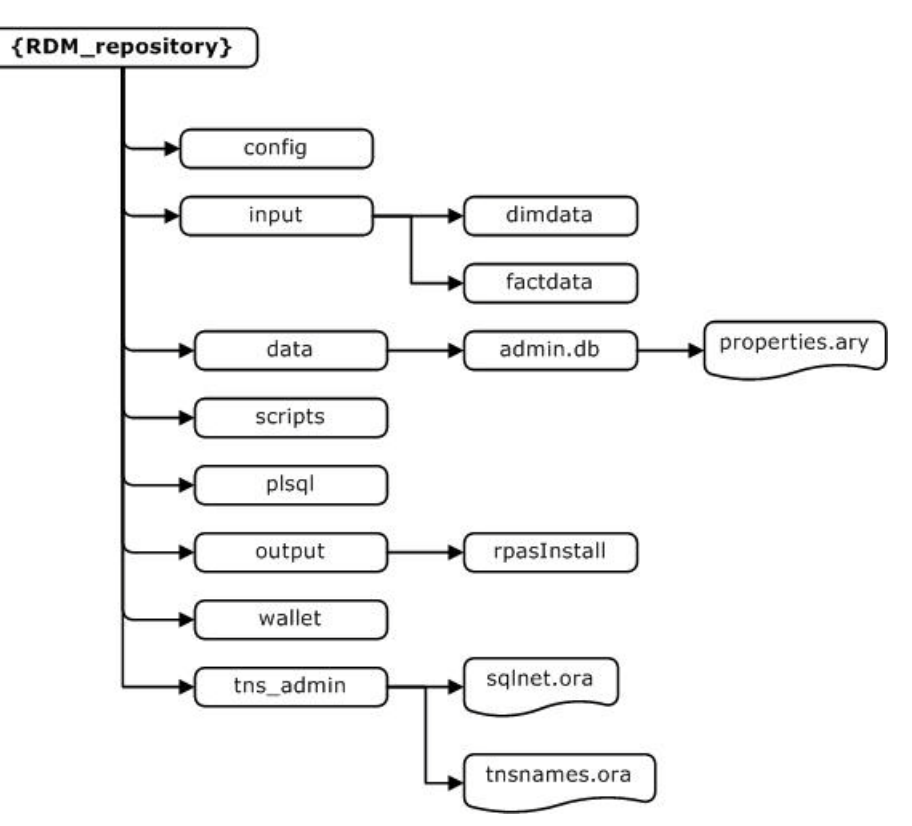

*Figure 8–5 RDM Repository Directory Structure*

| <b>Directory</b> | <b>Contents</b>                                                                              | <b>Populated By</b>                                                                                                    | <b>Processed By</b>                                                                                                    |  |
|------------------|----------------------------------------------------------------------------------------------|----------------------------------------------------------------------------------------------------|----------------------------------------------------------------------------------------------------|--|
| config           | Contains schema<br>information file and<br>Integration and partition<br>configuration files. | The rdmMgr copies the<br>Schema information file<br>from the user specified<br>location to this location with<br>a fixed name, after creating<br>the RDM repository. | The rdmMgr uses the files from this<br>directory.                                                                                                    |  |
|                  |                                                                                              | The rpasInstall copies the<br>configuration files from user<br>specified locations to this<br>location with fixed names.                                             |                                                                                                    |  |
| input            | Contains shared<br>hierarchies and measures<br>data input files.                             | The input dimension input<br>files should be manually<br>copied to the dimdata folder<br>and the fact data files copied<br>to the <b>factdata</b> folder.            | The loadDimData (using the dimdata<br>subdirectory) and loadFactData<br>(using factdata subdirectory) loads<br>data from this directory and moves it<br>to a processed folder. |  |
| data/admin.db    | Contains properties.ary<br>to store the data mart and<br>user schema names.                  | rpasInstall/rdmMgr                                                                                                    | Any operation connecting to the<br>database.                                                                                                    |  |
| scripts          | Contains any script output<br>of the RDM manager.                                            | <b>RDM</b> Manager                                                                                                    | <b>DBA</b>                                                                                                    |  |
| plsql            | Contains PL/SQL<br>packages and procedures                                                   | rpasInstall/buildSchema                                                                                                    | rpasInstall/loadSqlPackages.ksh                                                                                                    |  |
| output           | RDM log files                                                                                | <b>RDM</b> utilities                                                                                                    |                                                                                                    |  |
| wallet           | Oracle database credential<br>and SSL wallet                                                 | prepareRDM.ksh                                                                                                    | Any operation connecting to the<br>database.                                                                                                    |  |
| tns_admin        | Oracle database network<br>configuration<br>(tnsnames.ora and<br>sqlnet.ora)                 | <b>RDM</b> Manager                                                                                                    | Any operation connecting to the<br>database.                                                                                                    |  |

<span id="page-177-0"></span>*Table 8–1 RDM Repository Directory Structure Description*

## **RDM Properties in a Domain**

In an integrated domain, all RDM related properties are encapsulated in the array, rdm\_properties.ary. [Figure](#page-177-1) 8–6 shows the RDM-related entities in a domain that is described in [Table](#page-177-2) 8–2.

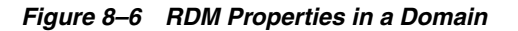

<span id="page-177-1"></span>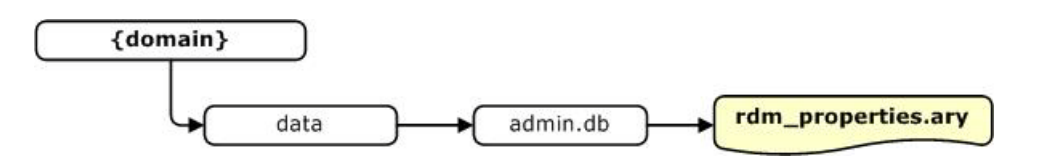

<span id="page-177-2"></span>*Table 8–2 RDM Properties in a Domain Descriptions*

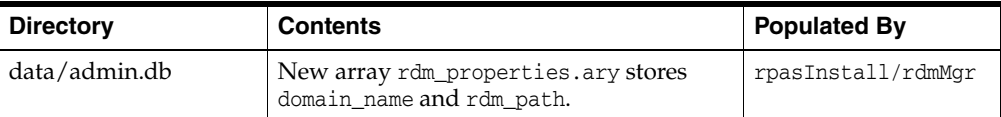

# <span id="page-178-0"></span>**RDM Schema Information**

In order to implement RDM Schema Security, the DBA and the RPAS Administrator need to work together and set up a multi-schema environment. The schema names and connection parameters for the RDM are specified in a Schema Information file in xml format.

[Table](#page-178-1) 8–3 lists all schemas and their corresponding roles. The Data Mart Schema is the home of all persistent data. Some of the Access Schemas require disk space for creating and populating staging tables during various RPAS operations. Tablespace quotas need to be granted accordingly.

**Note:** The recommended schema names can be changed, but the role names and database aliases are constants. The schema IDs must not be changed.

| <b>Schema</b>                  | <b>Schema ID</b>       | Recommended<br><b>Name</b> | Role                   | <b>DB Connect</b><br>String (db_<br>alias) | <b>Notes</b>                                                   |
|--------------------------------|------------------------|----------------------------|------------------------|--------------------------------------------|----------------------------------------------------------------|
| <b>RDM</b> Data Mart<br>Schema | rpas_data_mart         | rpas_data_mart             | N/A                    | rpas_data_mart_<br>conn                    | The main<br>schema for all<br>persistent data.                 |
| <b>RDM Patch User</b>          | rpas_patch_user        | rpas_patch_user            | rpas_patch_role        | rpas_patch_conn                            |                                                                |
| <b>RPAS Batch User</b>         | rpas_batch_user        | rpas_batch_user            | rpas_batch_role        | rpas_batch_conn                            | Requires space<br>for fact staging<br>tables.                  |
| RDM Dim<br>Loader              | rpas_dimload_<br>user  | rpas_dimload_<br>user      | rpas_dimload_<br>role  | rpas_dimload_<br>conn                      | Requires space<br>for dimension<br>staging tables.             |
| <b>RDM</b> Fact<br>Loader      | rpas_factload_<br>user | rpas_factload_<br>user     | rpas_factload_<br>role | rpas_factload_<br>conn                     | Requires space<br>for fact staging<br>tables.                  |
| <b>RPAS Hier</b><br>Manager    | rpas_hiermgr_<br>user  | rpas_hiermgr_<br>user      | rpas_hiermgr_<br>role  | rpas_hiermgr_<br>conn                      | Requires space<br>for DPM related<br>staging tables.           |
| <b>RPAS Workbook</b><br>User   | rpas_wkbk_user         | rpas_wkbk_user             | rpas_wkbk_role         | rpas_wkbk_conn                             | Requires space<br>for staging tables<br>for multiple<br>users. |
| <b>RPAS ETL</b><br>Schema      | rpas_etl_user          | rpas_etl_user              | rpas_etl_role          | rpas_etl_conn                              | Requires space<br>for fact staging<br>tables                   |

<span id="page-178-1"></span>*Table 8–3 RDM Schemas and Roles*

## **Schema Info Format**

The schema names and Oracle database network configuration can be configured in the schemaInfo.xml file which is passed to the RDM schemas preparation script.

The tablespace properties, name and space\_quota, are optional. If no tablespace is provided, then the default tablespace of the database is used.

If no default tablespace is specified, then the schemas with unspecified tablespace are created in the system tablespace.

It is important to have proper tablespace management. If no space\_quota is provided, then no table space quota is granted to the user.

The space quota can be decided based on the information in the Notes column from [Table](#page-178-1) 8–3.

The space\_quota must be accompanied by the tablespace name. However, the prepareSchemas.sql can be modified manually before running.

The <service\_name> or <sid> must be present and only one can be present. The Directory Name corresponds to the name of the directory configured on the database server, and Directory Path is the physical path of the Oracle directory in the Oracle database server. This file has to be provided while creating the RDM repository as explained in [RDM Repository.](#page-176-0)

The <Directory Name> corresponds to the name of the directory configured on the database server, and <Directory Path> is the physical path of an existing directory in the Oracle database server, which is decided to be used as Oracle directory.

#### *Example 8–1 Format for schemaInfo xml*

```
<?xml version="1.0" encoding="UTF-8" ?>
<rdm_configuration>
<Oracle_directory>
               <name>RPAS_DUMP_DIR</name>
               <path>/u00/oracle/rpas_dump</path>
</Oracle_directory>
   <schema_set>
      <schema id="rpas_data_mart">
   <name>rpas_data_mart</name>
         <tablespace>
     <name></name>
      <space_quota></space_quota>
   </tablespace> 
      </schema>
       <schema id="rpas_patch_user">
    <name>rpas_patch_user</name>
         <tablespace>
      <name></name>
      <space_quota></space_quota>
   </tablespace> 
       </schema>
       <schema id="rpas_batch_user">
    <name>rpas_batch_user</name>
         <tablespace>
     <name></name>
      <space_quota></space_quota>
   </tablespace> 
       </schema> 
       <schema id="rpas_dimload_user">
    <name>rpas_dimload_user</name>
         <tablespace>
      <name></name>
      <space_quota></space_quota>
   </tablespace> 
       </schema>
       <schema id="rpas_factload_user">
    <name>rpas_factload_user</name>
         <tablespace>
      <name></name>
      <space_quota></space_quota>
```
```
 </tablespace> 
       </schema>
       <schema id="rpas_hiermgr_user">
    <name>rpas_hiermgr_user</name>
         <tablespace>
     <name></name>
      <space_quota></space_quota>
   </tablespace> 
       </schema> 
       <schema id="rpas_wkbk_user">
    <name>rpas_wkbk_user</name>
          <tablespace>
      <name></name>
      <space_quota></space_quota>
   </tablespace> 
      </schema>
       <schema id="rpas_etl_user">
    <name>rpas_etl_user</name>
         <tablespace>
      <name></name>
      <space_quota></space_quota>
   </tablespace> 
       </schema>
    </schema_set>
    <Oracle_directory>
    <name>Directory Name</name>
   <path>Directory Path </path>
    </Oracle_directory>
    <tns_parameters>
       <protocol>tcp</protocol>
       <host>burrg41002v.us.oracle.com</host>
       <port>1521</port>
       <server>dedicated</server>
       <service_name>rpasodb.us.oracle.com</service_name>
       <sid></sid> 
    </tns_parameters>
</rdm_configuration>
```
# **Integration Configuration**

The Integration Tool of RPAS ConfigTools creates the integration configuration from user inputs and one or more domain configurations. A name is specified for the integration configuration, which is saved as the name attribute of the highest level XML element. [Example](#page-181-0) 8–2 shows an integration configuration with a name specified as RDM.

The language attribute specifies the language of all the labels in the integration configuration. It is used as the source language in the translation tables for those labels. It can be any of the 18 languages supported by RPAS.

These sections describe the integration configuration:

- **[Shared Hierarchies](#page-181-1)**
- **[Shared Facts](#page-181-2)**
- **[Integration Map](#page-181-3)**
- [Domain and Configuration Map](#page-181-4)

**[Integration Configuration Format](#page-181-5)** 

### <span id="page-181-1"></span>**Shared Hierarchies**

The shared hierarchy section defines the hierarchical structure of the RDM and it follows similar xml structure to the hierarchy.xml in a domain but has been simplified.

This section consists of multiple hierarchies, each forming a dimension graph. Each hierarchy has a name, a label and an order number which is used to define the order of multiple dimensions in an intersection. Each dimension has a name and a label, and the parent-child relationship of the xml structure defines the aggregation and spread relationship of the dimensions.

### <span id="page-181-2"></span>**Shared Facts**

A fact in RDM is the corresponding data entity of a measure in a domain. The properties for a fact are name, label, base intersection, type, fact table, NA value, description, and purge age.

If a fact is shared by the RDM, a fact group name must be specified. Otherwise, the fact is shared by domains only.

### <span id="page-181-3"></span>**Integration Map**

Each entry defines the mapping between one domain measure and one database fact.

### <span id="page-181-4"></span>**Domain and Configuration Map**

This section defines the domain and configuration map. Each domain is mapped to a domain configuration. The domain name is configured here which is by default the same as the configuration name. This section is used internally by the Integration tool of the ConfigTools.

### <span id="page-181-5"></span><span id="page-181-0"></span>**Integration Configuration Format**

[Example](#page-181-0) 8–2 shows the format of the integration.xml file which contains all of the xml elements described in the previous sections.

### *Example 8–2 Format for integration.xml*

```
RDM.xml
<?xml version="1.0" encoding="UTF-8" ?>
<rpas_hsa_configuration name="RDM" language="English">
<shared_hierarchy_set>
    <hierarchy name="CLND">
       <label>Calendar</label>
       <order>9990</order>
       <dimension name="day">
          <label>Day</label>
          <position_format>d%Y%m%d</position_format>
          <dimension name="week">
      <label>Week</label>
         <dimension name="mnth">
     <label>Fiscal Month</label>
        <dimension name="qrtr">
<label>Fiscal Quarter</label>
    <dimension name="year">
<label>Fiscal Year</label>
```

```
 </dimension>
</dimension>
      </dimension>
          </dimension>
       </dimension>
    </hierarchy>
    <hierarchy name="PROD">
       <label>Product</label>
       <order>9980</order>
       <dimension name="sku">
          <label>Sku</label>
          <dimension name="clss">
             <label>Class</label>
                 <dimension name="dept">
            <label>Department</label>
             </dimension>
             </dimension>
   </dimension>
    </hierarchy>
</shared_hierarchy_set>
<shared_fact_set>
    <fact name="P">
       <label>P Fact</label>
       <baseint>sku_week</baseint>
       <type>2</type>
       <fact_group>r_g_sku_week_ft</fact_group>
       <navalue>0</navalue>
       <description>PPP Fact</description>
       <purgeage>1000</purgeage>
    </fact>
    <fact name="Q">
       <label>Q Fact</label>
       <baseint>sku_week</baseint>
       <type>4</type>
       <fact_group>r_g_sku_week_ft</fact_group>
       <navalue>0</navalue>
       <description>QQQ Fact</description>
       <purgeage>1000</purgeage>
    </fact>
</shared_fact_set>
<integration_map>
    <entry>
       <domain>d1</domain>
       <measure>a</measure>
       <fact>P</fact>
    </entry>
    <entry>
       <domain>d2</domain>
       <measure>a</measure>
       <fact>P</fact>
    </entry>
    <entry>
       <domain>d1</domain>
       <measure>c</measure>
       <fact>Q</fact>
    </entry>
</integration_map>
<domain_set>
    <domain name="d1">
       <config_path>...</config_path>
```

```
 </domain>
    <domain name="d2">
       <config_path>...</config_path>
   </domain>
    <domain name="d3">
       <config_path>...</config_path>
   </domain>
</domain_set>
</rpas_hsa_configuration>
```
# **Partition Information**

The RDM can be built to make use of database partitioning. This partitioning enables parallelization within the RDM in a manner similar to a RPAS domain. As with domain partitioning, information about the desired partitioning scheme is contained with a partition information document. The RDM partition information xml file is modeled after the global domain configuration. It contains the partition dimension name and multiple partition definitions, each with a partition name and its corresponding list of positions.

This xml file can be generated by the rdmPartitionMgr utility. for more information on the rdmPartitionMgr utility, refer to either the *Oracle Retail Predictive Application Server Administration Guide for the Fusion Client* or the *Oracle Retail Predictive Application Server Administration Guide for the Classic Client*.

# **RDM SSL Configuration**

In an RPAS HSA environment, RPAS processes access shared data stored in the RDM through a network connection. Oracle database has built-in support for secure connection through Secure Socket Layer (SSL). RPAS HSA is taking advantage of this Oracle feature and provides support for network security through SSL. This section covers the configuration of SSL for RDM, including setting up SSL for both the Oracle database server and the Oracle client used by RPAS processes. Note that the SSL configuration of RDM connection is optional in HSA.

[Figure](#page-184-0) 8–7 shows the components of the SSL configuration for RDM. The client/server connection is protected by one-way SSL, which only authenticates the server on the client side. As a result, only the Oracle Server Wallet is required to have a private key. The client wallet will only need to contain the server CA (Certificate Authority) certificate.

The CA certificate can be either self-signed or issued by a third-party CA. In the case of third-party CA, more than one certificate may need to be imported into the client wallet (usually called a CA certificate chain).

The server side configuration is mostly done manually by the DBA. A script is provided to create the wallet if a self-signed certificate is used.

The client side configuration is done through scripts by the RPAS admin.

### *Figure 8–7 SSL Configuration for RDM*

#### **SSL Configuration for RDM**

<span id="page-184-0"></span>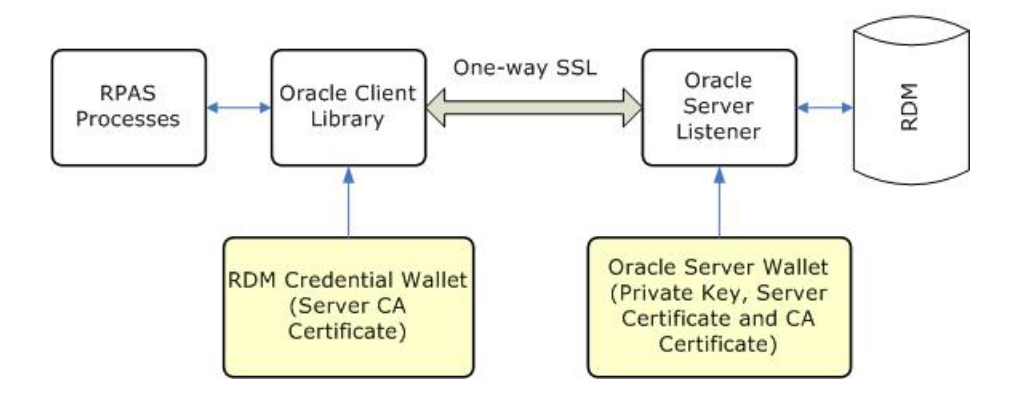

### **Setting Up SSL on the Oracle Server**

These sections contain information on setting up SSL on the Oracle server side:

- **[Creating the Oracle Server Wallet](#page-184-1)**
- [Updating the Oracle Server Network Configuration](#page-185-0)
- [Updating the Oracle Listener Configuration](#page-186-0)

**Note:** Setting up SSL should be done by a DBA who has the permission to modify the configuration files of the Oracle server.

### <span id="page-184-1"></span>**Creating the Oracle Server Wallet**

The Oracle server wallet can be created the same way as is the RPAS server wallet for one-way SSL that is described in the SSL chapter of either the *Oracle Retail Predictive Application Server Administration Guide for the Fusion Client* or the *Oracle Retail Predictive Application Server Administration Guide for the Classic Client*.

On UNIX, the wallet must be created by the user account which starts the Oracle database processes. For security reason the wallet is only accessible by its creator.

If a self-signed CA certificate is used, then the RPAS provided shell script, createSSLWallets.sh creates the root and server wallets, private keys, and all related certificates.

When running the script createSSLWallets.sh, choose Option 3 to create wallets for Oracle database server, as shown in [Figure](#page-185-1) 8–8.

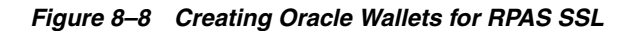

<span id="page-185-1"></span>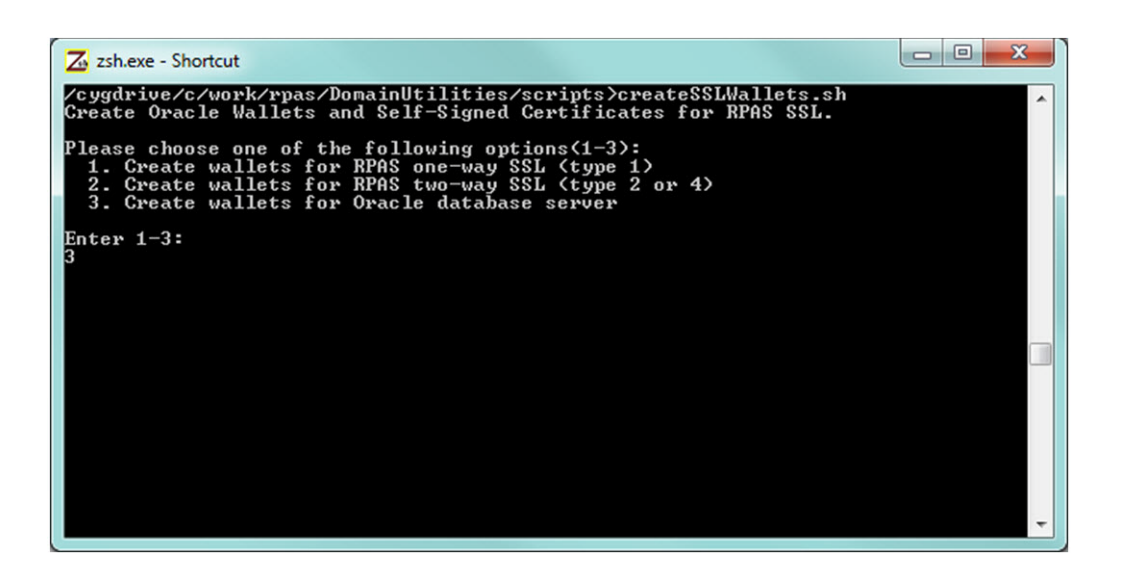

The script asks for the root directory where the wallets are to be created, your organization name, and passwords for the root and server wallets. At the end of a successful run, the wallet location and the path to the CA certificate file are displayed as shown in [Figure](#page-185-2) 8–9.

The CA certificate file can be copied to a common location and then needs to be imported into the Oracle client wallet.

*Figure 8–9 Wallet Location and the Path to the CA Certificate File* 

<span id="page-185-2"></span>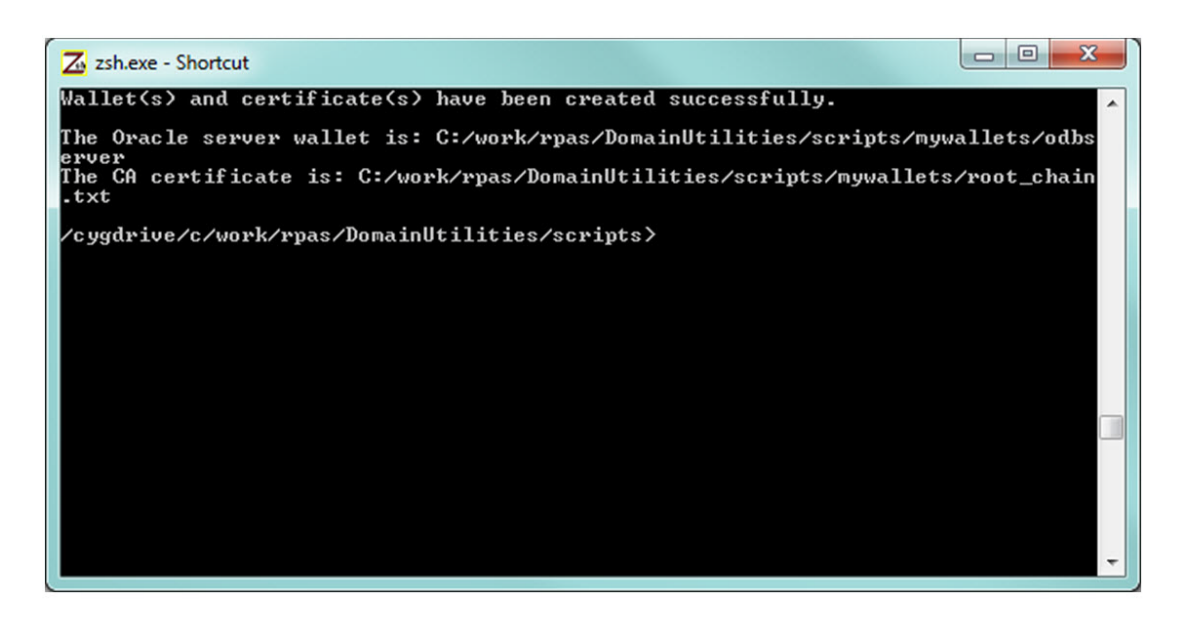

### <span id="page-185-0"></span>**Updating the Oracle Server Network Configuration**

The network configuration file sqlnet.ora normally resides in the **\$ORACLE\_ HOME/network/admin** directory.

The following table lists the required settings for SSL

**Note:** The SSL client authentication parameter must be set to FALSE for one-way SSL. The wallet\_location is the absolute path to the Oracle server wallet as described in [Creating the Oracle Server Wallet.](#page-184-1)

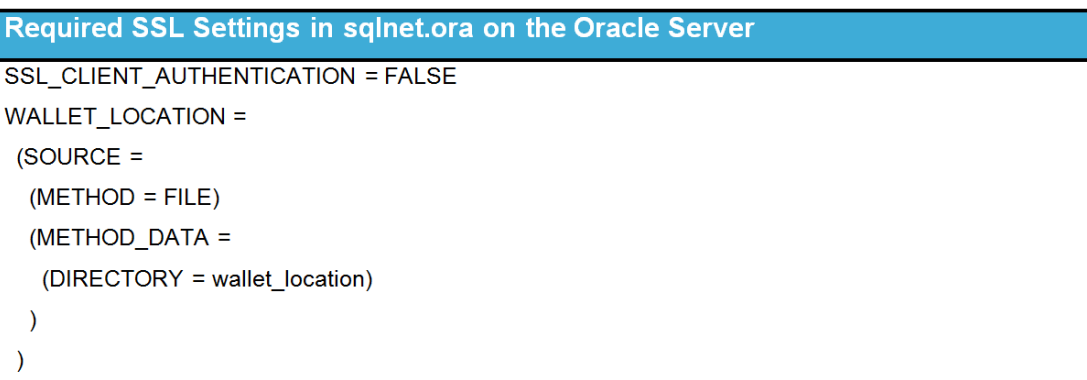

The following table lists the optional settings for SSL.By default, Oracle secure connection uses SSL version TLS 1.0 which can be overridden by the SSL\_VERSION setting.

**Note:** For more information regarding these settings, refer to the Oracle Database Security Guide at:

http://docs.oracle.com/database/121/DBSEG/toc.htm

### **Optional SSL Settings in sqlnet.ora on the Oracle server**

SSL\_CIPHER\_SUITES= (SSL\_cipher\_suite1 [,SSL\_cipher\_suite2])

SSL\_VERSION=1.2

### <span id="page-186-0"></span>**Updating the Oracle Listener Configuration**

The listener configuration file listener.ora normally resides in **\$ORACLE\_ HOME/network/admin** directory. After modification, the Oracle listener must be restarted for the changes to take effect.

**Note:** The wallet location and SSL settings are the same as that in the network configuration file (must be in both files). A new listener endpoint with protocol TCPS must be added to the LISTENER setting. Port number 2484 is the typical port for TCPS but other number can also be used, while the existing protocol listings of the LISTERNER setting can be kept as they are.

```
Required SSL Settings in listener.ora on the Oracle server
SSL CLIENT AUTHENTICATION = FALSE
WALLET LOCATION =
(SOURCE =(METHOD = FILE)(METHOD DATA =
  (DIRECTORY = wallet_location)
 \lambda\lambdaLISTENER =(DESCRIPTION LIST =
 (DESCRIPTION =
  (ADDRESS = (PROTOCOL = IPC)(KEY = EXTPROC1521))\lambda(DESCRIPTION =
  (ADDRESS = (PROTOCOL = TCP)(HOST = odbserver-host)(PORT = 1521))
 \lambda(DESCRIPTION =
  (ADDRESS = (PROTOCOL = TCPS)(HOST = odbserver-host)(PORT = 2484))
 \lambda\lambda
```
### **Setting Up SSL on the Oracle Client**

These sections contain information on setting up SSL on the Oracle client side for use by RPAS or RDM processes:

- [Updating Schema Information Configuration](#page-187-0)
- [Importing the Sever CA Certificate](#page-188-0)
- [Updating Oracle Client Network Configuration](#page-189-0)
- [Updating Oracle Net Service Names](#page-189-1)

**Note:** Only [Updating Schema Information Configuration](#page-187-0) is performed by the user. The other three steps are processed by the prepareRDM.sh script.

### <span id="page-187-0"></span>**Updating Schema Information Configuration**

The schema information configuration must have matching endpoint parameters to the Oracle listener. The protocol must be tcps and the port number must be the same as specified in the listener configuration.

The following table lists the TNS parameters in schemaInfo.xml.

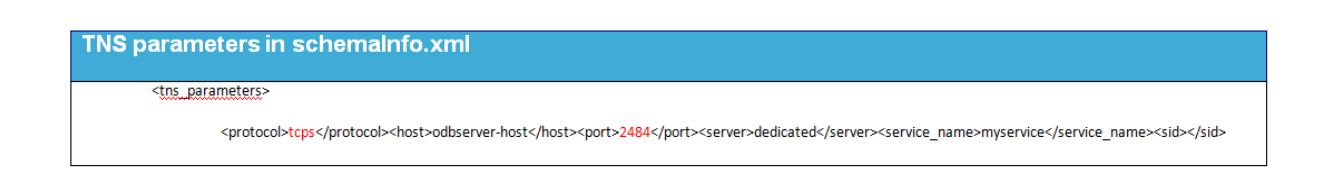

### <span id="page-188-0"></span>**Importing the Sever CA Certificate**

The prepareRDM.ksh script in the RDM build process already creates an Oracle wallet to hold the login credentials for RDM. The same wallet should be used to hold the Oracle server CA certificate. If protocol tcps is specified in the schema information, this same script asks for the path to the CA certificate file and imports it into the wallet automatically.

[Figure](#page-188-1) 8–10 shows the importing of CA certificate by the prepareRDM. ksh script.

<span id="page-188-1"></span>*Figure 8–10 Importing the Sever CA Certificate*

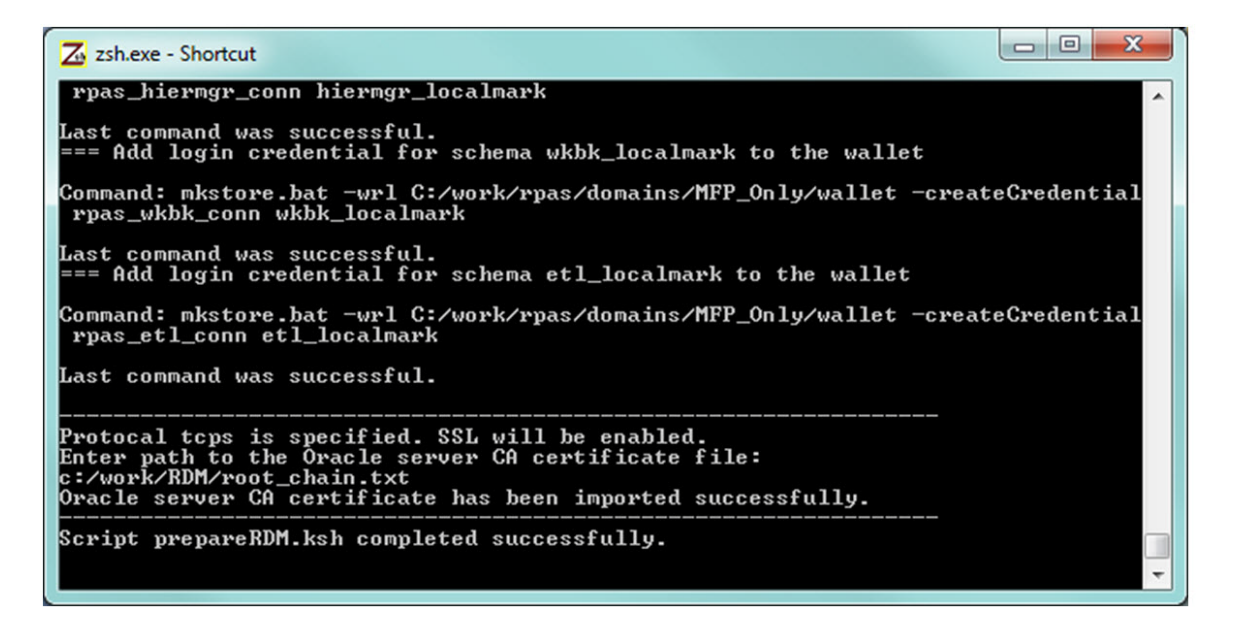

If a third-party CA is used and there is more than one file in the CA certificate chain, then you must specify the top certificate for the script to import and then manually import the rest in the order of the chain using the following command:

orapki wallet add -wallet {client\_wallet\_directory} -trusted\_cert -cert {ca\_cert\_chain\_file} -pwd {client\_wallet\_password}

**Note:** The client wallet location is the **wallet** subdirectory of the RDM repository.

#### *Example 8–3 Manual Importing the Sever CA Certificate Command*

```
orapki wallet add -wallet C:/wallets/client -trusted_cert -cert C:/wallets/ca_
chain2.txt -pwd clientpass1
```
### <span id="page-189-0"></span>**Updating Oracle Client Network Configuration**

The network configuration file sqlnet.ora used by RPAS processes is created automatically by the RDM Manager during the RDM build process. This file resides in the **tns\_admin** subdirectory of the RDM repository.

The following table lists the required SSL settings in sqlnet.ora on the Oracle client.

**Note:** The SSL client authentication parameter must be set to TRUE for one way SSL. The wallet\_location is the **wallet** subdirectory of the RDM repository.

```
Required SSL Settings in sqlnet.ora on the Oracle client
SSL_CLIENT_AUTHENTICATION = TRUE
WALLET_LOCATION =
(SOWRCE =(METHOD = FILE)(METHOD_DATA =
   (DIRECTORY = wallet_location)
 \lambda\lambda
```
### <span id="page-189-1"></span>**Updating Oracle Net Service Names**

The Oracle Net Service Names configuration file tnsnames.ora is created automatically by the RDM Manager during the RDM build process in the **tns\_admin** subdirectory of the RDM repository. All entries use the endpoint parameters specified by the schema information configuration.

```
Net Service Names using SSL in tnsnames.ora on the Oracle client
rpas_data_mart_conn =
(DESCRIPTION =
 (ADDRESS_LIST =
   (ADDRESS = (PROTOCOL = tcps)(HOST = odbserver-host)(PORT = 2484))
 \lambda(CONNECT_DATA =
   (SERVER = dedicated)
   (SERVICE_NAME = myservice)
 \rightarrow
```
### **Test and Confirm the SSL Connection**

After SSL configuration is complete on both the Oracle server and client and the Oracle listener has been restarted, then use RDM Manager to verify the connection using this command:

rdmMgr –rdm rdmPath –testConnection

**Note:** There is a small delay, sometimes a few minutes, after the listener is restarted and the SSL connection is up

### **RPAS Installation Utilities**

These sections describe the main RPAS installer and all helper utilities/scripts:

- **[RDM Preparation Script](#page-190-0)**
- [RPAS Installer](#page-191-0)
- [RDM Manager](#page-192-0)

### <span id="page-190-0"></span>**RDM Preparation Script**

A shell script is created to configure the RDM before building the database schemas. The script is interactive but can be made silent if all parameters are specified by environment variables.

**Note:** If SSL is used for the RDM database connection, then it must first be configured prior to running this script.

### **Script**

prepareRDM.ksh [ rdmPath] [schemaInfoFile]

### **Functions**

This script performs the following functions:

- **1.** Creates the RDM file system repository.
	- Calls rdmMgr to create the RDM repository
- **2.** Generates RDM pre-build scripts and network configuration files.
	- Calls rdmMgr -genPreBuildScript to create the preinstallation script and network configuration files.
	- The output files are placed in the RDM repository:

The file, prepareSchemas.sql is placed in the RDM repository subdirectory **scripts**. Passwords are prompted for while running this SQL file.

The files, tnsnames.ora and sqlnet.ora are placed in the RDM repository subdirectory **tns\_admin**.

- **3.** Creates an Oracle wallet for RDM.
	- Creates an Oracle wallet named rdmPath/wallet
- **4.** Adds all RDM user credentials in the wallet.
	- Passwords are prompted for these schema logins.

**Note:** The password for each schema in the wallet must match to that of the corresponding schema created in the database.

### <span id="page-191-0"></span>**RPAS Installer**

The existing rpasInstall program is enhanced to support building an HSA system.

### **Command Line Syntax**

The following example displays the command line syntax for rpasInstall.

### *Example 8–4 Command Line Syntax for rpasInstall*

```
rpasInstall {command} {options}
rpasInstall
rpasInstall -buildRDM -genScript -integrationCfg <integration_config> 
{-partitionInfo <partitionInfo_file> | -noPartition} -log <log_file> -rdm <rdm_
path>
rpasInstall -buildRDM -integrationCfg <integration_config> {-partitionInfo 
<partitionInfo_file> | -noPartition} -rdm <rdm_path> -log <log_file>
rpasInstall -buildRDM -fromScript -rdm <rdm_path> -log <log_file>
rpasInstall -rebuildRDM -integrationCfg <integration_config> {-partitionInfo 
<partitionInfo_file> | -noPartition} -rdm <rdm_path> -in <input_directory> -log 
<log_file>
rpasInstall -rebuildRDM -fromScript -rdm <rdm_path> -log <log_file>
rpasInstall {command} {options}
```
[Table](#page-191-1) 8–4 describes the command and option values.

| Value                                                    | <b>Description</b>                                                                                                    | <b>Type</b> |
|----------------------------------------------------------|----------------------------------------------------------------------------------------------------|-------------|
| -buildRDM                                                | Performs a build installation for integration deployment.                                                                                                    | Command     |
| -rebuildRDM                                              | Performs a rebuilt installation for integration deployment.                                                                                                    | Command     |
| -integrationCfg <config_file></config_file>              | Option for the integration configure file.                                                                                                    | Option      |
| -partitionInfo <partitioninfo_file></partitioninfo_file> | Option for the partition information input file.                                                                                                    | Option      |
| -noPartition                                             | Option if no partition information is provided.                                                                                                    | Option      |
| -rdm <path></path>                                       | Option for the RDM repository path.                                                                                                    | Option      |
| -genScript                                               | Only generates the SQL script with RDM schema<br>definitions, does not deploy it. Two script files named<br>buildDataMart.sql and buildUserSchemas.sql are<br>generated in the subdirectory scripts of the RDM<br>repository. One file script is to create Data Mart schema's<br>schema objects and other is for other users' schema objects. | Option      |
| -fromScript                                              | Builds or patches RDM using the scripts<br>buildDataMart.sql and buildUserSchemas.sql in the<br>RDM repository subdirectory scripts. This option enables<br>the database administrator to customize the RDM creation<br>statements and build.                                                                                                 | Option      |
| -log <log_file></log_file>                               | For logging - all logging output from the sub-processes<br>should be re-directed to this file. At the end of the<br>rpasInstall run, a copy of this file should be copied to<br>{rdm_repository}/output/rpasInstall with timestamp in<br>the file name.                                                                                       | Option      |
| -verbose                                                 | Results in more detailed log information.                                                                                                    | Option      |

<span id="page-191-1"></span>*Table 8–4 Command and Option Values for rpasInstall*

### <span id="page-192-0"></span>**RDM Manager**

The RDM Manager is a command line utility which manages operations on the RDM. It creates the RDM repository directory structure and the RDM database schema from integration configuration and optional partition information. It also manages domain registration and provides some other useful tools to support the RDM in an integrated environment.

These sections describe setting up the RDM Manager:

- [Registering a Domain with RDM](#page-192-1)
- [Unregistering a Domain from RDM](#page-192-2)
- [Configuration Files and Output Files](#page-193-0)
- [Command Line Syntax](#page-193-1)
- [Creating the RDM Repository](#page-195-0)
- **[Building RDM Schema](#page-195-1)**
- [Testing the ODB Connection](#page-196-0)
- [Registering a Domain with RDM](#page-196-1)
- [Unregistering a Domain from RDM](#page-196-2)
- [Listing Properties or Domains](#page-196-3)

### <span id="page-192-1"></span>**Registering a Domain with RDM**

The command, rdmMgr, registers a domain at a time. Prerequisites to registering a domain include:

- The partition level of the domain must be at or upper to the RDM partition level.
- The domain to be registered with the RDM must have compatible hierarchies.
- The domain's all informal positions must be formalized or removed.

Registering a domain does the following:

- Validates the domain hierarchy's compatibility with the RDM.
- Adds and assigns a new RDM property, domain\_name, in the domain.
- Registers the domain name with RDM in a domain table. An integer domain ID is created, which is used internally in the RDM.
- Updates the ITT tables in the RDM with the domain's positions.

### <span id="page-192-2"></span>**Unregistering a Domain from RDM**

The command, rdmMgr, unregisters a domain at a time.

**Note:** Before unregistering the domain, it is recommended to transfer shared measure data belonging to the domain. It can be transferred to the domain using the transferFactdata utility.

Unregistering a domain does the following:

- Removes the domain name from the domain table in the RDM.
- Removes all RDM properties created during registration from the departing domain.
- Removes all entries in the ITT tables which belong to the departing domain.
- Formalizes the informal positions of the departing domain to keep the measure data.
- Preserves the departing domain data.

### <span id="page-193-0"></span>**Configuration Files and Output Files**

The integration configuration file and partition information file are not specified on the command lines. They should be pre-staged in the **config** directory of the RDM repository, usually by the rpasInstall process. The scripts and network configuration files generated by the RDM manager all have pre-defined output directories and names.

### **Pre-staged Configuration Files**

Integration configuration

Copy to rdmPath/config/integrationCfg.xml in advance.

Partition information

Copy to rdmPath/config/partitionInfo.xml in advance.

### **Script Output Files**

All output scripts to go to this directory: **rdmPath/scripts/**

These scripts have fixed names:

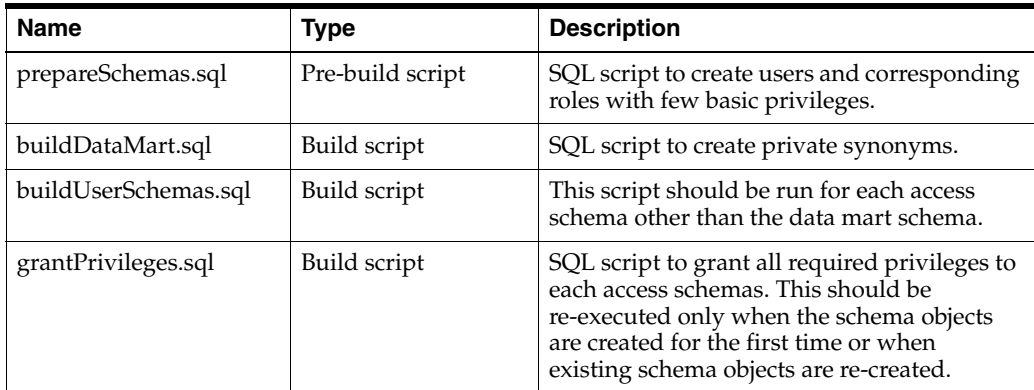

### **Oracle Database Network Configuration Files**

The following files go to this directory: **rdmPath/tns\_admin**:

- tnsnames.ora
- sqlnet.ora

**Note:** The environment variable TNS\_ADMIN should be assigned the path to the **tns\_admin** directory of the RDM repository, which is being done programmatically in the C++ code.

### <span id="page-193-1"></span>**Command Line Syntax**

The following example displays the command line syntax for the RDM Manager.

### *Example 8–5 Command Line Syntax for the RDM Manager*

rdmMgr -rdm {rdmPath} {command} [options]

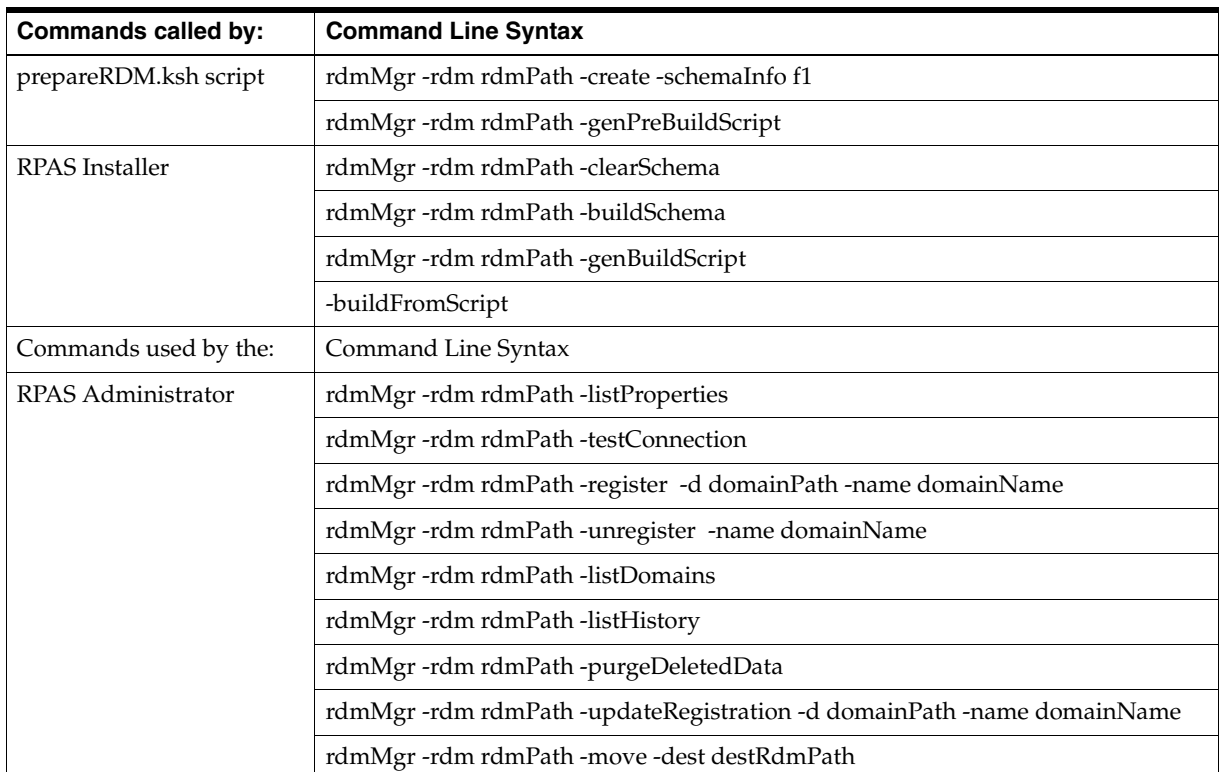

[Table](#page-194-0) 8–5 describes the command and parameter values.

<span id="page-194-0"></span>*Table 8–5 Command and Parameter Values for the RDM Manager*

| <b>Value</b>       | <b>Description</b>                                                                                                    | <b>Type</b> |
|--------------------|----------------------------------------------------------------------------------------------------|-------------|
| -create            | Creates the RDM repository directory structure and copies the<br>schemaInfo file to the config directory of the RDM repository.                                                                                                    | Command     |
| -listProperties    | Lists the RDM properties.                                                                                                    | Command     |
| -testConnection    | Tests all schema connections.                                                                                                    | Command     |
| -clearSchema       | Drops any existing RDM schema objects in all the schemas (without<br>access).                                                                                                    | Command     |
| -buildSchema       | Builds the RDM schema objects in all schemas (without access) and<br>grant privileges to the roles created initially. Assuming<br>integrationCfg.xml and partitionInfo.xml are present in the<br>config directory of the RDM repository.                                                                                                    | Command     |
| -genPreBuildScript | Generates the SQL script that can be used to create schema user and<br>roles. The generated script prepareSchemas.sql is in the scripts<br>directory of the RDM repository.                                                                                                    | Command     |
| -genBuildScript    | Generates the SQL script that creates the schema objects, populates<br>some metadata, and grants privileges to the roles created initially.<br>Assuming integrationCfg.xml and partitionInfo.xml are present<br>in the config directory of the RDM repository. The generated scripts<br>buildDataMart.sql, buildUserSchemas.sql and<br>grant Privileges. sql are in the scripts directory of the RDM<br>repository | Command     |

| Value               | <b>Description</b>                                                                                                    | <b>Type</b> |
|---------------------|----------------------------------------------------------------------------------------------------|-------------|
| -buildFromScript    | Builds the RDM schema objects and grants privileges using the SQL<br>scripts buildDataMart.sql,buildUserSchemas.sql and<br>grantPrivileges.sql generated by genBuildScript.                                                                                   | Command     |
| -register           | Registers the RPAS domain with RDM.                                                                                                    | Command     |
| -unregister         | Unregisters the RPAS domain from RDM.                                                                                                    | Command     |
| -listDomains        | Lists the current domains and status.                                                                                                    | Command     |
| -listHistory        | Lists the RDM schema and RDM Repository history                                                                                                    | Command     |
| -purgeDeletedData   | Physically purges all dimension data that are marked for deletion,<br>along with all associated fact data.                                                                                                    | Command     |
| -updateRegistration | Updates existing registration of a domain. Depending on what has<br>changed or become out of sync, it updates the domain path, RDM<br>path, ITT tables, or all.                                                                                               | Command     |
| -move               | Moves the RDM repository to a new location and updates all<br>domains with the new RDM path. If any of the domains cannot be<br>updated, a warning message displays. To update the RDM path in<br>the domain separately, run the -updateRegistration command. | Command     |
| -d                  | Path to the domain.                                                                                                    | Parameter   |
| -rdm                | Path to the RDM.                                                                                                    | Parameter   |
| -schemaInfo         | Path to the schema information file This file is copied to the config<br>directory of the RDM repository.                                                                                                    | Parameter   |
| -name               | The domain name as defined in the integration configuration.                                                                                                    | Parameter   |
| -dest               | The destination path for moving RDM repository.                                                                                                    | Parameter   |

*Table 8–5 (Cont.) Command and Parameter Values for the RDM Manager*

### <span id="page-195-0"></span>**Creating the RDM Repository**

This process results in the:

- Creation of the RDM Repository directory structure
- Saving the schema names in schemaInfo.xml as RDM properties

### <span id="page-195-1"></span>**Building RDM Schema**

This process creates these RDM objects:

- Dimension tables
- Fact tables
- Metadata Tables
- Data flow table
- Index Translation Tables (ITT)
- Commit, logging and dimension staging tables
- Other ODB objects (sequences, views, indexes, types, PL/SQL packages, and so on)

**Note:** Additionally, private synonyms for each schema user are also created.

### <span id="page-196-0"></span>**Testing the ODB Connection**

The connections to all ODB schemas are tested using this command: rdmMgr -testConnection

### <span id="page-196-1"></span>**Registering a Domain with RDM**

The command, rdmMgr, registers a domain at a time. Prerequisites to registering a domain include:

- The partition level of the domain must be at or upper to the RDM partition level.
- The domain to be registered with the RDM must have compatible hierarchies.
- The domain's all informal positions must be formalized or removed.

Registering a domain does the following:

- Validates the domain hierarchy's compatibility with the RDM.
- Adds and assigns a new RDM property, domain\_name, in the domain.
- Registers the domain name with RDM in a domain table. An integer domain ID is created, which is used internally in the RDM.
- Updates the ITT tables in the RDM with the domain's positions.

### <span id="page-196-2"></span>**Unregistering a Domain from RDM**

The command, rdmMgr, un-registers a domain at a time.

**Note:** Before unregistering the domain, it is recommended to transfer shared measure data belonging to the domain. It can be transferred to the domain using the transferFactdata utility.

Unregistering a domain does the following:

- Removes the domain name from the domain table in the RDM.
- Removes all RDM properties created during registration from the departing domain.
- Removes all entries in the ITT tables which belong to the departing domain.
- Formalizes the informal positions of the departing domain to keep the measure data.
- Preserves the departing domain data.

### <span id="page-196-3"></span>**Listing Properties or Domains**

[Figure](#page-197-0) 8–11 shows the output of rdmMgr -listDomains. Two blank lines indicate the end of output.

<span id="page-197-0"></span>*Figure 8–11 Output of rdmMgr -listDomains*

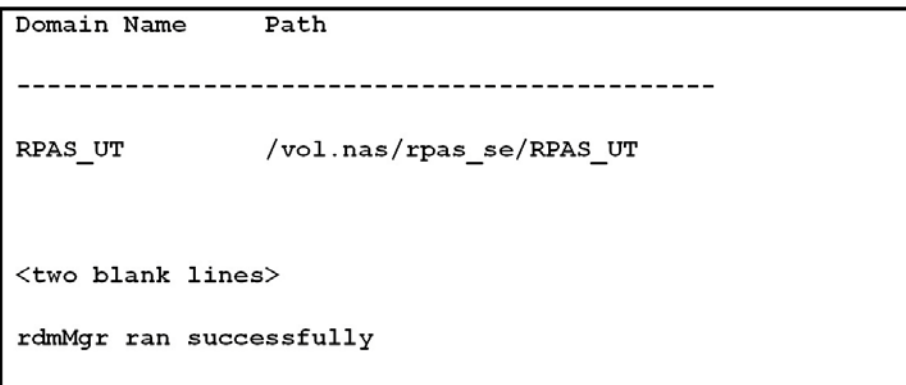

[Figure](#page-197-1) 8-12 shows the output of rdmMgr -listProperties. Two blank lines indicate the end of output.

<span id="page-197-1"></span>*Figure 8–12 Output of rdmMgr -listProperties*

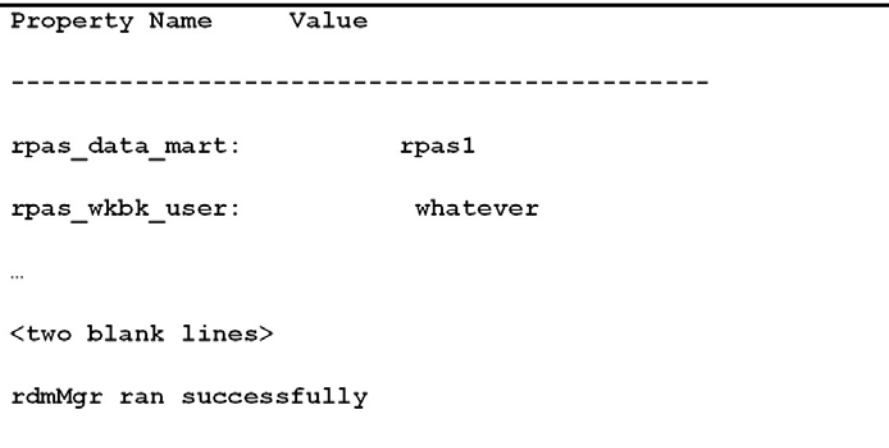

# **Part II**

# **Patch Installation**

Part II of this guide details the steps needed to perform a patch installation of RPAS.

Part II contains the following chapters:

Chapter [9, "RPAS Package Extraction"](#page-200-0)

Chapter [10, "RPAS Server Patch Installation"](#page-202-0)

Chapter [11, "RPAS Fusion Client Patch Installation"](#page-214-0)

Chapter [12, "RPAS Classic Client Patch Installation"](#page-216-0)

Chapter [13, "HSA Patch Installation"](#page-220-0)

For information about a full installation, refer to [Full Installation](#page-32-0)

### **Upgrading Process**

Releases earlier than RPAS 13.3 have special considerations that need to be followed when upgrading. Previous upgrade instructions do not apply. It is very important that you follow the process as detailed in the following table.

The RPAS Upgrade process is dependent upon your current RPAS version.

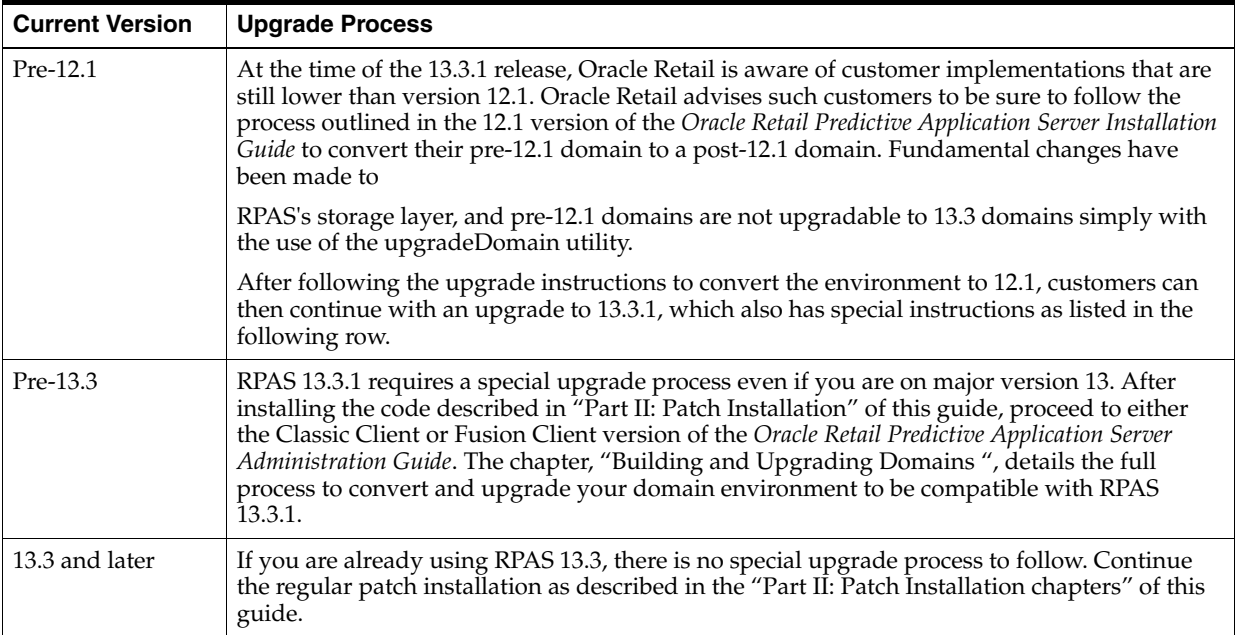

# <span id="page-200-0"></span>**RPAS Package Extraction**

The first step in upgrading to the most recent installation is to download the 15.0.3 release from the My Oracle Support Web site (https://support.oracle.com) to a staging folder (such as \$PACKAGEDIR) that is accessible to all components of your current RPAS environment.

# **Example Package Extraction**

The following example describes a sample upgrade installation. These sample commands are provided to guide you through the file extraction process and to identify the files provided in this upgrade.

- \$ mkdir packagedir
- \$ cp rpas.zip packagedir
- \$ cd packagedir
- \$ export PACKAGEDIR=`pwd`
- \$ unzip rpas.zip

The following items may be extracted to the current directory:

```
ARPOPlatform-15.0.3.aix71.tar.zip
ARPOPlatform-15.0.3.sun11.tar.zip
ARPOPlatform-15.0.3.linux.tar.zip
ARPOPlatform-15.0.3.nt.zip
ARPOPlatform-15.0.3.clients.zip
Curve15.0.3.zip
Grade15.0.3.zip
FusionClient.zip
README.html
DOCS folder
```
**Note:** The file, ARPOPlatform-15.0.3.clients.zip, is an archive of the RPAS Classic Client and ODBC Client for all platforms.

The Curve and Grade documentation sets which were previously included in the **DOCS** folder are now combined with the Oracle Retail Demand Forecasting (RDF) documentation. This documentation is available within the RDF package and on the following Web site:

http://www.oracle.com/technology/documentation/oracle\_ retail.html

At this point, you must choose which package you wish to extract, based on your current server platform and version. AIX 7.1 is used for the purpose of the following example.

Next, run the following commands.

\$ unzip ARPOPlatform-15.0.3.aix71.tar.zip

```
$ tar -xf ARPOPlatform-15.0.3.aix71.tar
```
Now the package directory should contain a subdirectory named **ARPOPlatform**. You have successfully completed extracting the upgrade.

# <span id="page-202-0"></span>**RPAS Server Patch Installation**

This chapter describes how to patch the RPAS Server on UNIX or Windows. For instructions on patching the server on Windows, refer to Appendix [C, "Appendix: rsp\\_](#page-228-0) [manager Usage"](#page-228-0).

# **RPAS Upgrade Prerequisites**

In order to upgrade RPAS, first verify the following criteria for the RPAS system:

- Verify that RPAS is currently installed.
- Verify that UNIX/Linux operating system is updated to the currently supported version, which can be found in the section, [Hardware and Software Requirements](#page-24-0).
- Verify that the environment variables are correctly set; if they are not, follow these instructions to set them:
	- On Windows, update the environment variables using the instructions in the section, [Creating the Required Environment Variables](#page-57-0).
	- On UNIX, change directories to the original RPAS installation directory (such as the one created by the most recent installer), and run retaillogin.ksh to set all environment variables. For example:

```
$ cd /retail
```
\$ . ./retaillogin.ksh

**Note:** Once you have run the script, verify that the environment variables all point to the correct locations on your environment.

If you have updated Java since the last installation of RPAS, verify that the JAVA\_HOME path is correct. If not, update your RIDE\_ HOME/toolslogin.ksh script and source your retaillogin.ksh again as previously outlined.

### **Upgrade to Key RPAS Versions**

Before you upgrade to a post-13.3 release, ensure that you have upgraded and patched to RPAS Release 13.2.3.

### **Upgrade Process to RPAS Release 13.3**

This list defines the upgrade process that is described in the following sections.

**1.** [Upgrade and Patch to RPAS Release 13.2.3](#page-203-0)

- **2.** [Convert for Integer Indexing](#page-203-1)
- **3.** [Upgrade and Patch to RPAS Release 13.3 or Later](#page-203-2)

### <span id="page-203-0"></span>**Upgrade and Patch to RPAS Release 13.2.3**

Upgrading your domain to a 13.3 or later RPAS domain requires that you first upgrade it to a 13.2.3 domain. For instructions, see the "Upgrading and Patching Domains" section in the 13.2.3 release of either the Classic Client or Fusion Client version of the *Oracle Retail Predictive Application Server Administration Guide*.

After upgrading, you must run a configuration patch over the domain to ensure compatibility with the RPAS version, regardless of whether there are any configuration changes.

### <span id="page-203-1"></span>**Convert for Integer Indexing**

Upgrading to a 13.3 or later RPAS domain requires the use of the convertDomain utility, which may not copy the entire contents of the source domain to the destination domain. For files that are not copied by convertDomain, you may need to copy them manually.

For information about what is and is not copied, see the "convertDomain" section in the 13.3 release of either the Classic Client or Fusion Client version of the *Oracle Retail Predictive Application Server Administration Guide*.

### <span id="page-203-2"></span>**Upgrade and Patch to RPAS Release 13.3 or Later**

For instructions, see the "Upgrading and Patching Domains" section in the 15.0 release of either the Classic Client or Fusion Client version of the *Oracle Retail Predictive Application Server Administration Guide*.

After upgrading, you must run a configuration patch over the domain to ensure compatibility with the RPAS version, regardless of whether there are any configuration changes.

### **For Windows: Install Cygwin**

Cygwin is required if the RPAS Server is to be installed on Windows operating systems. You can find more information about downloading this product at http://www.cygwin.com.

For installation guidance, refer to the following note on My Oracle Support (https://support.oracle.com):

### **Cygwin Setup Guide for RPAS (Note 1333398.1)**

This document details necessary options you should select when installing Cygwin to make it function properly with RPAS.

### **Java Environment**

Ensure that Java Development Kit (JDK) has been installed on the machine where RPAS will run and that the JAVA\_HOME environment variable is properly set.

For detailed Java environment information, refer to the section, [Java Environment,](#page-38-0) in the [Installing on UNIX and Linux Environments](#page-38-1) chapter.

### **Ride Options**

The RIDE\_OPTIONS environmental variable has been defined to allow users to pass information into the rpasInstall process. Unlike the regular arguments passed on the command line to rpasInstall (such as -fullinstall and -updatestyles), arguments defined in RIDE\_OPTIONS are passed to every rpasInstall instance that runs in the environment.

There the three supported properties for use with RIDE\_OPTIONS:

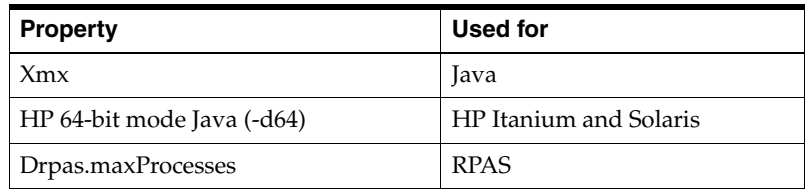

### **For Java**

### **Xmx**

By default, the Java Virtual Machine requests on the order of 268 MB of RAM from the OS to allocate for its heap. Large domains that are built from complex configurations can potentially exhaust this limited amount of memory. This is even more of an issue in patch installations than in builds since a patch installation requires two different versions of a configuration to be held in memory simultaneously.

By using the -Xmx option, you can instruct the Java Virtual Machine to request more memory from the OS to prevent situations when all allocated memory is exhausted. The syntax of the property is:

-Xmx###m, where ### is the amount, in megabytes, of memory the JVM is to request. Common values for this argument are -Xmx512m or -Xmx1024m.

### **For HP Itanium and Solaris**

### **HP 64-bit mode Java (-d64)**

The HP distribution of Java does not consist of separate executables for 32-bit and 64-bit operating systems. Instead, there is a single distribution of Java that can run in either 32-bit or 64-bit mode. By default, the HP Java runs in 32-bit mode. Because RPAS is built as a 64-bit executable on the Itanium OS, the RPAS libraries are unable to link with Java if it is running in 32-bit mode.

By adding the -d64 property to RIDE\_OPTIONS, the HP Java distribution is 64-bit mode enabled and the RPAS libraries link successfully.

It is often the case that users may want to use or more different properties in conjunction with RIDE\_OPTIONS. When this is the case, all desired properties should be included within the environmental variable definition separated by white space with the entire definition enclosed in double quotes.

An example of this is shown as:

export RIDE\_OPTIONS="-d64 -Xmx1024m -Drpas.maxProcesses=8"

### **For RPAS**

### **Drpas.maxProcesses**

Several RPAS server utilities are designed to take advantage of multi-processor hardware to improve their performance. These utilities attempt to perform operations in parallel, each process running on a distinct processor. The

The -Drpas.maxProcesses argument is used to instruct RPAS how many processors it should attempt to run in parallel when running one of the server utilities that has multi-processor support when that utility is run as a part of the rpasInstall process.

Note that the -Drpas.maxProcesses argument only affects those calls to server utilities made from within the rpasInstall process and does not affect calls to server utilities made from the command line or as part of a batch job.

The syntax of the property is:

-Drpas.maxProcesses=###

Where ### is the number of sub-processes the RPAS server utility should attempt to run in parallel. The number of processes to use should be determined by the administrator of the hardware system based on the physical number of processors available and the amount of load that is acceptable for the rpasInstall process to place on the system.

### **RPAS Upgrade Process**

The following process outlines how to upgrade the RPAS server environment to the current version.

**Note:** The version number for RPAS may include a fifth decimal position that refers to a build number.

**1.** In a command prompt, change to location of the base directory of this upgrade.

\$ cd \$PACKAGEDIR/ARPOPlatform/15.0.2

**2.** Run RSP Manager to upgrade your environment:

If the platform is Linux or Cygwin on Windows, use the following command:

\$ ./rsp\_manager.linux –install –sp linux –no\_domain

For all other platforms, use the following command:

\$ ./rsp\_manager –install –sp [PLATFORM] –no\_domain

**Note:** [PLATFORM] represents your current platform and should be replaced with the correct label, such as aix71.

-no\_domain indicates that there no domain in need of upgrading.

If you want to upgrade a single domain, include –domain with the full name or path of the domain. If you want to upgrade multiple domains at the same time, you must include –domain and pass on a file that contains a list of all domains that need to be upgraded.

For instructions on upgrading domains, refer to the "Building and Upgrading Domains" chapter in either the Classic Client or Fusion Client version of the *Oracle Retail Predictive Application Server Administration Guide*.

**3.** Verify that none of the files failed during the upgrade; this can be determined based on the output of RSP Manager. For example, a successful output message would read:

Validation complete... Files Checked: 106 Files Passed: 106 Files Failed: 0

The RPAS upgrade process is complete.

### **Domain Upgrade Process**

After you have upgraded/patched RPAS server, you should upgrade any individual domains to be synchronized with that version. For information about upgrading domains, refer to the Domain Administration chapter in either the Classic Client or Fusion Client version of the *Oracle Retail Predictive Application Server Administration Guide*.

# **ODBC/JDBC Upgrade Process**

This section describes how to save and migrate your existing ODBC/JDBC configurations to the new version. If you do not have any existing configurations to migrate, you can remove the old version and install the new one.

### **ODBC Server**

The following sections describe how to update your existing ODBC server to the new version.

### **Upgrading from 13.0.x**

On all platforms, the 13.0.x ODBC Server configurations are stored in openrda.ini and oadrd.ini.

- **1.** Before upgrading \$RPAS\_HOME, save a copy of openrda.ini and oadrd.ini to a temporary location.
- **2.** Remove the 13.0.x version of the ODBC Server. To do this on Windows, run setup.exe and choose the Remove option. On UNIX platforms, the **ODBC** directory should be automatically overlaid when you upgrade your \$RPAS\_HOME.
- **3.** Install the new version (13.1.2 or later) of the ODBC Server. Use the following information to migrate the 13.0.x configuration to the new ODBC Server.

#### **Migrating Server Configuration**

[Table](#page-206-0) 10–1 shows the mapping of the configurations between 13.0.x and the new version (13.1.2 or later) of the ODBC Server

*Table 10–1 Mapping Server Configuration*

<span id="page-206-0"></span>

|                     | 13.0.x Server Configurations   Corresponding Server Configurations (13.1.2 and Later) |
|---------------------|---------------------------------------------------------------------------------------|
| <b>INITIAL SIZE</b> | ServiceSOLDiskCacheInitialSize                                                        |

| <b>13.0.x Server Configurations</b> | Corresponding Server Configurations (13.1.2 and Later) |
|-------------------------------------|--------------------------------------------------------|
| <b>INCREMENT SIZE</b>               | ServiceSOLDiskCacheIncrementSize                       |
| <b>MAX SIZE</b>                     | ServiceSOLDiskCacheMaxSize                             |
| DATABLOCK SIZE                      | ServiceSOLDiskCacheDataBlockSize                       |
| CacheMemSize                        | ServiceSOLDiskCacheMemSize                             |
| <b>FETCHBLOCK SIZE</b>              | ServiceSOLFetchBlockSize                               |
| <b>JOINBLOCK SIZE</b>               | ServiceSQLJoinBlockSize                                |
| QueryMaxSize                        | ServiceSQLQueryMaxSize                                 |

*Table 10–1 (Cont.) Mapping Server Configuration*

[Figure](#page-207-0) 10–1 shows the new ODBC Manager with the configuration attributes that are listed in [Table](#page-206-0) 10–1.

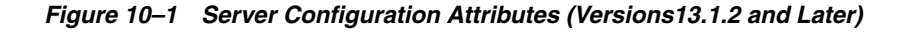

<span id="page-207-0"></span>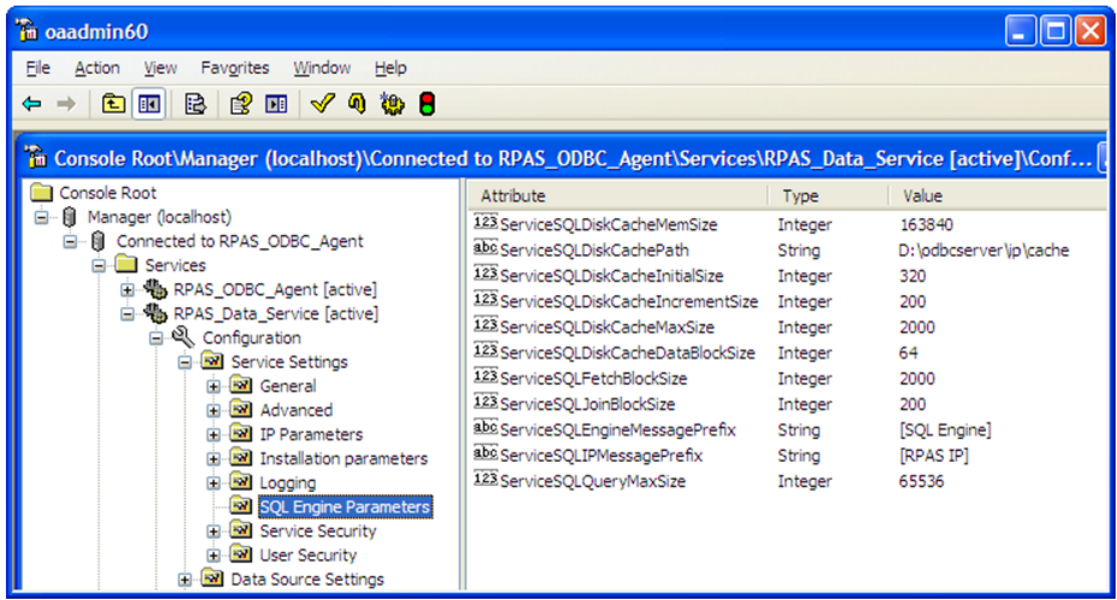

### **Migrating Data Source Information**

A data source in oadrd.ini looks like this sample:

```
ADDRESS=hostname.example.com
PORT=1710
CONNECT_STRING=/vol.nas/u08/Position_parent/croad_SR
TYPE=BTREE
SCHEMA_PATH=
REMARKS=
```
The attributes that you need to migrate are ADDRESS, PORT, and CONNECT\_ STRING. CONNECT\_STRING in 13.0.x maps to DOMAIN\_PATH in the new version. [Figure](#page-207-0) 10–1 and [Figure](#page-208-0) 10–2 show where they are in the new Server configuration.

<span id="page-208-0"></span>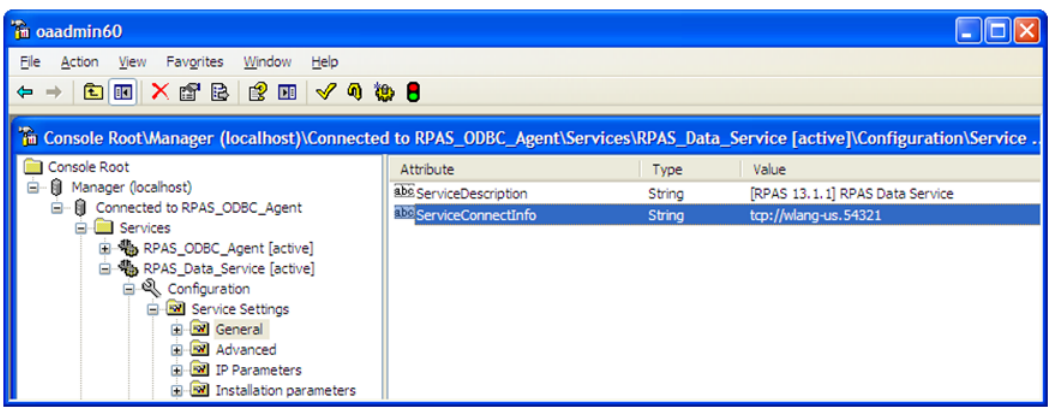

*Figure 10–2 Server Address and Port Number (Versions13.1.2 and Later)*

*Figure 10–3 DOMAIN\_PATH (Versions13.1.2 and Later)*

<span id="page-208-1"></span>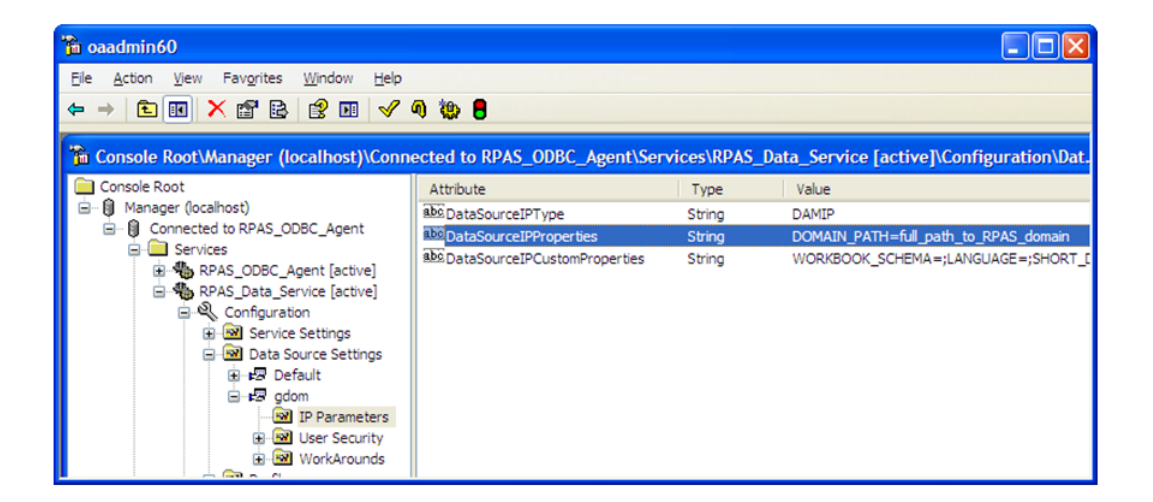

### **Upgrading from 13.1.1.x**

Perform the following procedure when upgrading from 13.1.1.x.

- <span id="page-208-2"></span>**1.** Before removing 13.1.1.x, take screenshots of the server configuration and server address as shown in these previous figures:
	- Figure [10–1, "Server Configuration Attributes \(Versions13.1.2 and Later\)"](#page-207-0)
	- Figure [10–2, "Server Address and Port Number \(Versions13.1.2 and Later\)"](#page-208-0)
	- Figure 10-3, "DOMAIN\_PATH (Versions13.1.2 and Later)"

These figures show the server's connecting and configuration information as well as the data sources you have.

- **2.** Remove 13.1.1.x ODBC Server. To do this on Windows platform, run setup.exe in the server installation package and select the **Remove** option. On UNIX platforms, delete the **ODBC** directory under \$RPAS\_HOME.
- **3.** Install the new version (13.1.2 or later) ODBC Server. Use the information saved in the screenshots created in Step [1](#page-208-2) to complete the server and data source configuration.

### **ODBC Client**

The following sections describe how to update your existing ODBC client to the new version.

### **UNIX Platform**

In 13.0.x, the client configuration information to be migrated is stored in oadrd.ini and odbc.ini.

Note that odbc.ini is not required by the 13.0.x version of the RPAS ODBC Client, but it may be required by your ODBC application (such as OBIEE).

#### *Example 10–1 Sample Data Source Definition in oadrd.ini*

```
ADDRESS=hostname.example.com
PORT=54321
REMARKS=
```
To migrate SampleDataSource to the new version (13.1.2 or later) of the ODBC Client, create an entry for SampleDataSource in odbc.ini:

### *Example 10–2 Create an Entry for SampleDataSource in odbc.ini*

[ODBC Data Sources] SampleDataSource=Oracle Retail RPAS ODBC Driver

```
[SampleDataSource]
Driver=PATH_TO_ODBC_CLIENT/odbcclient32/lib/ivoa22.so
Description=Oracle Retail RPAS ODBC Driver
Host=hostname.example.com
Port=54321
ServerDataSource=gdom
UseLDAP=0
DistinguishedName=
Encrypted=0
LoadBalancing=0
AlternateServers=
ConnectionRetryCount=0
ConnectionRetryDelay=3
CustomProperties=
```
The customProperties entry in odbc.ini can be copied to the same entry in the new version of odbc.ini.

### **Windows Platform**

[Figure](#page-210-0) 10–4 shows a sample data source in the 13.0.x version of the ODBC Client.

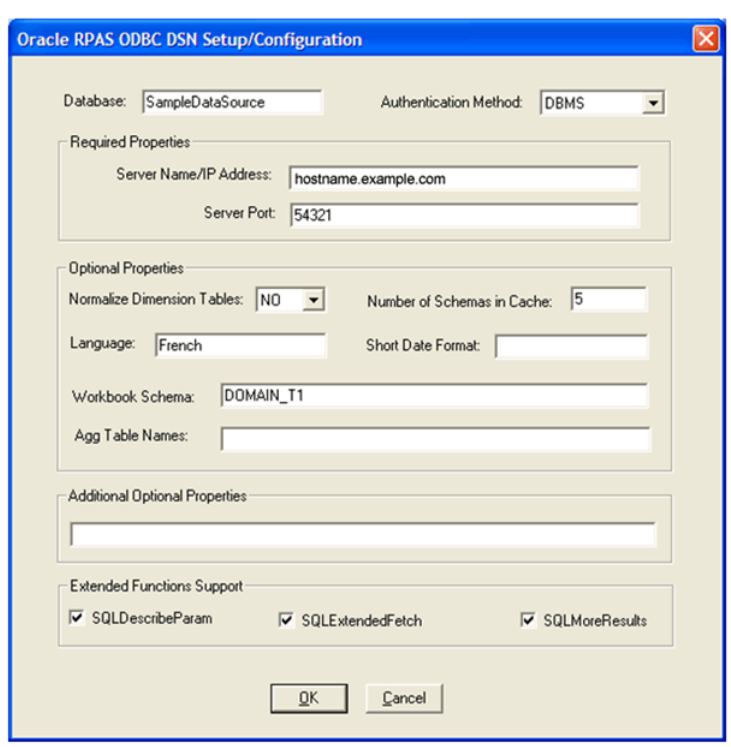

<span id="page-210-0"></span>*Figure 10–4 RPAS ODBC DSN Setup/Configuration for 13.0.x*

In 13.3 and later versions, the Microsoft ODBC Administrator is used for creating and configuration the ODBC data source.

*Figure 10–5 RPAS ODBC Driver Setup (Versions13.1.2 and Later)*

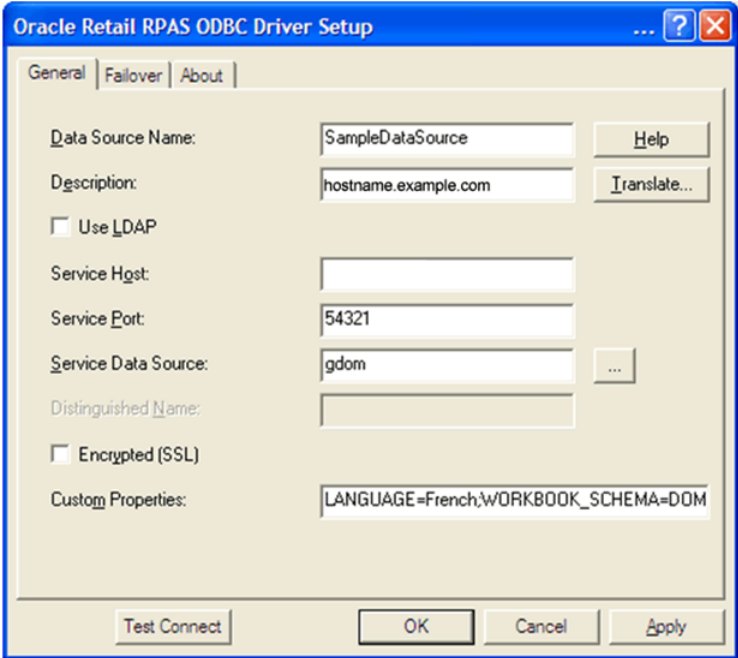

All properties in Optional Properties and Additional Optional Properties in 13.0.x map to the Custom Properties in the new version (13.1.2 or later).

The properties are:.

- NORMALIZE\_DIM\_TABLES
- SCHEMA\_IN\_CACH
- **LANGUAGE**
- WORKBOOK SCHEMA
- AGG\_TABLE\_NAMES
- SHORT\_DATE\_FORMAT
- DEFAULT\_SCHEMA
- LOG\_FILE
- RPAS\_LOG\_LEVEL

### **JDBC Client**

The following sections describe how to update your existing JDBC client to the new version.

### **Upgrading from 13.0.x**

Perform the following procedure when upgrading from 13.0.x

- <span id="page-211-0"></span>**1.** Before removing the 13.0.x JDBC Client, record the data sources that you want to migrate to the new version (13.1.2 or later).
	- To do this on Windows platforms, open the Admin Tool (shown in Step [3](#page-211-1)), gather the name, IP address, and port (of the server).
	- On UNIX platforms, use the command line Admin utility rpasjdbcclientadmin to gather the same information.

You should also collect the optional custom connection properties that may exist in your JDBC URLs if you use URL in your JDBC applications.

- **2.** Remove the 13.0.x JDBC Client.
	- To do this on Windows, run setup.exe and choose the **Remove** option.
	- On UNIX, delete the jdbcclient directory.
- <span id="page-211-1"></span>**3.** Install the new version (13.1.2 or later) of the JDBC Client. For instructions, refer to the RPAS ODBC/JDBC Driver chapter in either the Classic Client or Fusion Client version of the *Oracle Retail Predictive Application Server Administration Guide*. Then use the information gathered in Step [1](#page-211-0) to construct the URLs for your JDBC applications.

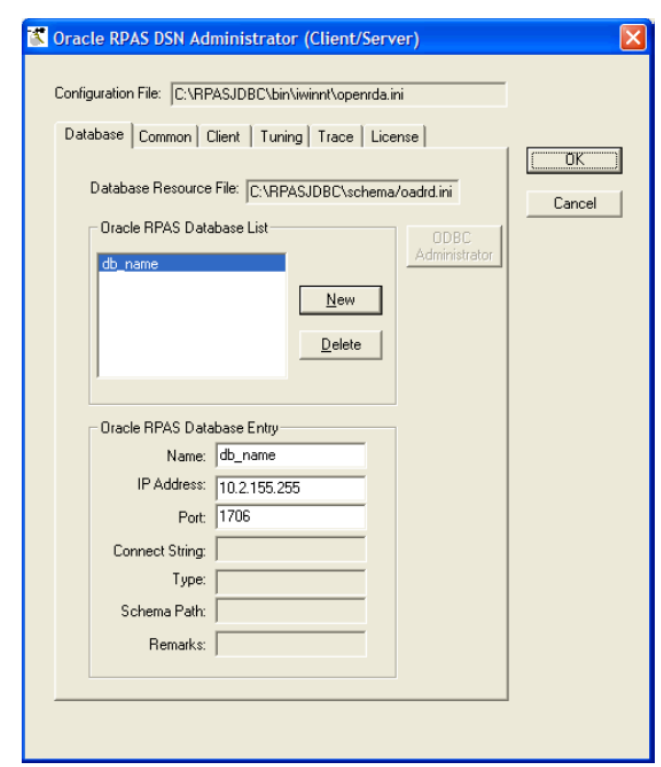

*Figure 10–6 RPAS DSN Administrator (Client/Server) Window*

### **Upgrading from 13.1.1.x**

Perform the following procedure when upgrading from 13.1.1.x.

- **1.** Gather the information for the server's IP address, port number, data source name, and any custom connection properties in the 13.1.1.x JDBC URLs.
- **2.** Remove the 13.1.1.x version of the JDBC Client.
- **3.** Install the new version (13.1.2 or later) JDBC Client.
- **4.** Use the information gathered in Step 1 to construct the JDBC URLs for the new JDBC Client.

# <span id="page-214-0"></span>**RPAS Fusion Client Patch Installation**

The Fusion Client patch process follows the same process as the full installation. For detailed instructions, refer to the section, ["Installation Tasks"](#page-101-0) in Chapter [5, "Installing](#page-70-0)  [the RPAS Fusion Client"](#page-70-0). Before applying the patch, ensure that you backup the Fusion Client installation as a precaution.

When applying a Fusion Client patch, the existing configuration files are backed up and applied to the new installation. Ensure that the configuration files are restored correctly and that the Foundation.xml file is correct. For more information on the configuration files, refer to the *Oracle Retail Predictive Application Server Administration Guide for the Fusion Client*.

**Note:** After applying any Fusion Client patch, ensure that all users clear their browser cache.

The patch installation will create a Foundation.xml file based on the information provided in the installation properties file (ant.install.properties).

If the Solution ID is the same as the one already in the Foundation.xml, the patch installation will update the Solution ID parameters with the ones specified in the ant.install.properties file.
# **RPAS Classic Client Patch Installation**

The RPAS Classic Client can be installed through either of the following methods:

- [Windows Installer Method](#page-216-0)
- **[Classic Client Web Deployment](#page-218-0)**

The following sections describe the installation processes for these two methods.

## <span id="page-216-0"></span>**Windows Installer Method**

This section describes the installation of the RPAS Classic Client on Windows machines, and describes how to configure the client to connect to a domain.

### **Make RPAS Classic Client Files Generally Accessible**

Perform the following procedure to make the RPAS Classic Client available.

**1.** Create a directory on the network from where users will install the RPAS Classic Client.

The location and the name of the directory are up to the system administrator's preferences. This directory is henceforth referred to as the **[RPASCLIENT]** directory.

**2.** Extract the client from the ARPOPlatform-15.0.2.clients.zip included in the main package to the **[RPASCLIENT]** directory.

### **Installing the RPAS Classic Client**

The RPAS Classic Client installation procedure is the same for all of the RPAS applications. Perform the following procedures to install the application onto a PC.

- **1.** Run the setup.exe file located in the **[RPASCLIENT**] directory on the network.
- **2.** The welcome page displays. Follow the installation procedures as prompted.

The setup program exits after the installation is complete.

### **Configuration**

After creating an RPAS domain and starting the DomainDaemon (refer to the Classic Client or Fusion Client version of the *Oracle Retail Predictive Application Server Administration Guide*.), you must configure the RPAS Classic Client to connect to the domain on a server. This section provides instructions for configuring the RPAS Classic Client on a local computer using a Microsoft Windows operating system.

## **The EConfigure Utility**

EConfigure is a Windows application that configures the client-server communication for RPAS. EConfigure lets you specify communication parameters and produces a file that is used as input to the client. These files must be in FCF (Foundation Configuration File) format/extension. The files contain the necessary information for the client to start up the communication with the server. These files can be stored on the client machine or on the network.

When the client is run, a file named Foundation. FCF is expected in the same directory. If the file has a different name or if it is stored somewhere on the network, the path to this file must be passed in as an argument to the client.

EConfigure consists of a menu bar, a main view, and the advanced settings dialog box. Passwords saved in the FCF file are encrypted. To launch EConfigure, double-click the EConfigure.exe file, which is by default located in the root directory of the RPAS Classic Client.

#### **Menu Bar**

The files produced by EConfigure may contain multiple connections. Each connection will be specific for a server with certain communication settings. Connections need to have unique descriptions, and they can be added and deleted using the menu bar.

#### *Figure 12–1 EConfigure Menu Bar*

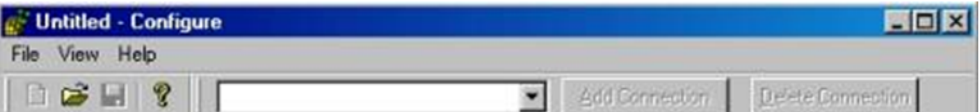

#### **Main View**

The main view has the basic connection parameters. On this view, three groups of controls are available:

- The connection group
- The domains group
- The Advanced Settings dialog

#### **The Connection Group**

The connection group has these fields:

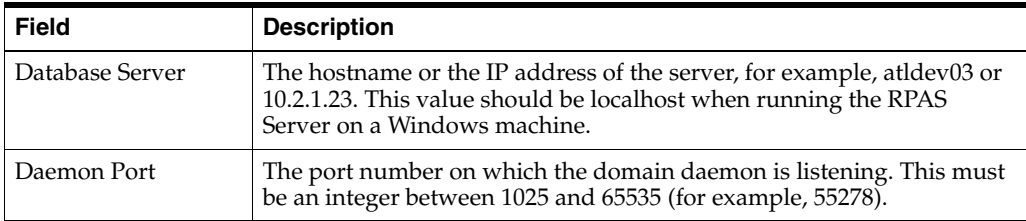

#### **The Domains Group**

The domains group has these fields:

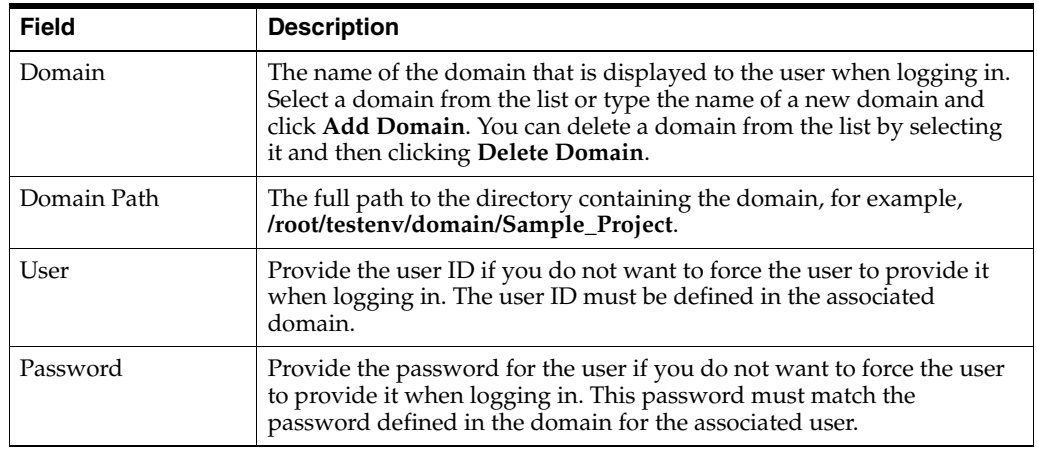

#### **The Advanced Settings Dialog**

The Advanced Settings Dialog has these fields for the default database login:

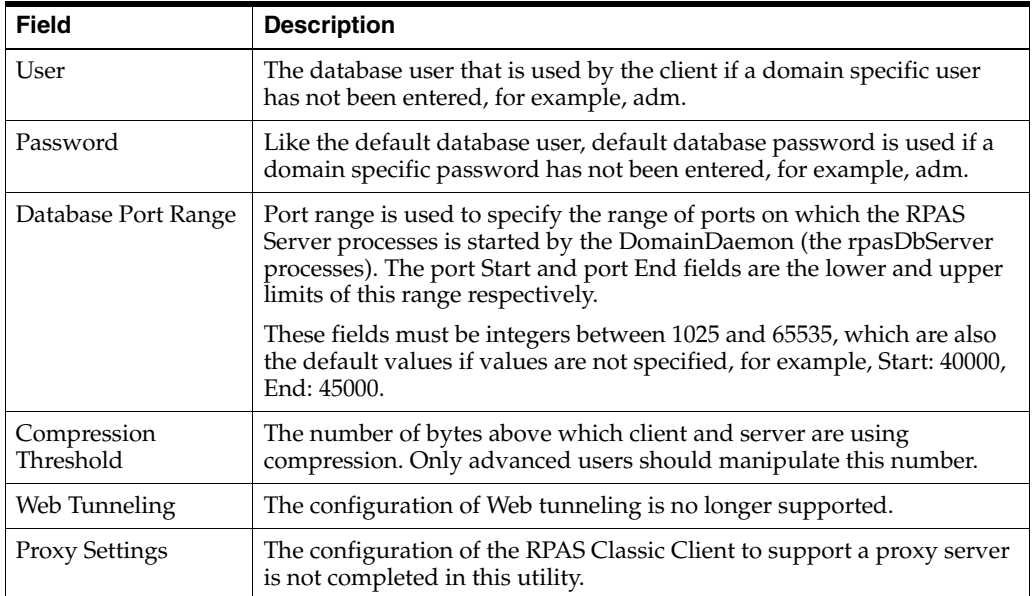

# <span id="page-218-0"></span>**Classic Client Web Deployment**

For instructions on Classic Client web deployment for patch installations, refer to Chapter [7, "RPAS Classic Client Web Deployment".](#page-152-0) If the web environment needs to upgrade, the web deployment instructions for full installations and patch installations are the same. If the web environment is unchanged, install the new WAR file after the same preparation.

# **HSA Patch Installation**

An RPAS HSA system comprises of one or more integrated domains and the RPAS Data Mart (RDM). The integrated domains are upgraded and patched the same way as an independent domain. The RDM is upgraded and patched separately. All the domains do not need to be on the same version of RPAS, as long as these RPAS versions support the same schema version. RDM should be upgraded to the highest version among these RPAS versions and any RDM utilities must run on that version.

**Note:** For information on installing HSA, see [Installing and Building](#page-170-0)  [the RPAS HSA Environment.](#page-170-0)

For more information about upgrading or patching RDM, refer to the Classic Client or Fusion Client version of the *Oracle Retail Predictive Application Server Administration Guide*.

## **Upgrading RDM**

The RDM maintains a numeric schema version number which is independent of the RPAS version. This schema version number is incremented whenever there is a schema change making the schema incompatible with existing RPAS releases.

The upgradeRdm utility is used to upgrade the RDM schema and the RDM repository. This utility is responsible for updating the RDM with any RPAS revisions to the schema tables, PL/SQL procedures or the RDM repository directory structure. This utility must be run on the RDM each time a new version of RPAS is deployed. However, it will only increment the schema version when the changes are incompatible with existing versions of RPAS. This allows the integrated domains to run on different versions of RPAS as long as they support the same schema version.

#### **Upgrading to RPAS 14.1.1.x**

For upgrading from RPAS 14.1.0.x to RPAS 14.1.1.x, some manual steps are needed in addition to running upgradeRDM. This is because the Oracle directory was introduced in RPAS 14.1.1.x and configuring the Oracle directory on the database requires DBA intervention.

Perform the following steps to manually upgrade from RPAS 14.1.0.x to RPAS 14.1.1.x:

- **1.** DBA creates physical directory on the Oracle database server.
- **2.** Add the created Oracle Directory path and name in the schemaInfo file (\$RDM\_ PATH/config/schemaInfo.xml).
- **3.** Run upgradeRDM.

**4.** DBA reviews and runs the following sql statements to create directory <directory\_name> as <directory\_path>;

GRANT read, write on directory <directory\_name> TO <rpas\_data\_mart>; GRANT read, write on directory <directory\_name>TO <rpas\_patch\_user>; GRANT read, write on directory <directory\_name> TO <rpas\_batch\_user>; GRANT read, write on directory <directory\_name>TO <rpas\_wkbk\_user>; GRANT read, write on directory <directory\_name> TO <rpas\_hiermgr\_user>; GRANT read, write on directory <directory\_name> TO <rpas\_factload\_user>; GRANT read, write on directory <directory\_name> TO <rpas\_dimload\_user>; GRANT read, write on directory <directory\_name>TO <rpas\_etl\_user>;

## **Patching RDM**

Similar to patching a domain when its configuration has been modified, in an HSA environment, the RDM can also be patched. The patchRdm utility applies a changed integration configuration to the RDM. The shared hierarchies, facts, and integration map components of an integration configuration can be patched.

The patchRdm utility takes the modified integration configuration as input and compares it against the existing integration configuration (a copy of the current integration configuration is always maintained in the RDM Repository directory area). If any differences are found, it updates the RDM schema. Once the patchRdm completes successfully, the integration configuration stored in the RDM Repository is replaced with the new one. Note that most of the components of the integration configuration are patchable. However, removing a hierarchy and removing a dimension are not supported.

**A**

# <sup>A</sup>**Appendix: Bandwidth Requirements**

# **Understanding Bandwidth Requirements**

The bandwidth requirements for a Web-based deployment of the RPAS Classic Client are minimal. The only large data transfer that occurs in this configuration is installation of the RPAS Classic Client to a PC (approximately 5 MB of data). This happens very infrequently. The client software is installed the first time a PC tries to connect to a domain or if the PC has an older version of the software that needs to be upgraded.

# <sup>B</sup>**Appendix: RPAS Sizing and Partitioning Considerations**

This appendix provides guidelines and information on what to consider when sizing and partitioning RPAS domains. This appendix is not specific to any one solution. It is meant to give general information that will help you size and partition your solutions to achieve optimal performance.

# **RPAS Sizing**

The number of positions within the hierarchies of a solution has an effect on the on-line and batch performance of a domain. When using a global domain, the positions along the partitioned hierarchy will be split among local domains. This partitioning will help in certain areas but is not a reason to include large numbers of positions in a single global domain environment.While there is no hard limit on how big a single global domain environment should be, the number of positions within the lowest level of each hierarchy should not be excessive. There are certain batch operations (loading hierarchies, reshaping arrays, repartitioning data between domains) that will be affected no matter how many local domains are created.

For example, assume that there is a solution that has a product, location and calendar hierarchy. In one environment, you have a single global domain instance with the product hierarchy having 1 million positions at the lowest level, the location hierarchy having 100 positions and the calendar hierarchy having 5 years. In a second environment, you have two global domain instances each with 500,000 product positions, 100 locations and 5 years of data. The loading of the product hierarchy in the first environment will be longer in than the second environment no matter how the local domains are partitioned.

# **Partitioning Considerations**

The purpose of using a global domain and partitioning data across multiple domains is to help reduce contention, provide smaller domains for most users to interact with and to allow for parallel processing during batch. If the partitioning is not done correctly, it can lead to unnecessary contention or poor performance. Here are some key considerations to make when determining how to partition a global domain environment.

The hierarchy that you partition on should allow the users the ability to work in a single local domain. If users require access to all positions within a hierarchy, that is not a good candidate for partitioning. For example, it does not make sense to partition on the location hierarchy if your business process requires all users to include all locations in each workbook.

- The partition level should also be above the level at which most of the data is stored. If most data is stored at the division level or below in the product hierarchy, the partition level should be at the division level or above. When data is based above the partition level of the domain, the data will be stored in the master domain. All users across the local domains that require this data will have contention from all of the users and not only the users of the local domain they are working in.
- The partitioning should be set such that the business requirements do not require high usage of the master domain. The performance of a workbook built from the master domain will never match that of a local domain workbook. The heavy usage of workbooks should take place across the local domains. For example, if most of the users only need to see data within a division then the partitioning should not be done below that level.
- The number of users that are in a single local domain should be evenly distributed across all the domains in a global domain environment. If there are a larger number of users in a single local domain than others, it will not matter how many partitions you create. The domain with the largest user group will always have the potential to experience more contention issues and poor performance. If possible, create more domains and separate more users across those domains.

# **Workbook Sizing Considerations**

The impact of size for the end user is not limited to only the size of the domain or where they are building a workbook from. The size of the individual workbooks will have a direct affect on the performance they experience. The workbook size is a result of the number of measures and number of positions from each of the hierarchies included in the built workbook.

**Note:** The Fusion Client user interface hides the distinction between local and global domains and implicitly establishes user interaction with the domains to which the user has access. A user does not have to explicitly select a domain (through a profile selection during login) to work in the RPAS Fusion Client. For additional information, refer to the *Oracle Retail Predictive Application Server User Guide for the RPAS Fusion Client*.

The number of measures for a workbook template is static based on what is configured. The more measures that are configured in a template the larger the workbook becomes. As workbooks get larger, workbook operations will take longer. Specifically, operations like save and open are directly related to the overall size of the workbook.

Since the number of measures in a given workbook template are static based on what is configured, the number of positions in each hierarchy is the only factor that the end user controls from workbook to workbook using the same template. Two workbooks for the same template may have completely different performance based on how many positions are included.

The simplest way to compare the size of two workbooks for the same template is to multiply the number of positions for each hierarchy at the base intersection of the template and the measures. For example, assume that there is a workbook that has the majority of measures based at the week/style-color/channel. This workbook always contains 500 measures so that is a constant. If there is one workbook that contains 52 weeks (One year), 300 style colors and 3 channels, the total possible positions at the

base level would be slightly over 23 million cells. This does not include any aggregate values a user may view. If a user built the same workbook for two years (104 weeks), the total possible positions double to over 46 million cells. Going back to the first example and include 450 style colors instead of 300, the total possible base level cells would increase to over 35 million.

Although there is no maximum number of cells that should be contained in a workbook, the number does have an impact on performance and therefore should be considered during design. If workbooks contain a total possible number of positions at the base level in the hundreds of millions, not only will the workbook performance be less than ideal but also the user will not be able to manage that level of detail.

# <sup>C</sup>**Appendix: rsp\_manager Usage**

The rsp\_manager (Retail Service Pack Manager) is a Perl script tool that is capable of currently patching the following:

- RPAS
- Configuration Tools
- **Domains**
- Solution Environments (AIP\_HOME, SCI\_HOME, and so on)

This system will automatically run any creates, scripts, or procedures that need to be run when a patch is applied.

## **Prerequisites**

You must have Perl 5.005 or later installed on your system. Most UNIX variants will have this installed by default. On Windows, an installation of Cygwin is required.

## <span id="page-228-0"></span>**Applying a Service Pack**

The following instructions describe how to install a service pack.

**1.** Copy component-ver.os.tar.zip

**Note:** This component will be named -ver.os.zip for Windows.

The service pack is shipped as a compressed.tar or.zip, depending on the platform. The file will be named based on the release level of the code contained within. Copy the service pack.tar or.zip file to a standard service pack directory that you have previously set up.

#### *Example C–1 Service Pack Directory*

Create a service pack directory at:

**/files1/service\_packs**

Then, copy the service pack file to (where **/service\_packs** is a user-created directory for archived service packs):

**cp ./ARPOplatform-15.0.3.sun.tar.zip /service\_packs**

In Windows, this directory would resemble the directory **C:\service\_packs**.

**2.** Unpack the service pack from the.tar or.zip file from Step [1.](#page-228-0)

#### *Example C–2 UNIX Commands*

The following are example UNIX commands to unpack the service pack:

```
cd /service_packs
unzip ARPOplatform-15.0.3.sun.tar.zip
tar -xvf
```
This creates a subdirectory in your service pack directory named the same as the service patch/pack version, which contains a directory for the platform. In this directory, you will see subdirectories for each of the modules this service pack is updating.

For example, if this service pack has updates to RPAS, domains, and tools, the following module directories could be created:

**/service\_packs/ARPOplatform/15.0.3/sun/rpas**

**/service\_packs/ARPOplatform/15.0.3/sun/domain**

```
/service_packs/ARPOplatform/15.0.3/sun/tools
```
Additionally, this document, Release Notes, and a copy of any service pack installation scripts/libraries will be copied to a location such as:

```
/service_packs/ARPOplatform/15.0.3
```
**Note:** In Windows, you may use WinZip or a similar unzipping tool for this step.

**3.** Apply the service pack on a staging or production server. After extracting the service pack, you will have to apply the service pack to the installed components and any domains that have been built. Note that the service pack installation should be carried out on the same operating system as that on which the product resides.

The syntax of applying a service pack with *rsp\_manager* is:

rsp\_manager –install –sp <sp path> -domain <domain path>

*Example C–3 Commands to Apply Service Pack 15.0.3 for ARPO platform and domain* To apply service pack 15.0.3 for ARPO platform and domain /domain1, use the following commands:

```
cd /service_packs/ARPOplatform/15.0.3/
```
./rsp\_manager –install –sp sun –domain /domain1

#### *Example C–4 Commands to Turn on File Logging*

To turn on file logging of the output and store the results of the application in domain1.log, use the following commands:

```
cd /service_packs/ARPOplatform/15.0.3/
```

```
./rsp_manager –install –sp sun –domain /domain1 –log domain1.log
```
Following installation, a validation process will be run against your patched install.

## **Applying Service Packs on Multiple Domains**

If you have more than one domain running off the same ARPOplatform, it is possible to create a domain list file and supply that file path, instead of the domain path, as an argument. This will be a text file with a full path to a domain on each line.

The additional syntax of rsp\_manager is:

rsp\_manager -install -sp <sp path> -domain <domain\_list\_file>

#### *Example C–5 Applying Service Packs*

To install service pack 15.0.3 for ARPOplatform and all domains listed in /files/domain\_list.txt, use the following commands:

cd /service\_packs/ARPOplatform/15.0.3/

./rsp\_manager -install -sp sun -domain /files/domain\_list.txt

…where /files/domain\_list.txt looks similar to this:

cat /files/domain\_list.txt

/domains/domain1

/domains/domain2

/domains/domain3

**Note:** Logging will work with multiple domains, but only one file will be created and written to. This single log will contain the output from all updated modules and domains.

# **Optional Arguments or Commands for rsp\_manager**

The rsp\_manager has optional arguments that allows you to perform tasks such as an installation version report, install or patch validation, and patch application forcing. The following sections provide details on these arguments.

#### **-no\_rpas**

This flag stops your **RPAS\_HOME** from being patched. This can be used in conjunction with -no\_tools, but still passing domains, in order to upgrade a domain to your **RPAS\_HOME** code level without performing an RPAS upgrade.

#### **-no\_tools**

This flag stops your RIDE\_HOME from being patched. This can be used in conjunction with -no\_rpas, but still passing domains, in order to upgrade a domain to your **RPAS\_ HOME** code level without performing a tools upgrade.

#### **-no\_domain**

This flag stops the patch from being applied to any domains.

#### **-log <logfile>**

Although logging is done by default, the log will be saved to the current working directory as a date-stamped filename. This flag allows you to change the name of the log file created to the argument you pass.

#### **-force**

This flag enforces the application of the patch/pack regardless of the versions that the components report. This allows you to reapply a patch that has already been applied, while also running any update scripts that might have already been run.

#### *Example C–6 -force Flag*

To force reinstallation of the 15.0.3 service patch onto your installation and a single domain, with logging:

```
cd /service_packs/ARPOplatform/15.0.3/
```
./rsp\_manager -install -sp sun -domain /domain1 -log domain1.log -force

#### **-validate**

This flag is run by default at the end of all -install processes. The purpose of this flag is to validate components of the service patch/pack against your installation. Currently, this will only check your core binaries and libraries in both **RPAS\_HOME** and RIDE\_HOME. Tests include permissions comparisons and file checksum validation, which are represented in the output as *P* or *C* respectively upon errors.

#### *Example C–7 -validate Flag*

To validate the 15.0.3 Sun service patch against your installation any time after patching:

```
cd /service_packs/ARPOplatform/15.0.3/
./rsp_manager -validate -sp sun
Validating your updated install against the service pack/patch -
............................................................
Validation complete...
Files Checked: 106
Files Passed: 106
Files Failed: 0
```
**Note:** The number of files checked might not match the previous number, as it changes quantity based on platform and patch version. If any files fail, a listing of those failed files will be presented, each being preceded by flags (*C* or *P*) to indicate which checks failed.

## **Optional Environment Variables**

**Note:** The following process is not a suggested installation process, but Oracle Retail acknowledges that it may be more efficient in some limited cases.

Since rsp\_manager relies on the Retek.pm library, this file must normally be in the same directory as the one you run rsp\_manager from. You may use an environment variable to point to the path that contains the library so that they can be split from each other. A useful instance would be setting up a directory in your path and placing rsp\_ manager inside, while using the RSP\_HOME environment variable to point to the directory that contains the Retek.pm file. This would allow you to run rsp\_manager from anywhere on the system.

#### *Example C–8 Running rsp\_manager*

To be able to run rsp\_manager from anywhere:

> cd /service\_packs/ARPOplatform/15.0.3/

> ls

rsp\_managerRetek.pm

- > mkdir ~/bin
- > cp ./rsp\_manager ~/bin/
- > export PATH=~/bin:\$PATH
- > export RSP\_HOME=/service\_packs/ARPOplatform/15.0.3

At this point, you can change directories to anywhere on the disk and run rsp\_ manager.

Keep in mind that if you do choose to split these files, when you obtain new copies of the script and library, you will need to place them into the locations you reference in \$PATH and \$RSP\_HOME.

# **Appendix: Oracle Single Sign-On (SSO)**

This appendix provides a basic description of Oracle Single Sign-On (SSO) and addresses these topics:

- [What is Single Sign-On?](#page-234-0)
- [What Do I Need for Oracle Single Sign-On?](#page-235-0)
- [Oracle SSO Terms and Definitions](#page-235-1)
- [What SSO is Not](#page-236-0)
- [Single Sign-On Topology](#page-236-1)
- **[Installation Overview](#page-237-0)**
- **[User Management](#page-237-1)**

## <span id="page-234-0"></span>**What is Single Sign-On?**

SSO is a term for the ability to sign onto multiple Web applications through a single user ID/Password. There are many implementations of SSO. Oracle currently provides three different implementations:

- Oracle SSO (OSSO)
- Java SSO (with the 10.1.3.1 release of OC4J)
- Oracle Access Manager (OAM 11g)

**Note:** OAM 11g provides more comprehensive user access capabilities. For additional support information, refer to [Hardware](#page-24-0)  [and Software Requirements.](#page-24-0)

Most, if not all, SSO technologies use a session cookie to hold encrypted data passed to each application. The SSO infrastructure has the responsibility to validate these cookies and, possibly, update this information. The user is directed to log on only if the cookie is not present or has become invalid. These session cookies are restricted to a single browser session and are never written to a file.

Another facet of SSO is how these technologies redirect a user's Web browser to various servlets. The SSO implementation determines when and where these redirects occur and what the final window shown to the user is.

Most SSO implementations are performed in an application's infrastructure and not in the application logic itself. Applications that leverage infrastructure managed

authentication (such as deploying specifying Basic or Form authentication) typically have little or no code changes when adapted to work in an SSO environment.

# <span id="page-235-0"></span>**What Do I Need for Oracle Single Sign-On?**

The nexus of an Oracle SSO system is the Oracle Identity Management Infrastructure installation. This consists of the following components:

- An Oracle Internet Directory (OID) LDAP server, used to store user, role, security, and other information. OID uses an Oracle database as the back-end storage of this information.
- An Oracle HTTP Server 12c as a front end to the Oracle WebLogic Server. The Oracle HTTP Server is included in the Oracle Web Tier Utilities 12c (12.2.1.2).
- An Oracle SSO Plug-in (OAM 11g WebGate) is used to authenticate the user and create the OSSO session cookie. This is available in the Oracle Fusion Middleware 11g Identity and Access management 11g package.
- The users and group information may also be loaded or modified through standard LDAP Data Interchange Format (LDIF) scripts.
- Additional administrative scripts for configuring the OSSO system and registering HTTP servers.

For more information on setting up SSO, refer to either the Classic Client or Fusion Client version of the *Oracle Retail Predictive Application Server Administration Guide.*

Additional WebLogic managed servers are needed to deploy the business applications leveraging the OSSO technology.

## <span id="page-235-1"></span>**Oracle SSO Terms and Definitions**

This section lists the terms and definitions used in Oracle SSO.

#### **Authentication**

Authentication is the process of establishing a user's identity. There are many types of authentication. The most common authentication process involves a user ID and password.

#### **Identity Management Infrastructure**

The Identity Management Infrastructure is the collection of product and services which provide Oracle SSO functionality. This includes the Oracle Internet Directory, an Oracle HTTP server, and the Oracle SSO services. The Oracle Application Server deployed with these components is typically referred as the Infrastructure instance.

#### **mod\_wl\_ohs**

mod\_wl\_ohs operates as a module within the HTTP server that allows requests to be proxied from the Apache HTTP server to the WebLogic server.

#### **Oracle Internet Directory**

Oracle Internet Directory (OID) is an LDAP-compliant directory service. It contains user IDs, passwords, group membership, privileges, and other attributes for users who are authenticated using Oracle SSO.

#### **Partner Application**

A partner application is an application that delegates authentication to the Oracle Identity Management Infrastructure. One such partner application is the Oracle HTTP Server (OHS) supplied with the Oracle Application Server. OHS uses the OAM 11g WebGate module to configure this functionality.

All partner applications must be registered with the Oracle Access Manager.

#### **Realm**

A Realm is a collection of users and groups (roles) managed by a single password policy. This policy controls what may be used for authentication (for example, passwords, X.509 certificates, and biometric devices). A Realm also contains an authorization policy used for controlling access to applications or resources used by one or more applications.

A single OID can contain multiple Realms. This feature can consolidate security for retailers with multiple banners or to consolidate security for multiple development and test environments.

## <span id="page-236-0"></span>**What SSO is Not**

SSO is not a user ID/password mapping technology.

However, some applications can store and retrieve user IDs and passwords for non-SSO applications within an OID LDAP server. An example of this is the Oracle Forms Web Application framework, which maps OSSO user IDs to a database logins on a per-application basis.

# <span id="page-236-1"></span>**Single Sign-On Topology**

RPAS usernames are case sensitive. Therefore, when setting up an SSO environment, ensure that the case sensitivity is maintained.

**Note:** For additional information, refer to the chapter, "Configuring Single Sign-On with Oracle Access Manager 11g" in the *Oracle Fusion Middleware Application Security Guide*.

[Figure](#page-237-2) D–1 illustrates the SSO topology.

<span id="page-237-2"></span>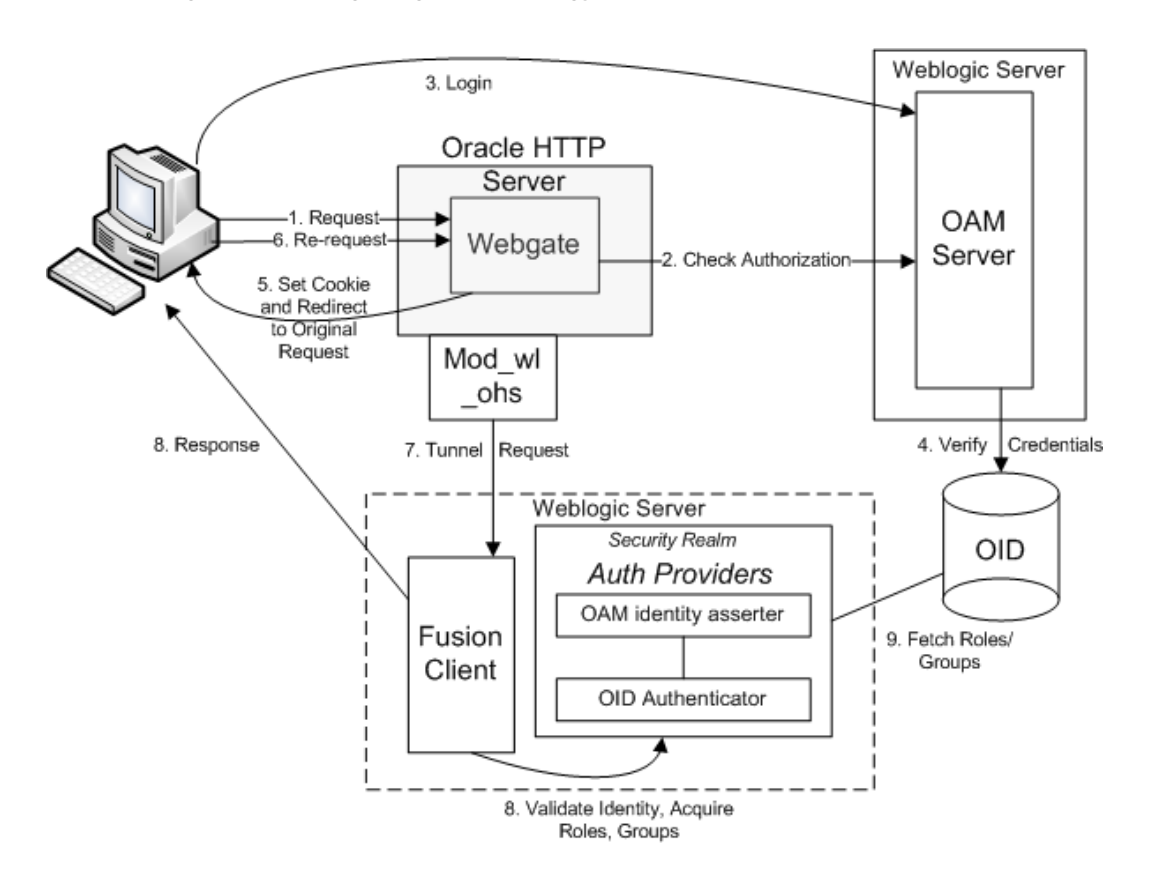

*Figure D–1 Single Sign-On Topology*

## <span id="page-237-0"></span>**Installation Overview**

For Oracle SSO installation, refer to the *Oracle Fusion Middleware Application Security Guide* 11g Release 1 (11.1.1)Part Number E10043-09.

The section, Deploying the Oracle Access Manager 11g SSO Solution (http://docs.oracle.com/cd/E21764\_01/core.1111/e10043/osso\_b\_ oam11g.htm#BABHHABA), provides information on how to implement OAM 11g with the Authentication Provider when you have applications that are (or will be) deployed in a WebLogic container.

## <span id="page-237-1"></span>**User Management**

User Management consists of displaying, creating, updating or removing user information. There are two basic methods of performing user management: LDIF scripts and the Delegate Administration Services (DAS) application.

## **OID DAS**

The DAS application is a Web-based application designed for both administrators and users. A user may update their password, change their telephone number of record, or modify other user information. Users may search for other users based on partial strings of the user's name or ID. An administrator may create new users, unlock passwords, or delete users.

The DAS application is fully customizable. Administrators may define what user attributes are required, optional or even prompted for when a new user is created. Furthermore, the DAS application is secure. Administrators may also what user attributes are displayed to other users. Administration is based on permission grants, so different users may have different capabilities for user management based on their roles within their organization.

### **LDIF Scripts**

Script based user management can be used to synchronize data between multiple LDAP servers. The standard format for these scripts is the LDAP Data Interchange Format (LDIF). OID supports LDIF script for importing and exporting user information. LDIF scripts may also be used for bulk user load operations.

#### **User Data Synchronization**

The user store for Oracle SSO resides within the Oracle Internet Directory (OID) LDAP server. Oracle Retail applications may require additional information attached to a user name for application-specific purposes and may be stored in an application-specific database. Currently, there are no Oracle Retail tools for synchronizing changes in OID stored information with application-specific user stores. Implementers should plan appropriate time and resources for this process. Oracle Retail strongly suggests that you configure any Oracle Retail application using an LDAP for its user store to point to the same OID server used with Oracle SSO.

**E**

# <sup>E</sup>**Appendix: Installing Solution Plug-ins**

This appendix explains how to install and set up the Solution Plug-ins, along with the required configuration in the Fusion Client.

Solution Plug-ins are small external applications within the user interface of the Fusion Client. Such applications are termed as RPAS extensions or plug-ins. They are external in the sense that they present a user interface (UI) to interact with external systems that connect to RPAS or non-RPAS backend, not necessarily as Fusion Client Workbooks.

#### **Assumptions**

These instructions assume knowledge of application servers, databases, and application installation or administration, and are intended for system administrators and experienced IT personnel. Before carrying out any of these activities, ensure that you understand UNIX commands (including shell configuration and scripting), directory operations, and symbolic links.

In order to install the Solution Plug-in Purchase Order View (POView) along with an RPAS application like MFP, you must perform the following tasks listed in the section, [Road Map Tasks.](#page-242-0)

#### **Road Map for Installing the Solution Plug-ins**

The Road Map for Installing the Solution Plug-ins details these topics:

- **[Installing Solution Plug-in](#page-240-0)**
- **[Installing POView](#page-241-0)**
- **[Road Map Tasks](#page-242-0)**

## <span id="page-240-0"></span>**Installing Solution Plug-in**

At a high level plug-ins are integrated with the Fusion Client by performing the following steps.

- **1.** The Fusion Client's installer is run.
- **2.** The plug-in bundle's installer is run. This installs a shared library in the WebLogic Server.
- **3.** The Fusion Client's installer is re-run with bundle property set to the plug-in name. This creates a reference to the above-mentioned shared library within the Fusion Client.

Postinstalllation, configure the Taskflow\_MultiSolution.xml and MultiSolutionBundle.properties as per the Solution Plug-in requirement. For details, refer to the *Oracle Retail Predictive Application Server Configuration Tools User Guide*.

#### *Figure E–1 Install Sequence for a Solution Plug-in*

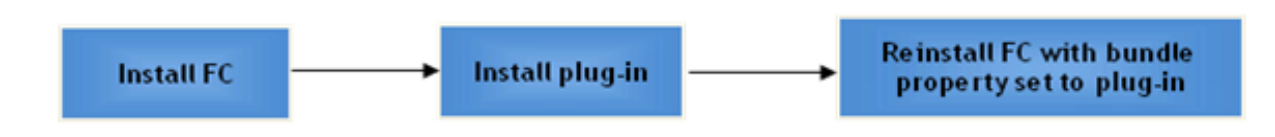

## <span id="page-241-0"></span>**Installing POView**

#### **About POView**

POView is a Solution Plug-in that can be used with RPAS applications like Merchandise Financial Planning (MFP). It provides users with an interface to look up the currently open or partially received purchase orders in RMS based on the product, location and time intersection of your selection. The selection contexts for POView are configurable through the manifest file. With this knowledge an MFP user can better plan their Open to Buy (OTB) budgeting and enhance their Merchandise plans.

#### **POView Configuration**

After completing the installation, the Fusion Client needs to be configured to display the POView plug-in within the proper UI context. The overall setup process is show in [Figure](#page-241-1) E–2.

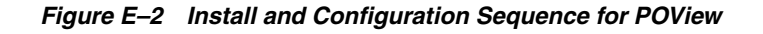

<span id="page-241-1"></span>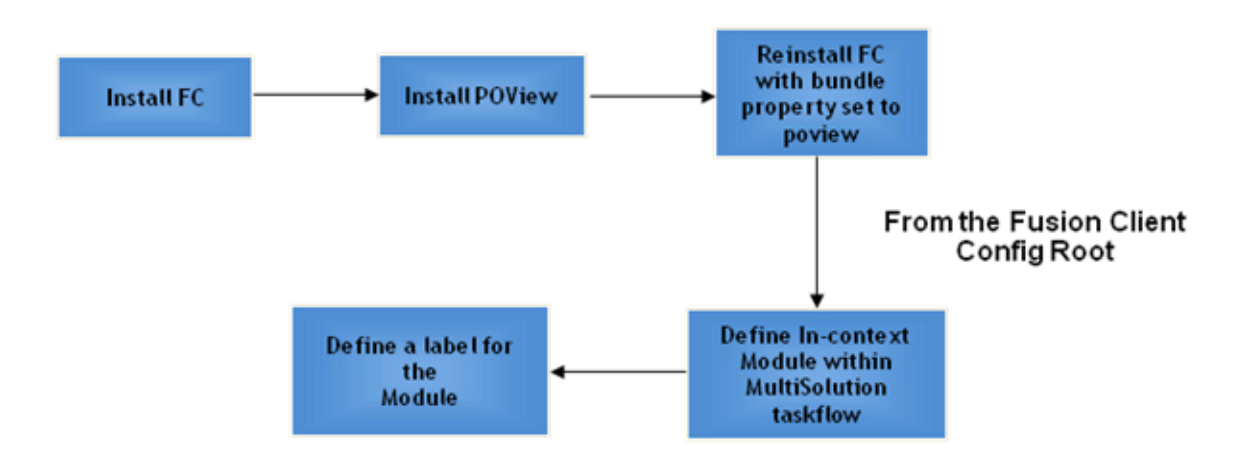

The POView setup process consists of the following steps.

- **1.** Install Fusion Client using the instructions available in the Installation Guide. When initially installing Fusion Client make sure the input.installed.bundles property is set to blank, since POView has not been installed yet.
- **2.** Install POView which works similar to Fusion Client Installer.
- **3.** Re-run Fusion Client installer with the input.installed.bundles property set to poview.

**4.** Configure POView as in-context modules in Taskflow\_MultiSolution.xml and MultiSolutionBundle.properties from the Fusion Client configuration root.

### **About the POView Installer**

The POView Installation media includes an Oracle installer that you must run to install POView. The installer installs the application based on the parameters specified in an installation properties file.

You can install the application in either of these modes:

#### **Silent Mode**

Silent mode is non-interactive. In silent mode, the installer processes the values set in the properties file with no manual intervention required. Refer to [Running the](#page-247-1)  [POView Installer—Silent Mode.](#page-247-1)

#### **Graphical or Text Mode**

In graphical or text mode, the Oracle Installer prompts you to enter or modify the value of properties specified in the installation properties file.Refer to [Running the](#page-247-2)  [POView Installer—Graphical or Text Mode](#page-247-2).

# <span id="page-242-0"></span>**Road Map Tasks**

The following sections provide details of each step of the setup process.

To install a Solution Plug-in, there are three phases and tasks within each phase as listed in [Table](#page-242-2) E–1.

| <b>Phase</b>                   | Task                                                     | <b>Additional Information</b>                                                                                                    |
|--------------------------------|----------------------------------------------------------|----------------------------------------------------------------------------------------------------|
| <b>Pre-Installation Tasks</b>  | Installing the Fusion Client                             | For more information, refer to<br>Installing the Fusion Client.                                                                                            |
|                                | Set up the install properties file                       | For more information, refer to<br>Setting Up Your Installation<br>Properties File.                                                                         |
|                                | Set the environment variables                            | For more information, refer to<br>Setting up Environment Variables.                                                                                        |
|                                | Create credentials in the Oracle<br>Wallet               | For more information, refer to<br>Creating User Credentials in an<br>Oracle Wallet.                                                                        |
| <b>Installation Tasks</b>      | Install POView in silent mode or<br>text/graphical mode. | For more information, refer to<br><b>Running the POView</b><br>Installer-Silent Mode and<br><b>Running the POView</b><br>Installer-Graphical or Text Mode. |
| <b>Post-Installation Tasks</b> | Installing the Fusion Client                             | For more information, refer to<br><b>Fusion Client Install.</b>                                                                                            |
|                                | Set up In-context module in Multi<br>Solution Taskflow   | For more information, refer to<br>Configuring In-Context Module.                                                                                           |
|                                | Configure Manifest file                                  | For more information, refer to<br>Configuring the Manifest File.                                                                                           |

<span id="page-242-2"></span>*Table E–1 Road Map Phases and Tasks*

## <span id="page-242-1"></span>**Pre-Installation Tasks**

Before starting POView for production, perform these tasks in order:

- **1.** [Installing the Fusion Client](#page-243-0)
- **2.** [Setting Up Your Installation Properties File](#page-243-1)
- **3.** [Setting up Environment Variables](#page-245-0)
- **4.** [Creating User Credentials in an Oracle Wallet](#page-246-0)

#### <span id="page-243-0"></span>**Installing the Fusion Client**

For details on Fusion Client setup refer to Chapter [5, "Installing the RPAS Fusion](#page-70-0)  [Client"](#page-70-0) and any Oracle Retail product specific Installation Guide for the Fusion Client.

**Note:** Edit the ant.install.properties file using any text editor and set input.installed.bundles and input.installed.bundles.shared.libs properties to empty.

#### <span id="page-243-1"></span>**Setting Up Your Installation Properties File**

Ensure that all previous pre-installation tasks are complete.

To install POview, it is recommended that you set up the installation properties file (ant.install.properties) before running the installer.

**Note:** Before installing the POView in silent mode, you must set up the installation properties file. This step is optional when installing in text or graphical mode.

To set up your install.properties file, perform the following steps:

- **1.** Navigate to the POview directory, use an unzip utility to unzip POView.zip.
- **2.** Copy the ant.install.properties.sample file to the same directory, and rename it ant.install.properties.
- **3.** Edit the ant.install.properties file using any text editor, specifying values as described within the file, and save it. For more information on the parameters, refer to [Installation Properties File Parameter Reference](#page-243-2).

**Note:** Ensure that the ant.install.properties file is available in the same directory with the install.sh/install.cmd script.

#### <span id="page-243-2"></span>**Installation Properties File Parameter Reference**

[Table](#page-244-0) E–2 describes the parameters in the ant.install.properties file that you must set up before you install the POview application in silent mode:

| <b>Parameter Name</b>                        | <b>Description</b>                                                                                                    |  |
|----------------------------------------------|----------------------------------------------------------------------------------------------------|--|
| <b>Retrieve Credentials</b>                  |                                                                                                    |  |
| input.retrieve.credentials                   | This applies to GUI mode of install. For silent, you must set it to Yes. You<br>should set the value to Yes if you have stored user credentials to retrieve them<br>later.                                                                                                    |  |
|                                              | If you do not have user credentials stored in the secure wallet, or if you want to<br>overwrite the existing credentials or store new credentials, set the value to No.                                                                                                    |  |
|                                              | If using the silent mode installer, then you must set<br>input.retrieve.credentials to Yes and prepare the Wallet with WebLogic<br>and Database credentials, before installing.                                                                                                    |  |
| <b>Wallet Directory</b>                      |                                                                                                    |  |
| input.wallet.dir                             | Specify the location of the Oracle Wallet where the user credentials are to be<br>saved or retrieved.                                                                                                    |  |
| WebLogic Admin Server Information            |                                                                                                    |  |
| input.wls.target                             | Specify the host name where the application server is running.                                                                                                    |  |
|                                              | If you need to specify a local host because one of your target managed server is<br>on the local host (meaning that it is the same as your admin server host), enter<br>any of the following:                                                                                                    |  |
|                                              | localhost<br>$\blacksquare$                                                                                                    |  |
|                                              | 127.0.0.1<br>$\blacksquare$                                                                                                    |  |
|                                              | The DNS name                                                                                                    |  |
|                                              | If the application server is running on a different host as the installer, enter the<br>DNS name or IP address of the host where the application server is running.                                                                                                    |  |
| input.admin.port                             | Specify the port number associated with the application server.                                                                                                    |  |
| input.admin.user                             | Specify the administrative user name for the application server.                                                                                                    |  |
| input.admin.username.alias                   | Specify an alias name for the administrative user.                                                                                                    |  |
|                                              | Specifying an alias name for the administrative user enhances the security for<br>the application. When left blank, the alias name will default to the<br>administrative user name.                                                                                                    |  |
| <b>Application Configuration Information</b> |                                                                                                    |  |
| input.is.multiple.hosts                      | To specify that your domain contains at least one managed server machine that<br>is different from the admin server machine, set the value to yes. If all the<br>managed server machines are on the same machine as the admin server<br>machine, then set the value to no. In other words, even if you have a cluster<br>with multiple managed servers or have multiple standalone managed servers,<br>the value should be no if all of these managed servers are on the same machine<br>as the admin server machine. |  |
| <b>Application Server Information</b>        |                                                                                                    |  |
| input.target.name                            | Specify the cluster or managed application server names where you want to<br>install POView.                                                                                                    |  |
| <b>Application Deployment Details</b>        |                                                                                                    |  |
| input.solution.id                            | Specify the Solution details for POView.                                                                                                    |  |
| input.app.name.customlib                     | Specify the application deployment name.                                                                                                    |  |
| Data Source Details                          |                                                                                                    |  |
| input.datasource.url                         | Specify the Datasource URL in the format:<br>jdbc:oracle:thin:@[host]:[port]:[dbname]                                                                                                    |  |

<span id="page-244-0"></span>*Table E–2 Installation Properties File Parameters*

| <b>Parameter Name</b>     | <b>Description</b>                                                                                                    |  |
|---------------------------|----------------------------------------------------------------------------------------------------|--|
| input.datasource.dsname   | Specify the Datasource name to be created in the Application Server -<br><b>PoViewDBDS</b>                                                                                                    |  |
| input.datasource.jndiname | Specify the JNDI name jndi/PoViewDBDS                                                                                                    |  |
| input.datasource.alias    | Specify a DataSource alias name                                                                                                    |  |
| input.datasource.sid      | Specify the System ID (SID) for the Database                                                                                                    |  |
| input.run.sql             | Specify this property value to false if you do not want to run the sql script for<br>creating POView related Database objects during installation. If this property is<br>set to false, then post installation user needs to manually create the DB Objects<br>on the target database. |  |
| <b>RPAS Fusion Client</b> |                                                                                                    |  |
| fusion.configpath         | Specify the Fusion Client Configuration Directory. The directory where Fusion<br>Client was Installed.                                                                                                    |  |
| input.targetMachines      | Specify the hostname/IP of the machine where Fusion Client is Installed.                                                                                                    |  |

*Table E–2 (Cont.) Installation Properties File Parameters*

#### <span id="page-245-0"></span>**Setting up Environment Variables**

Before you start the installation, ensure that the following environment variables are set in the system:

WEBLOGIC\_DOMAIN\_HOME

Location where the WebLogic domain is installed.

ORAINST\_HOME

An absolute path to the file containing the central inventory information. This file must define the inventory\_loc and inst\_group variables in it. The inst\_group value should be the UNIX group for the opatch utility.

#### *Example E–1 Environment Variables*

inventory\_loc=/home/weblogic/oraInventory inst\_group=users

> **Note:** Although it is recommended that these variables be set up in relevant bash shell startup files (.bash\_profile) of the system, you can also set up the variables using the EXPORT command at the UNIX prompt. For more information on setting up these variables in the startup files, refer to the *Oracle Retail Advanced Inventory Planning Implementation Guide*.

#### **Setting Environment Variables for the Current Session - UNIX**

To set up the environment variables for the current session, at the UNIX prompt type the following commands in sequence:

export WEBLOGIC\_DOMAIN\_HOME=<path where the WebLogic domain is installed>

#### *Example E–2 UNIX Command*

/u01/app/oracle/middleware/user\_projects/domains/base\_domain

#### **Setting Environment Variables for the Current Session - Windows**

To set up the environment variables for the current session on Windows, at a command prompt type the following commands in sequence:

set WEBLOGIC\_DOMAIN\_HOME=C:\Oracle\middleware\_wls1036\user\_ projects\domains\base\_domain

#### <span id="page-246-0"></span>**Creating User Credentials in an Oracle Wallet**

Ensure that all previous pre-installation tasks are complete.

Information such as user credentials for the POView installation is encrypted and stored in a secure location in the application installation directory. This location is called the Oracle Wallet.

When the installation starts, the administrative user credentials are retrieved from the Oracle Wallet based on the alias name specified in this window.

**Note:** Before installing the POView in silent mode, you must create user credentials in an Oracle Wallet. This step is optional when installing in text or graphical mode.

#### **Storing Credentials**

Installing the POView in silent mode requires two kinds of credentials to be stored in the wallet before it starts:

WebLogic Admin UserID and Password

Stored against the alias wlsalias (or whatever alias is configured within the ant.install.properties file against the input.admin.username.alias property).

Database UserID and Password

Stored against the alias dsAlias (or whatever alias is configured within the ant.install.properties file against the input.datasource.alias property)

**Note:** The respective passwords are prompted for by the save\_ credential.sh script

#### **Creating Credentials**

To create the user credentials, perform the following steps:

- **1.** Set and export the JAVA\_HOME variable.
- **2.** CD to <installer>/retail-public-security-api/bin.
- **3.** Run sh save\_credential.sh <userNameAlias> <username> <locationOfWalletDir>.

The following table describes the field options to run the script:

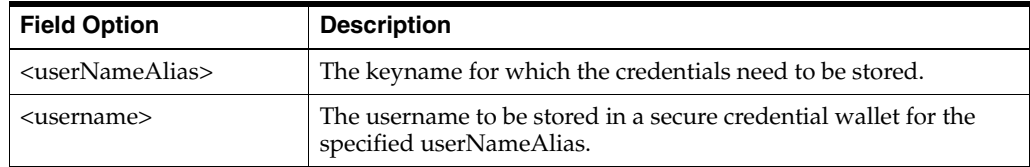

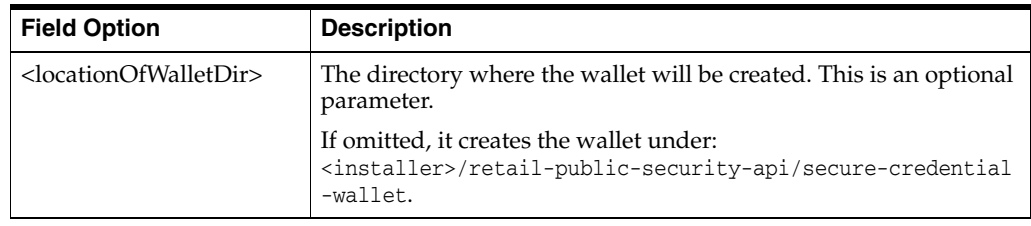

**Note:** Credentials can be used in GUI mode if you select **Yes** to Retrieve Credentials from the wallet as shown in Figure [E–4, "Retrieve](#page-250-0)  [Credentials? Window"](#page-250-0).

### <span id="page-247-1"></span><span id="page-247-0"></span>**Installation Tasks**

To install the POView in silent mode, perform the following steps:

#### **Running the POView Installer—Silent Mode**

To install the POView in silent mode, perform the following steps:

**1.** Ensure that you have completed the task, [Setting Up Your Installation Properties](#page-243-1)  [File](#page-243-1).

**Note:** Ensure that the ant.install.properties file is available in the same directory with the install.sh script.

- **2.** Ensure that you have saved these user credentials in an Oracle Wallet:
	- WebLogic domain admin user credential (the entry alias is configurable)
	- Database user credential

The silent mode installer does not ask for user credentials. Instead it retrieves them from the Oracle Wallet.

For more information, refer to [Creating User Credentials in an Oracle Wallet.](#page-246-0)

**Note:** The installation property input.retrieve.credentials must be set to **Yes**.

- **3.** Ensure that the WebLogic Server is running and the Database is accessible.
- **4.** Navigate to the POView installation folder, enter the following command:

./install.sh silent

#### <span id="page-247-2"></span>**Running the POView Installer—Graphical or Text Mode**

If you prefer to use GUI (graphical user interface), you can use the Oracle Installer in the graphical or text mode. Although this section describes how you can install POView in graphical mode, the same on-screen instructions appear as text instructions in the text mode.

**Note:** Although you do not have to set up the installation properties file when installing in graphical or text mode, it is helpful. If you set up values in the properties file, those values will be the default values in the graphical or text mode dialog.

For instructions on setting up this file, refer to [Setting Up Your](#page-243-1)  [Installation Properties File](#page-243-1).

To install POView in graphical mode, perform the following steps:

- **1.** Ensure that the WebLogic server is running and the Database is accessible.
- **2.** If you are viewing the installer from a Windows client:
	- On the Windows client, start an Xserver program that enables you to emulate the X terminal.
	- On the application server, set the display for the Windows client where you want the Oracle Installer to display as follows:

export DISPLAY=<IP address>:0.0

**3.** From your application server machine, enter the following command:

./install.sh

When the installer runs, it attempts to validate the version of WebLogic and the associated Oracle Application Development Framework that are used by the WebLogic domain. If you encounter a validation error, fix the problem and try again.

**Note:** If you want, you can skip these validations by setting and exporting SKIP\_FC\_VALIDATION=1 before running the installer.

**4.** The [POView Window](#page-249-0) opens. Click **Next**.

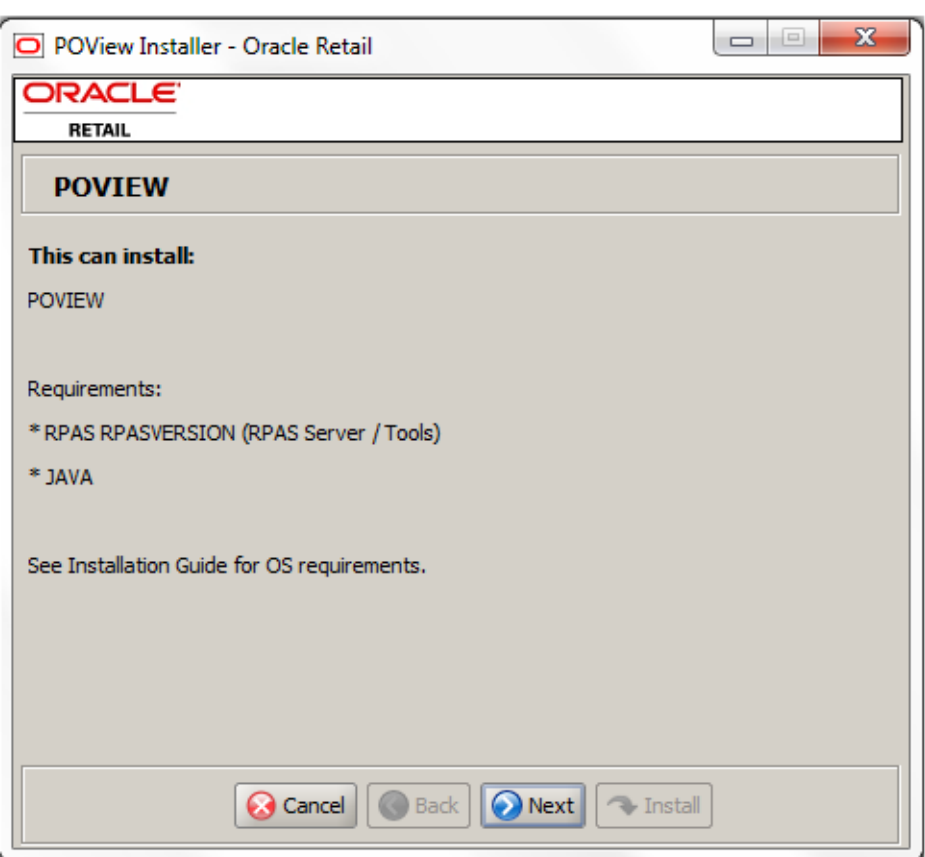

<span id="page-249-0"></span>*Figure E–3 POView Window*

#### **5.** The [Retrieve Credentials? Window](#page-250-0) opens.

- **a.** In the Credentials store directory text box, specify the location of the Oracle Wallet you want to use to save or retrieve user credentials.
- **b.** Select whether to retrieve user credentials from the Oracle Wallet:

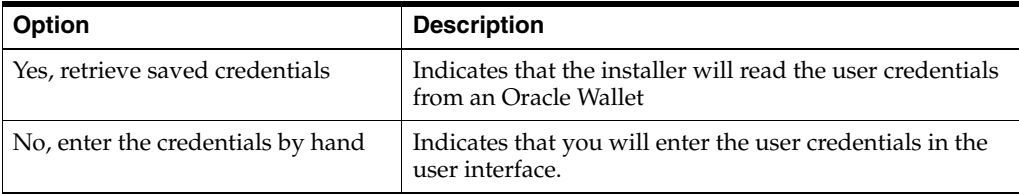

**c.** Click **Next**.

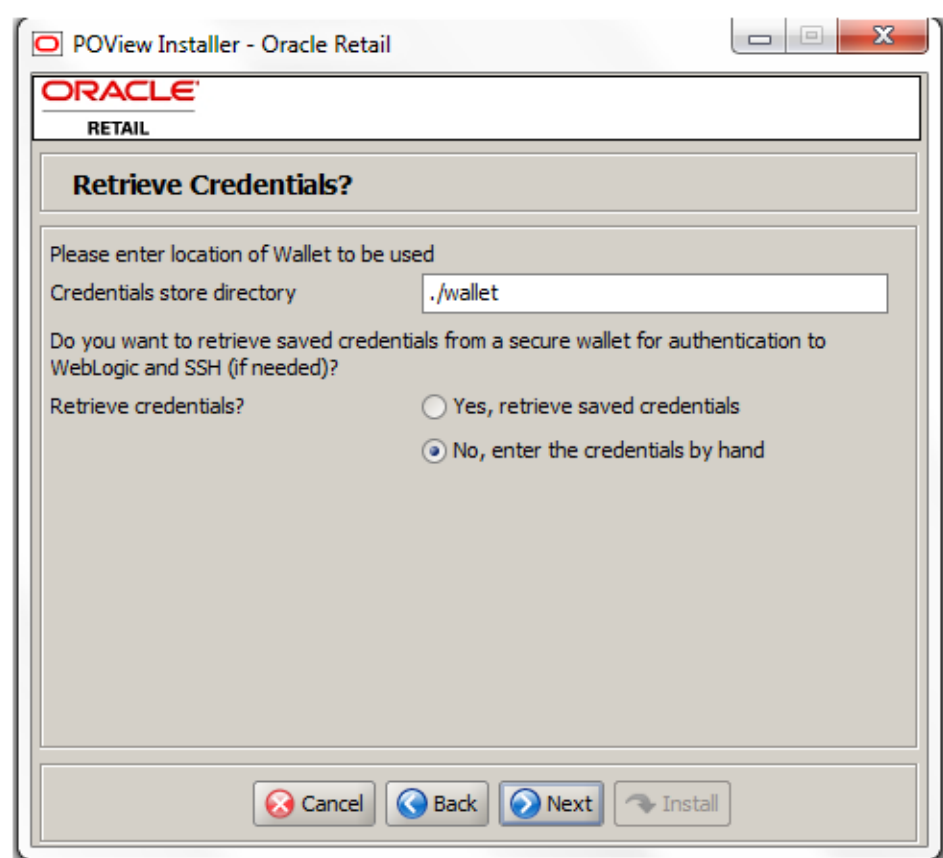

## <span id="page-250-0"></span>*Figure E–4 Retrieve Credentials? Window*

**6.** The [WebLogic Admin Server Details Window](#page-251-0) opens. Enter appropriate information for the following fields and click **Next**:

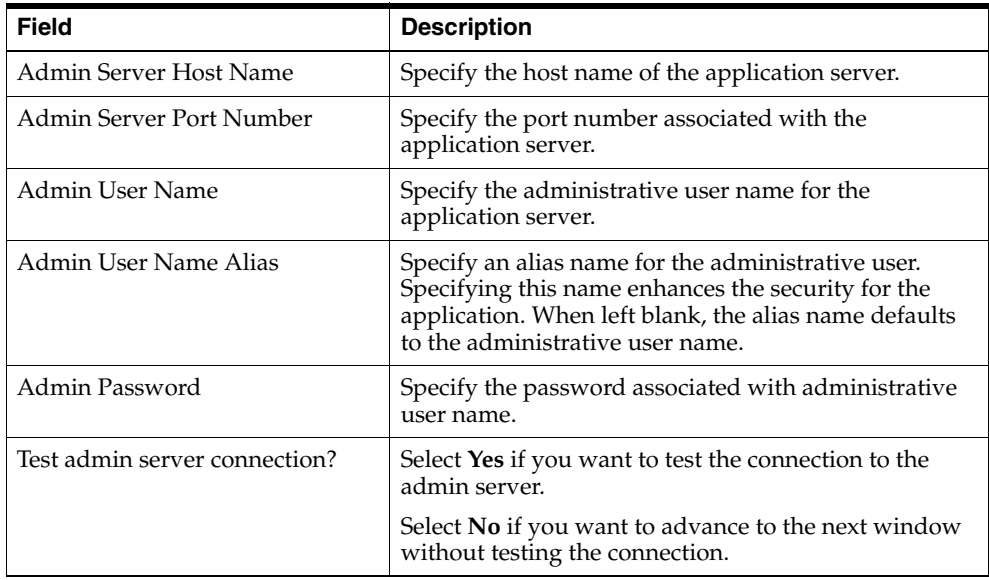

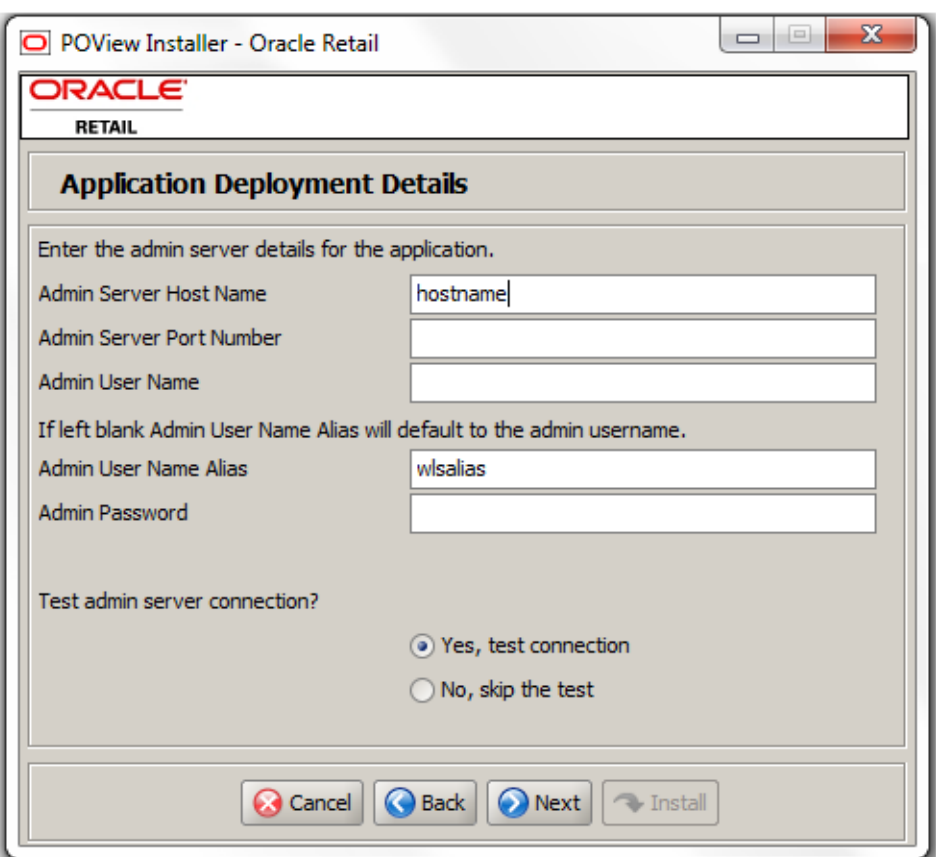

<span id="page-251-0"></span>*Figure E–5 WebLogic Admin Server Details Window*

## **7.** The [Application Configuration Window](#page-252-0) opens.

Specify whether or not you are installing to more than one host:

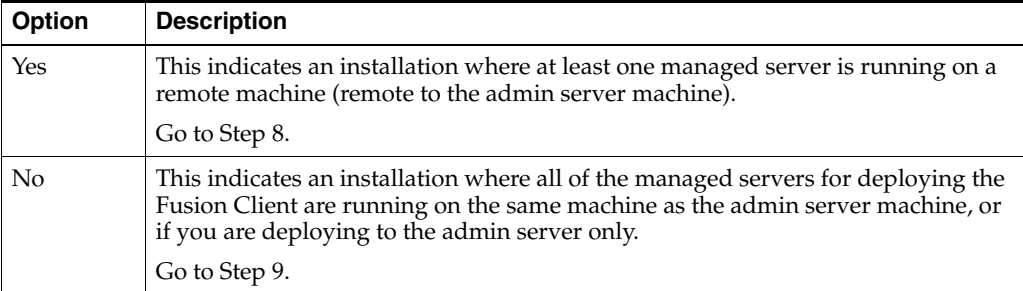
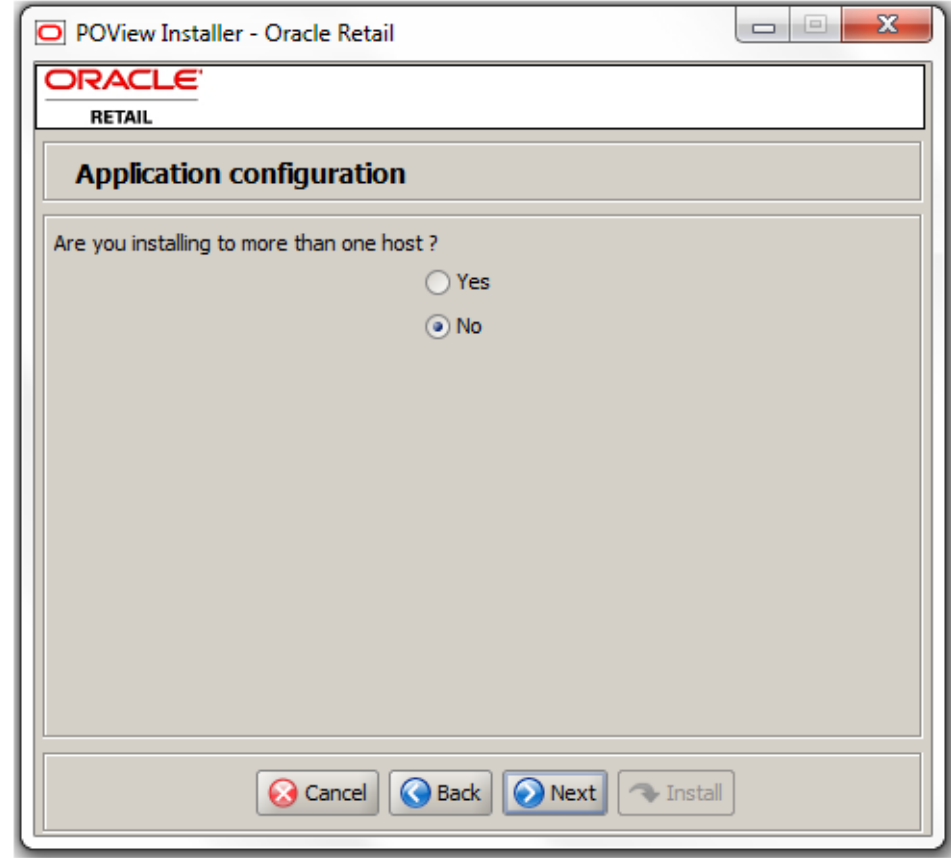

<span id="page-252-0"></span>*Figure E–6 Application Configuration Window*

**8.** If you selected **Yes** on the [Application Configuration Window,](#page-252-0) then the [SSH](#page-253-0)  [Credentials Window](#page-253-0) opens, otherwise continue to Step [9](#page-253-1)

Enter the relevant information in the following fields and click **Next**:

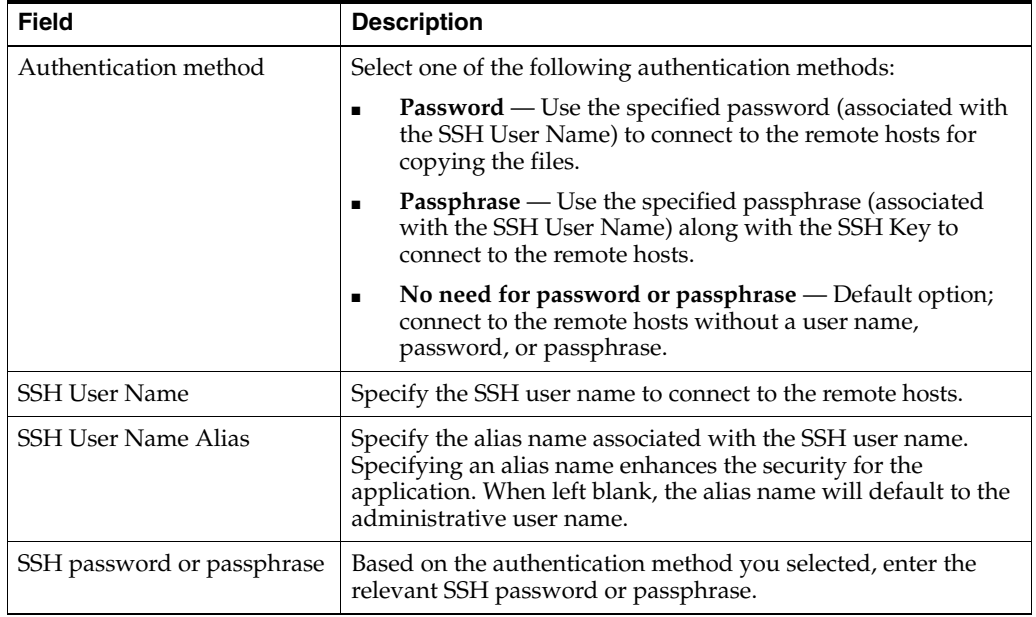

| <b>Field</b>      | <b>Description</b>                                                                                                    |
|-------------------|----------------------------------------------------------------------------------------------------|
| SSH Key File Path | In case you selected the Passphrase option in the<br>Authentication Method field, enter the location of the SSH key<br>file.                                                                                                    |
|                   | When left blank, the installer will retrieve the file from<br>\${user.home}/.ssh/id_dsa directory, where user.home is your<br>home directory. To use this default location, ensure that you<br>have the private DSA key stored at this location. |

<span id="page-253-0"></span>*Figure E–7 SSH Credentials Window* 

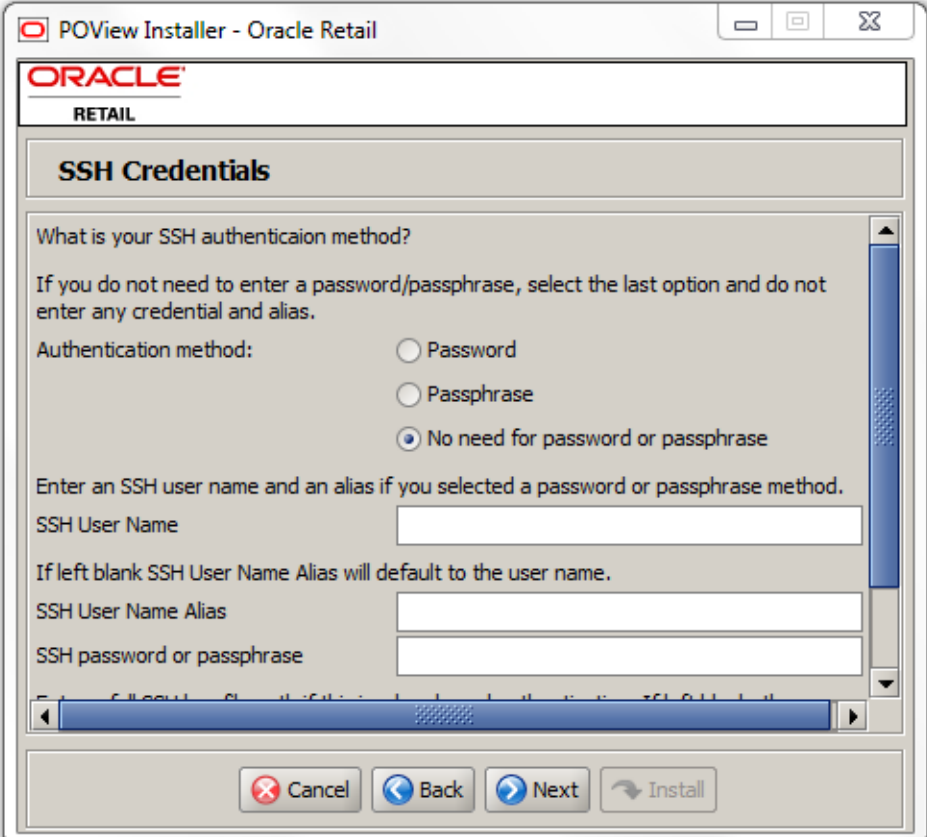

<span id="page-253-1"></span>**9.** The [Application Server Details Window](#page-254-0) opens. Enter relevant information for the following fields and click **Next**:

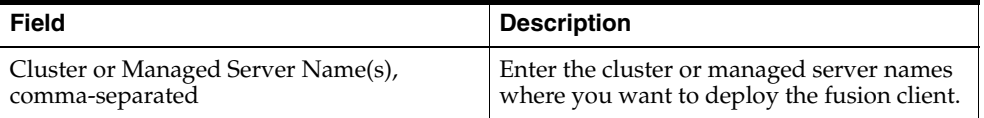

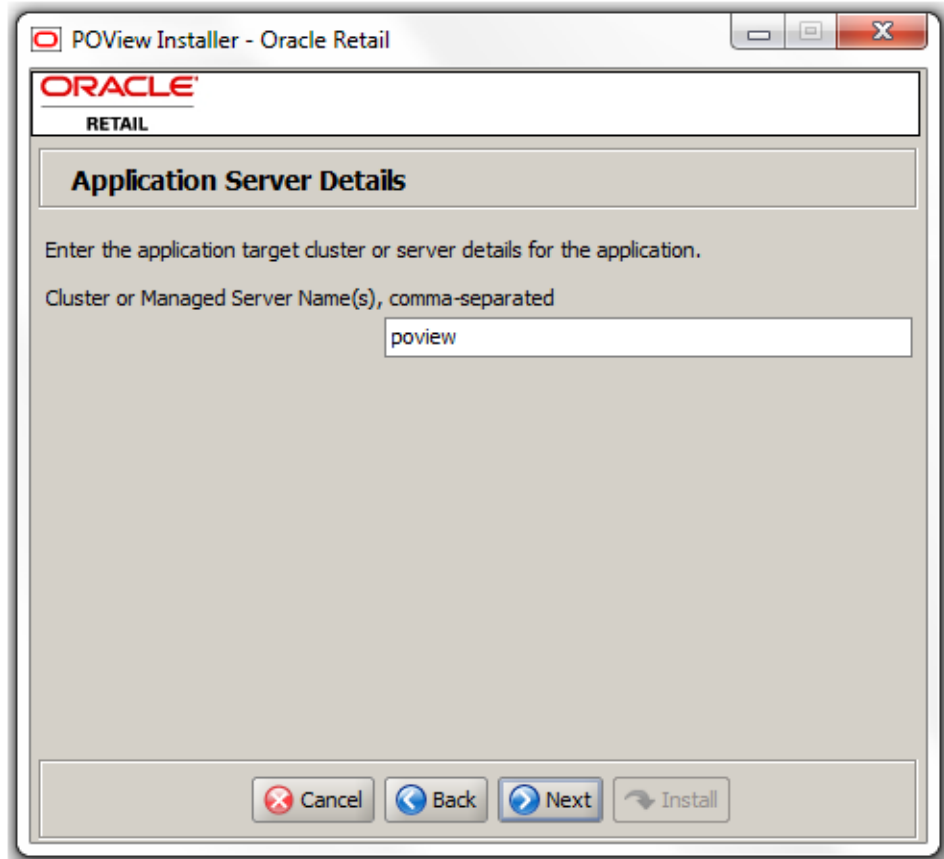

<span id="page-254-0"></span>*Figure E–8 Application Server Details Window*

**10.** The [Application Deployment Details Window](#page-255-0) opens. Enter relevant information for the following fields and click Next:

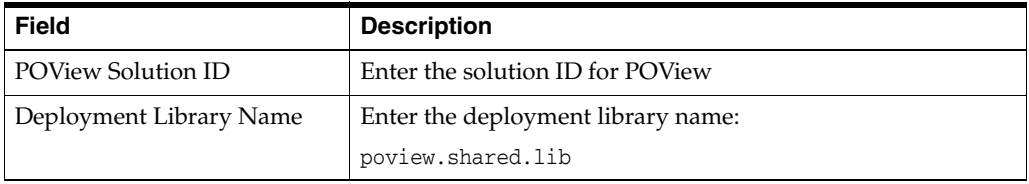

<span id="page-255-0"></span>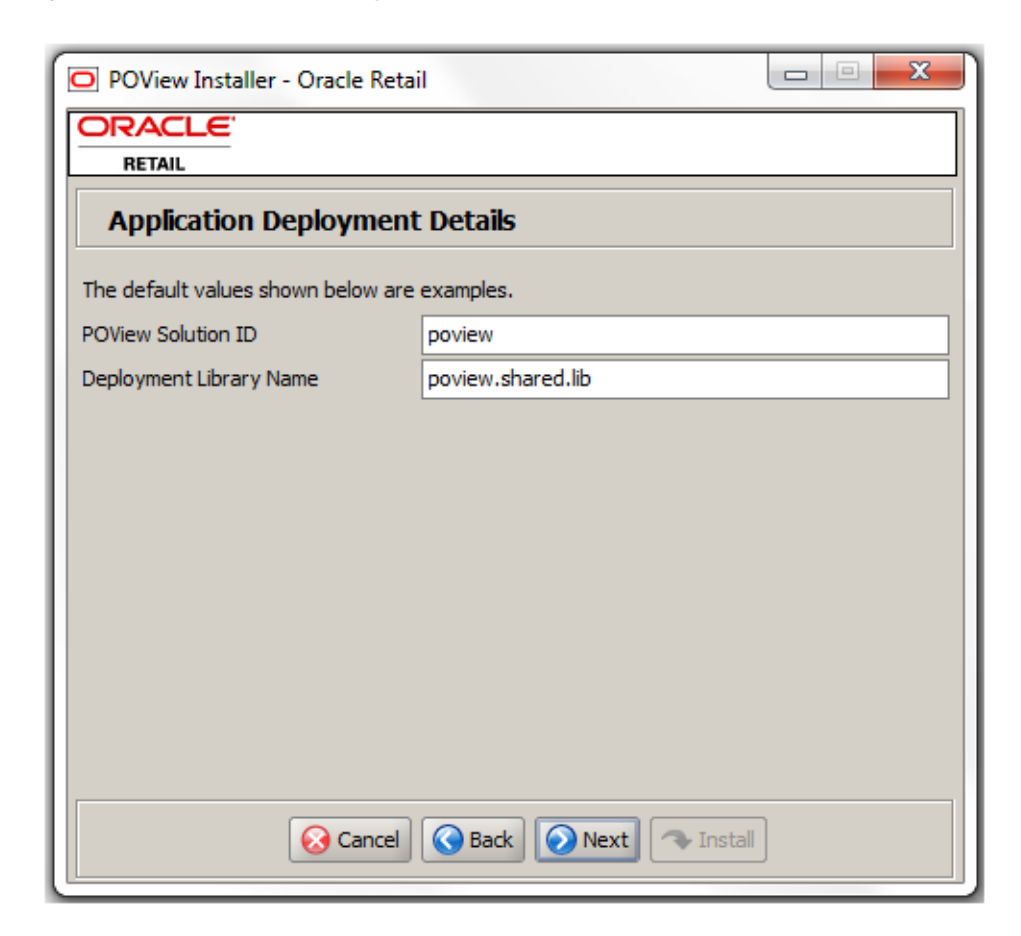

*Figure E–9 Application Deployment Details Window*

**11.** The [Application Data Source Details Window](#page-256-0) opens. Enter relevant information for the following fields and click **Next**:

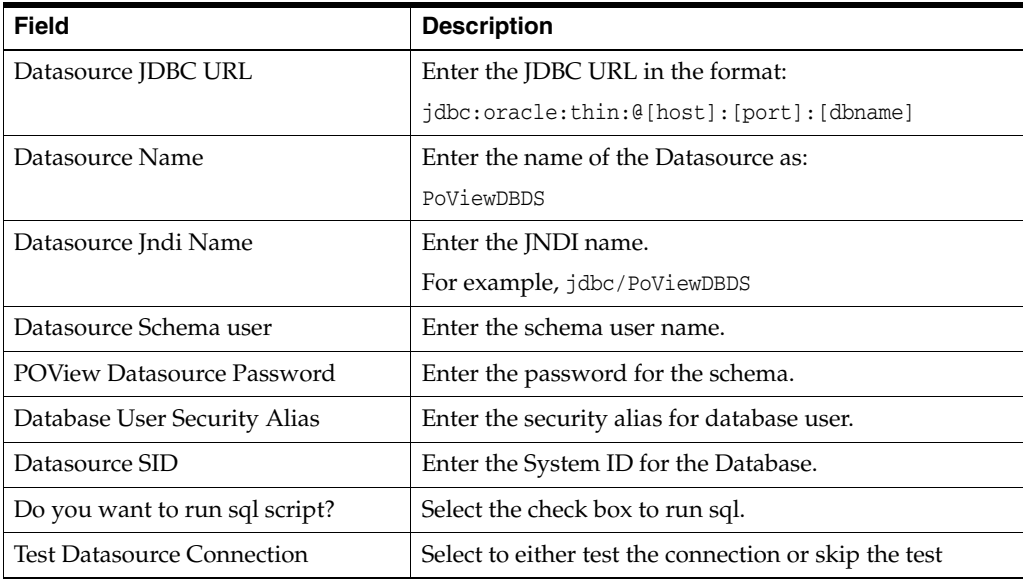

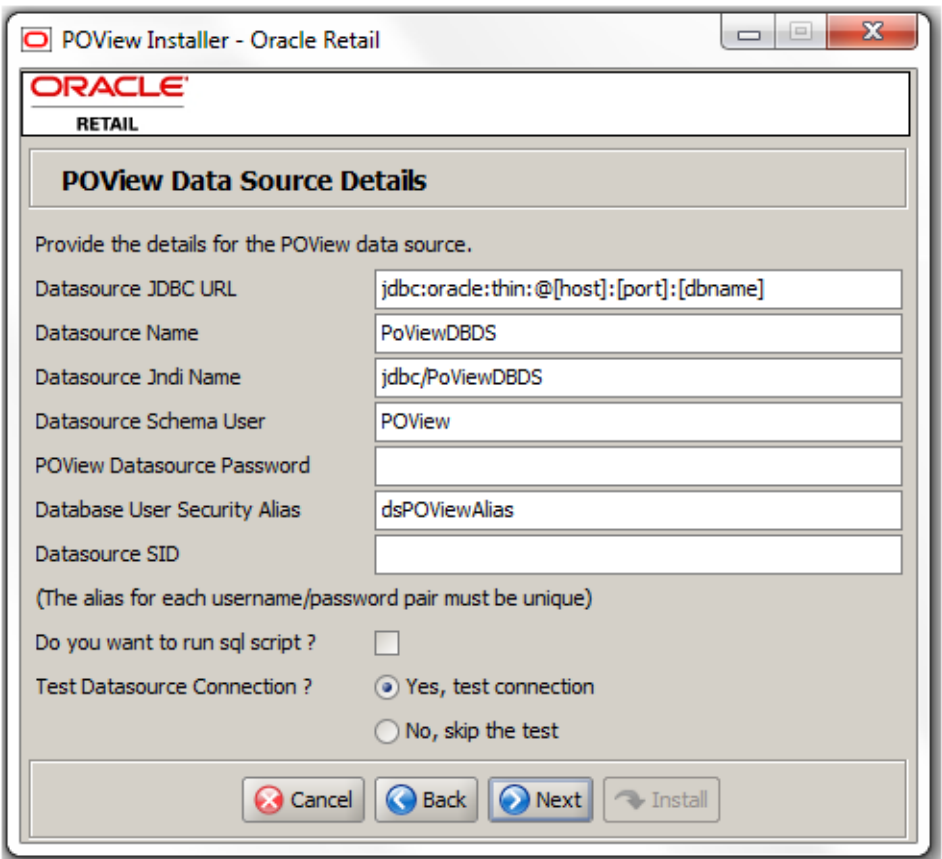

<span id="page-256-0"></span>*Figure E–10 Application Data Source Details Window*

**12.** The [Fusion Location Information Window](#page-257-0) opens. Enter relevant information for the following fields and click **Next**:

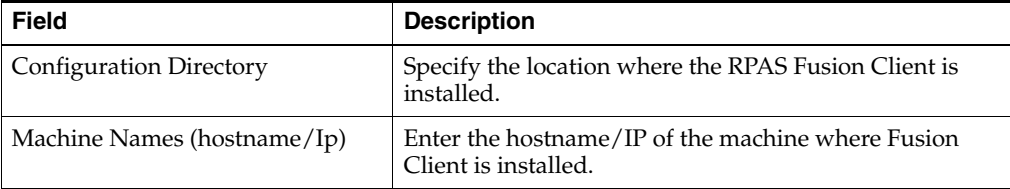

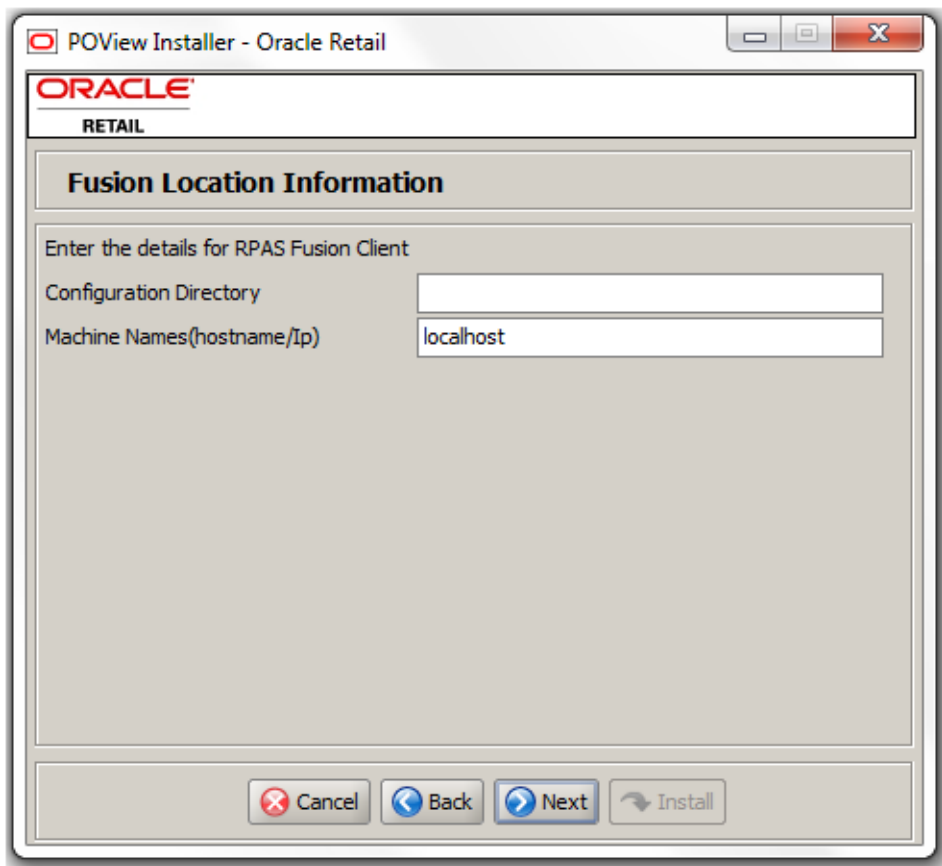

<span id="page-257-0"></span>*Figure E–11 Fusion Location Information Window*

**13.** The [Installation Summary Window](#page-258-0) opens. Review the installation summary and click **Next**.

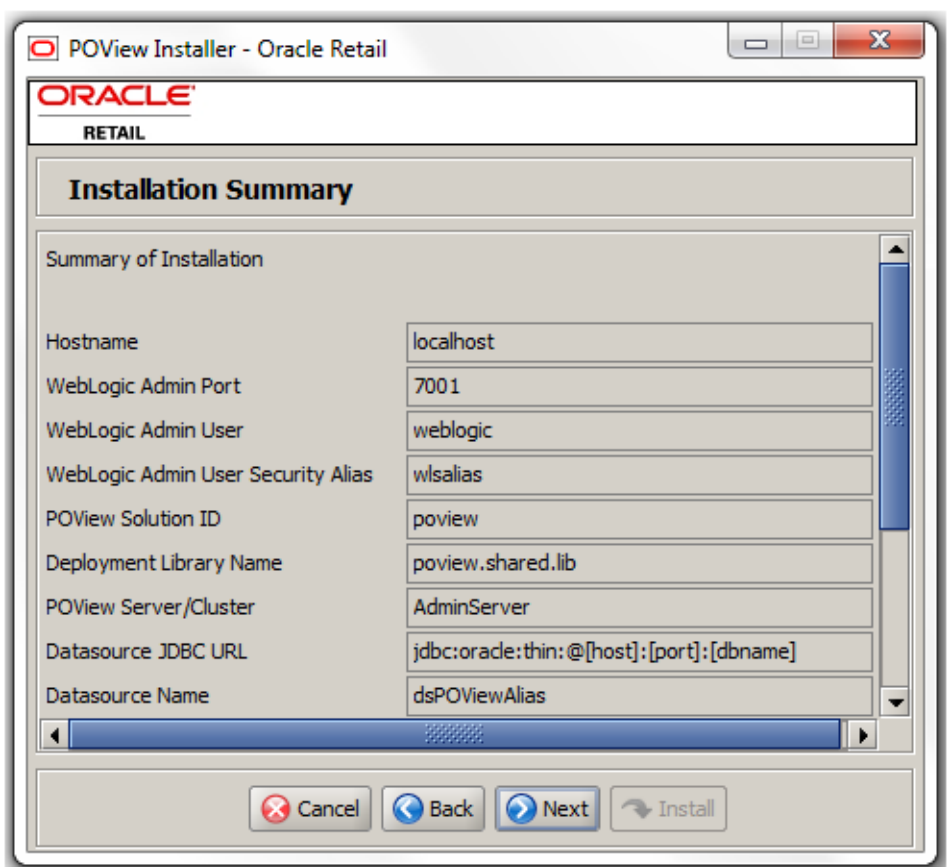

<span id="page-258-0"></span>*Figure E–12 Installation Summary Window*

**14.** The [Installation Progress Window](#page-259-0) opens. To start the installation, click **Install**.

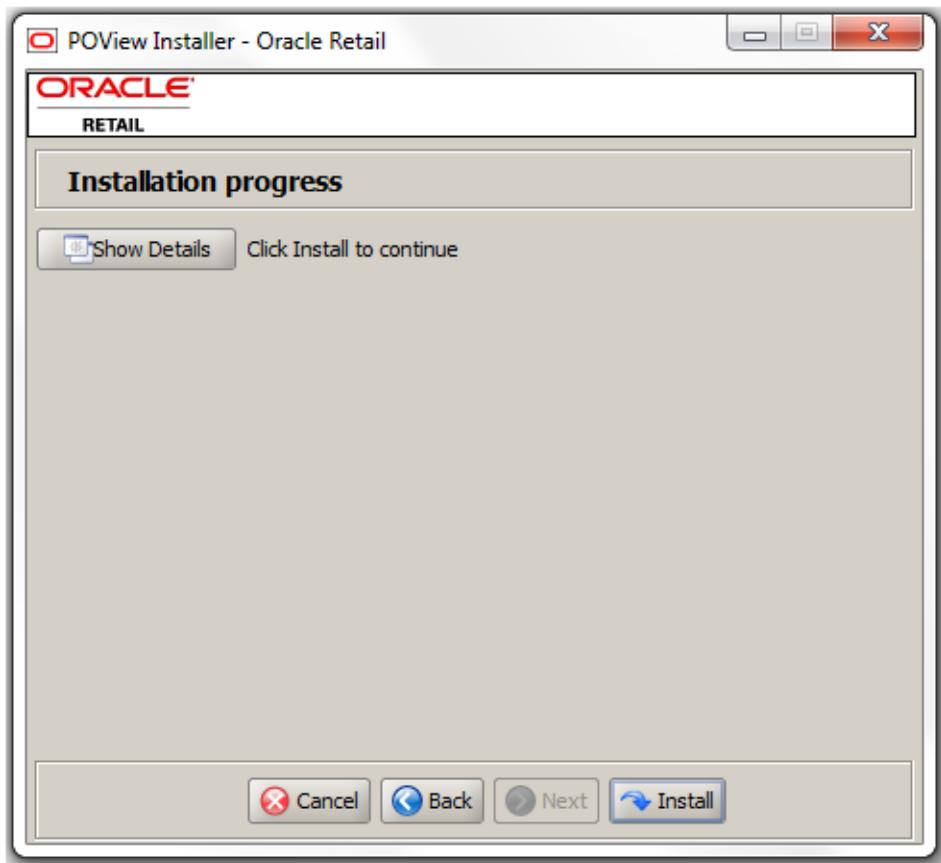

<span id="page-259-0"></span>*Figure E–13 Installation Progress Window*

**15.** After the installation is complete, click **Exit** to close the Installer.

### **Post-Installation Tasks**

After successfully completing installation, complete these post-installation tasks:

- **[Fusion Client Install](#page-259-1)**
- [Configuring In-Context Module](#page-260-1)
- [Configuring the Manifest File](#page-261-0)

#### <span id="page-259-1"></span>**Fusion Client Install**

For details on Fusion Client setup refer to Chapter [5, "Installing the RPAS Fusion](#page-70-0)  [Client"](#page-70-0) and any Oracle Retail product specific Installation Guide for the Fusion Client.

**Note:** Edit the ant.install.properties file using any text editor and set

- input.installed.bundles = poview
- input.installed.bundles.shared.libs = poview.shared.lib

On the RPAS Fusion Client Installer [—Installed Bundles Details Window](#page-260-0), specify the:

List of bundles

■ List of shared libraries

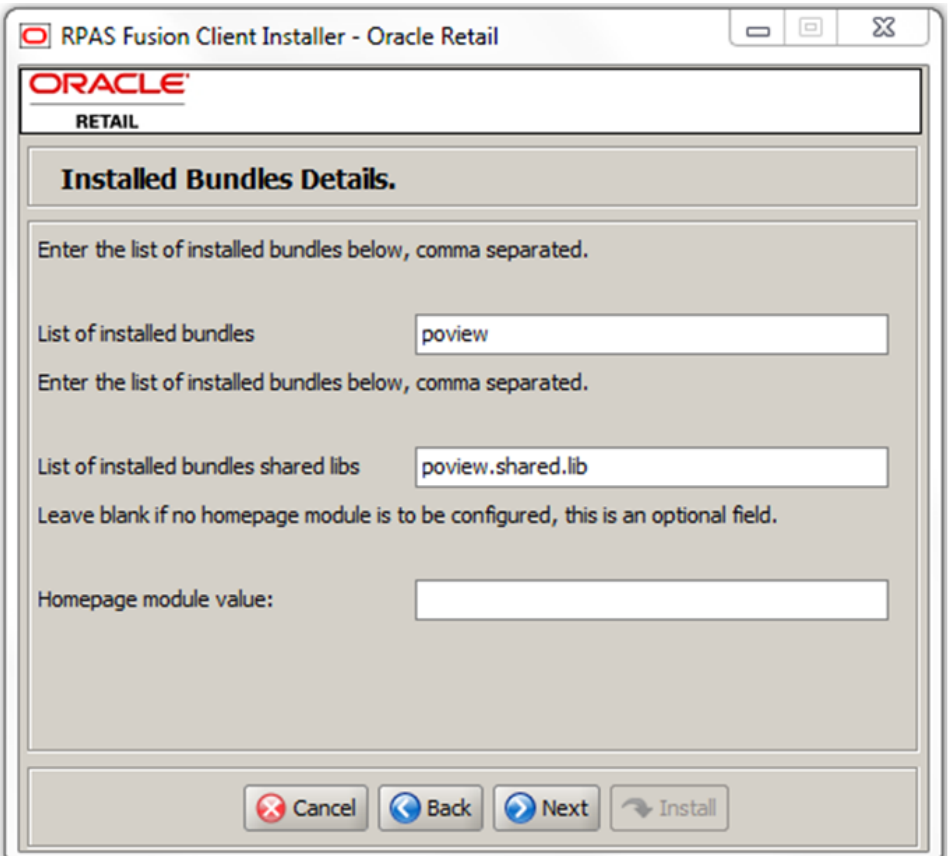

#### <span id="page-260-0"></span>*Figure E–14 Installed Bundles Details Window*

#### <span id="page-260-1"></span>**Configuring In-Context Module**

To launch POView as an in-context module from a worksheet, an XML element is configured in the task flow configuration file, namely Taskflow\_MultiSolution.xml. Where the element is inserted determines which worksheet's context menu makes the plug-in available for launch.

The structure of the task flow configuration file can be described briefly as follows: it is a set of activities. Each activity has a set of tasks. A task has a set of steps; a step has a set of worksheets.

The in-context launch entry can be created as a sub-element of a task, step or worksheet. The implication of each insertion point is described in the following table.

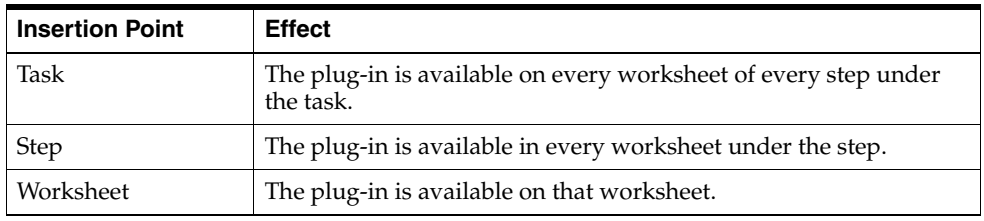

Update the following items:

Add the following XML element:

```
<incontext_modules>
    <module name="poview" bundle="poview" label="poview.label"
resource_bundle="oracle.rgbu.ard.util.i18n.SolutionResourceBundle"/>
 </incontext_modules>
```
Add the following.

Snippet of POView configured for a Step in Taskflow\_MultiSolution.xml.

```
 <step>
           <name>mfprtl.Activity1.Activity1.Task11.Step24</name>
<description>mfprtl.Activity1.Activity1.Task11.Step24.Desc</description>
           <order_num>1</order_num>
<instructions>mfprtl.Activity1.Activity1.Task11.Step24.Instructions</instructio
ns>
           <worksheet>
   <incontext_modules>
       <module name="poview" bundle="poview" label="poview.label"
resource_bundle="oracle.rgbu.ard.util.i18n.SolutionResourceBundle"/>
   </incontext_modules>
             <name>td_initialize1</name>
           </worksheet>
           <custom_menu>91</custom_menu>
         </step>
```
Add the following property to {RPAS Fusion Client Install Directory}\MultiSolution\resources\MultiSolutionBundle.properties:

poview.label=POView

Edit the poview-log4jconfig.xml file under RPAS Fusion Client Install directory and change the value for the property <param name="file" value="/poview.log"/> for logging to a different directory-file:

```
<appender name="poviewFileAppender" 
class="org.apache.log4j.RollingFileAppender">
   <param name="append" value="true"/>
   <param name="file" value="/poview.log"/>
     <layout class="org.apache.log4j.PatternLayout">
       <param name="ConversionPattern" value="%d{ABSOLUTE} %-5p [%c{1}] %m%n"/>
    </layout>
</appender>
```
#### <span id="page-261-0"></span>**Configuring the Manifest File**

Each functional module comes with a manifest, using which the bundle configurator can configure the functionality of the bundle within the Fusion Client. The bundle manifest for POView has to have details about Datasource, Selection context and Metrics. The Installer copies the manifest to the functionalmodulebundles\poview directory under the Fusion Client install directory.

Restart the WebLogic server for manifest file changes to take effect.

#### **Datasource**

The data source from which POView receives the RMS data is configured through the bundle manifest. On the WebLogic server the same Datasource has to be configured.

The Data source creation on WebLogic and update of manifest with the Datasource details is updated by the POView Installer. The following entry under the bundle manifest is updated by the Installer (it should not be manually changed):

```
 <data_sources>
     <data_source name="PoViewDBDS" jndi_name="jdbc/PoViewDBDS"/>
 </data_sources>
```
**Note:** The previous entry is updated by the Installer and this should not be changed manually.

#### **Metrics**

The manifest dictates the metrics that are visible in the Item Details panel. The metrics that are available for configuration are:

- Quantity Ordered
- Quantity Received
- Quantity Cancelled
- Quantity Open
- Quantity Ordered Unit Cost
- Quantity Received Retail
- Quantity Cancelled Unit Cost
- Quantity Open Unit Cost

To hide a metric column change the value to N. To show a column, configure the value to Y against the corresponding parameter in the manifest.

```
 <param name="QUANTITY_ORDERED_RENDERED" value="Y"/>
  <param name="QUANTITY_RECEIVED_RENDERED" value="Y"/>
  <param name="QUANTITY_CANCELLED_RENDERED" value="Y"/>
  <param name="QUANTITY_OPEN_RENDERED" value="Y"/>
  <param name="QUANTITY_ORDERED_DOLLARS_RENDERED" value="Y"/>
  <param name="QUANTITY_RECEIVED_DOLLARS_RENDERED" value="Y"/>
  <param name="QUANTITY_CANCELLED_DOLLARS_RENDERED" value="Y"/>
  <param name="QUANTITY_OPEN_DOLLARS_RENDERED" value="Y"/>
```
#### **Selection Context**

The POView can be configured to accept different selection contexts based on its definition in the manifest. The manifest can be updated to change the selection criteria and its cardinality. On the Product Dimension the available Selection Context's are:

- **Departments**
- Classes
- **Subclasses**

On the Location dimension the available Selection Context's are:

- **Company**
- Chains
- Channels
- **Districts**
- **Regions**
- **Areas**
- **Stores**

The following entry under the manifest has to be configured.

```
 <position_input>
<dimension rpas_name="clnd" module_name="Calendar" required="false">
<level rpas_name="week" module_name="Week" cardinality="*"/>
<level rpas_name="mnth" module_name="Month" cardinality="*"/>
      </dimension>
      <dimension rpas_name="loc" module_name="Location">
<level rpas_name="chnl" module_name="CHNL" cardinality="*"/>
            <level rpas_name="chn" module_name="CHN" cardinality="*"/>
<level rpas_name="area" module_name="AREA" cardinality="*"/>
             <level rpas_name="rgn" module_name="RGN" cardinality="*"/>
<level rpas_name="dstr" module_name="DSTR" cardinality="*"/>
             <level rpas_name="str" module_name="STR" cardinality="*"/>
<level rpas_name="comp" module_name="COMP" cardinality="1"/>
      </dimension>
       <dimension rpas_name="prod" module_name="Product">
             <level rpas_name="scls" module_name="SCLS" cardinality="*">
<parent_level rpas_name="clss" module_name="CLSS"/>
<parent_level rpas_name="dept" module_name="DEPT"/>
             </level>
             <level rpas_name="clss" module_name="CLSS" cardinality="*">
<parent_level rpas_name="dept" module_name="DEPT"/>
            </level>
<level rpas_name="dept" module_name="DEPT" cardinality="*"/>
       </dimension>
       <date_range/>
     </position_input>
```
**Note:** The cardinality of Company level in the Location dimension has to be 1 and cannot be configured to anything else. Cardinality for other levels can be 1 or \*. Cardinality provides a way to select one or more positions on a certain level. For example, if the Department level is configured with cardinality 1, on the Worksheet only one position for Department level can be selected. However, if Department is configured with cardinality as '\*' then one or more positions for Department level can be configured.

#### **Selection Context Use Cases**

#### **Use Case 1: Allow Selection at only Department Level on Product Dimension**

To specify a selection at the Department level alone on the Product dimension, use the following configuration:

```
 <dimension rpas_name="prod" module_name="Product">
   <level rpas_name="dept" module_name="DEPT" cardinality="*" />
 </dimension>
```
#### **Use Case 2: Allow Selection for only a Single Department on Product Dimension**

To specify a selection for a single Department on the Product dimension, use the following configuration:

```
 <dimension rpas_name="prod" module_name="Product">
   <level rpas_name="dept" module_name="DEPT" cardinality="1" />
 </dimension>
```
#### **Use Case 3: Allow Selection at Department/Class Level on Product Dimension**

To specify both Department and Class on the Product dimension, use the following configuration:

```
 <dimension rpas_name="prod" module_name="Product">
  <level rpas_name="clss" module_name="CLSS" cardinality="*">
     <parent_level rpas_name="dept" module_name="DEPT"/>
   </level>
  <level rpas_name="dept" module_name="DEPT" cardinality="*" />
 </dimension>
```
#### **Use Case 4: Allow Selection at Channel and Chain Level on Location Dimension**

To specify both Channel and Chain on the Location dimension, use the following configuration:

```
 <dimension rpas_name="loc" module_name="Location">
  <level rpas_name="chnl" module_name="CHNL" cardinality="*"/>
   <level rpas_name="chn" module_name="CHN" cardinality="*"/>
 </dimension>
```
#### **Use Case 5: Allow Selection for a Single Chain on Location Dimension**

To specify a selection for a single Chain on the Location dimension, use the following configuration:

```
 <dimension rpas_name="loc" module_name="Location">
  <level rpas_name="chn" module_name="CHN" cardinality="1"/>
 </dimension>
```
#### **Use Case 6: Hiding the Quantity Ordered and Quantity Received Metrics**

```
<param name="QUANTITY_ORDERED_RENDERED" value="N"/>
       <param name="QUANTITY_RECEIVED_RENDERED" value="N"/>
```
# **F**

# <sup>F</sup>**TimeZone**

This appendix provides a guideline for the setting of OS dependent TimeZone environment variable, (TZ).

The setting of TZ variable was found to improve the performance of certain RPAS domain utilities.

Hence it is strongly suggested to set TZ as part of your environment settings.

## **TZ Guideline**

The rpaslogin.ksh script now checks whether or not the TZ variable is set. The following Warning is issued when the TZ ENV variable is not set.

**WARNING: Environment variable TZ is not set.**

**This may cause some RPAS operations to work less efficiently.**

# <sup>G</sup>**Appendix: Installation Order**

This section provides a guideline for the order in which the Oracle Retail applications should be installed. If a retailer has chosen to use only some of the applications, the order is still valid, less the applications not being installed.

**Note:** The installation order is not meant to imply integration between products.

## **Enterprise Installation Order**

- **1.** Oracle Retail Merchandising System (RMS), Oracle Retail Trade Management (RTM)
- **2.** Oracle Retail Sales Audit (ReSA)
- **3.** Oracle Retail Extract, Transform, Load (RETL)
- **4.** Oracle Retail Active Retail Intelligence (ARI)
- **5.** Oracle Retail Warehouse Management System (RWMS)
- **6.** Oracle Retail Invoice Matching (ReIM)
- **7.** Oracle Retail Price Management (RPM)
- **8.** Oracle Retail Allocation
- **9.** Oracle Retail Mobile Merchandising (ORMM)
- **10.** Oracle Retail Xstore Office
- **11.** Oracle Retail Xstore Point-of-Service, including Xstore Point-of-Service for Grocery, and including Xstore Mobile
- **12.** Oracle Retail Xstore Environment
- **13.** Oracle Retail EFTLink
- **14.** Oracle Retail Store Inventory Management (SIM), including Mobile SIM
- **15.** Oracle Retail Predictive Application Server (RPAS)
- **16.** Oracle Retail Batch Script Architecture (BSA)
- **17.** Oracle Retail Demand Forecasting (RDF)
- **18.** Oracle Retail Category Management Planning and Optimization/Macro Space Optimization (CMPO/MSO)
- **19.** Oracle Retail Replenishment Optimization (RO)
- **20.** Oracle Retail Analytic Parameter Calculator Replenishment Optimization (APC RO)
- **21.** Oracle Retail Regular Price Optimization (RPO)
- **22.** Oracle Retail Merchandise Financial Planning (MFP)
- **23.** Oracle Retail Size Profile Optimization (SPO)
- **24.** Oracle Retail Assortment Planning (AP)
- **25.** Oracle Retail Item Planning (IP)
- **26.** Oracle Retail Item Planning Configured for COE (IP COE)
- **27.** Oracle Retail Advanced Inventory Planning (AIP)
- **28.** Oracle Retail Integration Bus (RIB)
- **29.** Oracle Retail Services Backbone (RSB)
- **30.** Oracle Retail Financial Integration (ORFI)
- **31.** Oracle Retail Data Extractor for Merchandising (ORFI)
- **32.** Oracle Retail Clearance Optimization Engine (COE)
- **33.** Oracle Retail Analytic Parameter Calculator for Regular Price Optimization (APC-RPO)
- **34.** Oracle Retail Insights, including Retail Merchandising Insights (previously Retail Merchandising Analytics) and Retail Customer Insights (previously Retail Customer Analytics)